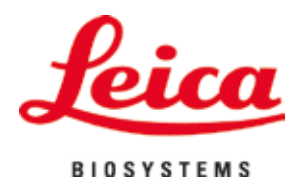

# **HistoCore SPECTRA ST**

## Dažymo įrenginys

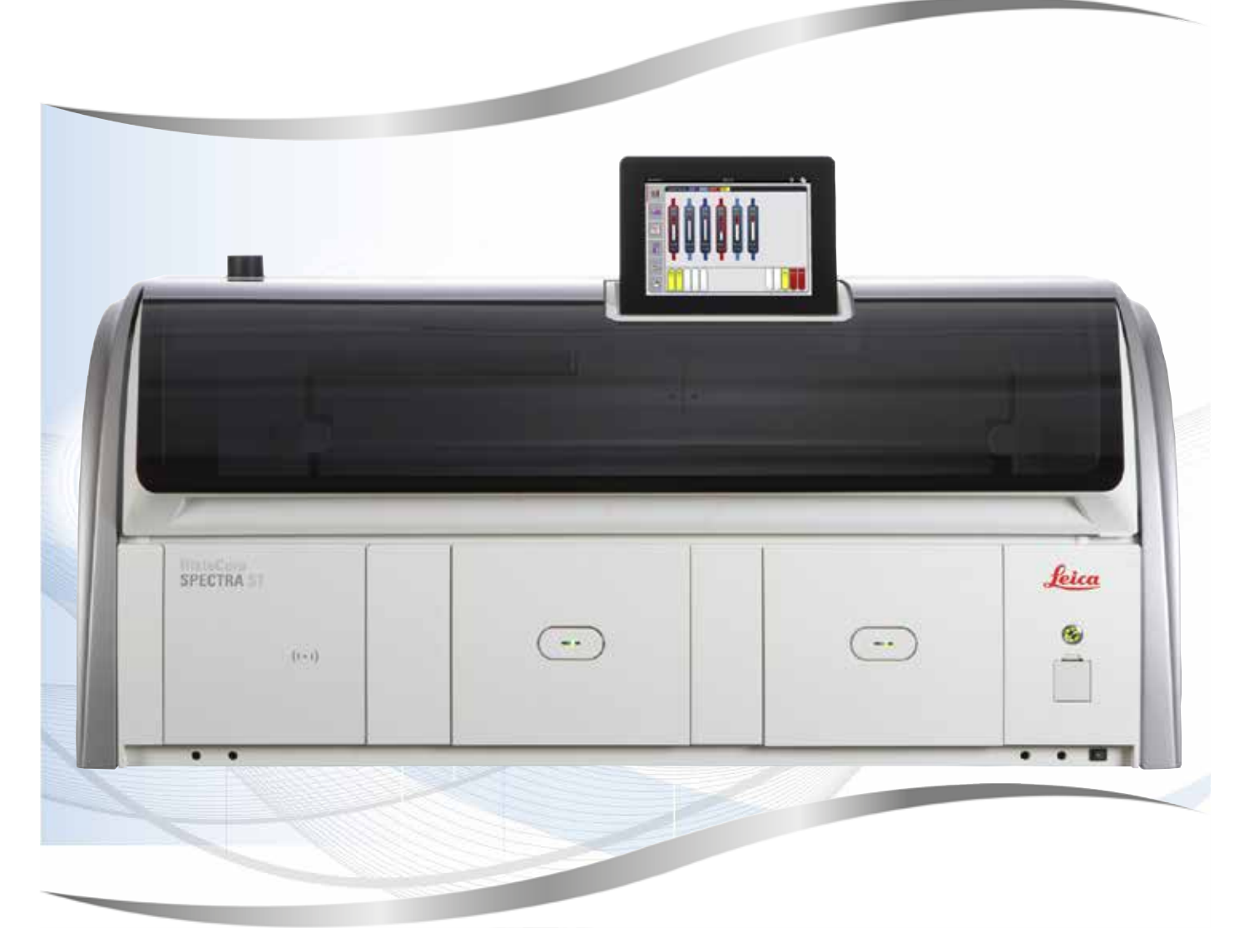

Naudojimo instrukcijos Lietuvių kalba

#### **Užsakymo Nr.: 14 0512 80126 – peržiūra Z**

Šį vadovą visada laikykite prie prietaiso. Prieš pradėdami dirbti su prietaisu, atidžiai perskaitykite vadovą.

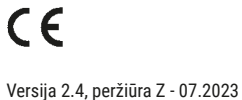

Šiose naudojimo instrukcijose pateikta informacija, skaitmeniniai duomenys, pastabos ir vertinimai atspindi dabartinį mokslo žinių lygį ir naujausias technologijas, kaip mes jas suprantame po nuodugnių šios srities tyrimų.

Mes nesame įsipareigoję periodiškai ir nuolat atnaujinti šias naudojimo instrukcijas pagal naujausius techninius pasiekimus, taip pat neįsipareigojame savo klientams teikti papildomų šių naudojimo instrukcijų kopijų, atnaujinimų ir pan.

Tiek, kiek tai leidžiama pagal kiekvienu konkrečiu atveju taikytiną nacionalinę teisinę sistemą, mes neatsakome už šiose naudojimo instrukcijose pateiktus klaidingus teiginius, brėžinius, technines iliustracijas ir pan. Taip pat neprisiimame jokios atsakomybės už finansinius nuostolius ar netiesioginę žalą, atsiradusią dėl šiose naudojimo instrukcijose pateiktų teiginių ar kitos informacijos.

Teiginiai, brėžiniai, iliustracijos ir kita informacija, susijusi su šių naudojimo instrukcijų turiniu ar techniniais duomenimis, neturi būti laikomi garantuotomis gaminio charakteristikomis.

Jos nustatomos tik sutarties sąlygomis, dėl kurių susitariame su savo klientais.

"Leica" pasilieka teisę keisti technines specifikacijas ir gamybos procesus be išankstinio įspėjimo. Tik tokiu būdu galime nuolatos tobulinti technologijas ir gamybos procesus, kuriuos naudojame savo gaminiams.

Šis dokumentas yra saugomas autorių teisių įstatymų. Visos šių dokumentų autorinės teisės priklauso "Leica Biosystems Nussloch GmbH".

Norint atgaminti tekstą ir iliustracijas (arba bet kurias jų dalis) spausdinant, kopijuojant, naudojant mikrofišas, interneto kameras ar kitais būdais, įskaitant bet kokias elektronines sistemas ir laikmenas, reikia gauti išankstinį raštišką "Leica Biosystems Nussloch GmbH" leidimą.

Prietaiso serijos numerį ir pagaminimo metus rasite prietaiso nugarėlėje esančioje duomenų lentelėje.

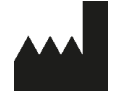

Leica Biosystems Nussloch GmbH Heidelberger Strasse 17 - 19 69226 Nussloch **Vokietija** Tel. +49 - (0) 6224 - 143 0 Faksas: +49 - (0) 6224 - 143 268 Interneto svetainė: [www.LeicaBiosystems.com](http://www.LeicaBiosystems.com)

### **Turinys**

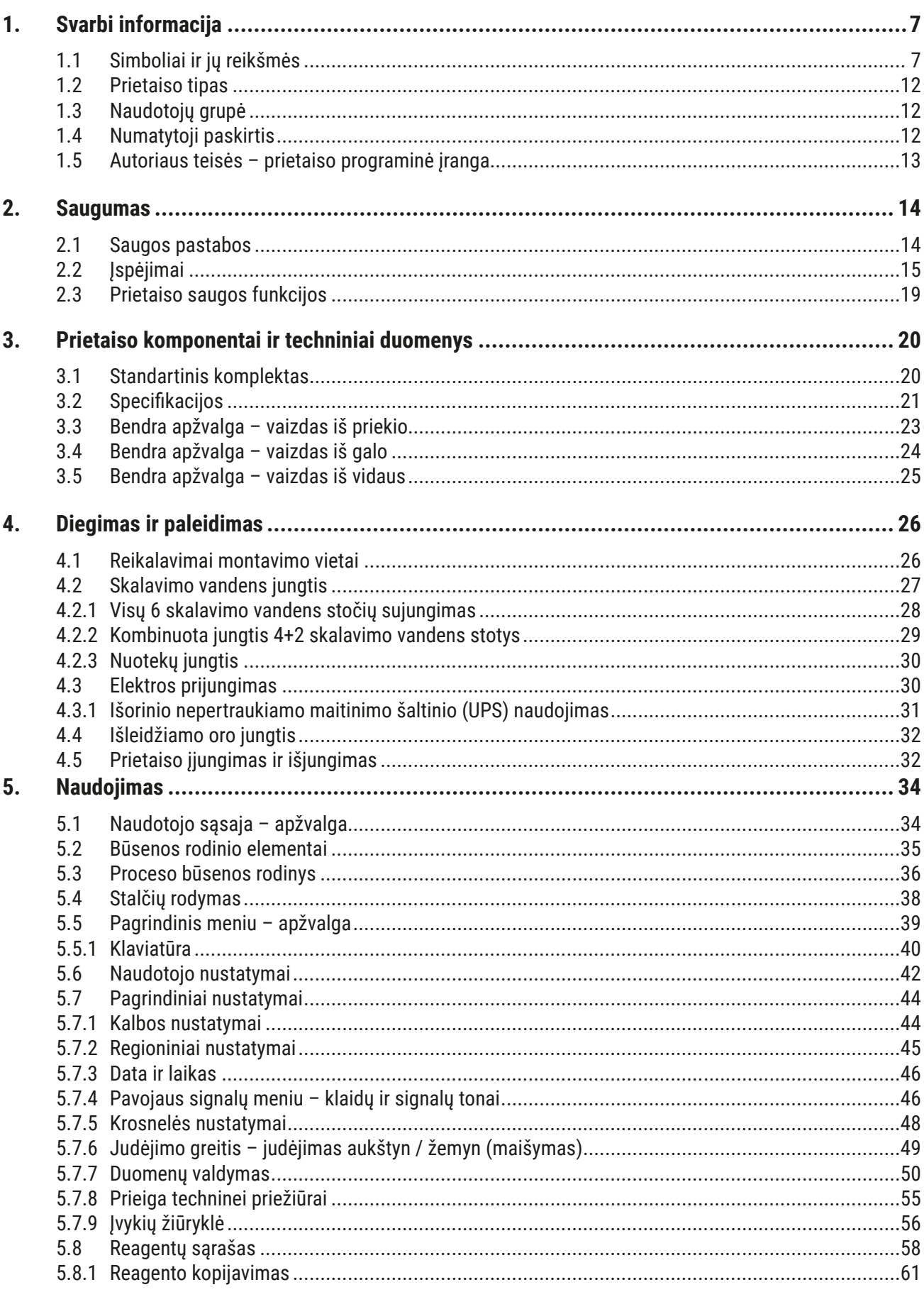

### **Turinys**

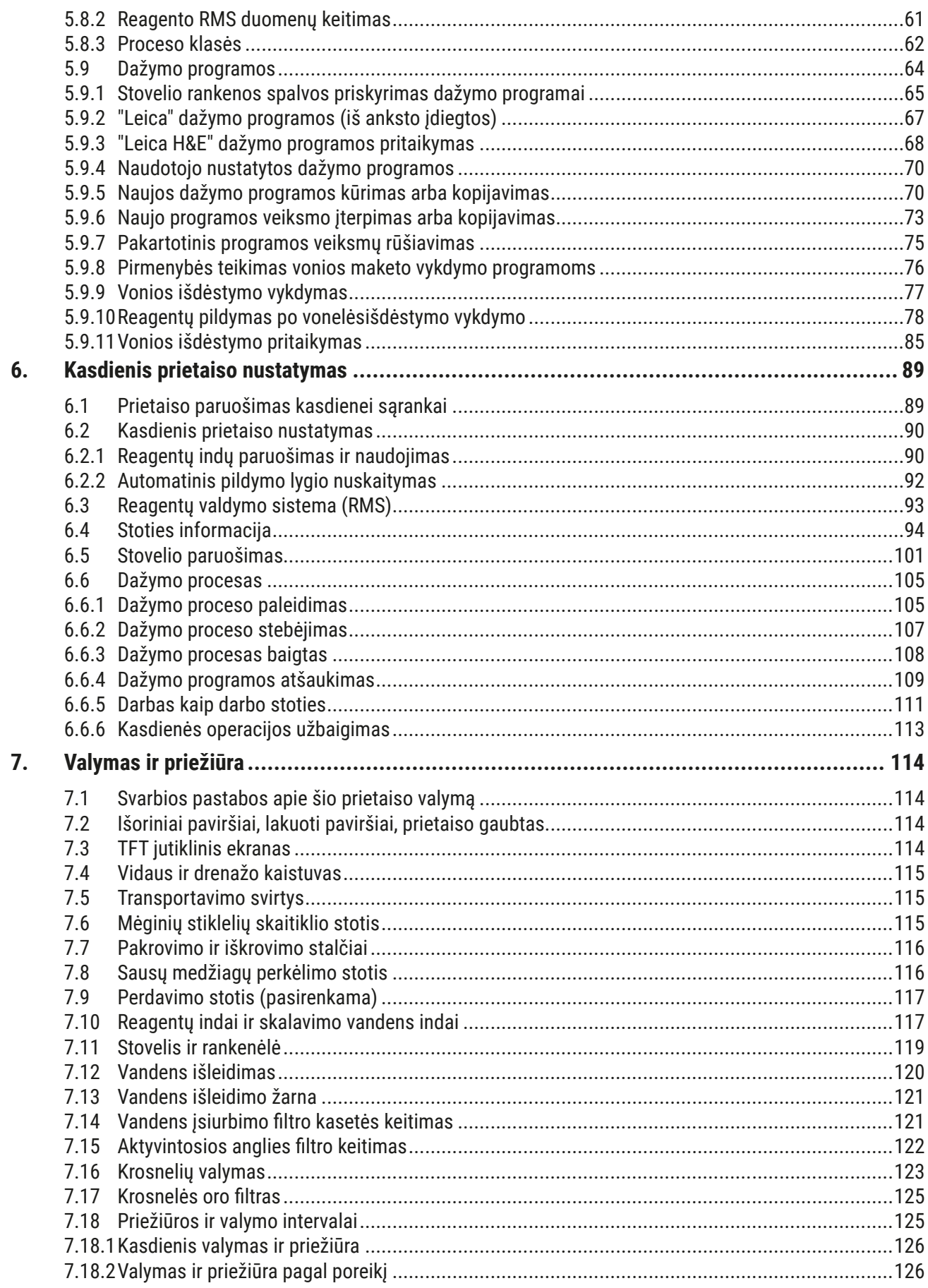

### **Turinys**

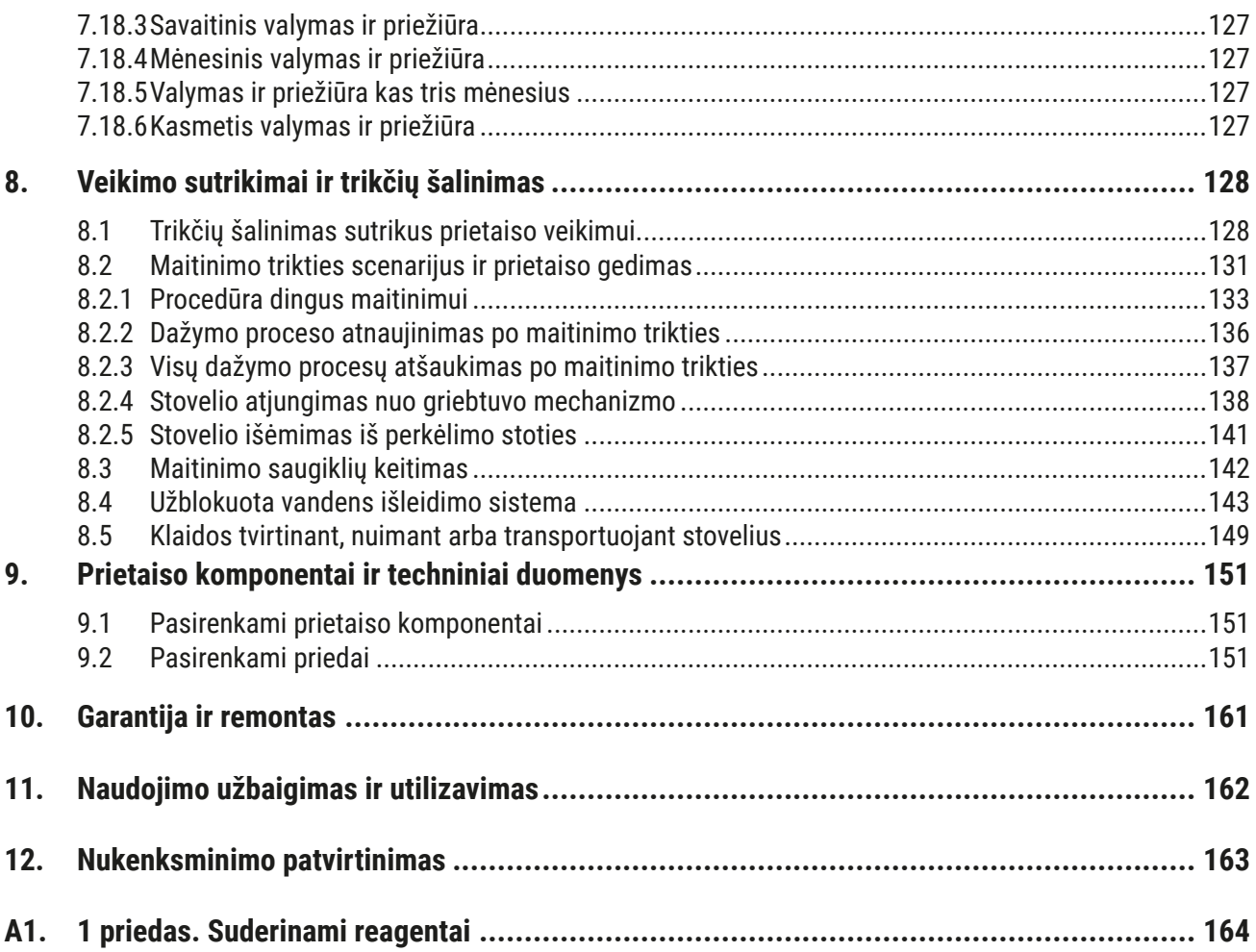

#### <span id="page-6-0"></span>**1.1 Simboliai ir jų reikšmės**

 $\triangle$ **Įspėjimas** 

> "Leica Biosystems Nussloch GmbH" neprisiima jokios atsakomybės už pasekminius nuostolius ar žalą, patirtus nesilaikant toliau pateiktų instrukcijų, ypač susijusių su transportavimu ir pakuočių tvarkymu, taip pat nesilaikant instrukcijų, skirtų atsargiai elgtis su prietaisu.

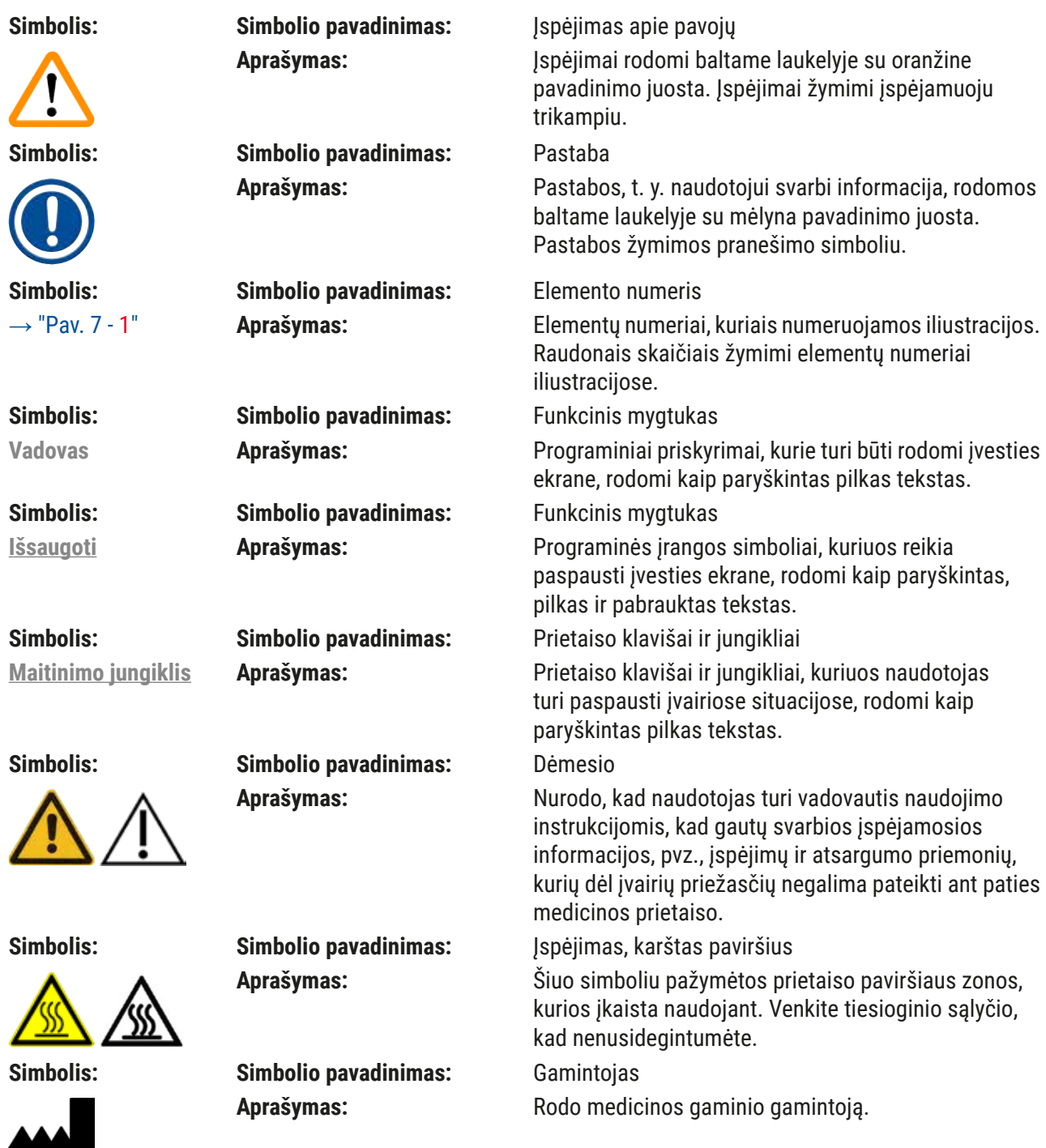

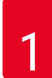

## 1 **Svarbi informacija**

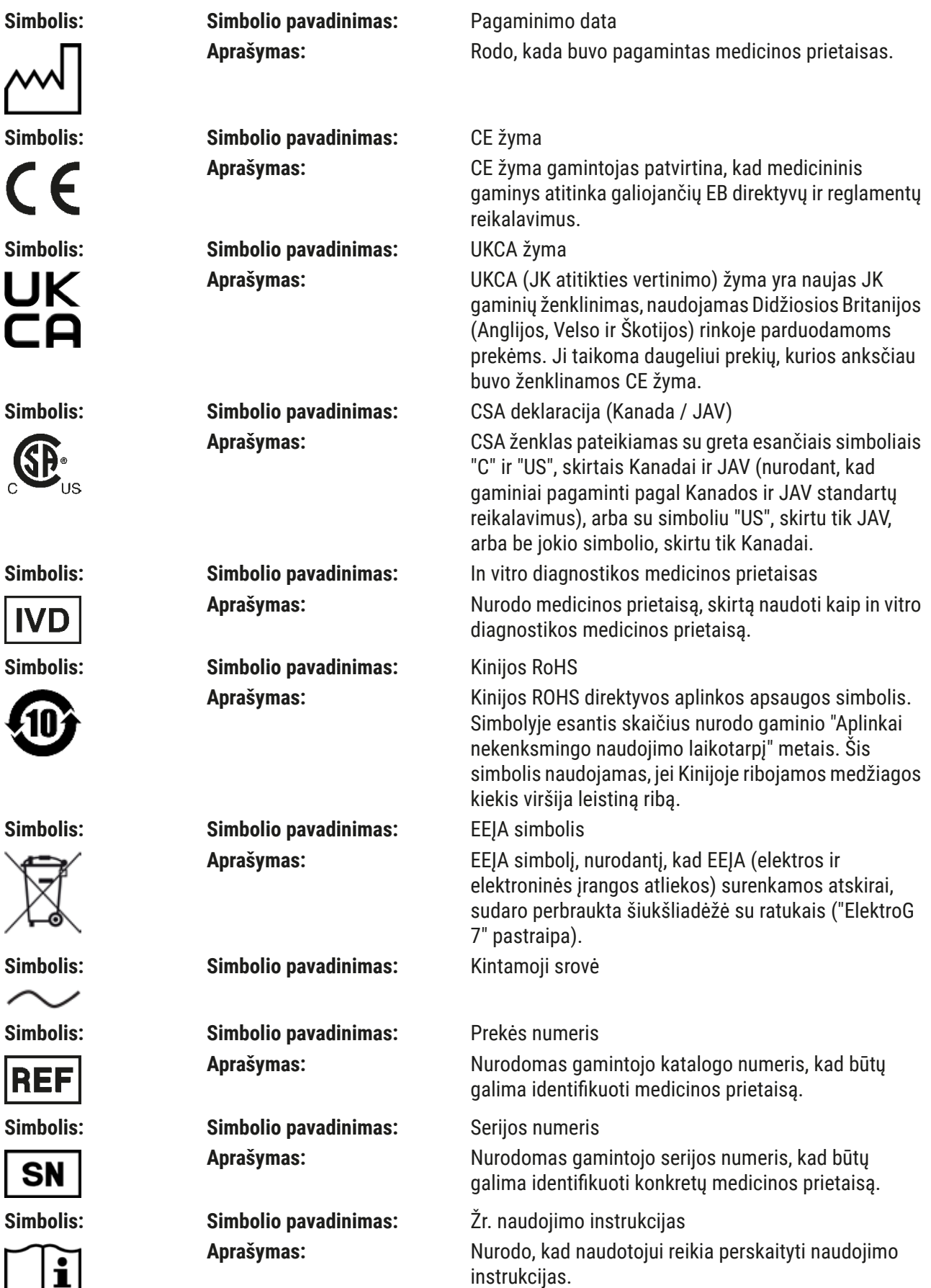

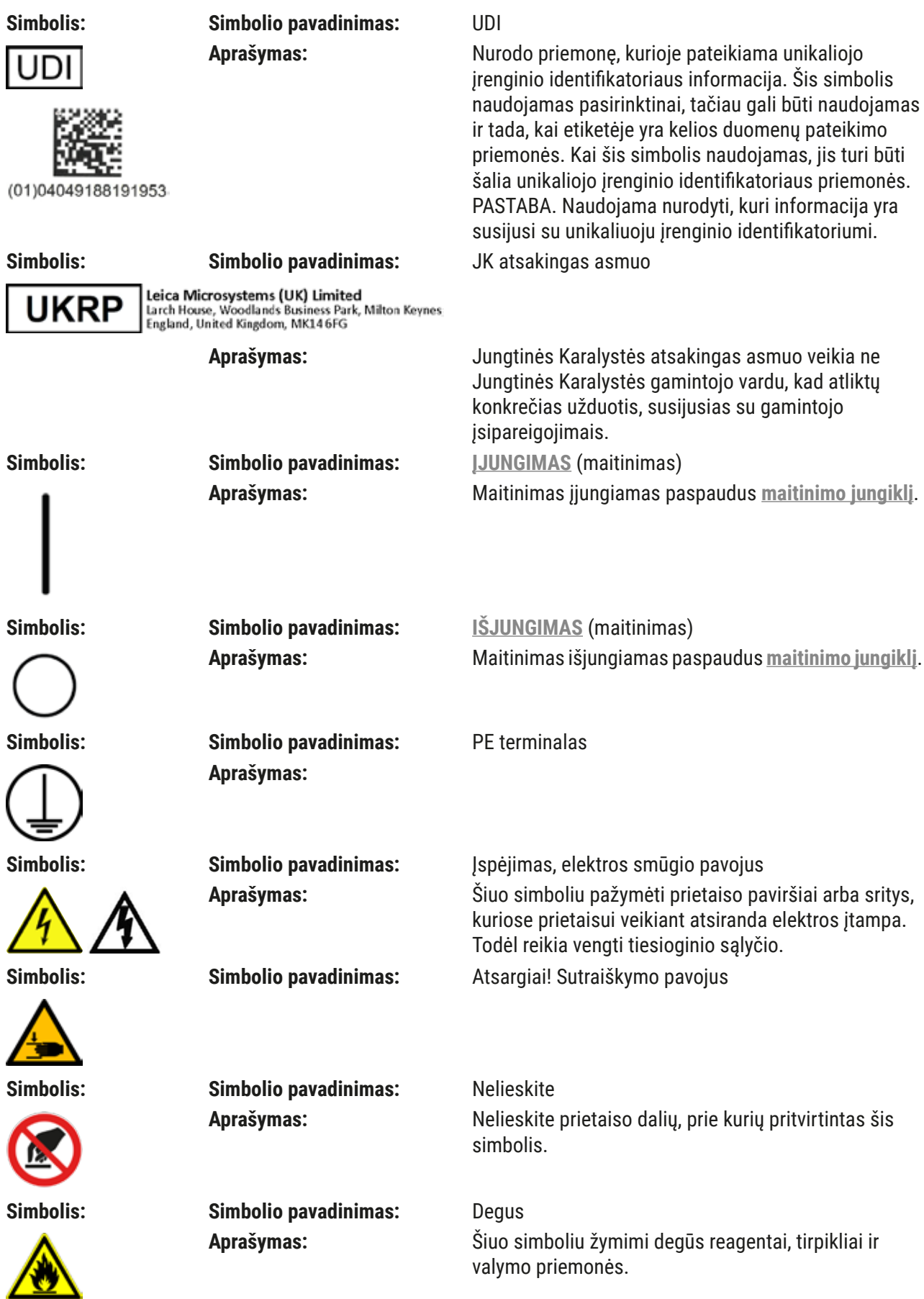

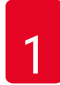

### 1 **Svarbi informacija**

#### **Simbolis: Simbolio pavadinimas:** Įspėjimas, biologinis pavojus

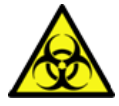

**Simbolis: Simbolio pavadinimas:** Atsižvelkite į įspėjimą apie lazerio spindulį ir

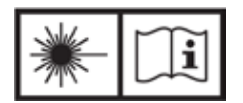

**Simbolis: Simbolio pavadinimas:** Valymui nenaudokite jokio alkoholio ir laikykitės

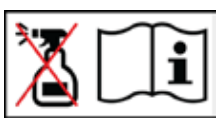

#### **Simbolis: Simbolio pavadinimas:** IPPC simbolis

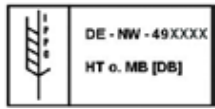

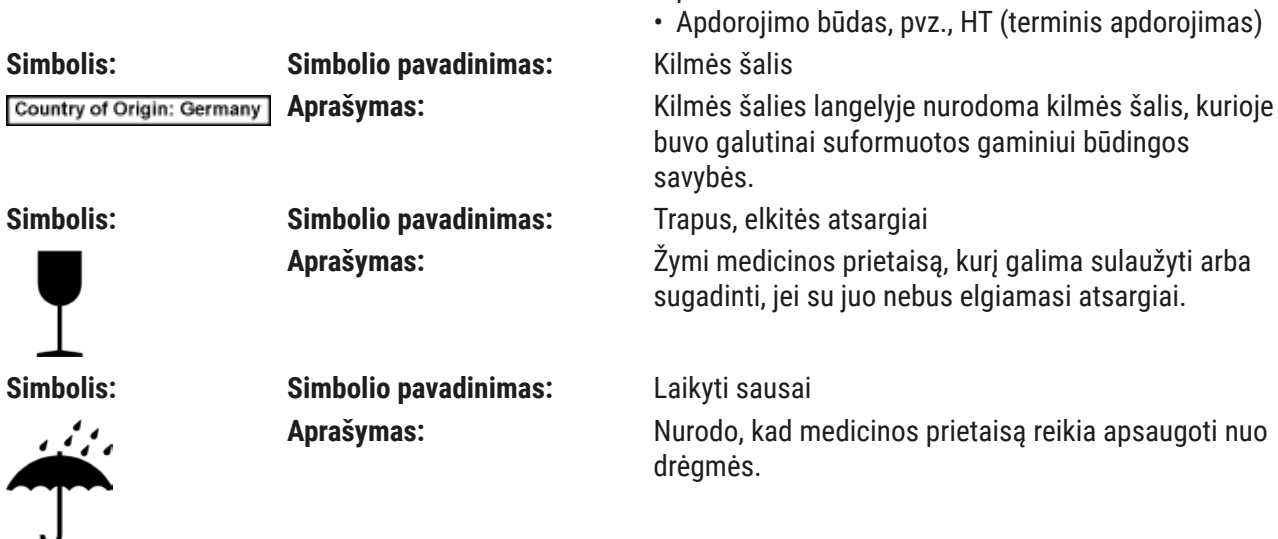

**Aprašymas:** IPPC simbolį sudaro:

**Aprašymas:** Arti šio simbolio esančios prietaiso dalys gali

apsauginius drabužius.

naudojimo instrukcijas **Aprašymas:** Gaminyje naudojamas 1-os klasės lazerio šaltinis.

naudojimo instrukcijų.

naudojimo nurodymų

**Aprašymas:** Nurodo, kad draudžiama naudoti alkoholį arba

IPPC simbolis

Reinas–Vestfalija

prasidedantis 49

užsiteršti sveikatai pavojingomis medžiagomis. Venkite tiesioginio kontakto arba naudokite tinkamus

Būtina laikytis lazerių naudojimo saugos nurodymų ir

alkoholio turinčias valymo priemones elementui / daliai, ant kurios uždėtas šis simbolis, valyti. Jei valymui naudosite alkoholį arba alkoholio turinčias valomąsias priemones, sunaikinsite elementą / dalį.

• Šalies kodas pagal ISO 3166, pvz., DE – Vokietija • Regiono identifikatorius, pvz., NW – Šiaurės

• Registracijos numeris, unikalus numeris,

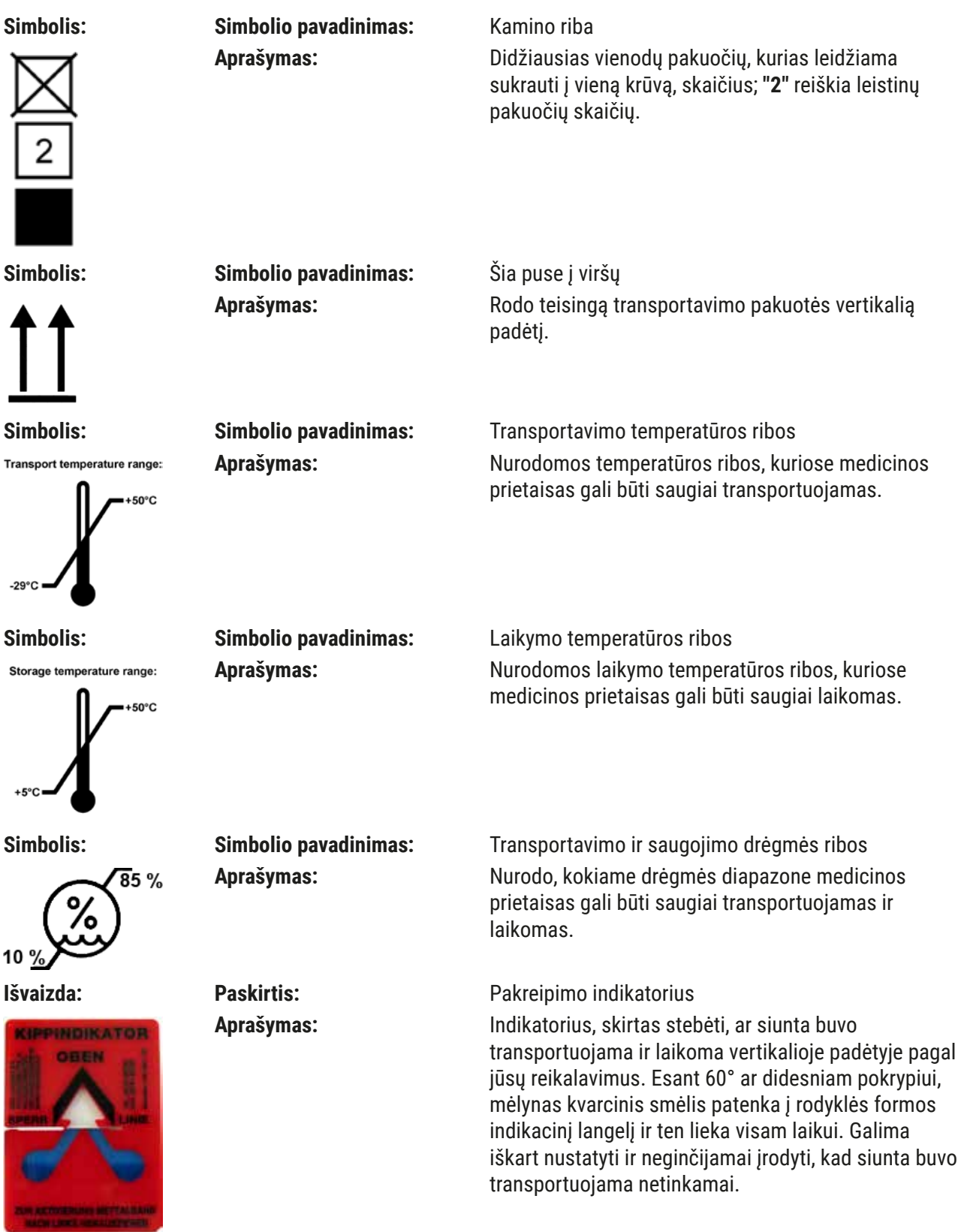

### <span id="page-11-0"></span>**Pastaba**

- Gavėjas, pristatydamas prietaisą, turi patikrinti, ar pakreipimo rodmuo nepažeistas. Atsakingas "Leica" atstovas turi būti informuotas, jei suveikė visi rodmenys.
- Prie naudojimo instrukcijų pridedama "RFID Registration" brošiūra. Brošiūroje pateikiama konkrečiai šaliai skirta informacija naudotojui apie RFID simbolių ir registracijos numerių, esančių ant pakuotės arba "HistoCore SPECTRA ST" duomenų lentelėje, reikšmę.

#### **1.2 Prietaiso tipas**

Visa šiose naudojimo instrukcijose pateikiama informacija taikoma tik tituliniame puslapyje nurodyto tipo prietaisui. Duomenų plokštelė su prietaiso serijos numeriu yra pritvirtinta prietaiso galinėje pusėje. Be to, plokštelė su Kinijos ir Japonijos registracijos informacija yra prietaiso galiniame skydelyje.

#### **1.3 Naudotojų grupė**

- Su "HistoCore SPECTRA ST" gali dirbti tik įgalioti darbuotojai, visapusiškai išmokyti naudoti laboratorinius reagentus ir jų taikymą histologijoje.
- Visi laboratorijos darbuotojai, kuriems tenka dirbti šiuo prietaisu, prieš juo naudodamiesi turi atidžiai perskaityti šias naudojimo instrukcijas ir susipažinti su visomis techninėmis prietaiso savybėmis. Prietaisas skirtas tik profesionaliam naudojimui.

#### **1.4 Numatytoji paskirtis**

"HistoCore SPECTRA ST" yra automatinis dažymo įrenginys, specialiai sukurtas žmogaus audinių mėginiams dažyti, siekiant kontrastuoti ląstelių formacijoms ir jų komponentams, kuriuos patologas naudoja histologinei medicininei diagnozei, pvz., vėžio diagnozei.

"HistoCore SPECTRA ST" yra skirtas in vitro diagnostikos procedūroms atlikti.

## $^{\prime\prime}$

### **Įspėjimas**

Bet koks prietaiso naudojimas, kuris neatitinka numatytosios jo paskirties, yra laikomas netinkamu. Nesilaikant šių instrukcijų, gali įvykti nelaimingas atsitikimas, darbuotojai gali susižaloti, galima sugadinti prietaisą arba papildomą įrangą. Tinkama ir numatyta paskirtis apima visų tikrinimo ir techninės priežiūros instrukcijų laikymąsi, taip pat visų naudojimo instrukcijose pateiktų instrukcijų laikymąsi ir nuolatinę reagentų laikymo trukmės ir kokybės patikrą. Nurodytus dažymo žingsnius sistema "HistoCore SPECTRA ST" atlieka automatiškai. Gamintojas neprisiima atsakomybės už dažymo rezultatus, jei dažymo veiksmai ir programos įvedami neteisingai. Taigi galutinis naudotojas yra nepriklausomai atsakingas už savarankiškai sukurtus reagentus arba programų įvestis.

#### <span id="page-12-0"></span>**1.5 Autoriaus teisės – prietaiso programinė įranga**

"HistoCore SPECTRA ST" įdiegtai ir naudojamai programinei įrangai taikomos šios licencinės sutartys:

- 1. GNU bendroji viešoji licencija, versijos 2.0, 3.0
- 2. GNU mažoji bendroji viešoji licencija 2.1
- 3. Papildoma programinė įranga, neliciencijuojama pagal GPL/LGPL

Visas pirmojo ir antrojo sąrašo elementų licencijų sutartis galima rasti pateiktame kalbų kompaktiniame diske (→ p. 20 [– 3.1 Standartinis komplektas\)](#page-19-1) kataloge **Programinės įrangos licencijos** .

"Leica Biosystems" kiekvienai trečiajai šaliai pateikia visą mašininio skaitymo šaltinio kodo kopiją pagal šaltinio kodui taikomus GPL/LGPL arba kitų taikomų licencijų susitarimus. Norėdami susisiekti su mumis, eikite į www.leicabiosystems.com ir naudokite atitinkamą kontaktinę formą.

<span id="page-13-0"></span>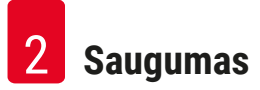

#### **2. Saugumas**

#### **2.1 Saugos pastabos**

#### **Įspėjimas**

 $\sqrt{2}$ 

- Šiame skyriuje pateikiamų pastabų dėl saugos ir atsargumo priemonių būtina visuomet laikytis. Būtinai perskaitykite šias pastabas, net jei jau esate susipažinę su kitų "Leica" prietaisų valdymu ir naudojimu.
- Ant prietaiso esančių apsauginių įtaisų ir priedų negalima nuimti ar keisti.
- Prietaisą remontuoti ir prieiti prie jo vidinių komponentų gali tik "Leica" įgalioti kvalifikuoti techniniai darbuotojai.

Liekamoji rizika:

- Prietaisas suprojektuotas ir pagamintas naudojant naujausias technologijas ir laikantis pripažintų saugos technologijų standartų ir taisyklių. Neteisingai eksploatuojant arba tvarkant prietaisą, naudotojui ar kitiems darbuotojams gali kilti pavojus susižeisti arba žūti, taip pat gali būti sugadintas prietaisas arba turtas.
- Prietaisas turi būti naudojamas tik pagal paskirtį ir tik tinkamai veikiant visoms jo saugumo funkcijoms.
- Jei atsiranda gedimų, galinčių pakenkti saugai, prietaisą reikia nedelsiant išjungti ir pranešti atsakingam "Leica" techninės priežiūros specialistui.
- Galima naudoti tik originalias atsargines dalis ir leistinus originalius "Leica" priedus.
- Taikomi elektromagnetinio suderinamumo, skleidžiamų trukdžių ir atsparumo trukdžiams reikalavimai pagal IEC 61326-2-6. Saugos informacijai taikomi IEC 61010-1, IEC 61010-2-101, IEC 62366 ir ISO 14971 reikalavimai.

Šiose naudojimo instrukcijose pateikiami svarbūs nurodymai ir informacija, susijusi su prietaiso naudojimo sauga ir priežiūra.

Naudojimo instrukcijos yra svarbi prietaiso dalis, todėl prieš paleidžiant ir naudojant, jas reikia atidžiai perskaityti ir visada laikyti šalia prietaiso.

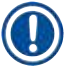

### **Pastaba**

Šias naudojimo instrukcijas būtina atitinkamai papildyti, kaip reikalaujama pagal esamus reglamentus dėl nelaimingų atsitikimų prevencijos ir aplinkos apsaugos šalyje, kurioje naudojamas prietaisas.

Prietaiso EB atitikties deklaraciją ir UKCA atitikties deklaraciją rasite internete adresu:

<http://www.LeicaBiosystems.com>

Šis prietaisas yra pagamintas ir patikrintas laikantis elektros įrangos matavimo, valdymo ir naudojimo laboratorijose saugos reikalavimų. Siekiant išlaikyti šią prietaiso būklę ir saugiai juo naudotis, naudotojas privalo laikytis visų šiose naudojimo instrukcijose pateikiamų pastabų ir įspėjimų.

#### <span id="page-14-0"></span>**Įspėjimas**

- Jei sistemoje yra kenkėjiškų programų, sistema gali elgtis nekontroliuojamai. Šiuo atveju nebeįmanoma užtikrinti, kad prietaiso veikimas atitiktų specifikacijas! Jei naudotojas įtaria, kad sistemoje yra kenkėjiškų programų, apie tai turi nedelsdamas pranešti vietos IT skyriui.
- Privalote įsitikinti, kad į prietaisą įkelti duomenys neturi virusų. Antivirusinė programinė įranga nepateikiama.
- Prietaisą galima integruoti tik į užkarda apsaugotą tinklą. "Leica" neprisiima jokios atsakomybės už klaidas, atsiradusias dėl integravimo į neapsaugotą tinklą.

• USB įvesties įrenginį (pelę / klaviatūrą ir t. t.) gali prijungti TIK "Leica" išmokyti ir įgalioti specialistai. Siekiant užtikrinti mėginių saugumą, "HistoCore SPECTRA ST" ekrane rodomais pranešimais ir garsiniais signalais nurodo, kada naudotojui būtina įsikišti. Todėl dirbdamas su "HistoCore SPECTRA ST" dažymo įrenginiu, naudotojas darbo metu turi būti pasiekiamas girdėjimo atstumu.

#### **Įspėjimas**

**Įspėjimas** 

Gaminyje naudojamas 1-os klasės lazerio šaltinis.

Dėmesio, lazerinė spinduliuotė! Nežiūrėkite į spindulį! Dėl to gali būti pažeista akies tinklainė.

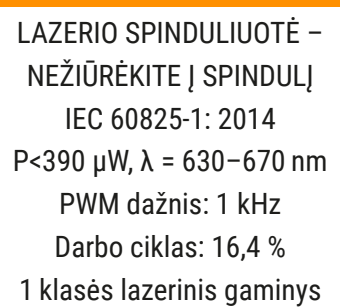

#### **2.2 Įspėjimai**

Gamintojo į šį prietaisą įmontuoti saugos įtaisai skirti tik bendrajai apsaugai nuo nelaimingų atsitikimų. Už saugų prietaiso naudojimą pirmiausia yra atsakingas savininkas ir darbuotojai, paskirti dirbti, prižiūrėti ar remontuoti prietaisą.

Kad naudojantis prietaisu nekiltų problemų, būtinai laikykitės toliau pateikiamų nurodymų ir įspėjimų.

Atkreipkite dėmesį, kad dėl tiesioginio ar netiesioginio sąlyčio su "HistoCore SPECTRA ST" galima elektrostatinė iškrova.

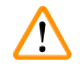

#### **Įspėjimas**

Įspėjamuoju trikampiu paženklintas prietaiso paviršius rodo, kad eksploatuojant arba keičiant pažymėtą elementą reikia tinkamai laikytis naudojimo instrukcijų (kaip nurodyta šiose naudojimo instrukcijose). Nesilaikant šių instrukcijų, gali įvykti nelaimingas atsitikimas, dėl kurio gali būti sužaloti žmonės ir (arba) sugadintas prietaisas ar priedai arba gali būti sunaikinti bei tapti netinkamais mėginai.

#### **Įspėjimas**

Kai kurie prietaiso paviršiai jam veikiant įprastomis sąlygomis būna karšti. Jie pažymėti šiuo įspėjamuoju simboliu. Palietus šiuos paviršius be tinkamų apsaugos priemonių galima nusideginti.

#### **Įspėjimai – transportavimas ir montavimas**

#### **Įspėjimas**

- Prietaisą galima transportuoti tik vertikalioje padėtyje.
- Tuščio prietaiso svoris yra 165 kg; todėl prietaisui pakelti ar nešti reikalingi keturi kvalifikuoti asmenys.
- Naudodami neslystančias pirštines pakelkite prietaisą.
- "Leica" rekomenduoja pavesti transporto įmonei transportuoti, įrengti arba (kai taikoma) perkelti prietaisą.
- Išsaugokite prietaiso pakuotę.
- Pastatykite prietaisą ant tvirto laboratorinio stalo, kuris yra pakankamos keliamosios galios, ir nustatykite jį horizontaliai.
- Saugokite prietaisą nuo tiesioginių saulės spindulių.
- Prietaisą galima jungti tik į įžemintą elektros lizdą. Nepertraukite įžeminimo naudodami ilginamąjį laidą be įžeminimo laido.
- Esant dideliems temperatūros pokyčiams tarp laikymo ir montavimo vietų ir esant dideliam oro drėgnumui, prietaiso viduje gali susidaryti kondensato. Tokiu atveju prieš įjungdami prietaisą palaukite bent dvi valandas.
- Prietaisas turi būti montuojamas tik naudojimo vietoje kartu su "Leica" išmokytais darbuotojais ir jiems vadovaujant. Tai taip pat taikoma galimam transportavimui į naują naudojimo vietą. Rekomenduojame naudotis "Leica" išmokytų darbuotojų pagalba, kad prietaisas vėl pradėtų veikti.
- Kad prietaisas veiktų tinkamai, jis turi būti mažiausiai 100 mm atstumu nuo aplinkui esančių sienų ir baldų.
- Vadovaujantis nacionalinėmis taisyklėmis ir reglamentais, operatorius gali būti įpareigotas užtikrinti ilgalaikę viešojo vandentiekio apsaugą nuo užteršimo dėl atgal iš pastato įrenginio tekančio vandens. Europoje prijungiamo geriamojo vandens įrenginio apsaugos įtaisas parenkamas pagal DIN EN 1717:2011-08 specifikacijas (informacija pateikta 2013 m. rugpjūčio mėn.).

#### **Įspėjimai – reagentų tvarkymas**

#### **Įspėjimas**

- Dirbdami su tirpikliais būkite atsargūs.
- Dirbdami su šiame prietaise naudojamomis cheminėmis medžiagomis visada dėvėkite laboratorijoje naudojamus apsauginius drabužius, gumines pirštines ir apsauginius akinius.
- Įrengimo vieta turi būti gerai vėdinama. Be to, primygtinai rekomenduojame prietaisą prijungti prie išorinės oro ištraukimo sistemos. "HistoCore SPECTRA ST" naudojamos cheminės medžiagos yra degios ir pavojingos sveikatai.
- Nenaudokite prietaiso patalpose, kuriose yra sprogimo pavojus.
- Naudotojas privalo pasirūpinti, kad kitų kartu su HistoCore SPECTRA ST naudojamų reagentų (pvz, ksileno, induose su reagentu) galiojimo laikas nebūtų pasibaigęs. Reagentai, kurių galiojimo laikas pasibaigęs, turi būti nedelsiant pakeisti naujais ir sunaikinti. Šalinant sunaudotus, pasibaigusio galiojimo ar panaudotus reagentus, reikia laikytis galiojančių vietinių taisyklių ir įmonės / įstaigos, kurioje naudojamas prietaisas, atliekų šalinimo taisyklių.
- Išmesdami panaudotus reagentus, laikykitės galiojančių vietinių taisyklių ir įmonės / įstaigos, kurioje prietaisas naudojamas, atliekų šalinimo taisyklių.
- Reagentų indai visada turi būti pripildomi ne prietaise, laikantis saugos informacijos.

#### **Įspėjimai – prietaiso naudojimas**

#### **Įspėjimas**   $\sqrt{2}$

- Prietaisą gali naudoti tik išmokyti laboratorijos darbuotojai. Jį galima naudoti tik nurodytu tikslu ir tik pagal šiose naudojimo instrukcijose pateiktus nurodymus. Dirbant su prietaisu reikia dėvėti antistatinius apsauginius drabužius iš natūralaus pluošto (pvz., medvilnės).
- Dirbdami su prietaisu naudokite atitinkamas apsaugines priemones (laboratorinį chalatą, akinius ir pirštines), kad apsisaugotumėte nuo reagentų ir galimai užkrečiamų mikrobiologinių likučių.
- Avariniu atveju išjunkite **maitinimo jungiklį** ir atjunkite prietaisą nuo maitinimo šaltinio (grandinės pertraukiklis pagal EN ISO 61010-1).
- Esant rimtiems prietaiso gedimams, reikia vadovautis ekrane rodomais įspėjimais ir klaidų pranešimais. Apdorojami mėginiai turi būti nedelsiant išimti iš prietaiso. Naudotojas yra atsakingas už saugų tolesnį mėginių apdorojimą.
- Jei visai šalia prietaiso (tirpiklio garų) atliekami darbai su atvira liepsna (pvz., naudojant Bunzeno degiklį), kyla gaisro pavojus. Todėl visus uždegimo šaltinius laikykite bent 2 metrų atstumu nuo prietaiso.
- Būtinai pasirūpinkite, kad prietaisas būtų naudojamas su aktyvintosios anglies filtru. Be to, primygtinai rekomenduojame prijungti instrumentą prie išorinės ištraukiamo oro ištraukimo sistemos, nes naudojant instrumentą gali susidaryti tirpiklio garų, kurie yra pavojingi sveikatai ir degūs, net jei instrumentas naudojamas pagal paskirtį.
- Naudojant RJ45 lizdą ( $\rightarrow$  "Pav. 2-1"), esantį prietaiso gale, maitinimas per eternetą (PoE) draudžiamas.
- Prietaiso priekyje esantys USB 2.0 lizdai ( $\rightarrow$  "Pav. 1-7") priima tik pasyvius įrenginius (nejungiamus prie maitinimo šaltinio, pvz., USB atmintines).

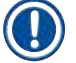

#### **Pastaba**

Prietaiso dūmų valdymui "Leica" laboratorijoje rekomenduoja 50 m<sup>3</sup>/h h tiekimo tūrį ir 8x oro apykaitos greitį (25 m $\frac{3}{m^2}$ h).

#### **Įspėjimas**

- Jei reikia pakelti ir pajudinti transportavimo svirtį (-es), nelieskite ir nejudinkite jutiklio / antenos srityje esančios transportavimo svirties (-čių) ( $\rightarrow$  "Pav. 115-6"). Šiuo tikslu pakelkite metalinę griebtuvo dalį ( $\rightarrow$  "Pav. 115-1") rankiniu būdu ir atsargiai perkelkite transportavimo svirtį (-is) į reikiamą padėtį.
- Dirbant tiesiogiai su reagentų indeliais, kuriuose yra tirpiklių, būtina dėvėti asmeninę apsaugą – respiratorių.
- Atidarius gaubtą, kai aktyvi viena ar daugiau dažymo programų, vėluojama atlikti atitinkamus apdorojimo veiksmus, nes per šį laikotarpį transporto priemonės nejuda. Dėl to gali pasikeisti dažymo kokybė.
- Įsitikinkite, kad gaubtas uždarytas, jei dažymo programos aktyvios. "Leica" neprisiima atsakomybės už dažymo programų kokybės praradimą dėl gaubto atidarymo dažymo proceso metu.
- atsargiai uždarydami gaubtą: Suspaudimo pavojus! Nesiekite gaubto sukimo diapazono.
- Dirbant su prietaisu arba jį valant, skysčio neturi patekti už dangčių arba į tarpus. Tai taip pat taikoma ginklų transportavimui.
- **PERSPĖJIMAS** dėl programų, kurios prasideda krosnelės žingsniu! Tokiu atveju įkėlimo stotis, iš kurios su transportavimo svirtimi išimami mėginio stikleliai, **NETURI** būti pripildyta degiu reagentu (pvz., ksilenu, ksileno pakaitalu arba alkoholiais). Krosnelės temperatūra gali būti iki 70 °C. Dėl to reagentas gali užsidegti ir sugadinti prietaisą bei mėginius.
- Vandens tiekimas turi būti išjungtas per prietaiso naudojimo pauzę ir išjungus prietaisą.

#### **Įspėjimai – valymas ir priežiūra**

#### **Įspėjimas**

- Prieš atlikdami bet kokius priežiūros darbus, išjunkite prietaisą ir atjunkite jį nuo maitinimo šaltinio.
- Valydami prietaisą naudokite atitinkamas apsaugines priemones (laboratorinį chalatą ir pirštines), kad apsisaugotumėte nuo reagentų ir galimai užkrečiamų mikrobiologinių likučių.
- Kai naudojate valiklius, laikykitės gamintojų saugumo instrukcijų ir laboratorijos saugumo taisyklių.
- Nenaudokite jokių toliau nurodytų priemonių prietaiso išoriniams paviršiams valyti: alkoholis, plovikliai, kurių sudėtyje yra alkoholio (stiklo valikliai), abrazyviniai valymo milteliai, tirpikliai, kurių sudėtyje yra acetono, amoniako, chloro arba ksileno.
- Vandens filtro korpusui valyti nenaudokite alkoholio ar ploviklių, kurių sudėtyje yra alkoholio (→ "Pav. 5-5"). Dėl to vanduo gali pratekėti nekontroliuojamu būdu ir pakenkti laboratorijai bei laboratorijos aplinkai.
- Nuvalykite gaubtus ir korpusą švelniais komerciniais, pH neutraliais buitiniais valikliais. Apdoroti paviršiai neatsparūs tirpikliams ir ksileno pakaitalams!
- Plovimo vandens ir reagentų stočių plastikinius reagentų indus galima plauti indaplovėje esant ne aukštesnei kaip +65 °C temperatūrai. Galima naudoti bet kokią standartinę laboratorinių indaplovių plovimo priemonę. Niekada neplaukite plastikinių reagentų indų aukštesnėje temperatūroje, nes dėl aukštesnės temperatūros reagentų indai gali deformuotis.

#### <span id="page-18-0"></span>**2.3 Prietaiso saugos funkcijos**

Atidarius instrumento gaubtą, transportavimo svirčių judėjimas sustabdomas horizontalioje plokštumoje (x ir y ašyse), kad būtų išvengta pavojaus naudotojui ir bandinių pažeidimų dėl susidūrimo su judančiomis dalimis.

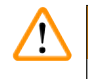

#### **Įspėjimas**

- Įsitikinkite, kad gaubtas uždarytas, jei dažymo programos aktyvios. "Leica" neprisiima atsakomybės už dažymo programų kokybės praradimą dėl gaubto atidarymo dažymo proceso metu.
- Atidarius gaubtą, kai aktyvi viena ar daugiau dažymo programų, vėluojama atlikti atitinkamus apdorojimo veiksmus, nes per šį laikotarpį transporto priemonės nejuda. Dėl to gali pasikeisti dažymo kokybė.
- Kad prietaiso programinė įranga veiktų sklandžiai, naudotojas turi iš naujo paleisti prietaisą ne rečiau kaip kas 3 dienas.

<span id="page-19-0"></span>3 **Prietaiso komponentai ir techniniai duomenys**

### **3. Prietaiso komponentai ir techniniai duomenys**

#### **3.1 Standartinis komplektas**

<span id="page-19-1"></span>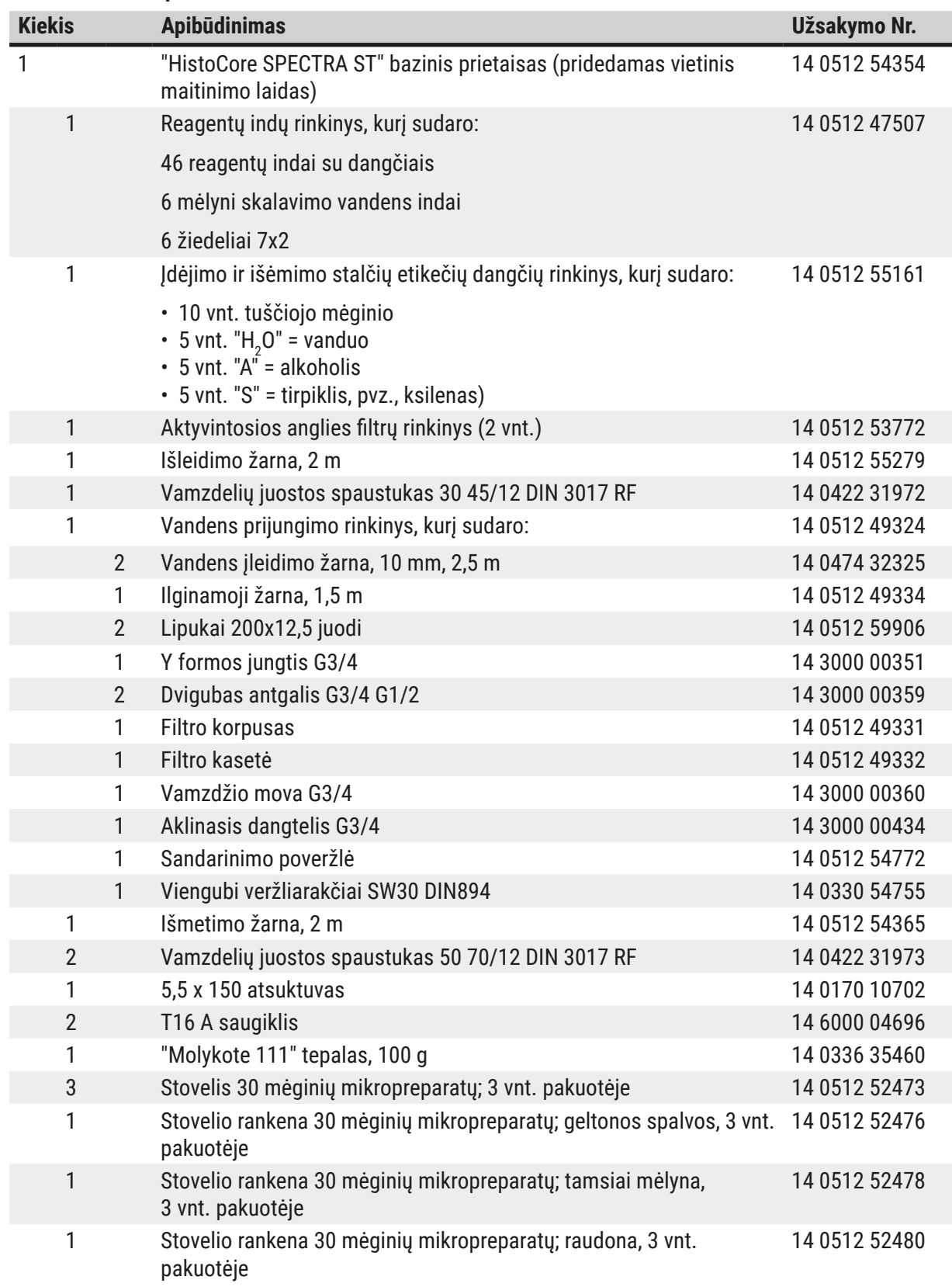

<span id="page-20-0"></span>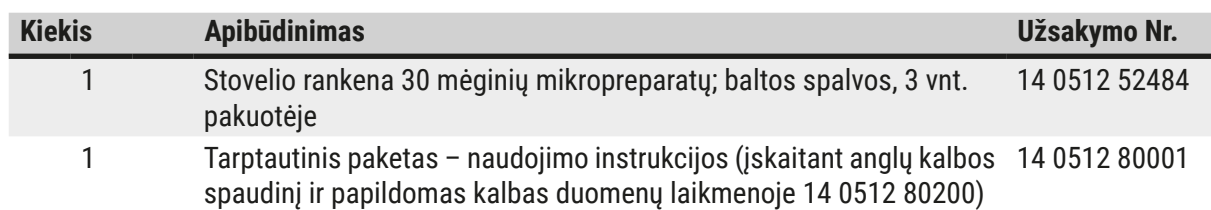

Jei pateiktas vietinis maitinimo laidas sugedęs arba prarastas, kreipkitės į vietinį "Leica" atstovą.

#### **Pastaba**

 $\left( \, \right)$ 

Pristatytas sudedamąsias dalis reikia atidžiai palyginti su pakuotės sąrašu, važtaraščiu ir jūsų užsakymu. Jei pastebėtumėte kokių nors neatitikimų, nedelsdami kreipkitės į "Leica" prekybos atstovybę.

#### **3.2 Specifikacijos**

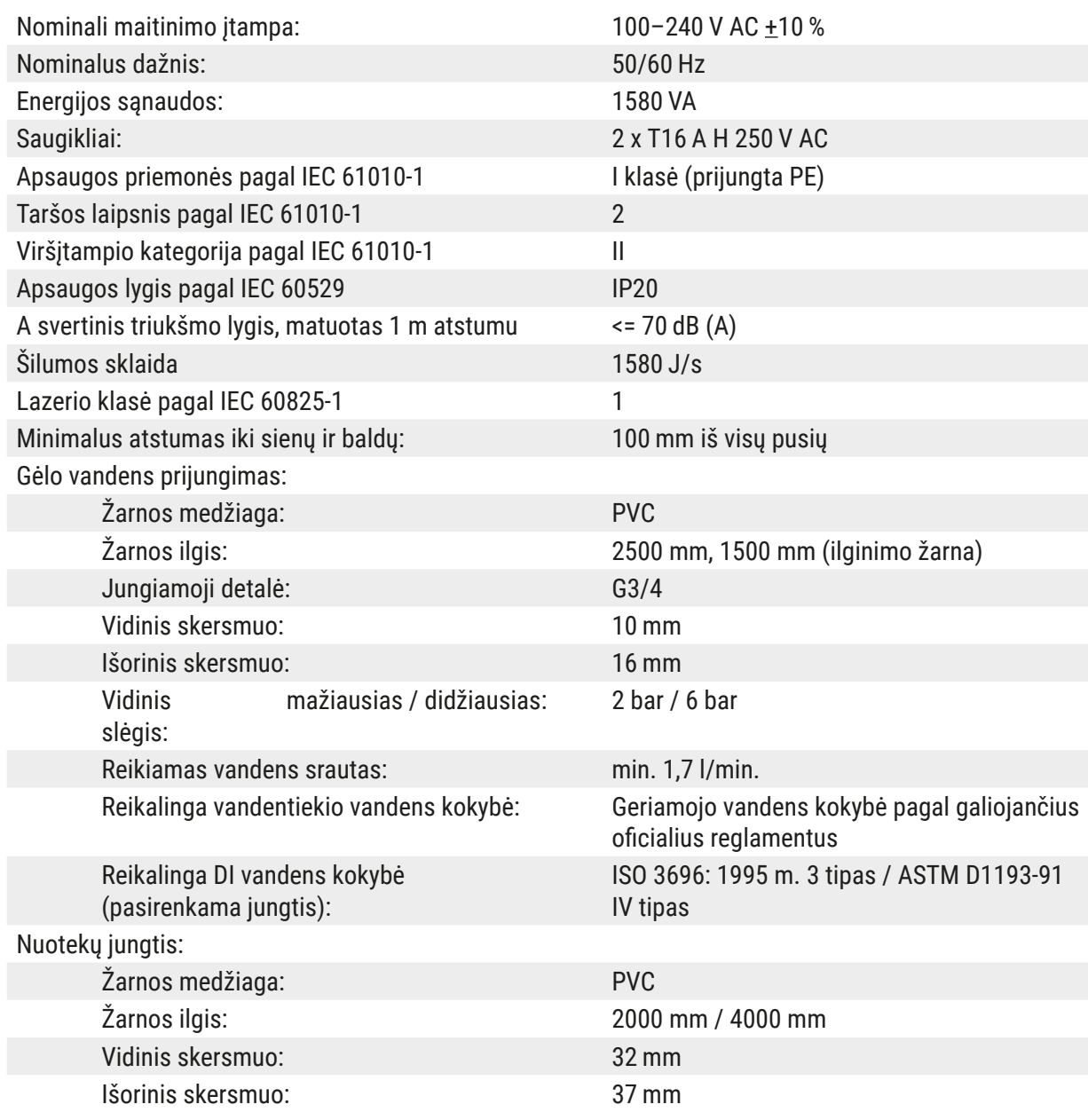

 $\overline{a}$ 

## 3 **Prietaiso komponentai ir techniniai duomenys**

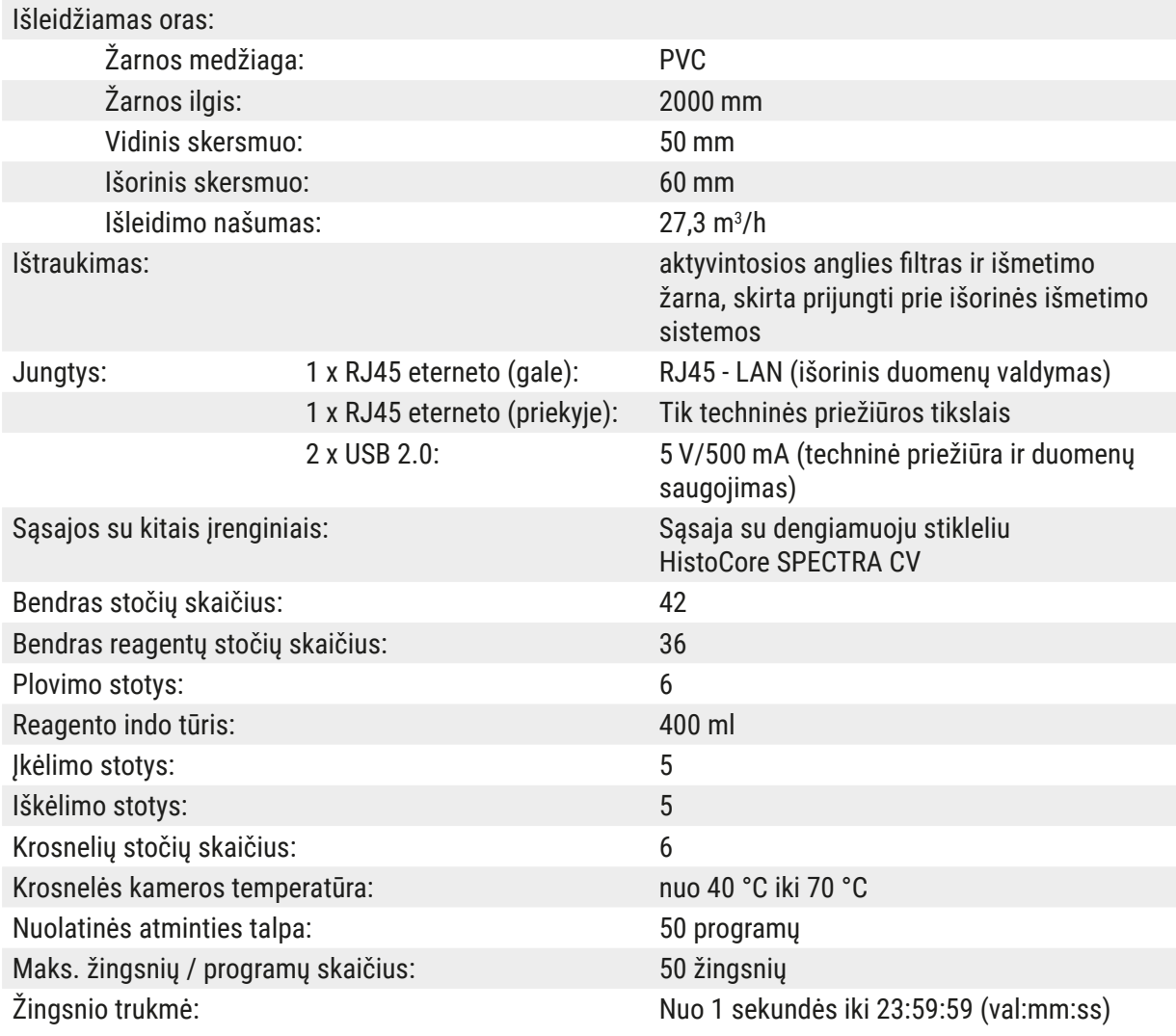

### $\bigcirc$

**Pastaba** 

Naudojant išorinį nepertraukiamo maitinimo šaltinį (UPS), jis turi būti suprojektuotas bent 1580 VA galiai ir saugiai veikti bent 10 minučių.

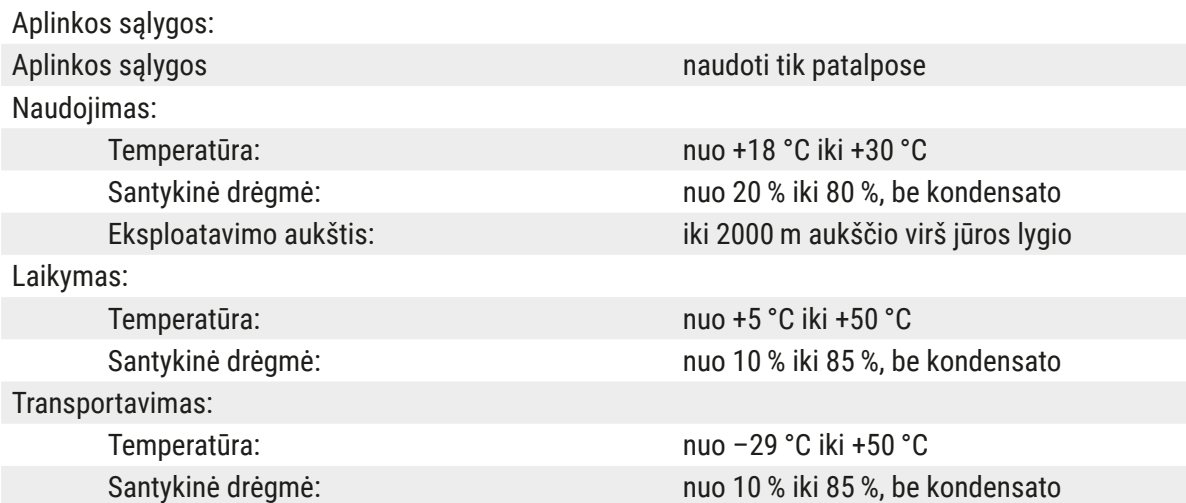

<span id="page-22-0"></span>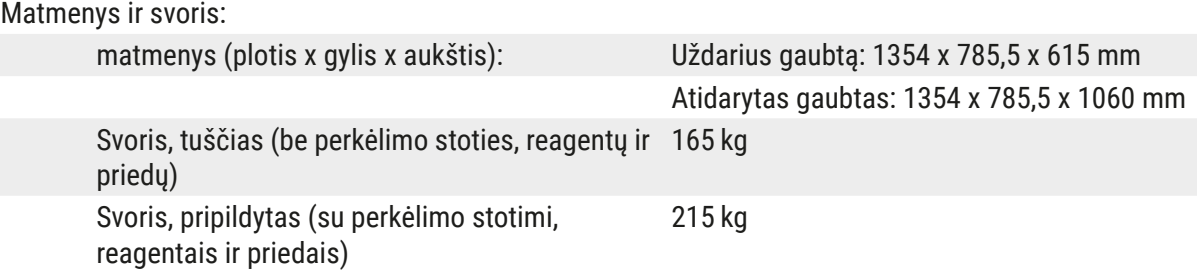

#### **3.3 Bendra apžvalga – vaizdas iš priekio**

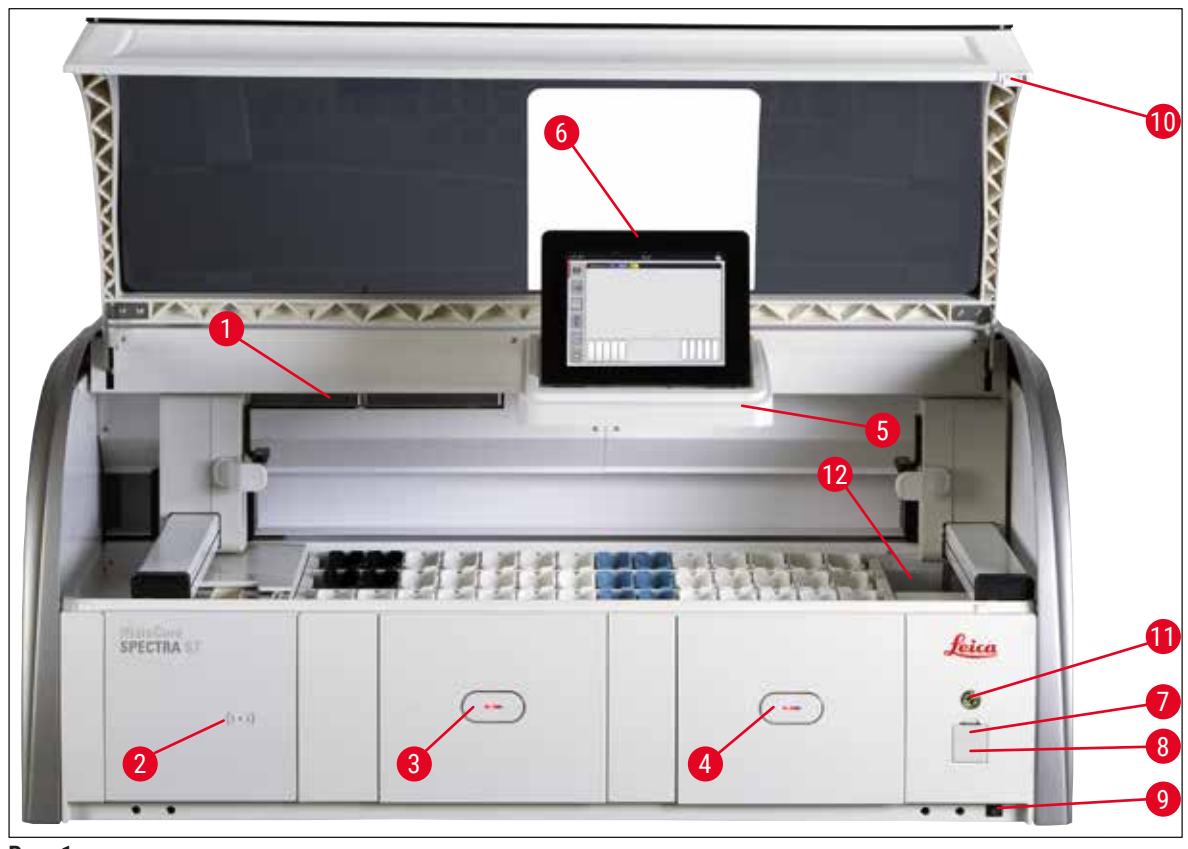

- <span id="page-22-1"></span>**Pav. 1**
- 1 Aktyvintosios anglies filtro įdėklas 7 USB prievadai (2 vnt.)
- 2 "Leica" reagentų nuskaitymo sritis 8 Prieiga techninei priežiūrai
- 
- 4 Iškrovimo stalčius (iškrautuvas) 10 Gaubtas
- 5 Ekrano laikiklis su vidiniu apšvietimu 11 **Valdymo jungiklis**
- 
- 
- 
- 3 Įkėlimo stalčius (krautuvas) 9 **ON/OFF** (įjungimo / išjungimo) jungiklis (**power switch**) (maitinimo jungiklis)
	-
	-
- 6 Ekranas su naudotojo sąsaja 12 Perdavimo stotis (pasirenkama)

#### **Įspėjimas**

<span id="page-23-0"></span>**/N** 

- Prieiga prie techninės priežiūros (→ "Pav. 1-8") gali naudotis tik "Leica" sertifikuoti techninės priežiūros specialistai!
- Nuskaitymo srities dangtį ( $\rightarrow$  "Pav. 1-2") gali nuimti tik "Leica" sertifikuoti techninės priežiūros specialistai.

#### **3.4 Bendra apžvalga – vaizdas iš galo**

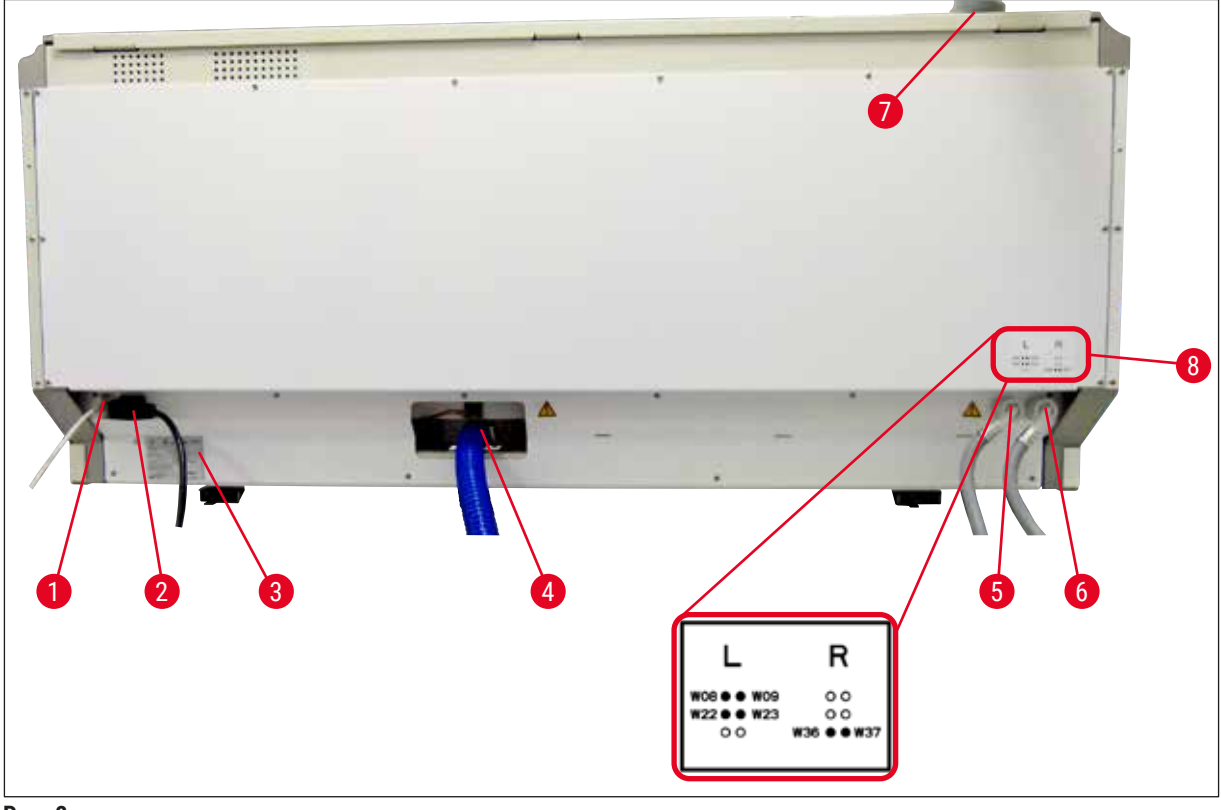

<span id="page-23-1"></span>**Pav. 2**

- Tinklo ryšys (išjungta)
- Maitinimas
- Vardinė lentelė
- Nuotekų jungtis
- Skalavimo vandens jungtis (4 dalių grupė)
- Distiliuoto vandens arba skalavimo vandens jungtis (2 grupė)
- Išleidžiamo oro jungtis
- Vandens prijungimo schema

  $\left\lceil 3 \right\rceil$  0 6

#### <span id="page-24-0"></span>**3.5 Bendra apžvalga – vaizdas iš vidaus**

**Pav. 3**

- Kairioji transportavimo svirtis
- Mėginių stiklelių skaitiklio stotis
- Apkrovos stotelės, 5 vnt.
- Sauso pernešimo stotelė, 2 vnt.
- Iškrovimo stotelės, 5 vnt.
- Saugiklių laikiklis, 2 vnt.
- Dešinioji transportavimo svirtis
- Skalavimo vandens stotelės, 6 vnt.
- Džiovinimo krosnelių stotelės, 6 vnt.
- Pervežimo stotis į "HistoCore SPECTRA CV" (pasirinktinai)

**Pastaba** 

Šis pasirenkamas priedas prieinamas ne visuose regionuose / šalyse. Prašom kreiptis į vietinę "Leica" prekybos įmonę.

### <span id="page-25-0"></span>**4. Diegimas ir paleidimas**

#### **4.1 Reikalavimai montavimo vietai**

#### **Pastaba**

- Montavimą ir lyginimą kaip prietaiso montavimo dalį atlieka tik "Leica" įgalioti darbuotojai!
- Prietaiso kėlimui reikia 4 kvalifikuotų asmenų; sugriebkite po rėmu visuose kampuose ir tolygiai pakelkite.
- Turi būti užtikrinta, kad virš laboratorijos stendo būtų daugiausia nevibruojančios grindys ir pakankamai laisvos vietos (maždaug 1,10 m), kad būtų galima netrukdomai atidaryti gaubtą.
- Naudotojas privalo užtikrinti tinkamą elektromagnetinę aplinką, kad prietaisas veiktų, kaip numatyta.
- Prietaise gali susikaupti vandens kondensatas, jei tarp laikymo ir montavimo vietos temperatūrų bus labai didelis skirtumas ir jei oro drėgnumas yra didelis. Kiekvieną kartą prieš įjungiant reikia palaukti ne mažiau kaip dvi valandas. Nesilaikant šios taisyklės, prietaisą galima sugadinti.
- Stabilus, tiksliai horizontalus ir horizontalus laboratorinis stendas, mažiausiai 1,40 m pločio ir 0,80 m gylio.
- Darbastalio paviršius turi būti horizontalus ir be vibracijos.
- Dūmų ištraukimo gaubtas ne toliau nei 2,0 m atstumu nuo prietaiso.
- Prietaisas tinka naudoti tik patalpose.
- Darbo vieta turi būti gerai vėdinama. Be to, primygtinai rekomenduojama įrengti išorinę ištraukiamojo oro šalinimo sistemą.
- Skalavimo vandens jungtis turi būti pasiekiama ne didesniu kaip 2,5 m atstumu. Ši jungtis taip pat turi būti lengvai pasiekiama sumontavus prietaisą.
- Nuotekų jungtis turi būti prieinama ne didesniu kaip 2 m atstumu. Ši jungtis turi būti prijungta prie prietaiso pastoviu išleidimo žarnos nuolydžiu žemyn ir toliau nuo prietaiso.
- Maitinimo kištukas turi būti neuždengtas ir lengvai pasiekiamas.

### **Įspėjimas**

- Prijungimas prie išorinės išmetimo sistemos (labai rekomenduojama), techninės patalpos vėdinimo sistemos ir integruotos išmetimo sistemos su aktyvintosios anglies filtru sumažina tirpiklio garų koncentraciją patalpos ore. Aktyvintosios anglies filtrai taip pat turi būti naudojami prijungimui prie išorinės išmetimo sistemos. Tai yra būtina.
- Prietaiso operatorius privalo laikytis darbo vietoje nustatytų ribojimų ir imtis tam užtikrinti reikalingų priemonių, įskaitant dokumentus.

• Ne didesniu kaip 3 m atstumu turi būti **ĮŽEMINTAS MAITINIMO LIZDAS**.

#### <span id="page-26-0"></span>**4.2 Skalavimo vandens jungtis**

- **Pastaba** 
	- Yra galimybė pasirinkti vieną iš dviejų sujungimo variantų  $(\rightarrow$  p. 28 4.2.1 Visų 6 skalavimo [vandens stočių sujungimas\)](#page-27-2). Prietaisas turi būti užprogramuotas pagal naudojamą jungties variantą  $(\rightarrow p. 96 - Pav. 74)$ .

#### **Abiejų tipų jungtims taikomos šios montavimo instrukcijos:**

- Išimkite skalavimo vandens tiekimo žarną ( $\rightarrow$  "Pav. 4-1") iš pakuotės.
- Vandens tiekimo jungtis yra tiesi ( $\rightarrow$  "Pav. 4-3"), prietaiso pusės jungtis yra kampinė ( $\rightarrow$  "Pav. 4-4").
- Patikrinkite, ar sandarinimo ( $\rightarrow$  "Pav. 4-2") žiedai pritvirtinti prie vandens tiekimo jungties  $(\rightarrow$  "Pav. 4-3") ir prietaiso pusės jungties ( $\rightarrow$  "Pav. 4-4").

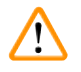

#### **Įspėjimas**

Žarnos negalima prijungti, jei nėra sandarinimo žiedų! Tokiu atveju kreipkitės į atsakingą "Leica" techninės priežiūros organizaciją.

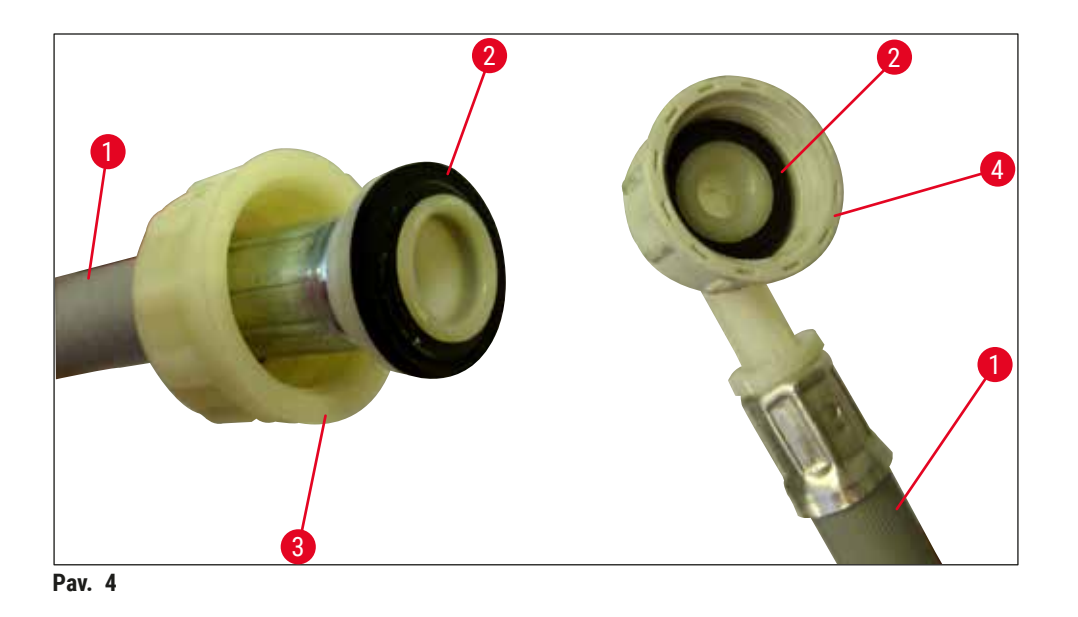

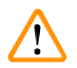

### <span id="page-26-1"></span>**Įspėjimas**

Neatsižvelgiant į pasirinktą jungties variantą (6 skalavimo vandens stotys arba 4 skalavimo vandens stotys ir 2 dejonizuoto / demineralizuoto vandens stotys), abi tiekimo žarnos visada turi būti prijungtos prie prietaiso.

Išjunkite vandens tiekimą prietaiso naudojimo pauzių ir išjungimo metu.

#### <span id="page-27-0"></span>**4.2.1 Visų 6 skalavimo vandens stočių sujungimas**

<span id="page-27-2"></span>Jei visi skalavimo vandens indai (6 skalavimo vandens stotys) turi būti prijungti prie bendros skalavimo vandens jungties, abi tiekimo žarnos (→ "Pav. 5") turi būti naudojamos taip, kaip parodyta. Abi tekančio vandens jungtys yra ( $\rightarrow$  "Pav. 5-4") prijungtos prie vieno vandens čiaupo ( $\rightarrow$  "Pav. 5-8") naudojant Y formos vamzdelį:

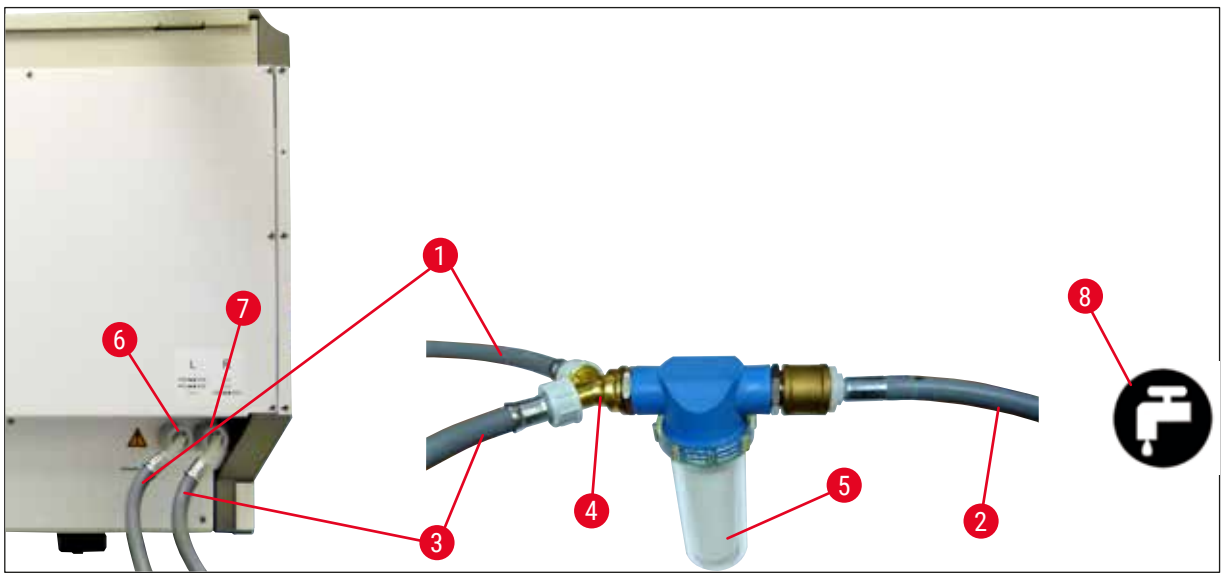

<span id="page-27-1"></span>**Pav. 5**

- Vandens įleidimo žarna 1 (2,5 m) Užsakymo Nr.: 14 0474 32325
- 
- Vandens įleidimo žarna 2 (2,5 m) Užsakymo Nr.: 14 0474 32325
- 
- 
- Skalavimo vandens jungtis (4 dalių grupė)
- Distiliuoto vandens arba skalavimo vandens jungtis (2 grupė)
- Skalavimo vandens jungtis laboratorijoje

2 Ilginamoji žarna, 1,5 m Užsakymo Nr.: 14 0512 49334 Y formos jungtis Užsakymo Nr.: 14 3000 00351 Filtro korpusas Užsakymo Nr.: 14 0512 49331

#### <span id="page-28-0"></span>**4.2.2 Kombinuota jungtis 4+2 skalavimo vandens stotys**

Jei pagrindinė jungtis (4 skalavimo vandens stotys) turi būti prijungta prie gėlo vandens, o papildoma jungtis (2 skalavimo vandens stotys) turi būti prijungta prie laboratorijoje esančio distiliuoto vandens arba gėlo vandens (demineralizuoto vandens) šaltinio, atlikite toliau nurodytus veiksmus.

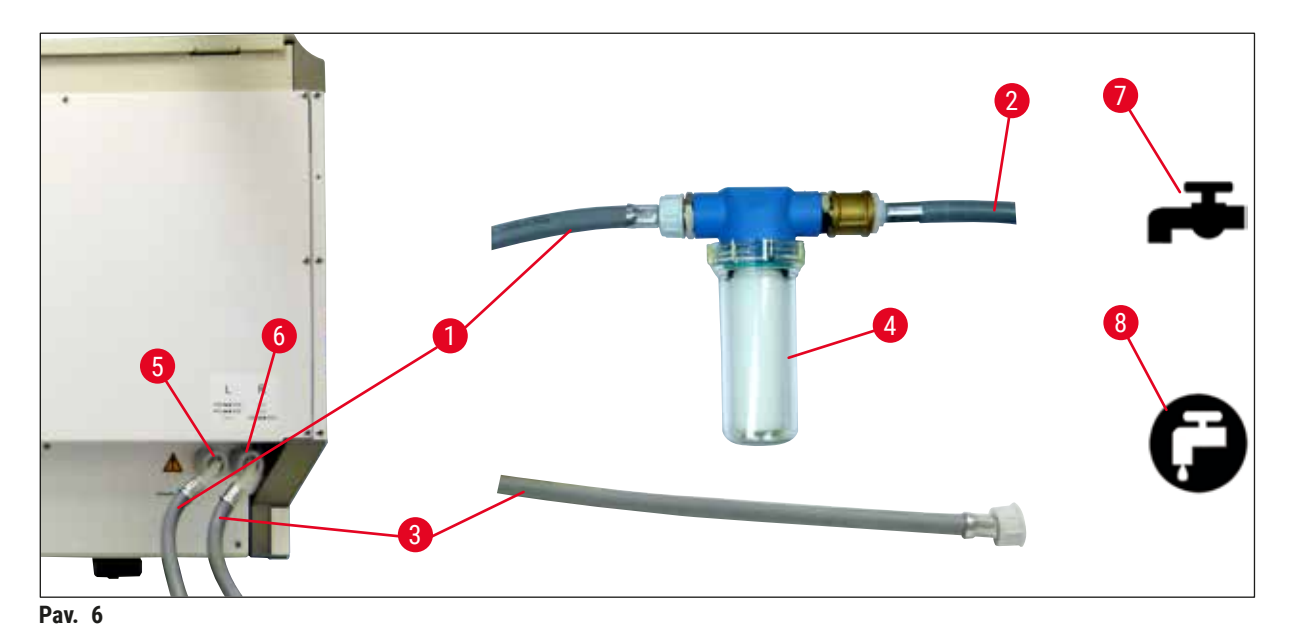

- 1 Vandens įleidimo žarna 1 (2,5 m) Užsakymo Nr.: 14 0474 32325
- 
- 3 Vandens įleidimo žarna 2 (2,5 m) Vieto Vieto Vieto Vieto Vieto Vieto Vieto Vieto Vieto Vieto Vieto Vieto Vie
- 
- 5 Skalavimo vandens jungtis (4 dalių grupė)
- 6 Distiliuoto vandens arba skalavimo vandens jungtis (2 grupė)
- 7 Skalavimo vandens jungtis laboratorijoje
- 8 Distiliuoto vandens / demineralizuoto vandens jungtis laboratorijoje

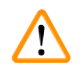

#### **Įspėjimas**

Būtinai laikykitės tinkamos tiekimo žarnos jungties ( $\rightarrow$  "Pav. 2-8")!

2 Ilginamoji žarna, 1,5 m Užsakymo Nr.: 14 0512 49334 4 Filtro korpusas Užsakymo Nr.: 14 0512 49331

#### <span id="page-29-0"></span>**4.2.3 Nuotekų jungtis**

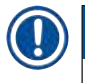

 $\sqrt{}$ 

#### **Pastaba**

Prietaise yra pasyvus nuotekų ištekėjimas. Todėl laboratorijos ištekančiojo srauto sifonas turi būti bent 50 cm žemiau prietaiso nuotekų jungties.

#### **Įspėjimas**

Išvado žarna (→ "Pav. 7-1") turi būti nukreipta pastoviu nuolydžiu ir neturi būti pakelta.

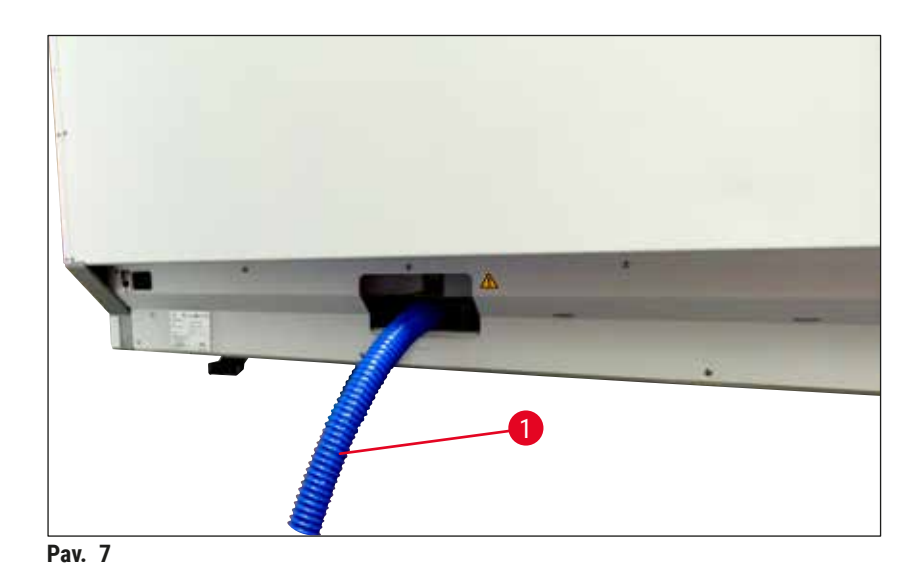

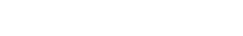

#### **4.3 Elektros prijungimas**

#### $\bigwedge$ **Įspėjimas**

- Naudokite tik pridedamą maitinimo laidą, kuris yra pritaikytas vietiniam maitinimo šaltiniui.
- Prieš prijungdami maitinimo kištuką prie maitinimo šaltinio, įsitikinkite, kad **power switch** (maitinimo jungiklis) prietaiso priekyje dešinėje yra padėtyje **OFF** (IŠJUNGTA) ("0").

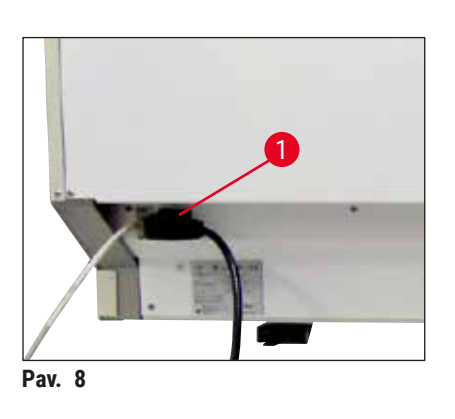

- <span id="page-29-1"></span>• Prijunkite maitinimo laidą prie maitinimo įvesties lizdo, esančio prietaiso galiniame skydelyje ( $\rightarrow$  "Pav. 8-1").
- <span id="page-29-2"></span>• Maitinimo kištuką įkiškite į įžemintą elektros lizdą.

<span id="page-30-0"></span>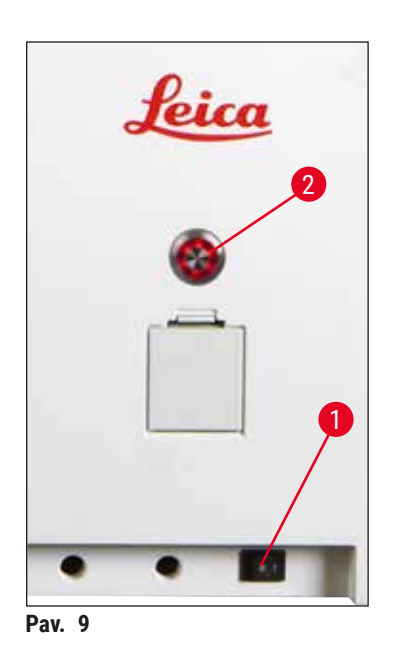

- Įjunkite **maitinimo jungiklį** (→ ["Pav. 9‑1"\)](#page-30-1)
- Po trumpo laiko **operating switch** (veikimo jungiklis) užsidega oranžine spalva. Baigus paleisti programinę įrangą, jungiklis užsidega raudonai ( $\rightarrow$  "Pav. 9-2") ir įsijungia prietaiso budėjimo režimas **standby** (budėjimas).
- Tada galima naudoti valdymo jungiklį  $(\rightarrow p. 32 4.5)$ [Prietaiso įjungimas ir išjungimas\)](#page-31-1).

#### **4.3.1 Išorinio nepertraukiamo maitinimo šaltinio (UPS) naudojimas**

<span id="page-30-1"></span>Laikino maitinimo sutrikimo atveju galima išvengti dažymo proceso pertraukimo prijungiant akumuliatoriaus buferinį nepertraukiamo maitinimo šaltinį ( $\rightarrow$  "Pav. 10-1") (UPS). UPS turi užtikrinti ne mažesnę kaip 1580 VA išėjimo galią 10 minučių. Nepertraukiamo maitinimo šaltinis turi būti pritaikytas darbinei įtampai įrengimo vietoje. Jiungimas atliekamas prijungiant HistoCore SPECTRA ST maitinimo laidą prie UPS maitinimo išvesties lizdo. Nepertraukiamo maitinimo šaltinis prijungiamas prie laboratorijoje esančio elektros lizdo.

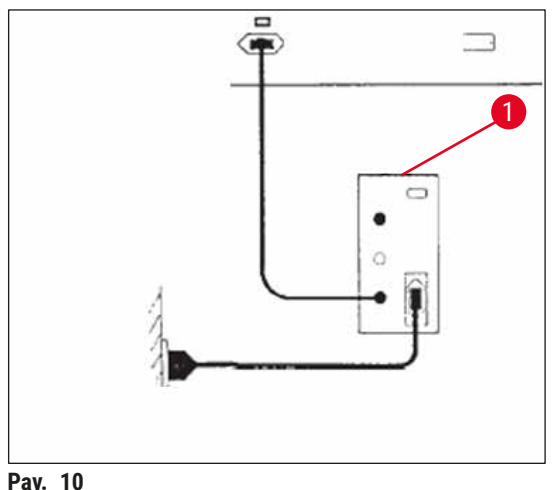

<span id="page-30-2"></span>

#### **Įspėjimas**

 $\bigwedge$ 

UPS maitinimo laidas visada turi likti laboratorijos maitinimo lizde, net nutrūkus maitinimui. Priešingu atveju negalima užtikrinti prietaiso įžeminimo!

#### <span id="page-31-0"></span>**4.4 Išleidžiamo oro jungtis**

» Vieną ištraukiamo oro žarnos galą prijunkite ( $\rightarrow$  "Pav. 11-1") prie išmetimo ( $\rightarrow$  "Pav. 11-2") angos, esančios prietaiso viršuje. Kitą galą prijunkite prie laboratorijoje įrengto ištraukiamojo oro įrenginio.

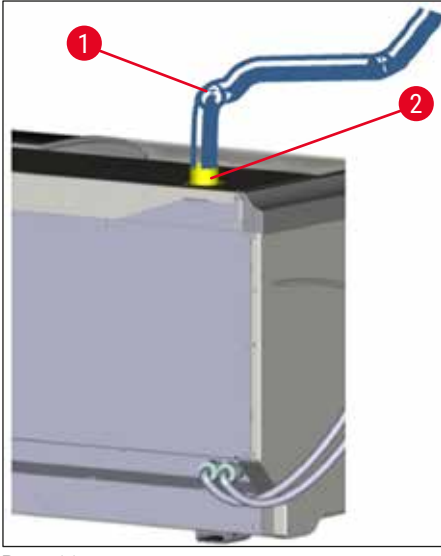

**Pav. 11**

#### **Įspėjimas**

- <span id="page-31-2"></span>• Privaloma naudoti sujungimą su išorine ištraukiamojo oro ištraukimo sistema (labai rekomenduojama) ir integruotą ištraukimo sistemą su aktyvintosios anglies filtru, nes jie sumažina tirpiklio koncentraciją patalpos ore. Kai nenaudojate prietaiso, indai turi būti uždengti, kad be reikalo neišgaruotų reagentai.
- <span id="page-31-1"></span>• Savininkas ir (arba) operatorius privalo patikrinti, ar laikomasi ribinių verčių darbo vietoje, kai dirbama su pavojingomis medžiagomis.

#### **4.5 Prietaiso įjungimas ir išjungimas**

#### **Įspėjimas /\**

Prietaisą būtina įjungti į įžemintą elektros lizdą. Papildomai apsaugai šalia elektros saugiklių rekomenduojama "HistoCore SPECTRA ST" prijungti prie lizdo su liekamosios srovės jungikliu (RCCB).

<span id="page-31-3"></span>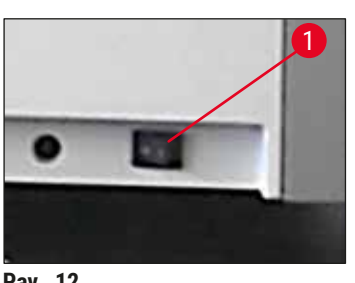

• Perjunkite prietaiso apačioje, priekyje, dešinėje pusėje esantį **maitinimo jungiklį** į padėtį **ON** (įjungta) (**"I"**) (→ ["Pav. 12‑1"\).](#page-31-3)

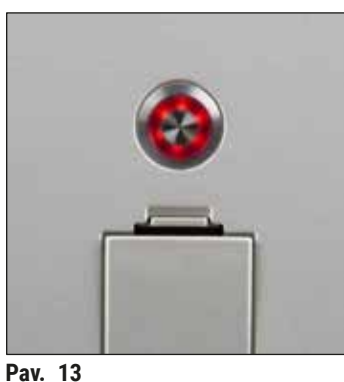

• Praėjus kelioms sekundėms po **power switch** (maitinimo jungiklio) įjungimo, **operating switch** (veikimo jungiklis) šviečia oranžine spalva ( $\rightarrow$  "Pav. 13"). Programinės įrangos paleidimo procesas baigiasi, kai **veikimo jungiklis** įsižiebia raudonai.

<span id="page-32-0"></span>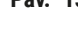

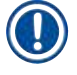

#### **Pastaba**

Paspaudus **operating switch** (veikimo jungiklį) oranžinėje fazėje prietaisas neįsijungia.

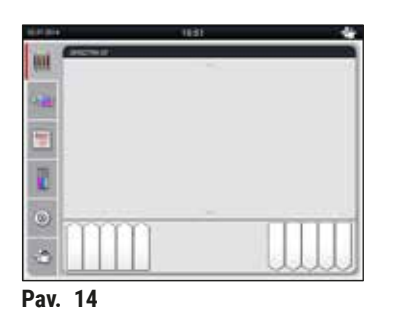

- Norėdami paleisti prietaisą, paspauskite raudoną mirksintį **operating switch** (→ ["Pav. 13"\)](#page-32-0) (veikimo jungiklį); pasigirsta garsinis signalas.
- Inicijavimo metu automatiškai atliekamas visų stočių patikrinimas (**fill level scan**) (pripildymo lygio skenavimas).
- Kai prietaisas yra paruoštas paleisti, **veikimo jungiklis** šviečia žalia spalva.
- Baigus inicijavimo etapą, ekrane rodomas **Main menu**   $(\rightarrow$  "Pav. 14") (pagrindinis meniu).

#### <span id="page-32-1"></span>**Prietaiso išjungimas**

- Norėdami perjungti prietaisą į budėjimo režimą (pvz., visą naktį), dukart paspauskite **operating switch**  $(\rightarrow$  "Pav. 13") (veikimo jungiklį). Jis ims šviesti raudonai.
- Valydami ir atlikdami techninę priežiūrą, taip pat išjunkite prietaisą **power switch** (→ ["Pav. 12‑1"\)](#page-31-3) (maitinimo jungikliu).

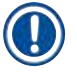

#### **Pastaba**

Atliekant prietaiso sąranką arba jei nebuvo pridėta reagentų, nepripildytos stotys identifikuojamos ir paryškinamos ekrane ( $\rightarrow$  p. 92 [– 6.2.2 Automatinis pildymo lygio nuskaitymas\).](#page-91-1)

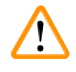

#### **Įspėjimas**

Jei krosnelės veiksmas užprogramuotas kaip pirmasis dažymo programos veiksmas, įjungus prietaisą programą galima pažymėti "not startable" (negalima paleisti), nes krosnelė dar nepasiekė darbinės temperatūros. Kai tik pasiekiama darbinė temperatūra, programa rodoma kaip paleidžiama.

## <span id="page-33-0"></span>5 **Naudojimas**

### **5. Naudojimas**

#### **5.1 Naudotojo sąsaja – apžvalga**

"HistoCore SPECTRA ST" yra užprogramuotas ir valdomas per spalvotą jutiklinį ekraną. Įjungus, jei dažymo procesas (programa) nevyksta, ekranas rodomas taip.

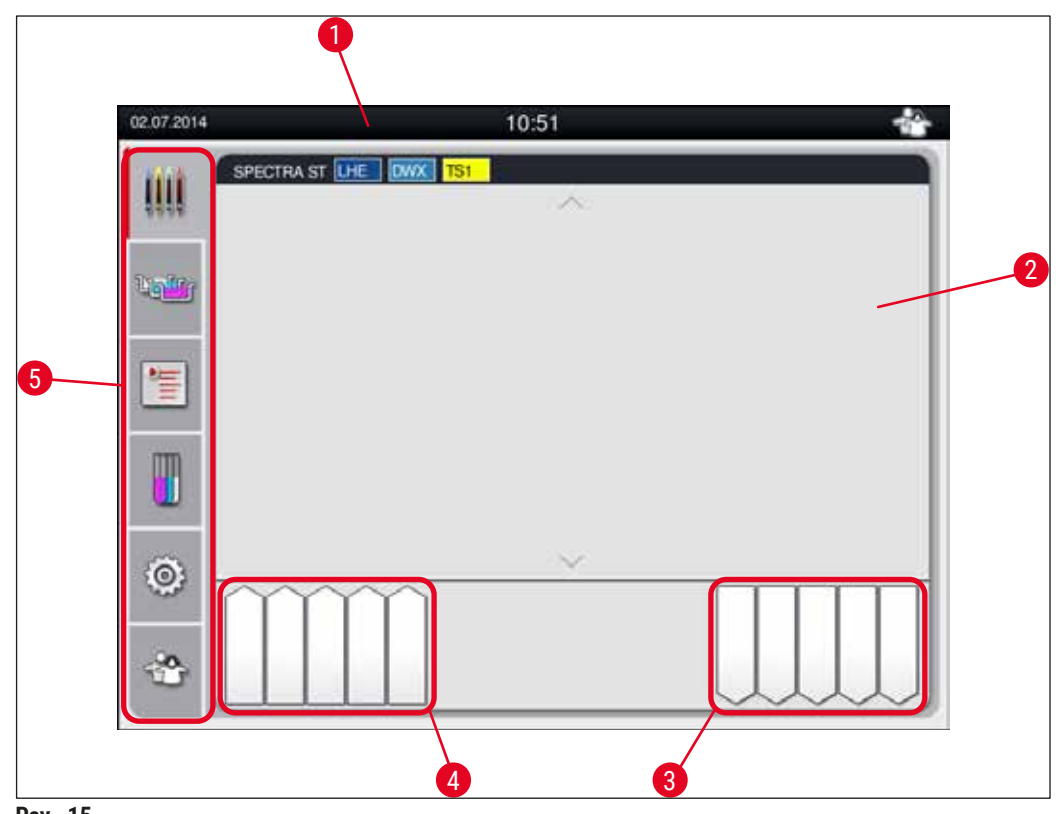

**Pav. 15**

- 1 Būsenos juosta
- 2 Proceso būsenos rodinys
- 3 Iškrovimo stalčiaus būsenos rodinys
- 4 Pakrovimo stalčiaus būsenos rodinys
- 5 Pagrindinis meniu ( $\rightarrow$  p. 39  [5.5 Pagrindinis meniu apžvalga\)](#page-38-1)

#### <span id="page-34-0"></span>**5.2 Būsenos rodinio elementai**

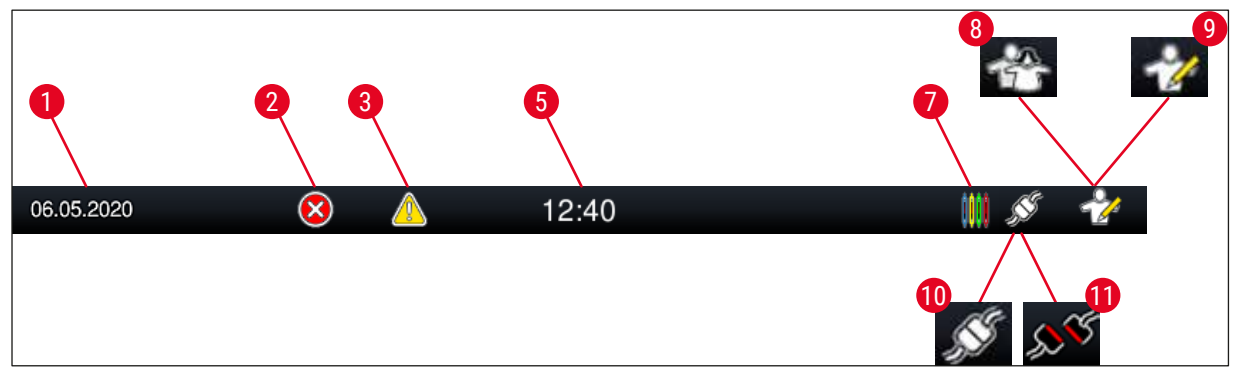

**Pav. 16**

- 1 Dabartinė data
- 2 Jei darbo metu rodomi pavojaus ir klaidų pranešimai, rodomas šis pavojaus simbolis. Paspaudus šį simbolį, galima dar kartą peržiūrėti paskutinius 20 aktyvių informacinių pranešimų.
- 3 Jei darbo metu rodomi įspėjimai ir pastabos, rodomas šis pranešimo simbolis. Paspaudus šį simbolį, galima dar kartą peržiūrėti paskutinius 20 aktyvių informacinių pranešimų.

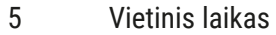

- 7 Simbolis **"Process"** (apdoroti) rodo, kad dažymo procesai šiuo metu yra aktyvūs ir kad dėklai vis dar gali būti išėmimo stalčiuje.
- 8 Šis simbolis **"User"** (naudotojas) rodo, kad prietaisas veikia naudotojo režimu, kuris leidžia supaprastinti prietaiso veikimą be slaptažodžio.
- 9 Šis simbolis rodo, kaip šis prietaisas veikia **"Supervisor Mode"** (vadovo režimu). Šis režimas suteikia papildomų valdymo ir reguliavimo galimybių išmokytiems darbuotojams. Prieiga prie šio režimo apsaugota slaptažodžiu.
- 10 Ryšys tarp "HistoCore SPECTRA ST" ir "HistoCore SPECTRA CV" užmegztas.
- 11 Ryšys tarp "HistoCore SPECTRA ST" ir "HistoCore SPECTRA CV" nutrūko.

#### <span id="page-35-0"></span>**5.3 Proceso būsenos rodinys**

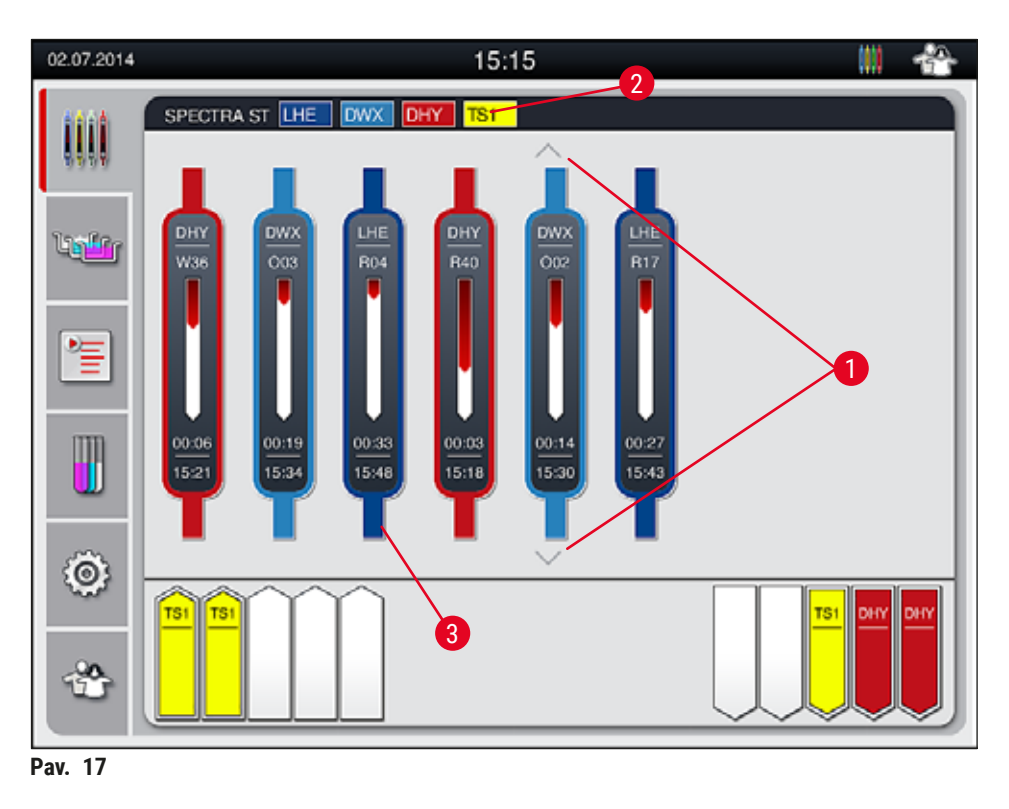

<span id="page-35-1"></span>Pagrindiniame lange ( $\rightarrow$  "Pav. 17") rodomi visi proceso metu ( $\rightarrow$  "Pav. 17-3") esantys stoveliai.

#### **Pastaba**

Kad būtų rodomas aktyvus dažymo procesas, viršutinė rankenos dalis simboliškai rodoma atitinkama spalva ( $\rightarrow$  "Pav. 17-3"). Jei stelažų skaičius procese viršija maksimalų kiekį, kuris gali būti rodomas pagrindiniame lange (maks. 9), galite slinkti per ekrano sritį vertikaliai, naudodami ( $\rightarrow$  "Pav. 17-1") klavišus. Jei vienas iš mygtukų yra pilkas, jis yra išjungtas ir nerodomoje srityje nėra kitų elementų.

Pagrindinio lango pavadinimo juostoje (→ "Pav. 17-2") rodomas prietaiso tipas **[SPECTRA ST]** ir išvardytos šiuo metu įkraunamos dažymo programos su nustatytomis santrumpomis ir stoveliams priskirta spalva.

#### ∕∖∖ **Įspėjimas**

- Proceso būsenos ekrane naudotojui nematomas skirtingų iškrovimo stočių prieinamumas ir pasirinktas skaičius. Rekomenduojama naudoti meniu "Bathlayout" (vonelių išdėstymas) proceso stebėjimui, ( $\rightarrow$  "Pav. 85") kai iškrovimo stotyse naudojami skirtingi reagentai, kad būtų galima iš anksto reaguoti, kai pasiekiama iškrovimo galia.
- Jei baigti stovai laiku neišimami iš išėmimo stočių, dažymo procesas gali būti nutrauktas ir tai gali paveikti dažymo rezultatus.
## **Pastaba**

Kiekvieną vykstantį dažymo procesą iliustruoja stovelio rankenos simbolis. Jis pavaizduotas tokios pat spalvos, kaip ir reali stovelio rankenėlė. Rankenėlės simbolyje rodoma įvairi informacija ( $\rightarrow$  "Pav. 18").

Jei "HistoCore SPECTRA ST " dažymo įrenginys yra nuolat prijungtas prie "HistoCore SPECTRA CV" roboto dengiančiojo stikliuko, abu instrumentus galima naudoti kaip darbo stotį. Taip galima nepertraukiama darbo eiga nuo dažymo proceso iki baigtų mikropreparatų, kurių dengiamasis stiklelis yra užklijuotas, pašalinimo. Tada perkėlimo laikas "HistoCore SPECTRA CV" taip pat rodomas proceso būsenos juostoje ( $\rightarrow$  "Pav. 18-6").

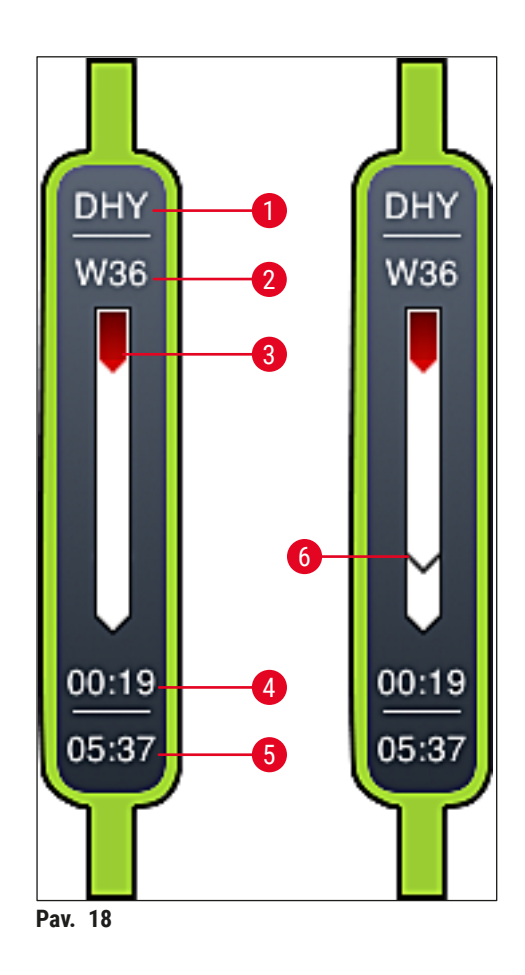

- <span id="page-36-0"></span>1 Programos pavadinimo santrumpa
- 2 Esama stovelio padėtis prietaise
- 3 Viso dažymo proceso eigos rodymas
- 4 Numatomas likęs programos laikas (val.:mm)
- 5 Tikrasis laikas programos pabaigoje
- 6 Perkėlimo į robotizuotą dangtelį laikas darbo stoties "HistoCore SPECTRA CV" metu ( $\rightarrow$  p. [111](#page-110-0) [6.6.5 Darbas kaip darbo stoties\)](#page-110-0)

## **5.4 Stalčių rodymas**

Apatinė pagrindinio lango sritis rodo įdėjimo ir išėmimo stalčių būseną.

- Stotys, rodomos rodyklės kryptimi į prietaisą, (→ "Pav. 19-1") simbolizuoja įkėlimo stalčių, o stotys, rodomos rodyklės kryptimi iš prietaiso, (→ "Pav. 19-2") simbolizuoja iškrovimo stalčių, kurių kiekvienoje yra penkios padėtys.
- Apskaičiuotas paleidimo laikas  $(\rightarrow$  "Pav. 19-5") rodomas kiekvienam dėklui įdėjimo stalčiuje.
- Atitinkamas stalčius atidaromas arba uždaromas automatiškai, paspaudus stalčiaus klavišą  $(\rightarrow$  "Pav. 19-3") arba ( $\rightarrow$  "Pav. 19-4").
- Prietaisas automatiškai atpažįsta, ar dėklai įdėti, ar išimti, kai stalčius uždarytas.
- Dėklai, esantys įvesties arba išėmimo stalčiuje, rodomi ekrane su atitinkama stovelio rankenos spalva ir priskirta programos santrumpa.
- Galimos padėtys rodomos baltai.

## **Pastaba**

Jdėjimo ir išėmimo stalčius galima atidaryti, jei stalčiaus mygtukas šviečia žaliai (→ "Pav. 19-4"). Kai dėklai iškraunami iš įdėjimo stalčiaus arba į išėmimo stalčių, atitinkamo stalčiaus mygtukas užsidega raudonai ( $\rightarrow$  "Pav. 19-3") ir stalčiaus negalima atidaryti.

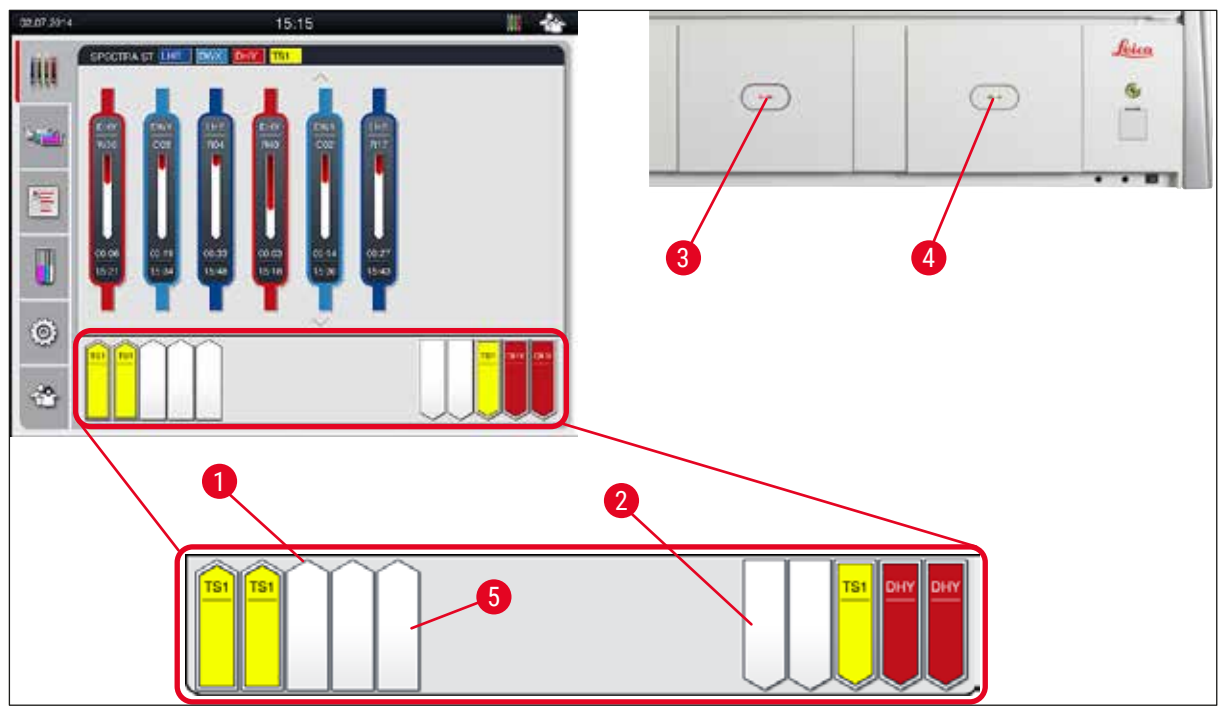

<span id="page-37-0"></span>**Pav. 19**

## **Įspėjimas**

Atidarydami arba uždarydami stalčius būkite atsargūs. Suspaudimo pavojus! Stalčiai yra motorizuoti ir automatiškai atidaromi paspaudus mygtuką. Neužblokuokite stalčių ištraukimo zonos.

 $\sqrt{N}$ 

## **5.5 Pagrindinis meniu – apžvalga**

Pagrindinis meniu yra kairėje ekrano pusėje, kuris padalytas taip ( $\rightarrow$  "Pav. 15-5"), kaip aprašyta toliau. Šis meniu matomas visuose papildomuose meniu ir leidžia bet kuriuo metu pereiti į kitą papildomą meniu.

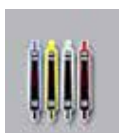

The **Proceso būsenos rodinys** rodo visų apdorojamų stovelių esamą būseną. Čia atitinkama stovo rankena rodoma kaip atitinkamos spalvos simbolis.

Šiame rodinyje rodomas standartinis rodinys.

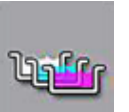

Vonios **Bathlayout** (makete) rodomas visų prietaiso stočių vaizdas iš viršaus. Atskiros reagentų stotys rodomos su vykdomų reagentų pavadinimų, stočių numerių ir stovų santrumpomis.

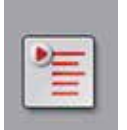

Suaktyvinus **Program List** (programų sąrašą), visos prietaise esančios dažymo programos rodomos sąrašo formatu. Meniu galima iš naujo įvesti ir keisti dažymo programas, jų prioritetų nustatymą ir vonios išdėstymo vykdymą.

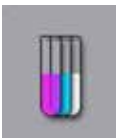

Suaktyvinus **Reagent List** (reagentų sąrašą), visi anksčiau įvesti reagentai rodomi sąrašo formatu. Meniu galima keisti arba iš naujo įvesti dažymo reagentus, pvz., įtraukti naujas dažymo programas. Reagentus reikia įvesti prieš sudarant programą.

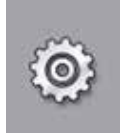

Pagrindinius nustatymus galima sukonfigūruoti **Settings** (nustatymų) meniu. Kalbos versiją, datą ir laiką, taip pat krosnelės temperatūrą ir kitus parametrus galima pritaikyti pagal vietinius reikalavimus, pateikiamus čia.

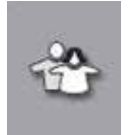

Meniu **User Settings** (naudotojo nuostatos) galima nustatyti individualų slaptažodį, kad neįgalioti asmenys nekeistų programų ir reagentų sąrašų (**Supervisor Mode**) (vadovo režimas). Tačiau **User Mode** (naudotojo režimu) prietaisą galima naudoti be slaptažodžio.

## **5.5.1 Klaviatūra**

## **Pastaba**

Pasirodo klaviatūra (→ "Pav. 20"), skirta reikiamiems įrašams (pvz., programoms kurti, programoms redaguoti arba slaptažodžiui įvesti). Ji valdoma jutikliniu ekranu. Atkreipkite dėmesį, kad klaviatūros rodinys priklauso nuo sukonfigūruotos kalbos.

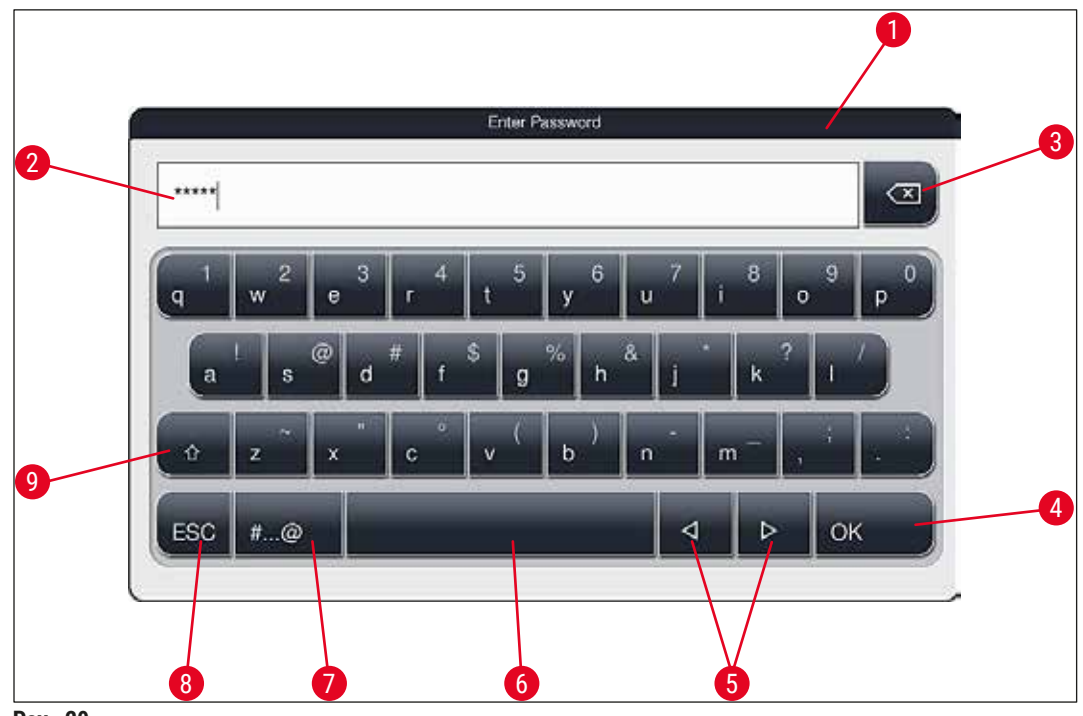

<span id="page-39-0"></span>**Pav. 20**

- Antraštės juosta
- 2 Jvesties laukas
- Paskutinio įvesto simbolio ištrynimas
- Patvirtinimas
- Žymeklio perkėlimas į kairę arba į dešinę
- Tarpo klavišas
- 7 Specialiųjų simbolių perjungimo mygtukas ( $\rightarrow$  "Pav. 21")
- Atšaukti (įrašai neišsaugomi!)
- Didžiosios ir mažosios raidės (paspaudus mygtuką du kartus įjungiamas didžiųjų raidžių fiksavimas – tai rodo raudona mygtuko spalva. Paspaudus dar kartą, vėl įjungiamos mažosios raidės).

## **Specialiųjų simbolių klaviatūra**

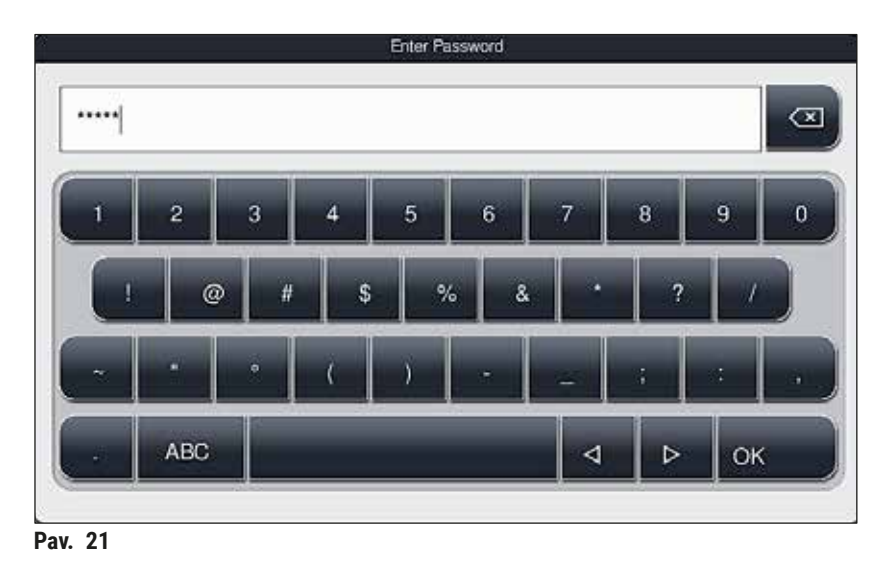

**Kiti specialieji ženklai**

#### <span id="page-40-1"></span><span id="page-40-0"></span>à a ă **Pav. 22**

- Norėdami įvesti specialųjį simbolį arba umliautą ir t. t., neįtrauktą į specialiųjų simbolių klaviatūrą (→ ["Pav. 21"\)](#page-40-0), palaikykite atitinkamą įprastą klaviatūros mygtuką.
- Pavyzdys: Laikant nuspaudus mygtuką **a** atidaromos kitos pasirinkimo parinktys (→ ["Pav. 22"\)](#page-40-1).
- Naujoje vienos eilutės klaviatūroje pasirinkite reikiamą simbolį jį paspausdami.

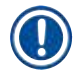

## **Pastaba**

Slaptažodžiams ir žymėjimams taikomi tokie ilgiai:

- Reagentų pavadinimai: maks. 30 simbolių / reagentų santrumpos: ne daugiau kaip 10 simbolių
- Programų pavadinimai: maks. 32 simboliai / programos santrumpos: maks. 3 simboliai
- Slaptažodžiai: nuo min. 4 iki maks. 16 simbolių

### **5.6 Naudotojo nustatymai**

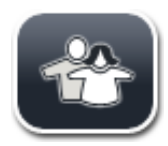

Šiame meniu galima konfigūruoti atitinkamą prieigos lygį. Išskiriama:

- Standartinis naudotojas
- Vadovas (apsaugotas slaptažodžiu)
- Techninis darbuotojas (apsaugotas slaptažodžiu)

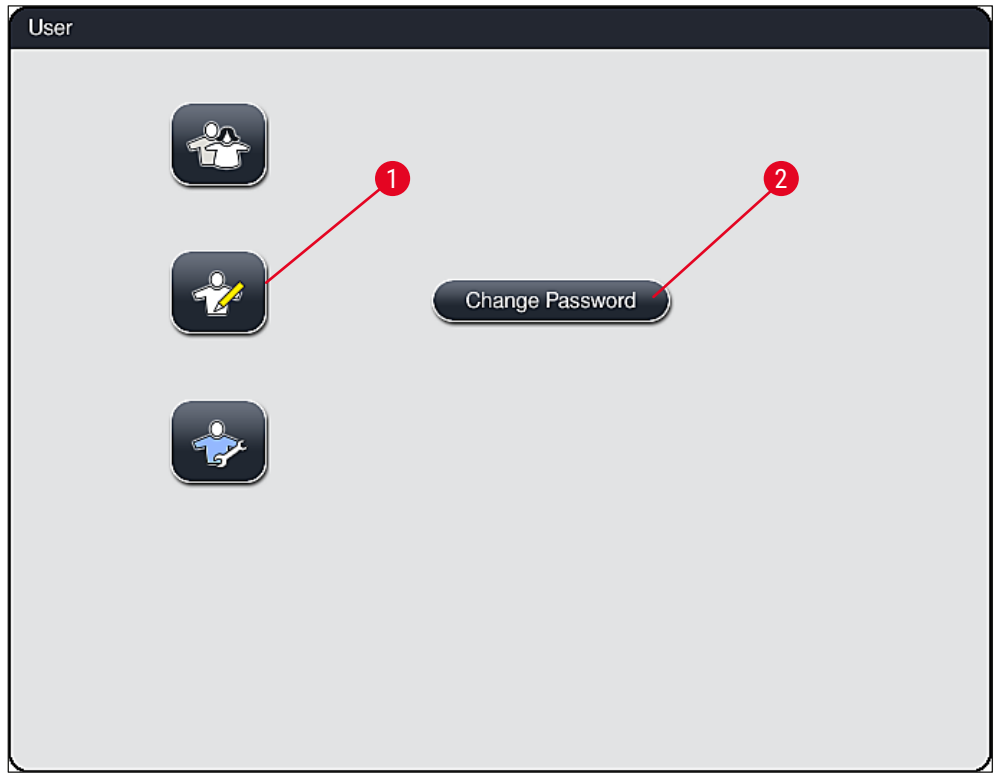

**Pav. 23**

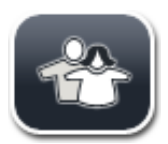

#### <span id="page-41-0"></span>**Standartinis naudotojas:**

Standartiniam naudotojui nereikia slaptažodžio ir jis gali naudoti visiškai sukonfigūruotą prietaisą visoms įprastinėms programoms. Ši naudotojų grupė negali keisti programų ir nustatymų.

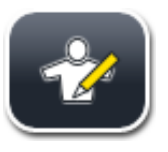

#### **Vadovas:**

Vadovas turi tas pačias prieigos parinktis kaip ir įprastas naudotojas, bet taip pat gali kurti programas ir atlikti prietaiso sąrankos funkcijas. Todėl vadovo prieiga apsaugota slaptažodžiu.

## **Pastaba**

• Atlikus visus pageidaujamus pakeitimus ir juos išsaugojus rekomenduojame išjungti **Prižiūrėtojo režimą**. Norėdami atsijungti, paspauskite **Standartinio naudotojo** mygtuką, kurį rasite **Naudotojo nustatymų** meniu.

<span id="page-42-1"></span>Norėdami įjungti vadovo režimą, atlikite šiuos veiksmus:

- 1. Paspauskite **vadovo** mygtuką (→ ["Pav. 23‑1"\)](#page-41-0).
- 2. Bus rodoma klaviatūra ( $\rightarrow$  "Pav. 24"), kuria galima įvesti slaptažodį.
- 3. Įvestis baigiama patvirtinant mygtuku **OK** (gerai) ir patikrinamas įvesto slaptažodžio galiojimas.
- 4. Esama naudotojo būsena rodoma atitinkamu simboliu būsenos juostoje ( $\rightarrow$  "Pav. 16") viršuje dešinėje.

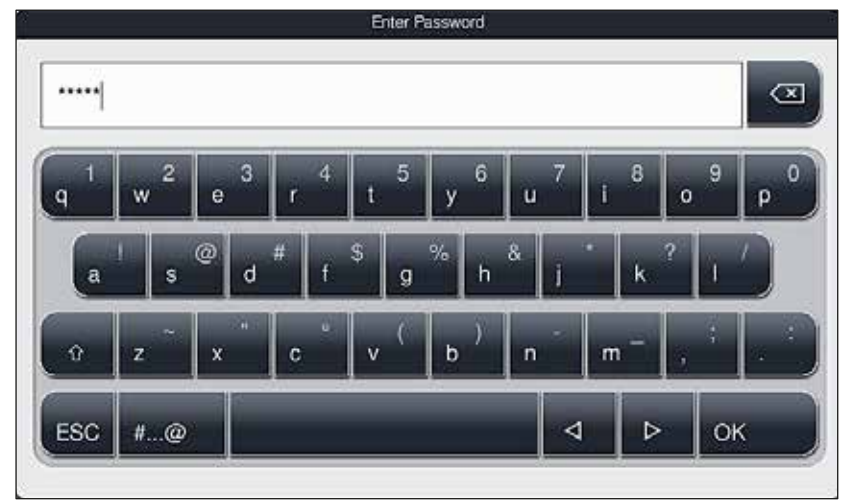

<span id="page-42-0"></span>**Pav. 24**

## **Pastaba**

Gamykloje sukonfigūruotą slaptažodį reikia pakeisti atliekant pirminį nustatymą.

Norėdami pakeisti vadovo slaptažodį, atlikite šiuos veiksmus:

- 1. Jei norite pakeisti slaptažodį, paspauskite mygtuką **Change Password** (keisti slaptažodį) (→ ["Pav. 23‑](#page-41-0)2") ir įveskite senąjį slaptažodį.
- 2. Tada klaviatūra du kartus įveskite naująjį slaptažodį ir patvirtinkite paspausdami **OK**.

# **Pastaba**

Slaptažodį turi sudaryti ne mažiau nei 4 simboliai ir ne daugiau nei 16 simbolių.

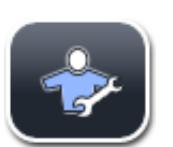

### **Techninis darbuotojas:**

Techninis darbuotojas gali pasiekti sistemos failus ir atlikti pagrindinius nustatymus bei testus.

## **5.7 Pagrindiniai nustatymai**

## **Pastaba**

Kai kurias nuostatas galima keisti, pvz., pirmą kartą nustatant prietaisą, tik vadovo režimu ( $\rightarrow$  p. 43 – [Norėdami įjungti vadovo režimą, atlikite šiuos veiksmus:\)](#page-42-1).

Palietus krumpliaračio simbolj (→ "Pav. 25-1") atidaromas meniu Settings (nustatymai) (→ "Pav. 25"). Šiame meniu galima konfigūruoti pagrindinius prietaiso ir programinės įrangos nustatymus.

- Palietus simbolį, jis  $(\rightarrow$  "Pav. 25-2") pasirenkamas ir paryškinamas raudonai.
- Atitinkamas nustatymų langas rodomas dešiniojoje ekrano pusėje.
- Atskiri antriniai meniu aprašyti toliau.

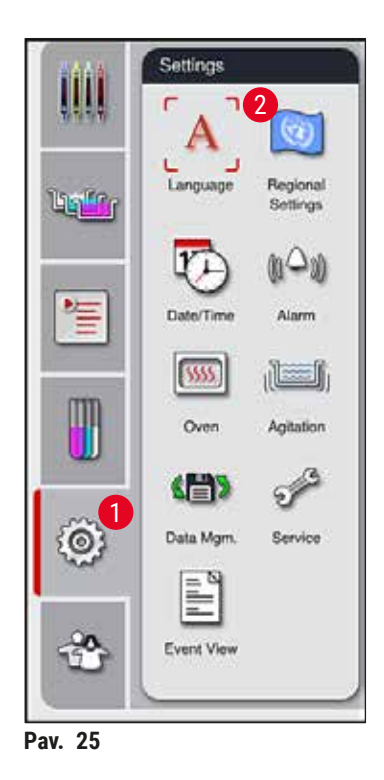

#### **5.7.1 Kalbos nustatymai**

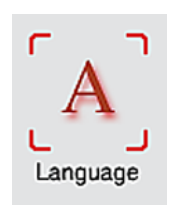

<span id="page-43-0"></span>• Kalbos pasirinkimo meniu rodomas paspaudus **Language** (→ ["Pav. 25‑](#page-43-0)2") (kalbos simbolį). Šiame meniu apžvelgiamos visos prietaise įdiegtos kalbos ir galima pasirinkti norimą ekrano kalbą.

- Pasirinkite norimą kalbą ir patvirtinkite paspausdami mygtuką **Save** (įrašyti).
- Ekranas, informaciniai pranešimai ir etiketės iškart rodomi šiuo metu sukonfigūruota kalba.

## **Pastaba**

Prižiūrėtojas arba "Leica" techninės priežiūros specialistas gali pridėti kitų kalbų naudodami "Import" (importuoti) ( $\rightarrow$  p. 50 – 5.7.7 Duomeny valdymas).

#### **5.7.2 Regioniniai nustatymai**

Šiame meniu ( $→$  "Pav. 26") galima konfigūruoti pagrindines ekrano nuostatas.

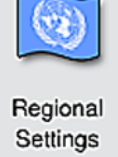

#### **Temperatūros vienetas**

• Nustatykite temperatūros vienetą Celsijaus ( $\rightarrow$  "Pav. 26-1") arba Farenheito laipsniais. Norėdami tai padaryti, nustatykite šliaužiklį ties norimu vienetu.

### **Laiko formatas**

• Laiko rodinį ( $\rightarrow$  "Pav. 26-2") galima pakeisti iš 24 valandų rodinio į 12 valandų rodinį (a.m. = rytas / p.m. = popietė) naudojant slankiklį.

#### **Datos formatas**

- Sukonfigūruokite datos rodinį  $(\rightarrow$  "Pav. 26-3") į tarptautinį, ISO arba JAV formatą paspausdami atitinkamą mygtuką šalia mėginio formato.
- Suaktyvinta nuostata pažymėta raudonu rėmeliu ( $\rightarrow$  "Pav. 26-4").
- Paspaudus mygtuką **Save** (įrašyti), nuostatos išsaugomos.

<span id="page-44-0"></span>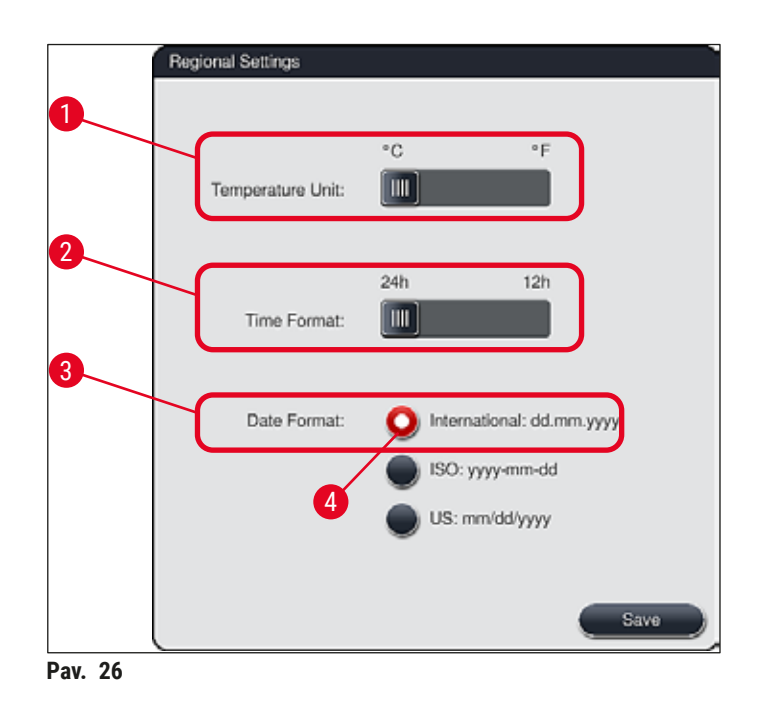

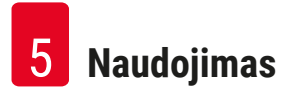

#### **5.7.3 Data ir laikas**

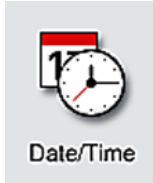

**Pastaba** 

Šiame meniu ( $\rightarrow$  "Pav. 27") sukant atskirus ratukus galima nustatyti esamą datą ir vietinį laiką.

12 valandų ekrane po valandų skaitmenimis rodoma a.m. (rytas) ir p.m. (vakaras), kad būtų galima teisingai nustatyti.

Laiko ir datos nustatymai negali nukrypti nuo gamykloje sukonfigūruoto sistemos laiko daugiau kaip 24 valandomis.

• Paspaudus mygtuką **Save** (įrašyti), nuostatos išsaugomos.

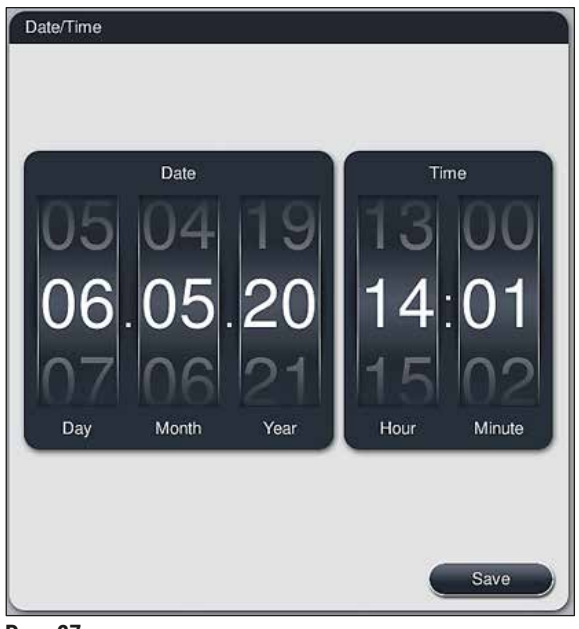

<span id="page-45-0"></span>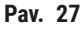

### **5.7.4 Pavojaus signalų meniu – klaidų ir signalų tonai**

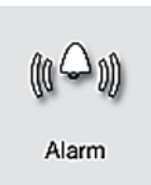

Šiame meniu galima pasirinkti pavojaus signalų ir signalų tonus, reguliuoti garsumą ir tikrinti jų veikimą ( $\rightarrow$  "Pav. 28-6").

Iškvietus meniu rodoma dabartinė pavojaus signalų ir signalų tonų nuostata.

## **Įspėjimas**

- Paleidus prietaisą, pasigirsta pavojaus signalas. Jei taip neatsitinka, prietaiso negalima naudoti. Taip apsaugomi mėginiai ir naudotojas. Tokiu atveju kreipkitės į atsakingą "Leica" techninės priežiūros organizaciją.
- Garsinio pavojaus signalo garsų išjungti negalima. Mažiausia konfigūruojama garsumo reikšmė yra 2. Didžiausia reikšmė yra 9.

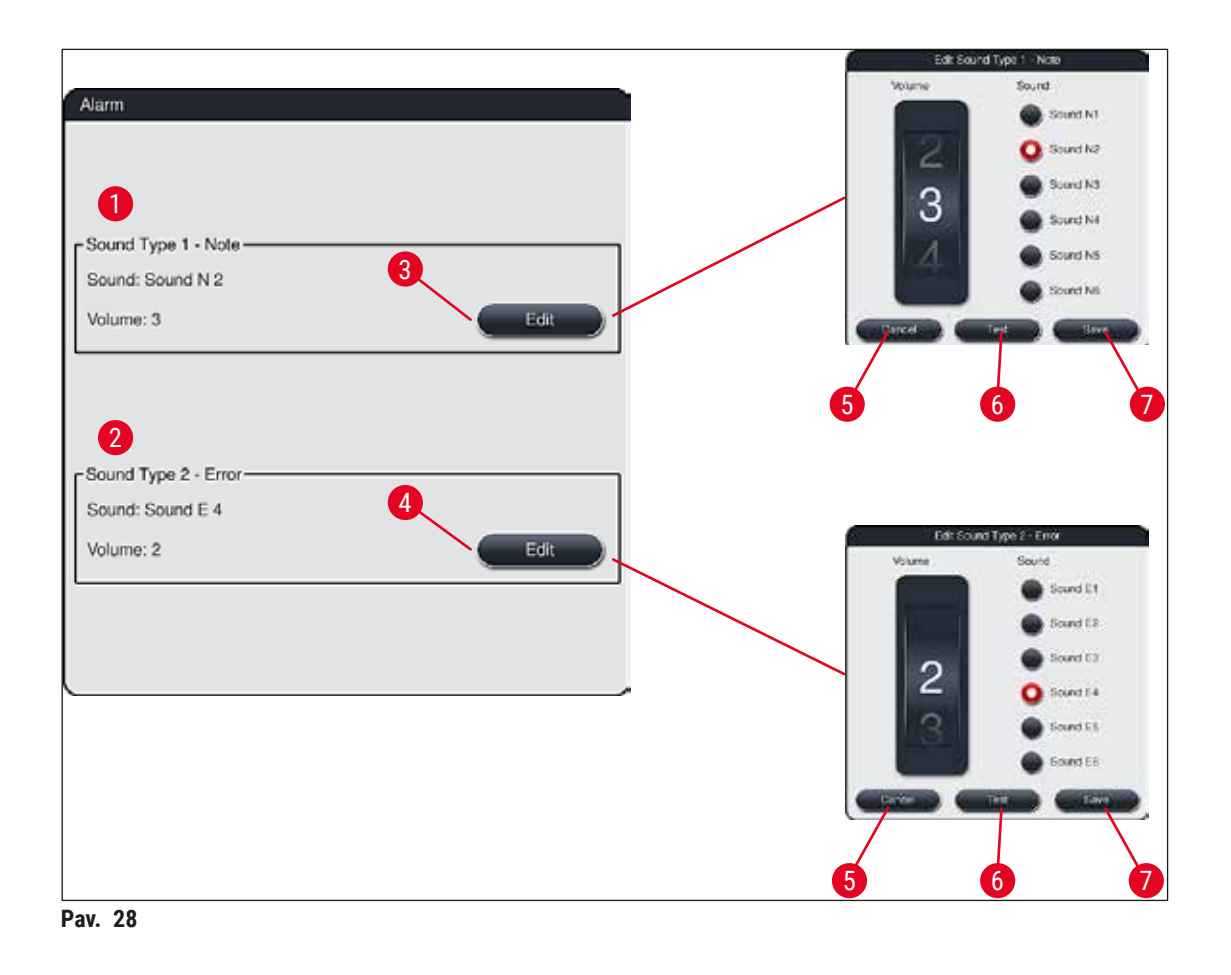

<span id="page-46-0"></span>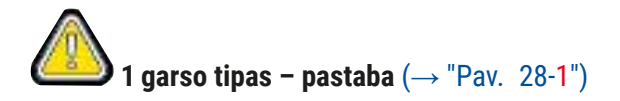

Signalo tonai įjungiami, jei ekrane rodomi įspėjamieji pranešimai. Galite rinktis iš 6 garsų sąrašo Norėdami pakeisti nustatymus, paspauskite mygtuką **Edit (→ "Pav. 28-3") (redaguoti**). Garsumą galima laipsniškai reguliuoti sukant ratuką (nuo 0 iki 9).

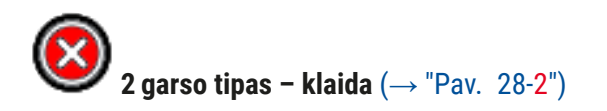

Pavojaus signalai pasigirsta, jei ekrane rodomas klaidos pranešimas. Tai nurodo, kad naudotojas turi nedelsdamas įsikišti. Galite rinktis iš 6 garsų sąrašo Norėdami pakeisti nustatymus, paspauskite mygtuką **Edit** ( $\rightarrow$  "Pav. 28-4") (redaguoti).

- Įspėjamųjų garsų garsumo nustatymas reguliuojamas naudojant **Buzzer volume** (garsinio signalo) ritinėlį. Yra šeši skirtingi įspėjimo tipų garsai. Mygtuką Test (→ "Pav. 28-6") (testas) galima naudoti atitinkamam garsui išklausyti.
- Paspaudus mygtuką **Save** (→ ["Pav. 28‑7"\)](#page-46-0) (įrašyti), nuostatos išsaugomos. Mygtukas **Cancel** (atšaukti) (→ ["Pav. 28‑5"\)](#page-46-0) naudojamas norint uždaryti pasirinkimo langą ir netaikyti nustatymų.

Krosnelės temperatūrą ir veikimo režimą galima konfigūruoti krosnelės nustatymų meniu (→ ["Pav. 29"\).](#page-47-0) Iškvietus meniu rodomi esami krosnelės nustatymai.

### **5.7.5 Krosnelės nustatymai**

Oven

## **Įspėjimas**

Keičiant krosnelės temperatūrą visada galima paveikti dažymo rezultatą. Per aukšta krosnelės temperatūra gali neigiamai paveikti mėginį.

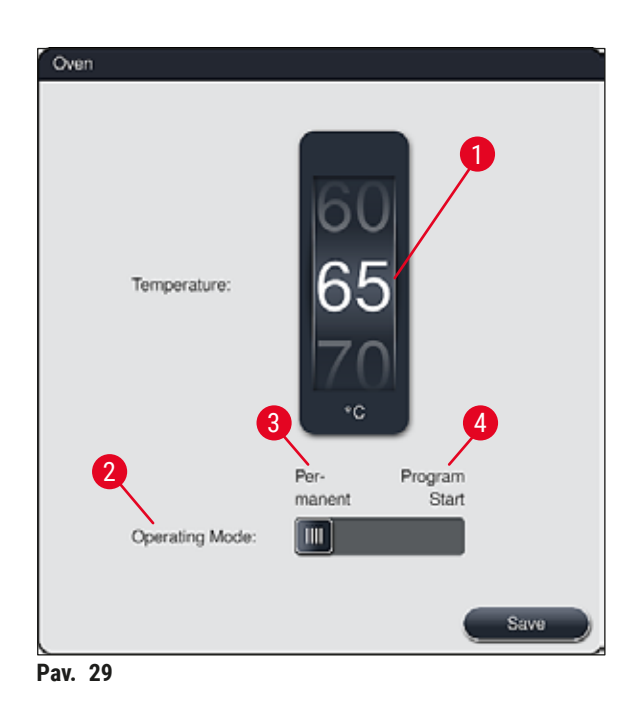

### <span id="page-47-0"></span>**Temperatūra:**

Sukant volelį (→ "Pav. 29-1") nustatoma tikslinė krosnies temperatūra nuo 40 °C iki 70 °C 5 °C padalomis.

### **Veikimo režimas:**

Veikimo režimui ( $\rightarrow$  "Pav. 29-2") galite rinktis:

- Krosnelės šildymas paleidžiant programą (→ ["Pav. 29‑4"\)](#page-47-0) (**Program start**) arba
- Krosnelės paleidimas įjungus prietaisą (→ ["Pav. 29‑3"\)](#page-47-0) (**Permanent**) (nuolatinis).
- Šliaužiklį galima nustatyti į atitinkamą padėtį, kad būtų galima pakeisti nuostatas.
- Nustatymai išsaugomi paspaudus mygtuką **Save** (išsaugoti).

## **Pastaba**

**Įspėjimas** 

- Pakeitimams įrašyti reikalingas slaptažodžiu apsaugotas **Supervisor** (operatoriaus režimo) vadovas. Paprasto naudotojo režimu mygtukas **Save** (išsaugoti) rodomas pilkas ir yra neaktyvus.
- Jei "Leica" dažymo programos buvo įtrauktos į vonelės išdėstymą ( $\rightarrow$  p. 77 5.9.9 Vonios [išdėstymo vykdymas\)](#page-76-0), temperatūros nuostatos keisti negalima. Informacijos apie numatytąją temperatūrą žr. su "Leica" reagentų rinkiniu pateikiamoje informacijoje.

- Rekomenduojame kaip parametrą naudoti **Permanent** (nuolatinis), kad būtų išvengta pakartotinio laukimo laiko, kurį sukelia krosnelės įkaitinimas.
- Dėl aplinkos sąlygų nustatyta krosnelės temperatūra kartais gali nukrypti nuo nustatytos vertės nuo –8 °C iki +5 °C. Todėl nustatyta temperatūra turėtų būti atitinkamai parinkta ypač jautriems mėginiams (pvz., sumažinant nustatytą temperatūrą 5 °C ir atitinkamai pailginant krosnelės etapą).

### **5.7.6 Judėjimo greitis – judėjimas aukštyn / žemyn (maišymas)**

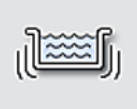

Meniu **Agitation** (→ ["Pav. 30"\)](#page-49-1) (maišymas) reguliuojamas stovo laikymo rėmo judėjimo aukštyn / žemyn greitis. Stovelio rankenos guli ant laikančiojo rėmo, kuris dažymo proceso (maišymo) metu juda aukštyn ir žemyn.

Agitation

Iškvietus meniu rodoma dabartinė nuostata.

**Pastaba** 

Maišymo funkcija padeda išmaišyti pridėtus reagentus, kai vyksta dažymo procesas. Slaptažodžiu apsaugotas **Supervisor** (prižiūrėtojo) naudotojo režimas yra būtinas judėjimo greičiui (maišymui) reguliuoti.

## **Greitis:**

Sukant Speed (→ "Pav. 30-1") (greičio) ritinėlį galima sukonfigūruoti maišymo dažnį 5 etapais (0 = maišymas išjungtas, 5 = maksimalus greitis). Didesnės reikšmės reiškia didesnį sujaudinimo dažnį.

Nustatymai išsaugomi paspaudus mygtuką **Save** (išsaugoti).

# **Pastaba**

- Naudotojo nustatytų programų maišymo greitį galima keisti tik tuo atveju, jei nėra aktyvios patvirtintos "Leica" programos. Tokiu atveju ritinėlis rodomas juodas ir aktyvus.
- Maišymas yra iš anksto nustatytas (fiksuotas) patvirtintoms "Leica" programoms (žr. "Leica" reagentų rinkinio naudojimo instrukcijas). Ritinėlis yra pilkas ir neaktyvus.

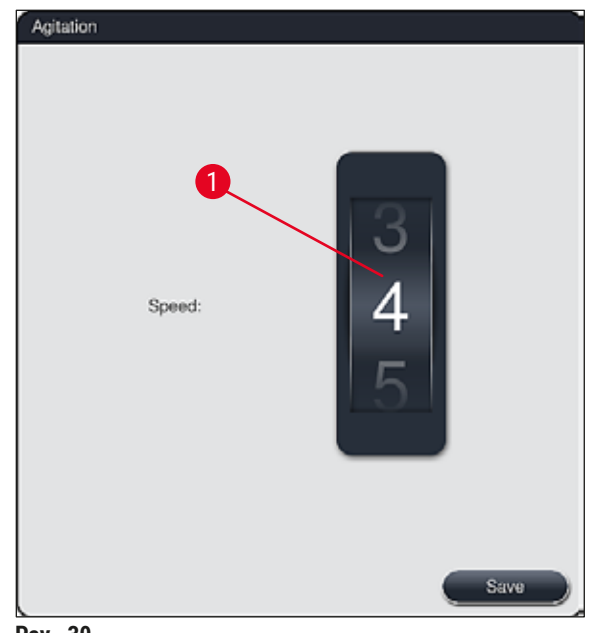

<span id="page-49-1"></span>**Pav. 30**

#### **5.7.7 Duomenų valdymas**

<span id="page-49-0"></span>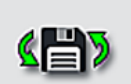

Data Mgm.

Meniu **Data management** (duomenų valdymas) (→ ["Pav. 31"\)](#page-50-0) galima eksportuoti ir importuoti duomenis, nuostatas ir įvykių žurnalus (žurnalo failus). USB atmintukas, prijungtas prie vieno iš USB lizdų, esančių instrumento priekinėje pusėje,  $(\rightarrow$  "Pav. 1-7") reikalingas visiems eksportuojamiems ir importuojamiems produktams (išskyrus nuotolinius programinės įrangos naujinimus).

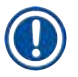

#### **Pastaba**

Naudojama USB atmintinė turi būti suformatuota FAT32 formatu.

### **Naudotojo eksportavimas (→ "Pav. 31-1")**

Funkcija **User Export** (naudotojo eksportavimas) naudojama informacijai išsaugoti prijungtoje USB atmintinėje  $(\rightarrow$  "Pav. 1-7"):

- **Zip** failas su pastarųjų 30 darbo dienų įvykių žurnalais ir **RMS** informacija CSV formatu
- PDF failas, kuriame yra visos naudotojo nustatytos programos, aktyvios programos, naudotojo pasirinkti "Leica" programų nustatymai, išdėstymas ir reagentų sąrašas.
- Užšifruotas **lpkg** failas, kuriame yra visos naudotojo nustatytos programos ir reagentų sąrašas.

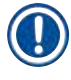

### **Pastaba**

Naudotojas negali atidaryti ir peržiūrėti **lpkg** failo.

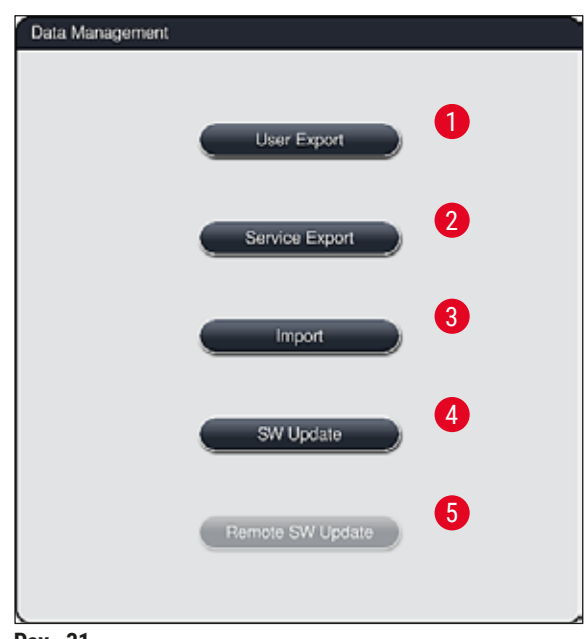

<span id="page-50-0"></span>**Pav. 31**

Naudotojo nustatytas programas ir reagentų sąrašą galima perkelti į kitą "HistoCore SPECTRA ST" tokios pačios konfigūracijos programą naudojant funkciją Import (→ "Pav. 31-3") (importuoti).

- Eksportuojant duomenis rodomas informacinis pranešimas **User data is being export**... (naudotojo duomenys eksportuojami...).
- Informacinis pranešimas **Export successful** (eksportavimas sėkmingas) nurodo naudotojui, kad duomenų perdavimas baigtas ir USB atmintinę galima saugiai išimti.
- Jei rodomas informacinis pranešimas **Export failed** (eksportuoti nepavyko), vadinasi, įvyko klaida (pvz., USB atmintinė buvo per anksti išimta). Tokiu atveju eksportavimoo procesą reikia atlikti iš naujo.

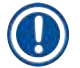

## **Pastaba**

Sėkmingai sukonfigūravus prietaisą, rekomenduojame eksportuoti duomenis, kad jie būtų prieinami, jei prietaisą reikėtų nustatyti iš naujo.

## **Priežiūros eksportavimas (→ "Pav. 31-2")**

Funkcija **Service Export** (techninės priežiūros eksportavimas) naudojama **lpkg** failui išsaugoti prijungtoje USB atmintinėje  $(\rightarrow$  "Pav. 1-7"):

Užšifruotame **lpkg** faile yra iš anksto nustatytas įvykių žurnalų skaičius ir šie duoemys:

- 
- **RMS** informacija **• example 1 •** Reagento duomenys
- Naudotojo nustatyti programų pavadinimai
- Papildomi su technine priežiūra susiję duomenys

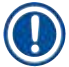

## **Pastaba**

Naudotojas negali atidaryti ir peržiūrėti **lpkg** failo.

- Paspaudus mygtuką **Service export** (priežiūros eksportvimas), pasirodo pasirinkimo meniu, kuriame naudotojas gali pasirinkti norimą eksportuojamų duomenų įrašų skaičių (5, 10, 15 arba 30 dienų).
- Norėdami patvirtinti pasirinkimą, paspauskite **OK** (gerai).
- Duomenų eksportavimo metu rodomas informacinis pranešimas **Service data is being exported...** (priežiūos duomenys eksportuojami).
- Informacinis pranešimas **Export successful** (eksportavimas sėkmingas) nurodo naudotojui, kad duomenų perdavimas baigtas ir USB atmintinę galima saugiai išimti.
- Jei rodomas informacinis pranešimas **Export failed** (eksportuoti nepavyko), vadinasi, įvyko klaida (pvz., USB atmintinė buvo per anksti išimta). Tokiu atveju eksportavimoo procesą reikia atlikti iš naujo.

## **Importavimas**  $(\rightarrow$  "Pav. 31-3")

**Pastaba** 

- Importuojant reikalingas slaptažodžiu apsaugotas **Supervisor** (naudotojo režimo) vadovas.
	- Jei pasirinkimo dialogo lange yra vienas ar daugiau failų, galite naudoti failo pavadinimą, kad priskirtumėte įrašymo datą ir prietaiso serijos numerį. Pasirinkite norimą importuoti failą ir vėlesniame informaciniame pranešime ekrane paspauskite **OK** (gerai).
	- Prietaiso programinė įranga užtikrina, kad importuojant duomenis (programas ir reagentus) nebūtų perrašomos jokios esamos "Leica" programos ir reagentai. Nereikalingos programų ir reagentų santrumpos, taip pat nereikalingi reagentų pavadinimai automatiškai pakeičiami vietos rezervavimo ženklu arba prie jų pridedamas vietos rezervavimo ženklas. Jei yra perteklinių mėginio mikropreparato rankenėlės spalvų, nustatoma balta importuotos programos spalva.

Mėginio mikropreparato rankenėlės spalva:

• jei importuojama programa, kurios mėginio mikropreparato rankenėlės spalva jau turi priskirtą programą, importuojant ši spalva pakeičiama balta.

Programos pavadinimo santrumpa:

- Jei reikia importuoti programą, kurios santrumpa jau naudojama esamai programai, programinė įranga automatiškai pakeičia šią santrumpą vietos rezervavimo ženklu. Nurašytas programos pavadinimas lieka tas pats.
- Esamos programos santrumpa: PAS
- Pakeista importuotos programos santrumpa: +01

Reagento pavadinimas ir reagento pavadinimo santrumpa:

- jei importuojamas reagentas, kurio pavadinimas ir (arba) santrumpa jau naudojami, programinė įranga automatiškai prideda vietos rezervavimo ženklą ("\_?").
- Esamo reagento pavadinimas: 100 % alkoholio dehidratas 1 S
- Pakeistas importuoto reagento pavadinimas: 100 % alkoholio dehidratas 1 S\_?
- Esama santrumpa: 100Dhy 1S
- Pakeista importuoto reagento santrumpa: 100Dhy 1+01

Importuotas programas ir reagentus galima integruoti į vonelės maketą net naudojant vietos rezervavimo ženklus. Vėliau juos galima pervardyti.

**Įspėjimas** 

Importuojant duomenis iš USB atmintinės, visos naudotojo nustatytos programos ir reagentai, anksčiau buvę prietaise, yra perrašomi ir pakeičiami importuotais duomenimis. Neįmanoma pasirinkti atskirų failų importui! "Leica" rekomenduoja naudoti šią funkciją tik atsarginėms kopijoms importuoti arba įdiegti papildomą įrenginį "HistoCore SPECTRA ST" su tais pačiais parametrais.

**Import** (importavimo) funkcija leidžia importuoti šifruotos programos ir reagentų sąrašo duomenis, papildomas patvirtintas "Leica" programas ir papildomus kalbos paketus iš prijungtos USB atmintinės.

Šiuos duomenis taip pat galima naudoti, kad naudojant funkciją "HistoCore SPECTRA ST/" "Export/Import" (eksportuoti / importuoti) tie patys duomenys būtų pateikti kitam.

- Norėdami tai padaryti, įdėkite USB atmintuką su anksčiau eksportuotais duomenimis į vieną iš prietaiso priekyje esančių USB lizdų  $(\rightarrow$  "Pav. 1-7").
- Tada pasirinkite funkciją **Import** (importuoti). Duomenys importuojami.
- Informacinis pranešimas patvirtina sėkmingą duomenų importavimą.

## **Įspėjimas**

Paprastai naudojant **Import** (importavimo) funkciją (ir importuojant naują "Leica" dažymo programą) reikia vykdyti naują vonelės išdėstymą. Visi prietaise esantys "Leica" reagentai nustos galioti ir turi būti pakeisti nauju atitinkamu "Leica" reagentų rinkiniu.

## **PJ naujinimas**  $(\rightarrow$  "Pav. 31-4")

Jei yra programinės įrangos naujinimų ir papildomų kalbos paketų, juos galima paleisti arba įdiegti taip, kaip nurodyta **Supervisor** (vadovo) naudotojo režime arba "Leica" įgalioto techninės priežiūros specialisto.

Programinės įrangos naujinimo vykdymas

- 1. Nukopijuokite programinės įrangos naujinimo failą į USB atmintuką, suformuotą naudojant FAT32.
- 2. Įkiškite USB atmintuką į vieną iš dviejų instrumento priekyje  $(\rightarrow$  "Pav. 1-7") esančių USB lizdų.
- 3. Paskui pereikite į meniu **Data management** (duomenų valdymas) ir spustelėkite **SW Update**  $(\rightarrow$  "Pav. 31-4") (programinės įrangos naujinimas).
- 4. Paleidžiamas programinės įrangos naujinimas.
- $\checkmark$ Informacinis pranešimas praneša naudotojui apie sėkmingą atnaujinimą.

## **Įspėjimas**

**Pastaba** 

Jei atnaujinimas negali būti atliktas sėkmingai, apie tai pranešama naudotojui. Jei priežastis nėra aiški, kreipkitės į atsakingą "Leica" techninės priežiūros specialistą.

Atnaujinant programinę įrangą, specifinės laboratorijos nuostatos nepašalinamos "HistoCore SPECTRA ST". Atnaujinus programinę įrangą, reikia patikrinti, ar prietaisas veikia tinkamai.

## **Nuotolinis programinės įrangos naujinimas** (→ ["Pav. 31‑5"\)](#page-50-0)

Ši funkcija šiuo metu išjungta.

### **5.7.8 Prieiga techninei priežiūrai**

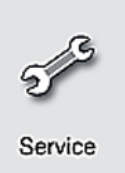

Šis meniu ( $\rightarrow$  "Pav. 32") suteikia "Leica" įgaliotiems techninės priežiūros specialistams prieigą prie techninių funkcijų, skirtų "HistoCore SPECTRA ST" diagnostikai ir remontui.

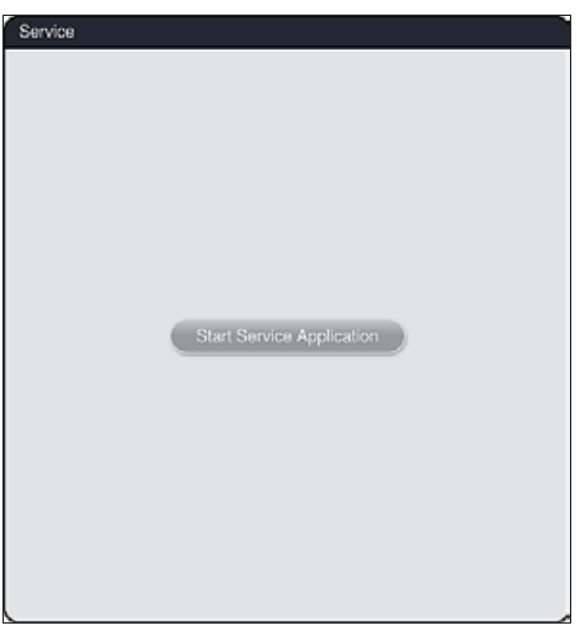

<span id="page-54-0"></span>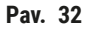

# **Pastaba**

Prieiga prie techninės priežiūros programinės įrangos užrakinta visoms kitoms naudotojų grupėms.

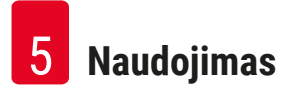

#### **5.7.9 Įvykių žiūryklė**

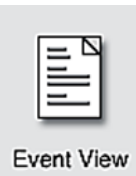

Kiekvienai dienai, kai prietaisas buvo įjungtas, sukuriamas atskiras žurnalo failas. Pasirinkus failą **DailyRunLog** (kasdienis vykdymo žurnalas), šį failą galima iškviesti meniu Event View (jvykių rodinys) (→ "Pav. 33").

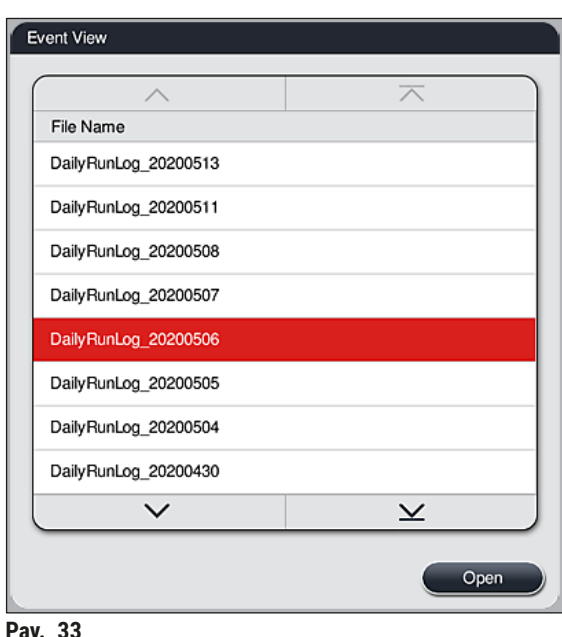

<span id="page-55-0"></span>• Iš **įvykių peržiūros** meniu galima pasirinkti įvykių žurnalą iš galimų žurnalų sąrašo ir jį iškviesti paspaudus mygtuką **Open** (atidaryti).

## **Pastaba**

Prie failo pavadinimo pridedama atitinkama ISO formato sukūrimo data, todėl jį lengviau tvarkyti. Failas sukuriamas sukonfigūruota kalba.

- Visi įvykių įrašai prasideda laiko žyma ( $\rightarrow$  "Pav. 34-1"), nurodančia įrašo sukūrimo datą ir laiką.
- Jvykių žiūryklės pavadinimo juostose taip pat rodomas serijos numeris ( $\rightarrow$  "Pav. 34-2") ir šiuo metu jdiegta programinės ( $\rightarrow$  "Pav. 34-3") įrangos versijaHistoCore SPECTRA ST.
- Sąraše ir žurnalo faile rodyklių klavišais galite slinkti aukštyn ir žemyn ( $\rightarrow$  "Pav. 34-4"). Spausdami kairįjį mygtuką galite slinkti įvykių peržiūros puslapį po puslapio. Paspaudę dešinįjį mygtuką, pereisite į įvykių peržiūros pradžią arba pabaigą.

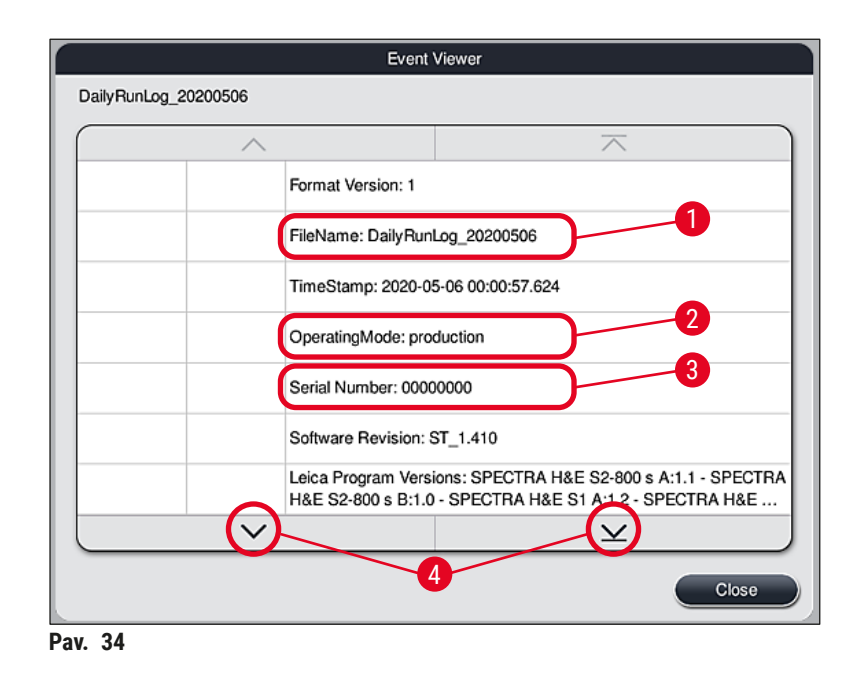

Įrašai **įvykių rodinyje** yra paryškinti skirtingomis spalvomis, kad naudotojas galėtų greitai atpažinti svarbius pranešimus. Bakstelėjus sąrašo įrašą, ekrane bus rodomas konkretus pranešimas.

<span id="page-56-0"></span>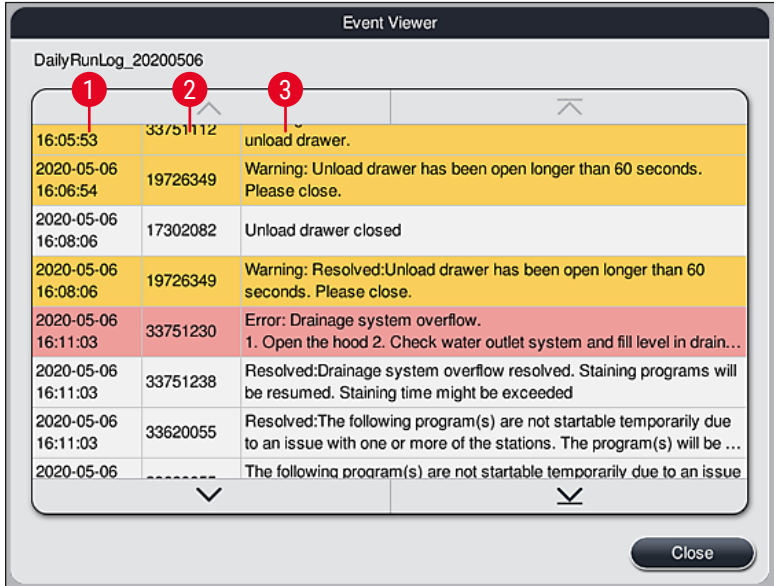

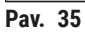

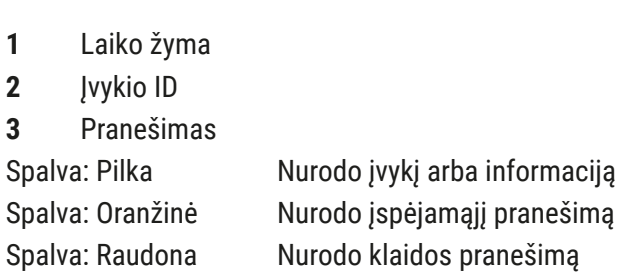

### **5.8 Reagentų sąrašas**

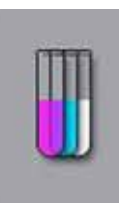

Atidarykite reagentų sąrašą paspausdami gretimą mygtuką. Visi nustatyti reagentai rodomi abėcėlės tvarka.

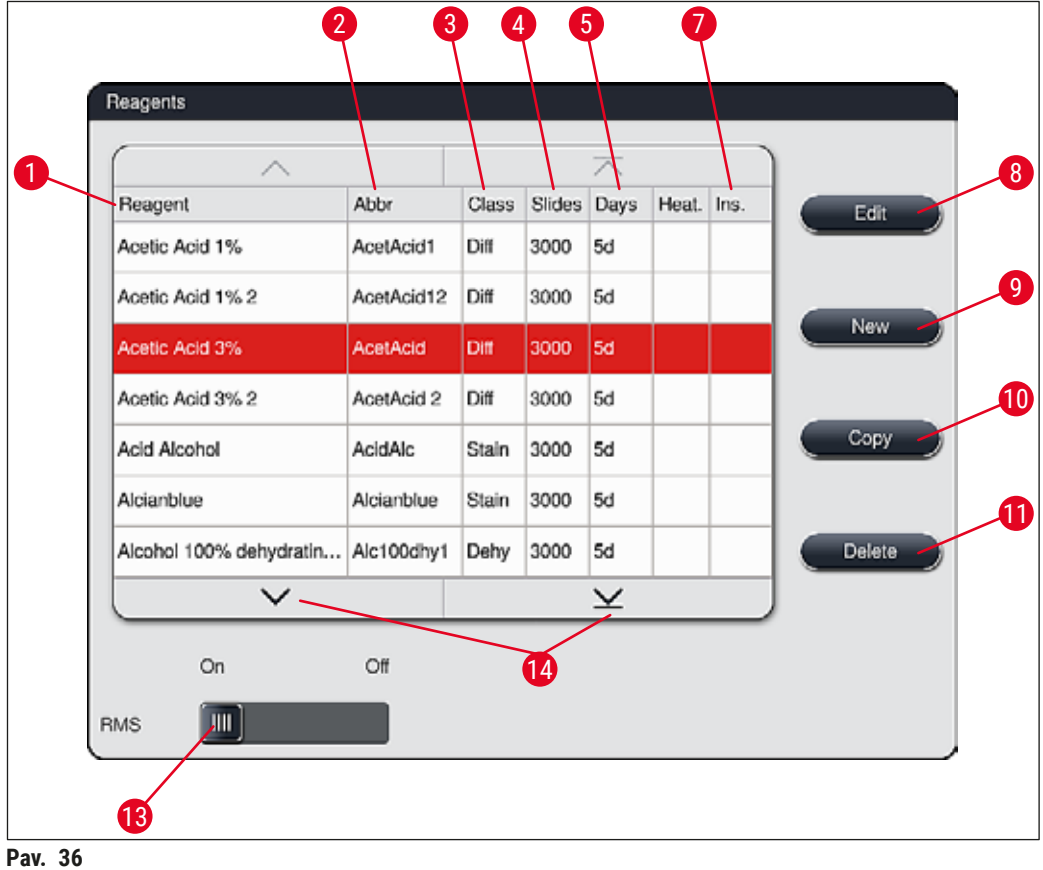

- <span id="page-57-0"></span>
- 2 Reagento pavadinimo santrumpa 9 Sukurti naują reagentą
- 
- Maksimalus mėginio mikropreparatų skaičius
- Maksimalus naudojimo laikotarpis
- 
- 1 Reagento pavadinimas 6 and 8 Redaguoti pasirinktą reagentą
	-
- Proceso klasė 10 Kopijuoti pasirinktą reagentą
	- Pašalinti pasirinktą reagentą
	- Aktyvinti / išaktyvinti **RMS**
- Specialaus dažymo įdėklas taip / ne 14 Galite slinkti reagentų sąrašu naudodami rodyklių klavišus.

### **Pastaba**

- Nustatant prietaisą reagentų sąraše yra tik iš anksto įdiegtų "Leica" programų reagentai ir keturi iš anksto nustatyti iškrautuvo reagentai  $(\rightarrow$  p. 70 – 5.9.5 Naujos dažymo programos kūrimas arba [kopijavimas\)](#page-69-0).
- Reagentų sąraše galima pridėti papildomų reagentų arba prireikus pakeisti reagentų savybes.
- Norint sukurti arba redaguoti reagentą, reikalingas "Supervisor" (vadovas) režimas. **User** (naudotojo) būsena leidžia rodyti tik reagentų duomenis.
- Reagentų, kurie buvo įkelti į vonelės išdėstymą aktyviose programose, negalima ištrinti iš reagentų sąrašo.

## **Įspėjimas**

- **RMS** slankusis jungiklis: Mygtukais "**On Off**" (įjungta–išjungta) (→ ["Pav. 36‑13"\)](#page-57-0) galima įjungti arba išjungti reagentų valdymo sistemą = **RMS** ( $\rightarrow$  p. 93 [– 6.3 Reagentų valdymo sistema \(RMS\)\)](#page-92-0). Ši sistema kontroliuoja reagento sunaudojimą. Visada rekomenduojame laikyti **RMS** įjungtą ir laikytis reagentų keitimo instrukcijų. Negalima išjungti "Leica" dažymo rinkinio reagentų stebėjimo.
- Nurodytų intervalų nesilaikymas gali turėti neigiamos įtakos dažymo kokybei. **RMS** veikia patikimai tik tuo atveju, jei naudotojas iš anksto tinkamai išsaugojo duomenis.
- Gamintojas neprisiima atsakomybės už dažymo rezultatus, jei įvedant reagento duomenis įvyksta klaidų.
- Naudotojas negali redaguoti "Leica" patvirtintų reagentų **RMS** duomenų ir jų žymėjimo.

#### Veikimo **Naujo reagento kūrimas arba reagento kopijavimas**

# **Pastaba**

- Naują reagentą galima sukurti mygtukais **New** (→ ["Pav. 36‑9"\)](#page-57-0) (naujas) arba **Copy** (kopijuoti)  $(\rightarrow$  "Pav. 36-10").
- Norint sukurti, kopijuoti arba redaguoti reagentą, reikia vadovo režimo. **User** (naudotojo) būsena leidžia rodyti tik reagentų duomenis.
- Norėdami į reagentų sąrašą įtraukti naują reagentą, paspauskite mygtuką **New** (naujas) (→ ["Pav. 36‑9"\)](#page-57-0).
- Atidaromas naujo reagento ( $\rightarrow$  "Pav. 39"), kurį reikia sukurti, įvedimo langas.

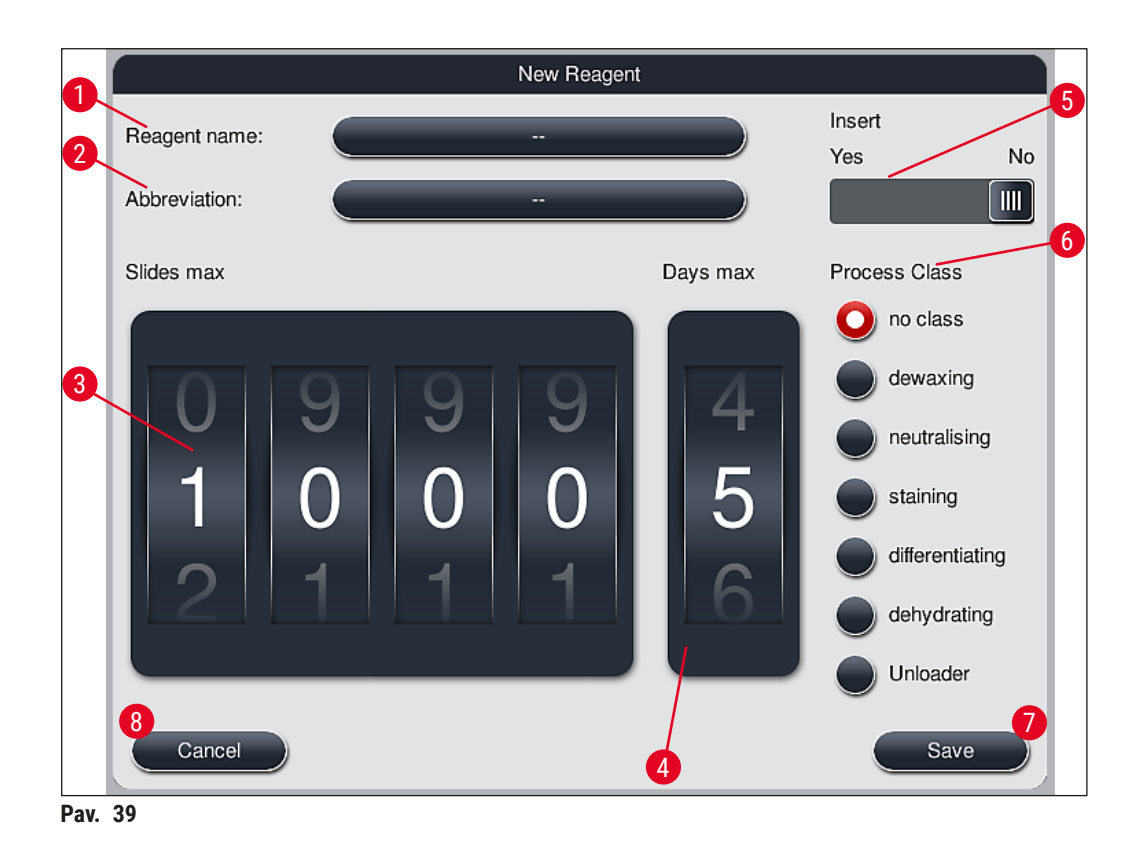

## <span id="page-59-0"></span>**Galima įvesti šiuos parametrus:**

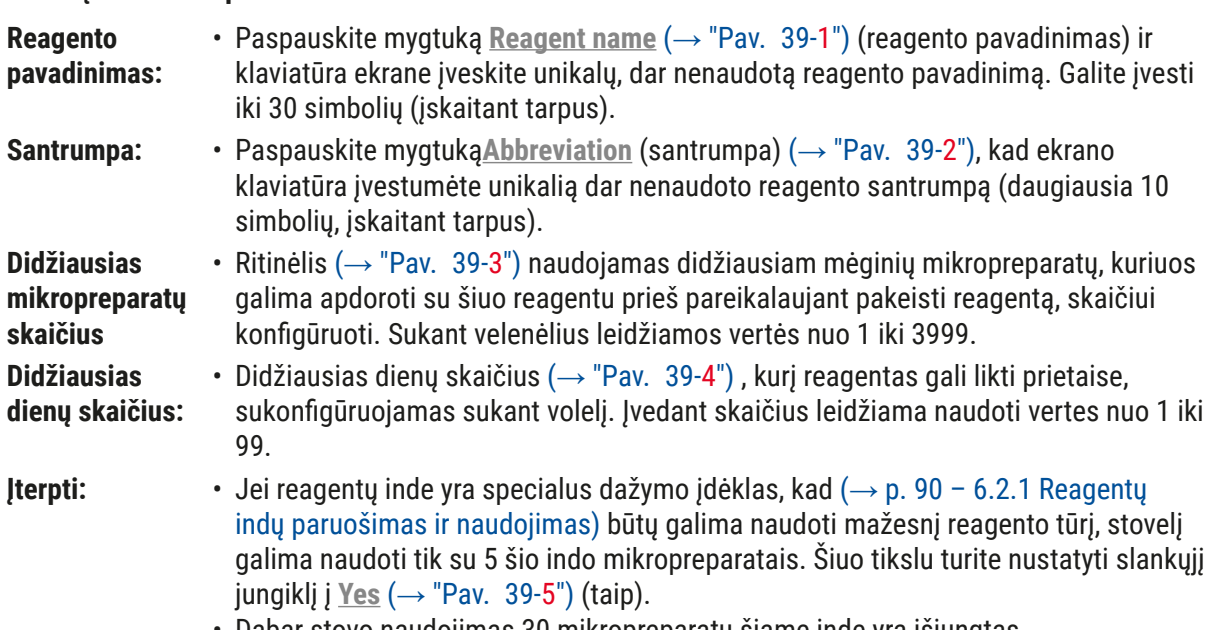

• Dabar stovo naudojimas 30 mikropreparatų šiame inde yra išjungtas.

## **Įspėjimas**

Naudojant įdėklą specialiems dažymams viename ar keliuose reagentų induose, reikia perjungti į padėtį **Yes** (taip). Jei jungiklis netinkamai nustatytas paveiktam (-iems) reagento indeliui (-ams), šiame inde gali būti naudojamas 30 mikropreparatų stovas. Tai neišvengiamai lemia rimtą įrangos gedimą ir galimą mėginio praradimą.

**Proceso klasė: •** Reikia priskirti reagentus apdorojimo klasėms (→ "Pav. 39-6") (→ p. 62 – 5.8.3 [Proceso klasės\)](#page-61-0), nes kartu su prioritetų nustatymo programomis, tai būtina, norint automatiškai apskaičiuoti atskiras vonelės išdėstymo padėtis ( $\rightarrow$  p. 76 – 5.9.8 [Pirmenybės teikimas vonios maketo vykdymo programoms\)](#page-75-0).

> • Išsaugokite įrašus mygtuku **Išsaugoti** (→ ["Pav. 39‑7"\)](#page-59-0) arba uždarykite įvesties langą mygtuku **Uždaryti** (→ ["Pav. 39‑8"\)](#page-59-0) netaikant įrašų.

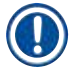

### **Pastaba**

Vėliau po pradinio įrašymo proceso klasės keisti nebegalima. Reagentą galima tik ištrinti, sukurti iš naujo arba nukopijuoti ir tada pakeisti.

### **5.8.1 Reagento kopijavimas**

## **Pastaba**

Jei "HistoCore SPECTRA ST" naudojamas reagentas su skirtingais parametrais, tada galima nukopijuoti esamą reagentą.

- Pasirinkite reagentą, kurį norite kopijuoti, iš reagentų sąrašo ( $\rightarrow$  "Pav. 36") bakstelėdami jį ir paspauskite Copy (→ "Pav. 36-10") (kopijavimo) mygtuką.
- Atidaromas naujo reagento ( $\rightarrow$  "Pav. 39"), kurį reikia sukurti, įvedimo langas.
- Pritaikykite siūlomą reagento pavadinimą arba perrašykite jį nauju reagento pavadinimu.
- Siūlomą santrumpą galima taikyti arba perrašyti nauja santrumpa.
- Jei reikia, atitinkamai pakeiskite reagento parametrus arba pritaikykite esamus parametrus.
- Išsaugokite įrašus mygtuku **Išsaugoti** (→ ["Pav. 39‑7"\)](#page-59-0) arba uždarykite įvesties langą mygtuku **Uždaryti**  $(\rightarrow$  "Pav. 39-8") netaikant įrašų.

### **5.8.2 Reagento RMS duomenų keitimas**

### **Pastaba**

Jei reikia keisti **RMS** duomenis (**Slides max** (maksimalus mikropreparatų skaičius) ir (arba) **Days max** (maksimalus dienų skaičius)), reikia atlikti toliau nurodytus veiksmus, kad pakeisti nustatymai būtų tinkamai rodomi stoties informacijoje ( $\rightarrow$  p. 99 – Pav. 76).

- Pasirinkite keičiamą reagentą iš reagentų sąrašo ( $\rightarrow$  "Pav. 36") jį bakstelėdami ir paspauskite mygtuką Edit  $(\rightarrow$  "Pav. 36-8") (redaguoti).
- Naudodami velenėlius nustatykite naujas **Slides max** (→ ["Pav. 39‑3"\)](#page-59-0) (maksimalus mikropreparatų skaičius) ir (arba) Days max (→ "Pav. 39-4") (maksimalus dienų skaičius) reikšmes ir pritaikykite pakeitimus mygtuku **Save** (įrašyti).
- Įsidėmėkite toliau pateiktą informacinį pranešimą ir patvirtinkite paspausdami **OK** (gerai).
- Tada iškvieskite vonelės maketą ir paliesdami ekraną bakstelėkite susijusią reagentų stotį, kad pasirinktumėte stotį.
- Rodomoje stoties informacijoje paspauskite mygtuką **Update Reagent** (→ ["Pav. 76‑10"\)](#page-98-0) (atnaujinti reagentą).
- <span id="page-61-0"></span>• Ekranas su stoties duomenimis užveriamas ir pritaikomi **RMS** duomenys.

### **5.8.3 Proceso klasės**

#### $\sqrt{\phantom{a}}$ **Įspėjimas**

Proceso klasės turi būti priskirtos teisingai, nes priešingu atveju dažymo procesuose gali būti uždelsti darbo srautai ir dažymo rezultatų nuokrypiai arba jie gali būti netinkami.

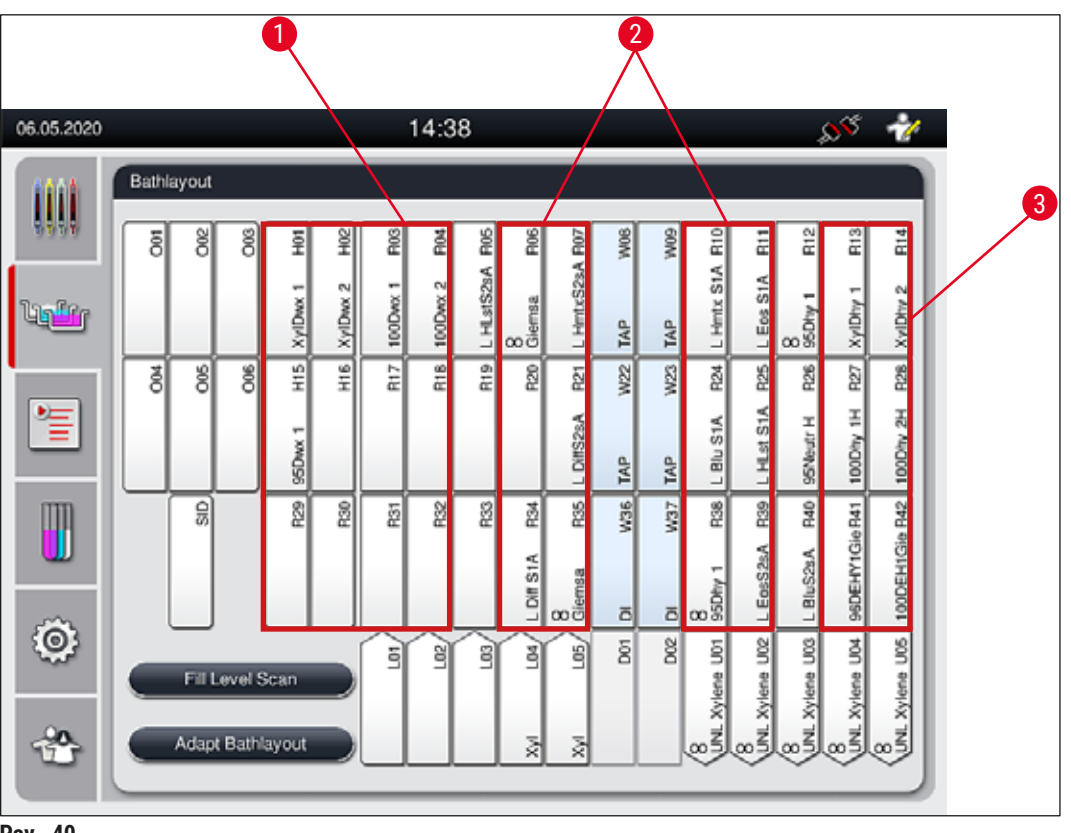

- <span id="page-61-1"></span>**Pav. 40**
- 1 Reagentų deparafinavimui tinkamiausia zona yra kairioji vonelės maketo pusė.
- 2 Dažymo tirpalams arba skiriamiesiems tirpalams tinkamiausia zona yra dvi eilės į kairę ir į dešinę nuo skalavimo vandens stočių.
- 3 Pageidautina reagentų dehidratavimo zona yra dešinioji vonelės maketo pusė.

## **Pastaba**

Negalima užprogramuoti dviejų vienas po kito einančių skalavimo vandens etapų (distiliuoto vandens skalavimo vandens etapas arba atvirkščiai). Jei programos veiksmų seka bus vykdoma tokiu būdu, vienas iš veiksmų turi būti apibrėžtas kaip reagentas, priskirtas proceso klasei (pvz., neutralizavimas).

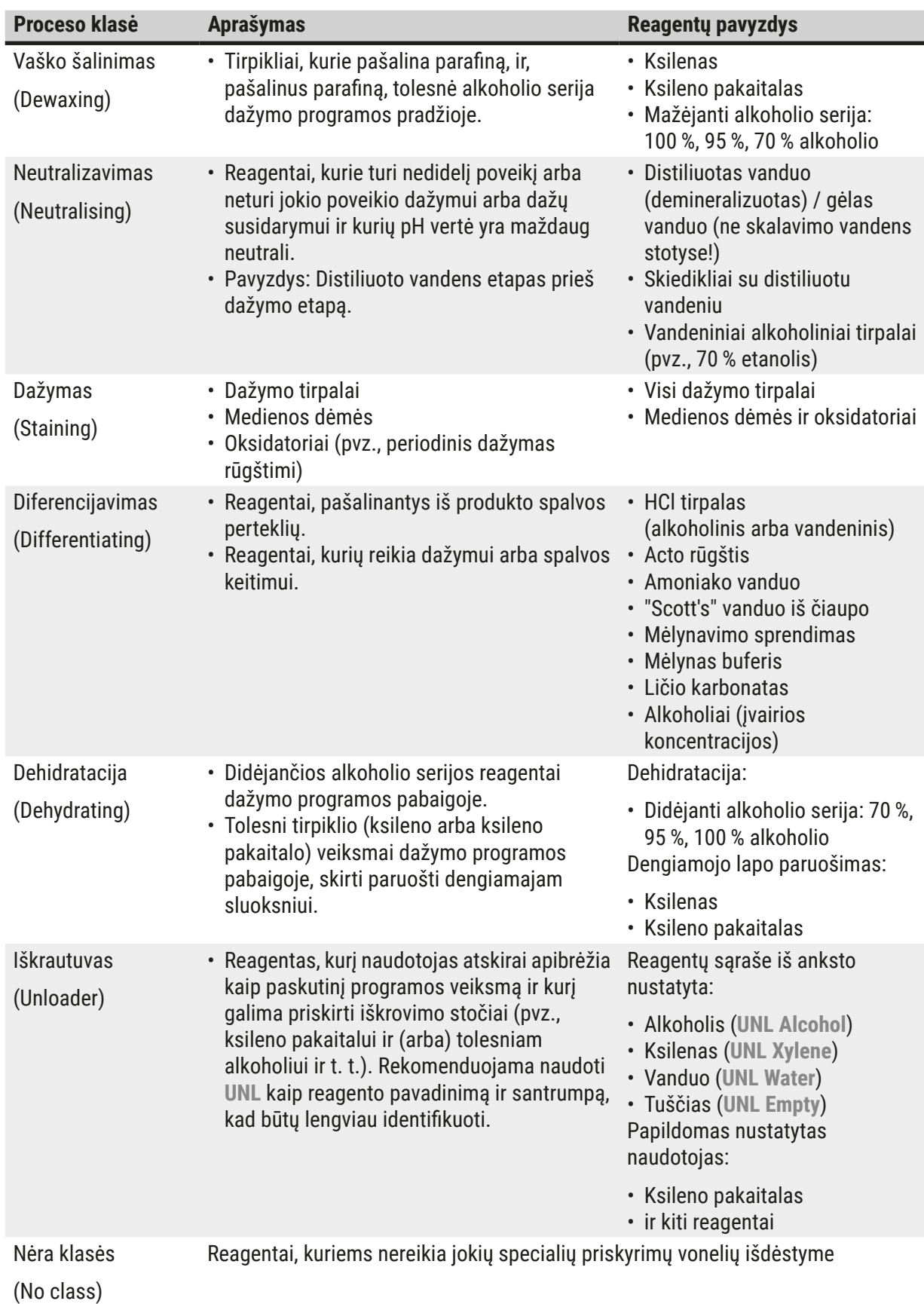

## **Įspėjimas**

Ruošiantis dengiamojo lapelio užklijavimui, reikia laikytis šių nurodymų:

• programos pabaigoje ir tolesniame apdorojime naudojamas tirpiklis turi būti suderinamas su montavimo terpe.

## **Pastaba**

Kad būtų galima apskaičiuoti optimalų vonelės išdėstymą ir išvengti ilgų transportavimo kelių ir laiko, būtina teisingai priskirti proceso klases.

Pagrindinės automatinio vonios išdėstymo vykdymo taisyklės:

- Iš kairiojo indo lauko į dešinįjį indo lauką, jei įmanoma, turėtų būti perkeliama per skalavimo vandens stotelę.
- Programose, kuriose nėra skalavimo vandens stoties, šiam perkėlimui naudojama sausojo perkėlimo stotis.
- Dažymo reagentai, kuriems reikia tolesnio skalavimo, išdėstomi šalia skalavimo vandens indų  $(\rightarrow$  "Pav. 40").
- Reagentus, kuriems **No class** nepriskirta jokia klasė, galima nustatyti bet kurioje automatinio vonelės išdėstymo vykdymo padėtyje.
- Vietoj **No class** priskyrimo rekomenduojame šiuos reagentus priskirti proceso klasei **Differentiating** (diferenciavimas) arba **Neutralizing** (neutralizavimas), kad į gretimas vonelės išdėstymo stotis būtų galima atsižvelgti atliekant programos veiksmų seką.

## **5.9 Dažymo programos**

<span id="page-63-0"></span>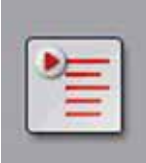

Įdiegtų dažymo programų sąrašas "HistoCore SPECTRA ST" atidaromas paspaudus mygtuką **Programs** (programos).

Skiriamos dviejų tipų dažymo programos:

- Iš anksto įdiegtos "Leica" dažymo programos ( $\rightarrow$  p. 67 5.9.2 "Leica" dažymo programos (iš anksto idiegtos))
- Naudotojo nustatytos dažymo programos ( $\rightarrow$  p. 70 5.9.4 Naudotojo nustatytos [dažymo programos\)](#page-69-1)

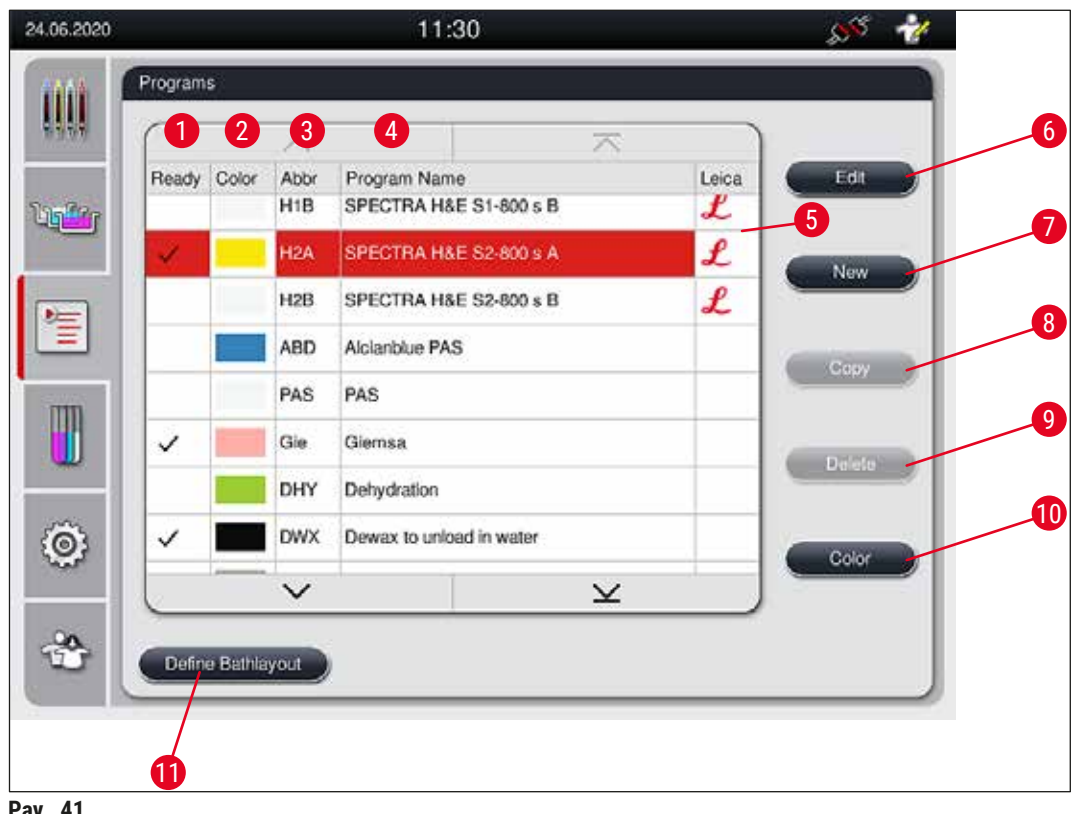

<span id="page-64-0"></span>**Pav. 41**

- Žymėjimas šiame stulpelyje reiškia, kad į programą atsižvelgiama dabartiniame vonios išdėstyme.
- Priskirta programos spalva
- Programos santrumpa
- Programos pavadinimas
- Iš anksto įdiegta "Leica" programa
- Redaguoti programą
- Sukurti naują programą
- Kopijuoti pasirinktą programą
- Ištrinti pasirinktą programą
- Priskirti spalvą pasirinktai programai
- <span id="page-64-1"></span>"Define bathlayout" (apibrėžti vonelės išdėstymą)

#### **5.9.1 Stovelio rankenos spalvos priskyrimas dažymo programai**

#### **Pastaba**

Kiekvienai programai turi būti priskirta stovelio rankenos spalva.

Norint priskirti stovo rankenos spalvas programoms, reikalinga **Supervisor** (vadovo) naudotojo būsena.

• Norėdami programai priskirti stovelio rankenos spalvą, bakstelėkite atitinkamą programą programų sąraše, kad ją  $(\rightarrow$  "Pav. 41") pasirinktumėte.

• Paspaudus mygtuką "Color" (spalva) (→ "Pav. 41-10") rodomas pasirinkimo laukas (→ "Pav. 42"), kuriame galima priskirti stovo rankenos spalvą pasirinktai programai.

<span id="page-65-0"></span>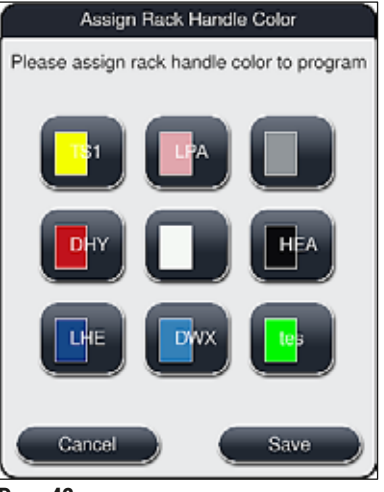

**Pav. 42**

## **Pastaba**

Visos galimos spalvos rodomos ( $\rightarrow$  "Pav. 42"). Jei spalvų lauke įvesta santrumpa, vadinasi, ši spalva jau priskirta programai.

Jei pasirenkama jau priskirta spalva, rodomas dialogo langas su patvirtinimo raginimu, kuriame nurodoma, kad esamas priskyrimas bus atšauktas. Tai galima patvirtinti paspaudus **OK** arba atšaukti paspaudus **Cancel** (atšaukti).

- Pasirinkite anksčiau nepriskirtą spalvą.
- **Save** (išsaugoti) naudojamas spalvai priskirti ir dialogo langui uždaryti.
- **Cancel** (atšaukti) naudojamas dialogo langui uždaryti netaikant pakeitimų.

## **Pastaba**

Jei vienoje spalvoje nepakanka stovelio rankenų, galima naudoti baltą stovelio rankeną, vadinamąją **WILDCARD** (pakaitos simbolio) spalvą.

Kai įdedamas stovelis su balta rankena, atidaromas programos pasirinkimo langas, kuriame vonios makete suaktyvinta spalvų programa turi būti priskirta tik šios programos baltai rankenai.

Jei perkėlimo stotis nustatyta kaip paskutinė priskirtos programos stotis, baltas stovas taip pat turi būti priskirtas tinkamų parametrų rinkiniui, kad būtų galima atlikti "HistoCore SPECTRA CV" uždengimo procesą. Naudotojas taip pat raginamas tai padaryti parametrų pasirinkimo lange.

Nutraukus pasirinktą programą, šis priskyrimas vėl nustoja galioti.

#### **5.9.2 "Leica" dažymo programos (iš anksto įdiegtos)**

### <span id="page-66-0"></span>**Reagentų rinkinių žymėjimas**

Kitame skyriuje "Leica" pagamintos "HistoCore SPECTRA ST" dažymo sistemos ir programos supaprastintos pagal naudotojo sąsają ir pavadintos "Leica" reagentų rinkinio ir "Leica" dažymo programų pavadinimais.

Naujas "Leica" dažymo programas galima gauti iš atsakingos "Leica" pardavimo įmonės.

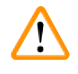

## **Įspėjimas**

**Pastaba** 

Su "Leica" reagentų rinkiniais pateiktose naudojimo instrukcijose pateikiama svarbi informacija apie iš anksto nustatytas vertes, žurnalus ir būtinus vonelės išdėstymo pakeitimus, todėl jų būtina griežtai laikytis. Taip pat būtina laikytis vartojimo instrukcijų.

Norėdami importuoti naujas "Leica" dažymo programas, atlikite veiksmus, aprašytus skyriuje  $(\rightarrow$  p. 50 [– 5.7.7 Duomenų valdymas\)](#page-49-0). Naujos "Leica" programos įtraukiamos į esamų programų sąrašą ( $\rightarrow$  p. 64 [– 5.9 Dažymo programos\)](#page-63-0). Duomenys nepanaikinami.

- "Leica" dažymo programos iš anksto įdiegtos gamykloje ir išbandytos jų funkcijos bei dažymo savybės. Jie užtikrina pastovią tam tikro mikropreparatų skaičiaus dažymo kokybę.
- "Leica" dažymo programos paskutiniame stulpelyje pažymėtos pasviruoju šriftu Leica- $\boldsymbol{\ell}$  $(\rightarrow$  "Pav. 41-5").

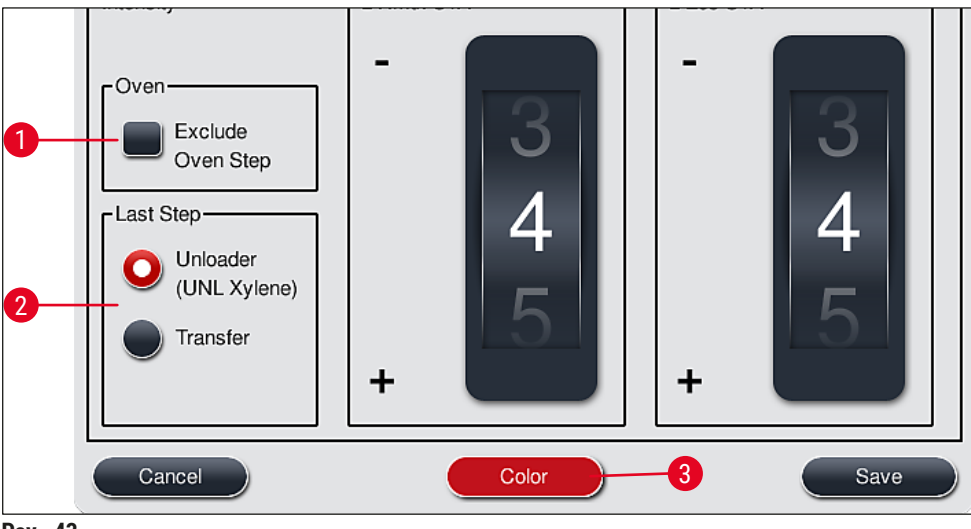

<span id="page-66-1"></span>**Pav. 43**

## **Pastaba**

- "Leica" dažymo programoms reikalingas specialus "Leica" reagentų rinkinys.
- "Leica" dažymo programų kopijuoti negalima. Tai reiškia, kad "Leica" dažymo programą į programų sąrašą galima įvesti tik vieną kartą.
- Atskirų "Leica" dažymo programos veiksmų negalima rodyti, redaguoti, kopijuoti ar ištrinti.
- Stovelio rankenos spalvą  $(\rightarrow$  "Pav. 43-3") galima priskirti dažymo programai "Leica".
- Jei "Leica" dažymo programa tai numato, krosnelę galima įjungti arba išjungti vadovo režimu (→ ["Pav. 43‑1"\)](#page-66-1), o **Unload station** (išėmimo stotį) arba **Transfer station** (→ ["Pav. 43‑](#page-66-1)2") (pakėlimo stotį) galima nustatyti kaip paskutinį žingsnį. **Transfer station** (pakėlimo stotis) rodoma tik tada, jei HistoCore SPECTRA ST naudojama HistoCore SPECTRA CV kaip darbo stotis.
- Reagentų (pvz., ksileno, alkoholio), naudojamų "Leica" dažymo programoje, panaikinti negalima.

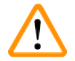

## **Įspėjimas**

- Jei "Leica" dažymo programai parafino šalinimo veiksmas nepateiktas kaip pirmasis, krosnelės įjungti  $(\rightarrow$  "Pav. 43-1") ( $\rightarrow$  "Pav. 44-1") negalima, nes kitaip mėginiai gali būti sunaikinti!
- Fiksuota krosnelės temperatūra "Leica" dažymo programoms taip pat naudojama naudotojo nustatytoms dažymo programoms ir negali būti pritaikoma atskirai.

## **Daugkartinis "Leica" dažymo programos diegimas ir naudojimas**

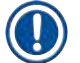

## **Pastaba**

Kai kurios "Leica" dažymo programos gali būti naudojamos lygiagrečiai su skirtingais nustatymais (dažymo intensyvumas, krosnelės žingsnis) ( $\rightarrow$  p. 68 – 5.9.3 "Leica H&E" dažymo programos [pritaikymas\).](#page-67-0) Šios programos dukart iš anksto įdiegiamos programų saraše ( $\rightarrow$  "Pav. 41"). Norint atskirti šias du kartus iš anksto įdiegtas "Leica H&E" dažymo programas, programų sąraše rodomos santrumpos S1A ir S1B arba S2A ir S2B. Šiose programose yra tokie tie patys programos veiksmai. Jei į vonelės maketą iįdiegtos dvi identiškos programos, taip pat reikia nuskaityti ir užpildyti du identiškus "Leica" dažymo rinkinius.

### **5.9.3 "Leica H&E" dažymo programos pritaikymas**

# **Pastaba**

- <span id="page-67-0"></span>• Naudojant dažymo programą "Leica H&E", vadovo režimu galima reguliuoti hematoksilino ir eozino dažymo intensyvumą. Kitos "Leica" dažymo programos neleidžia koreguoti dažymo intensyvumo.
- Jei "Leica" dažymo programa tai numato, krosnelę galima jiungti arba išjungti  $(\rightarrow$  "Pav. 44-1").
- "Leica" dažymo programose perkėlimą į prijungtą "HistoCore SPECTRA CV " robotinį dangčių skleistuva galima pasirinkti kaip paskutinį veiksmą, pasirinkus Transfer station (→ "Pav. 44-4") (perkėlimo stotis) arba **Unloader** (iškrautuvas), kad jau nudažytas stovas būtų įdėtas į išėmimo stalčių  $(\rightarrow$  "Pav. 44-3").
- "Leica" dažymo programų ir naudotojo nustatytų dažymo programų koregavimus ir pakeitimus galima konfigūruoti tik tuo atveju, jei nėra aktyvių dažymo procesų ir visi stoveliai buvo išimti iš prietaiso.

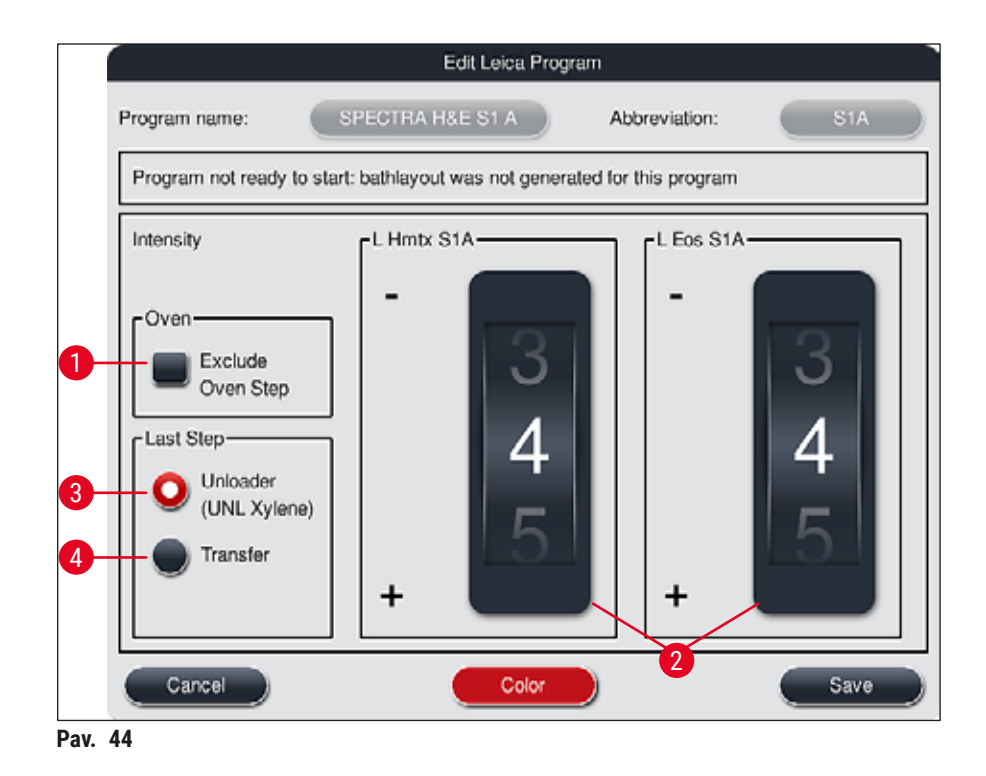

<span id="page-68-0"></span>**Įspėjimas** 

Naudotojui sureguliavus dažymo intensyvumą, dažymo rezultatus reikia patikrinti kontroliniu stikleliu, kuriame yra tipiniai audinių pjūviai, prieš naudojant nuostatas pacientų mėginiams klinikinės diagnostikos tikslais.

Programų sąraše pasirinkite programą "Leica" ir paspauskite **Edit** (→ "Pav. 41-6") (redaguoti). Atveriamas dialogo langas, kuriame galima konfigūruoti nuostatas.

- Dažymo intensyvumo vertes galima nustatyti sukant volelius ( $\rightarrow$  "Pav. 44-2"). Mažesnės skaitinės vertės lemia lengvesnį dažymo intensyvumą; didesnės skaitinės vertės lemia tamsesnį dažymo intensyvumą.
- Programai turi būti priskirta rankenos spalva ( $\rightarrow$  p. 65 5.9.1 Stovelio rankenos spalvos priskyrimas [dažymo programai\)](#page-64-1).
- Spustelėdami **Save** (įrašyti) įrašysite nuostatas ir uždarysite dialogo langą.
- Norėdami uždaryti dialogo langą neišsaugodami pakeitimų, spustelėkite **Cancel** (atšaukti).

#### **5.9.4 Naudotojo nustatytos dažymo programos**

## <span id="page-69-1"></span>**Įspėjimas**

 $\sqrt{N}$ 

- "Leica" negali suteikti nei testavimo, nei garantijos naudotojo nustatytoms programoms.
- Šių dažymo programų tyrimą, naudojant atitinkamai naudojamus reagentus ir pakoreguotą temperatūrą, turi atlikti naudotojas laboratorijoje. Norint tai padaryti, prieš naudojant programą pacientų mėginiams klinikinės diagnostikos tikslais, dažymo rezultatas turi būti patikrintas mėginio ciklu (bandomaisiais skyriais).

## **Pastaba**

Mygtukais **New** (→ ["Pav. 45‑1"\)](#page-69-2) (naujas) arba **Copy** (→ ["Pav. 45‑](#page-69-2)2") (kopijuoti) galima sukurti naują programą. Kuriant, kopijuojant ar redaguojant programą reikalingas "Supervisor" (vadovo) režimas. **User** (naudotojo) būsena leidžia rodyti tik programos veiksmus.

#### **5.9.5 Naujos dažymo programos kūrimas arba kopijavimas**

<span id="page-69-0"></span>• Programų sąrašo rodinyje pasirinkite mygtuką <u>New</u> (naujas) (→ "Pav. 45-1").

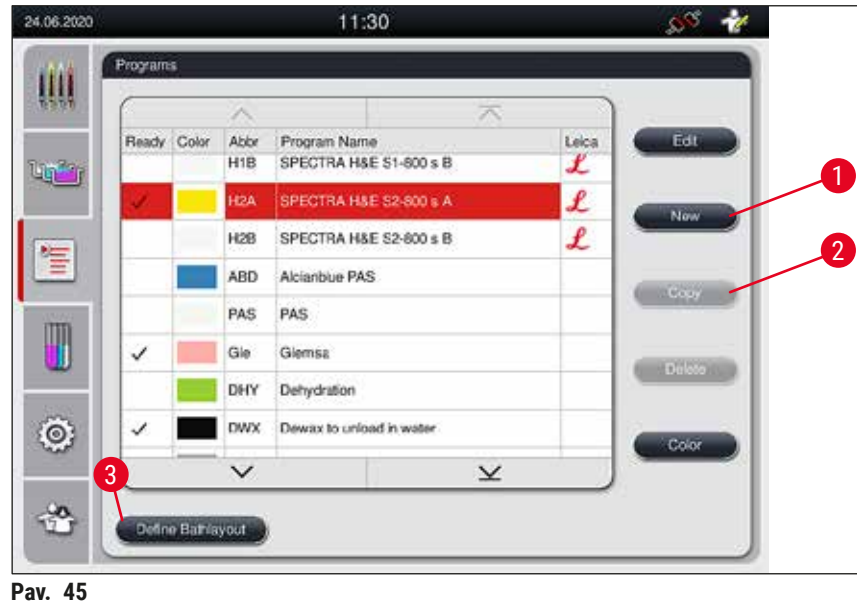

<span id="page-69-2"></span>• Atidaromas naujos programos langas ( $\rightarrow$  "Pav. 46").

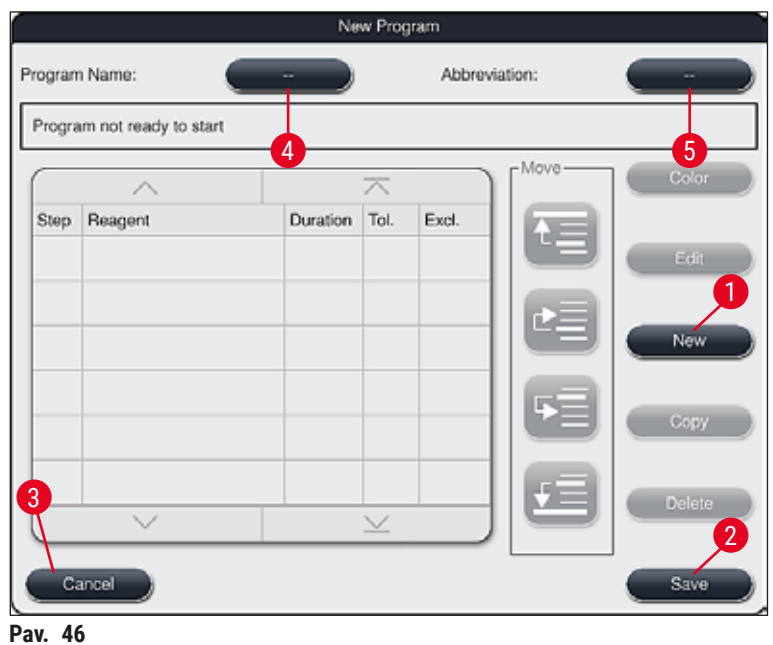

<span id="page-70-0"></span>Viršutinėje šio lango dalyje rodomi du tušti mygtukai. Jie skirti programos pavadinimui ir jo santrumpai.

- Paspauskite mygtuką **--** esantį už **Program Name:** (programos pavadinimo) paskyrimas (→ ["Pav. 46‑4"\)](#page-70-0). Pasirodo įvesties šablonas su klaviatūra.
- Įveskite programos pavadinimą ir taikykite pavadinimą, įvestą mygtuku **OK** (gerai).

Norėdami įvesti santrumpą, atlikite prieš tai aprašytus veiksmus (→ "Pav. 46-5").

**Pastaba** 

- Norint sukurti naują dažymo programą, į programą iš eilės įtraukiami keli programos etapai.
- Atkreipkite dėmesį: Naudotojo nustatytų programų negalima įrašyti su paskirtuoju **SPECTRA** (spektru) kaip programos pavadinimu. Informacinis pranešimas apie tai praneša naudotojui, kai bandoma įrašyti. Įrašyti galima tik įvedus kitą programos pavadinimą.

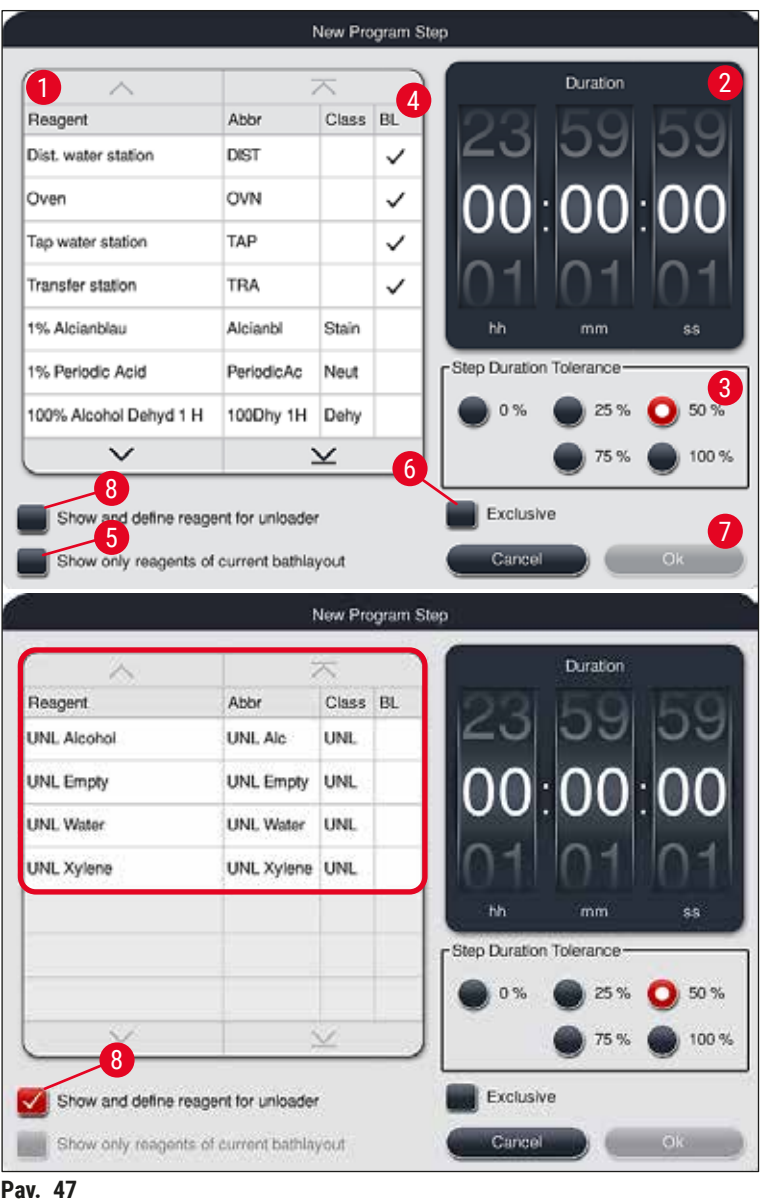

- <span id="page-71-0"></span>• Sukūrę naują programą, paspauskite mygtuką New (naujas) (→ "Pav. 46-1").
- Atidaromas langas, skirtas programos veiksmui apibrėžti ( $\rightarrow$  "Pav. 47").
- Naudotojo jau nustatyti reagentai išvardyti srityje kairėje (→ "Pav. 47-1"). Bakstelėkite reagentą, kad jį pasirinktumėte.
- Sukant volelius ( $\rightarrow$  "Pav. 47-2") srityje dešinėje nustatoma reagentų mėginių reakcijos trukmė (hh/mm/ ss).
- Tinkamas nuostatų diapazonas tęsiasi nuo 1 sekundės iki 23 valandų 59 minučių ir 59 sekundžių.
- Čia sukonfigūruojamas leistinas veiksmo nuokrypis (→ "Pav. 47-3"). Jei reikalingas tikslus programos veiksmas, kuris neleidžia laikinai pratęsti nurodyto laiko, turi būti pasirinktas 0 % leistinasis nuokrypis. Leistiną nuokrypį galima pasirinkti 25 % žingsniais iki didžiausio 100 % išplėtimo,
	- t. y. prietaisas, jei reikia, gali pailginti žingsnį iki dvigubos sukonfigūruoto laiko trukmės.
Atskirų programos etapų trukmę sudaro užprogramuoti etapų laikai ir sukonfigūruotos leidžiamosios nuokrypos. Jei programos veiksmo leistinosios nuokrypos konfigūracijos yra > 0 %, gali būti viršytas likęs stoties laikas ir numatomas likęs programos laikas.

### **Programos kopijavimas**

### **Pastaba**

Jei norite naudoti esamą programą su kitais parametrais, tada programa gali būti nukopijuota.

- Sąrašo rodinyje pasirinkite programą, kurią norite kopijuoti  $(\rightarrow$  "Pav. 45"), bakstelėdami ją ir paspauskite Copy (→ "Pav. 45-2") (kopijuoti) mygtuką.
- Atidaromas naujos programos ( $\rightarrow$  "Pav. 46"), kuria reikia sukurti, įvedimo langas.
- Pritaikykite siūlomą programos pavadinimą arba perrašykite jį nauju programos pavadinimu.
- Tada įveskite santrumpą.
- Jei reikia, pakeiskite / redaguokite atskirus programos veiksmus arba pridėkite naujų programos veiksmų ( $\rightarrow$  "Pav. 46-1") ( $\rightarrow$  p. 73 [– 5.9.6 Naujo programos veiksmo įterpimas arba kopijavimas\)](#page-72-0).
- Išsaugokite įrašus mygtuku **Išsaugoti** (→ ["Pav. 46‑](#page-70-0)2") arba uždarykite įvesties langą mygtuku **Uždaryti** (→ ["Pav. 46‑3"\)](#page-70-0) netaikant įrašų.

### **5.9.6 Naujo programos veiksmo įterpimas arba kopijavimas**

### <span id="page-72-0"></span>**Naujo programos veiksmo įterpimas**

**Pastaba** 

Jei nesitikima neigiamo poveikio dažymo rezultatui, rekomenduojama nustatyti didelio laiko nuokrypio nuostatą. Tai suteikia prietaisui daugiau erdvės sinchronizuoti kelių tuo pačiu metu vykdomų programų veiksmus.

- Jei **BL** (→ ["Pav. 47‑4"\)](#page-71-0) stulpelyje yra varnelė, tai reiškia, kad šis reagentas jau yra įtrauktas į vonelės maketą.
- Norėdami, kad ekrane būtų rodomi tik reagentai, kurie jau aktyviai naudojami vonelės makete, suaktyvinkite Show only reagents of current bathlayout (→ "Pav. 47-5") (rodyti tik esamo vonelės maketo reagentus).
- Norėdami, kad ekrane būtų rodoma tik stalčiaus reagentų išėmimo funkcija, suaktyvinkite **Show and define reagent for unloader** (→ ["Pav. 47‑8"\)](#page-71-0) (rodyti ir nustatyti reagentą išėmikliui).
- Jei suaktyvintas žymimasis langelis **Exclusive** (→ ["Pav. 47‑](#page-71-0)6") (išskirtinis), pasirinktą reagentą galima naudoti tik sukurtoje programoje ir jo negalima naudoti jokioje kitoje programoje.
- Programos žingsnio įvestis baigiama spustelėjus **OK** (→ ["Pav. 47‑7"\)](#page-71-0) (gerai).
- Atsižvelgiat į poreikį, kiti programos etapai gali būti pridėti tokiu pačiu būdu, kol programoje bus parodyti visi dažymo proceso etapai.

Programa visada turi būti užbaigta galutiniu tikslinės stoties veiksmu. Kaip paskutinį veiksmą reikia pasirinkti išėmimo stalčių arba, jei "HistoCore SPECTRA ST" nuolat prijungtas kaip darbo stotis su "HistoCore SPECTRA CV", perkėlimo stotį.

Informacinis pranešimas ( $\rightarrow$  "Pav. 48") nurodo, kad nejmanoma įrašyti programos neapibrėžus tikslinės stoties kaip galutinio veiksmo.

<span id="page-73-0"></span>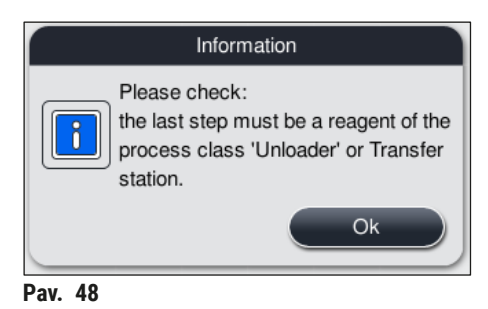

### **Programos veiksmo kopijavimas**

### **Pastaba**

Kuriant arba keičiant programą, programos veiksmą galima nukopijuoti su anksčiau nustatytais parametrais ir pakeisti į reagentą, kuris šiuo metu yra reagentų sąraše.

- Paliesdami pažymėkite atitinkamą programos veiksmą ir paspauskite mygtuką **Copy** (kopijuoti)  $(\rightarrow$  "Pav. 49-5").
- Atveriamas programos Edit program step (→ "Pav. 49") (redagavimo veiksmo) langas.
- Jei pasirinktas reagentas, kuriame yra tik vienas egzempliorius, naudotojui apie tai pranešama informaciniu pranešimu. Tokiu atveju programos veiksmui reikia pasirinkti kitą reagentą.
- Išlaikomi iš pradžių pasirinkto programos veiksmo parametrai ("Tolerance" (tolerancija), "Duration" (trukmė) ir "Exclusive" (išskirtinis).
- Jei reikia, atitinkamai pakeiskite programos veiksmo parametrus arba pritaikykite esamus ir paspauskite mygtuką **OK** (gerai).
- Programos veiksmas pateikiamas programos pabaigoje.
- Pertvarkykite programos veiksmą, kaip aprašyta ( $\rightarrow$  p. 75 5.9.7 Pakartotinis programos veiksmų [rūšiavimas\)](#page-74-1).

### **5.9.7 Pakartotinis programos veiksmų rūšiavimas**

<span id="page-74-1"></span>• Pasirinkus programos žingsnį, jis paryškinamas raudona spalva. Dabar, **Move** (perkelti) (→ ["Pav. 49‑1"\)](#page-74-0)  $(\rightarrow$  "Pav. 49-2")  $(\rightarrow$  "Pav. 49-3")  $(\rightarrow$  "Pav. 49-4") aktyvūs mygtukai.

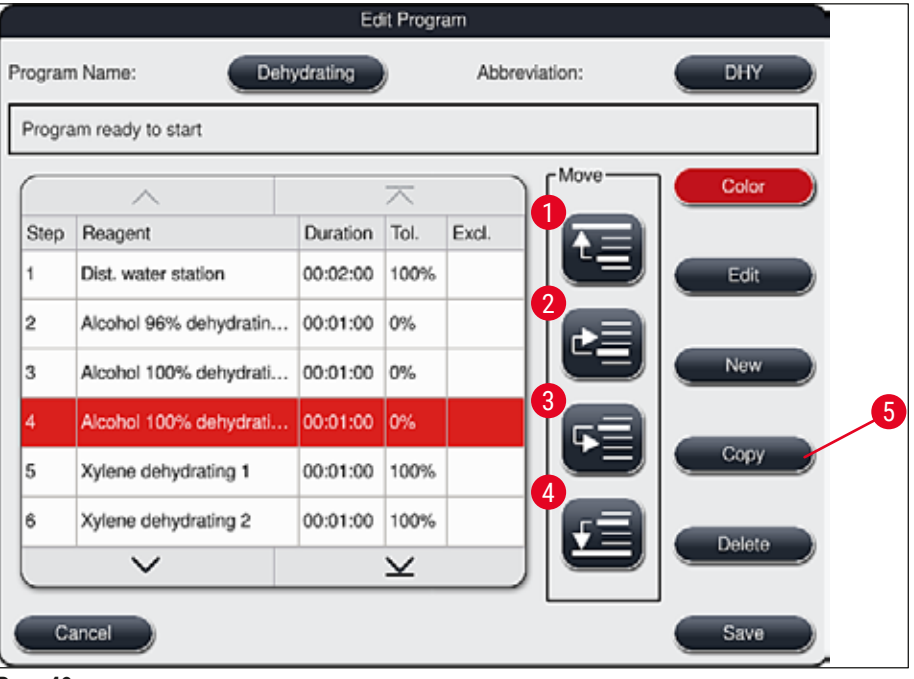

<span id="page-74-0"></span>**Pav. 49**

- 1 Paspauskite, jei norite perkelti pasirinktą programos veiksmą į pirmą eilutę.
- 2 Paspauskite, jei norite perkelti pasirinktą programą per vieną eilutę aukštyn.
- 3 Paspauskite, jei norite perkelti pasirinktą programą vienu žingsniu žemyn.
- 4 Paspauskite, jei norite perkelti pasirinktą programos veiksmą į paskutinę eilutę.

# Ţ

# **Įspėjimas**

Jei kaip pirmasis programos etapas naudojamas krosnelės etapas, krovimo stalčiaus krovimo stotyje jokiomis aplinkybėmis negali būti degiųjų tirpiklių.

Dėl to krosnelė gali užsidegti ir operatorius gali nudegti, prarasti mėginį ir sugadinti prietaisą bei įrangą.

• Pakeitimai patvirtinami mygtuku **Save** (→ ["Pav. 49"\)](#page-74-0) (įrašyti). Paspauskite mygtuką **Cancel** (atšaukti), kad atšauktumėte pakeitimus.

### **5.9.8 Pirmenybės teikimas vonios maketo vykdymo programoms**

<span id="page-75-1"></span>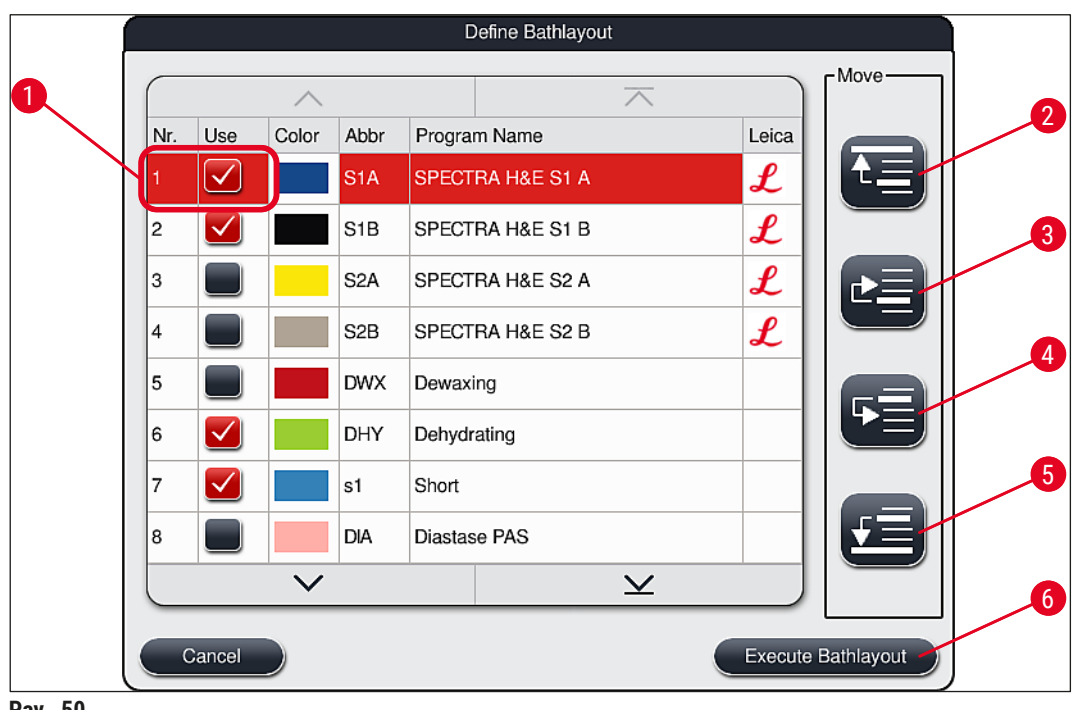

<span id="page-75-0"></span>**Pav. 50**

Įvedus visas norimas dažymo programas, reikia sugeneruoti vonelės maketą. Norėdami tai atlikti, vykdykite toliau nurodytus veiksmus:

- Pirmajame etape **supervisor** (vadovas) reikia nustatyti, kurios programos turi būti įtrauktos į vonelės išdėstymą. Programos suaktyvinamos naudojantis radijo mygtuku (-ais) ( $\rightarrow$  "Pav. 50-1").
- Programos padėtis lemia jos prioritetą įtraukiant į vonelės maketą.

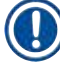

Prioritetas:

**Pastaba** 

- Galima perkelti tik naudotojo nustatytų programų padėtis. "Leica" dažymo programos visada pateikiamos viršutinėse reagentų sąrašo padėtyse.
- Į naudotojo nustatytas programas su mažais padėčių numeriais lengviau atsižvelgti atliekant vonios maketą, nei į programas su dideliais padėčių numeriais.
- Rekomenduojame nustatyti naudotojo nustatytas programas su dideliu mėginių pralaidumu programų sąrašo pradžioje, vadovaujantis "Leica" dažymo programomis.

Jei dažymo programai reikia priskirti kitą aukštesnį arba žemesnį prioritetą, palieskite ją sąraše ir perkelkite sąraše aukštyn arba žemyn mygtukais **Move** (perkelti):

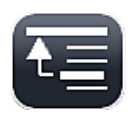

• Programa perkeliama į sąrašo viršų  $(\rightarrow$  "Pav. 50-2")

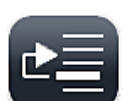

• Programa perkeliama viena eilute aukštyn  $(\rightarrow$  "Pav. 50-3")

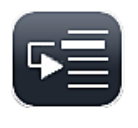

• Programa perkeliama viena eilute žemyn  $(\rightarrow$  "Pav. 50-4")

• Programa perkeliama į sąrašo apačią  $(\rightarrow$  "Pav. 50-5")

• Dėl naujų prioritetų vonios išdėstymas turi būti atliktas iš naujo ( $\rightarrow$  p. 77 – 5.9.9 Vonios išdėstymo [vykdymas\).](#page-76-0)

### **5.9.9 Vonios išdėstymo vykdymas**

# <span id="page-76-0"></span>**Pastaba**

Reagentų stočių išdėstymas prietaise apskaičiuojamas naudojant prioritetines dažymo programas (→ p. 76 [– 5.9.8 Pirmenybės teikimas vonios maketo vykdymo programoms\).](#page-75-1)

Štai keletas dalykų, į kuriuos reikia atkreipti dėmesį tai darant:

- Pirmiausia atsižvelgiama į "Leica" dažymo programas.
- Dažymo ir diferenciacijos tirpalai dedami kuo arčiau skalavimo vandens indų.
- Stebimas programos prioritetų nustatymas ir proceso klasės priskyrimas.
- Nuoseklaus proceso reagentai turi būti arti vienas kito.
- Norėdami pasirinkti programas, kurios bus integruotos į vonelės maketą, paspauskite mygtuką **Define**  Bathlayout (→ "Pav. 45-3") (nustatyti vonelės maketą).
- Pažymėkite atitinkamas programas ir nustatykite jų prioritetus, tada paspauskite mygtuką **Execute Bathlayout** (→ ["Pav. 50‑](#page-75-0)6") (vykdyti vonelės maketą) arba **Cancel** (atšaukti), kad grįžtumėte į programos pasirinkimą.

# **Įspėjimas**

Būtinai stebėkite informacinį pranešimą, (→ ["Pav. 51"\)](#page-76-1) rodomą paspaudus mygtuką **Define Bathlayout** (nustatyti vonelės išdėstymą). Paspauskite mygtuką **Continue** (tęsti), kad būtų rodomas vonelės maketo skaičiavimo rezultatas.

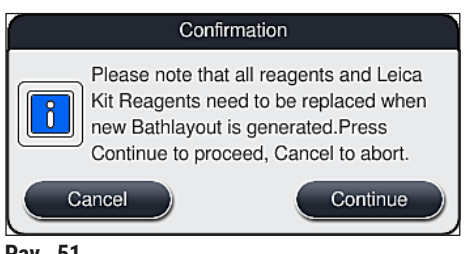

<span id="page-76-1"></span>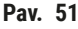

- Jei pasirinkta daugiau programų, nei galima integruoti į vonelės maketą, naudotoją apie tai informuoja ekranas Bathlayout Generation Result (→ "Pav. 52") (vonelės maketo generavimo rezultatas). Sėkmingai integruotos programos pažymimos varnele stulpelyje Ready (→ "Pav. 52-1") (paruošta).
- Programoms, kurių negalima integruoti ,  $(\rightarrow$  "Pav. 52-2") priežastis nurodyta  $(\rightarrow$  "Pav. 52-3") stulpelyje **"Not ready, Causes" (neparuošta, priežastys).**
- Atkreipkite dėmesį, kad sąrašas turi būti patikrintas iki galo.

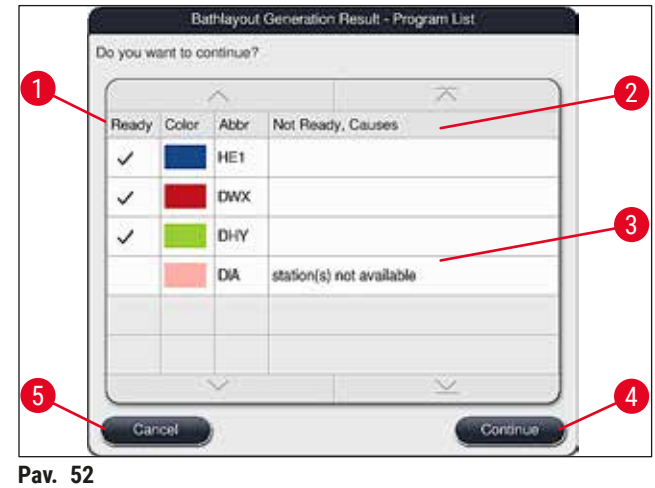

<span id="page-77-0"></span>• Paspauskite mygtuką **Continue** (tęsti) (→ ["Pav. 52‑4"\),](#page-77-0) jei norite tęsti, arba mygtuką **Cancel** (atšaukti)  $(\rightarrow$  "Pav. 52-5"), jei norite grįžti į programos pasirinkimą ( $\rightarrow$  "Pav. 50").

# **Įspėjimas**

/<u>|</u>\

Be to, prieš nuskaitant "Leica" reagentus, būtina laikytis su "Leica" reagentų rinkiniais pateiktų naudojimo instrukcijų!

# **5.9.10 Reagentų pildymas po vonelėsišdėstymo vykdymo**

- Atlikite vonelės maketą ir tęskite, kaip aprašyta  $(\rightarrow p. 77 5.9.9$  Vonios išdėstymo vykdymas).
- Jei parodytą vonelės maketą reikia įrašyti nesukonfigūruojant reagento pildymo, paspauskite mygtuką **Save** (įrašyti) (→ ["Pav. 53‑3"\)](#page-78-0). Tada išsaugotą vonios išdėstymą galima iškviesti vonios išdėstymo meniu. Jei reikia, šiame meniu galima atlikti tolesnius koregavimus ( $\rightarrow$  p. 85 – 5.9.11 [Vonios išdėstymo pritaikymas\).](#page-84-0) Reagentų indą taip pat galima sukonfigūruoti, kad pildymas vyktų norimu laiko momentu, naudojant vonios išdėstymo meniu ( $\rightarrow$  p. 94 [– 6.4 Stoties informacija\).](#page-93-0)

## **Įspėjimas**

- Dažniausiai iškrovimo stočių indams privaloma, kad visi indai būtų pripildyti virš minimalaus pripildymo lygio ( $\rightarrow$  p. 90 – 6.2.1 Reagenty indy paruošimas ir naudojimas). Išimtis taikoma iškrovimo stotims, kurios pažymėtos kaip "UNL Empty" (UNL tuščias).
- Tačiau, jei iškrovimo stotys dubliuojasi ir yra pakankamai pripildyta tik viena stotis, programa gali būti parengta paleisti. Tai gali neigiamai paveikti iškrovimo pajėgumą ir sukelti dažymo proceso pertrūkius.
- Iškrovimo stočių prieinamumas turi būti patikrintas po pripildymo lygio nuskaitymo ir, jei reikia, pakoreguotas.
- Programinei įrangai apskaičiavus vonelės išdėstymą naudojant prioritetines programas, naudotojas gauna ekrane rodomų rezultatų apžvalgą ( $\rightarrow$  "Pav. 53").

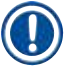

- Jei į vonelės maketą nebuvo įdiegta jokių "Leica" programų, ekranas ( $\rightarrow$  "Pav. 53") nukrypsta nuo rodomo (ne pavaizduoto). Tokiu atveju reagentus galima pripildyti, kaip aprašyta ( $\rightarrow$  p. 81 – [Reagentų pildymas\).](#page-80-0)
- Jei "Leica" programos turi būti įdiegtos į vonelės maketą, generuojant vonelės maketą atsižvelgiama bent į 2 iškrovimo stotis su priskirtu **UNL ksilenu U04** ir **U05** padėtyse.
- Jei "Leica" programos buvo integruotos į vonelės maketą, pirmiausia reikia dubliuoti **95 % alkoholio**  dehidrato 1 reagentą. Atitinkama vonios išdėstymo stotis pažymėta mėlynu kontūru (→ "Pav. 53-1").
- Reagentas **95 % Alcohol Dehyd 1** (95 % alkoholio 1 dehidratatas) kurį reikia dubliuoti, rodomas vonios makete su santrumpa "95Dhy1".

<span id="page-78-0"></span>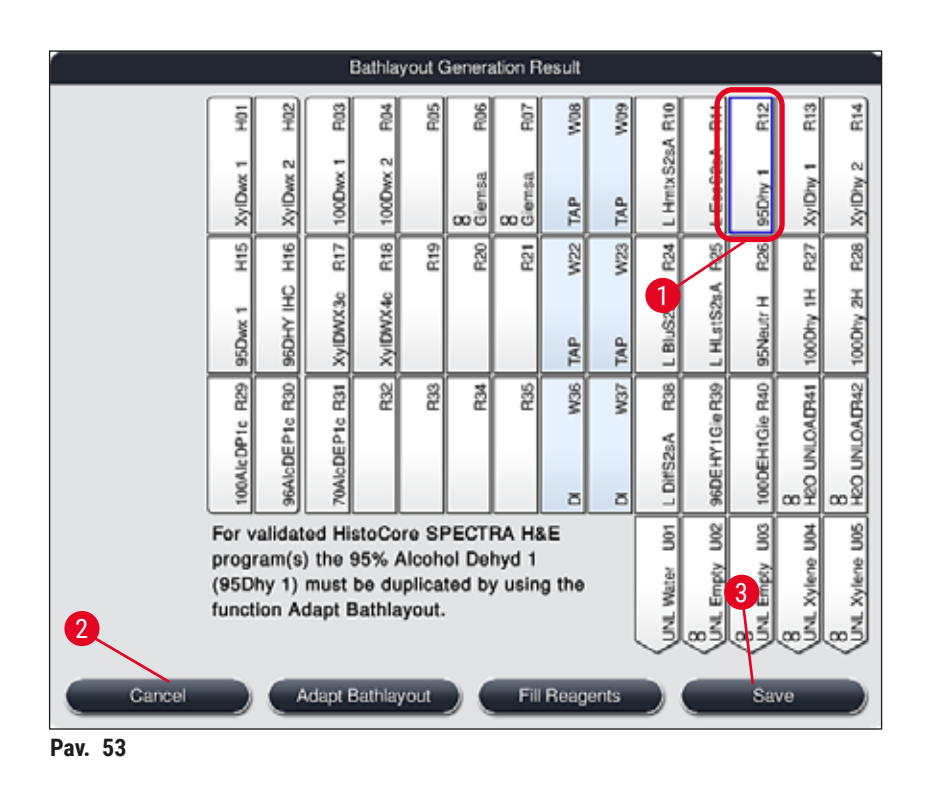

<span id="page-79-1"></span>Reagento kopijavimas **95Dhy1**

# **Pastaba**

Jei dėl pasirinktų programų nėra reagentų stoties, pabandykite optimizuoti naudotojo nustatytas programas naudodamiesi "Leica" pardavimo skyriaus paslaugomis.

Reagento **95Dhy1** kartojimo procedūra:

- 1. Paspauskite mygtuką **Adapt Bathlayout** (→ ["Pav. 53‑](#page-78-0)2") (pritaikyti vonelės išdėstymą).
- 2. Įsidėmėkite paskesnį informacinį pranešimą ir patvirtinkite jį paspausdami **OK** (gerai). Atveriamas naujas langas Clipboard (→ "Pav. 54") (iškarpinė).

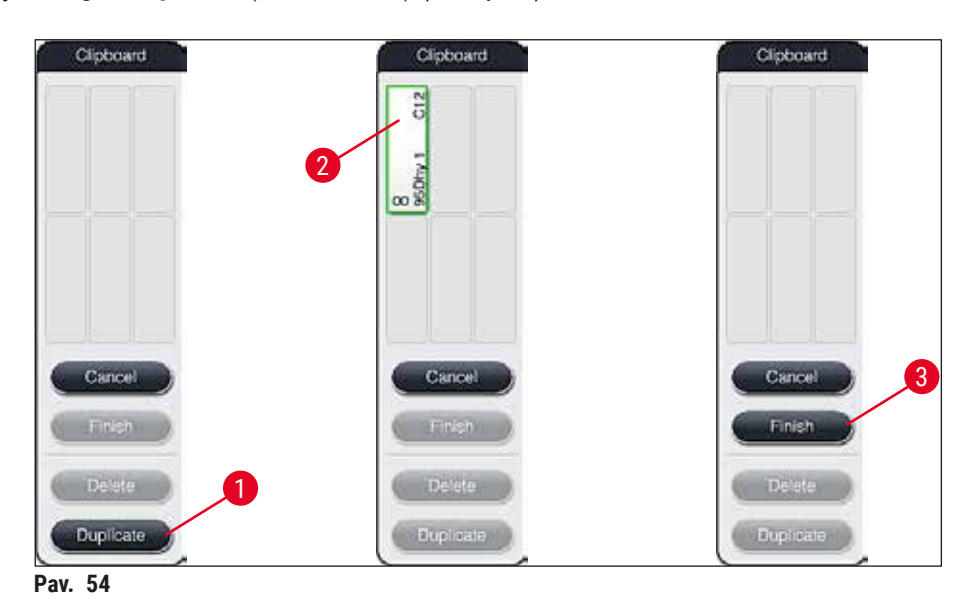

- <span id="page-79-0"></span>3. Pasirinkite stotį 95Dhy1 (→ "Pav. 53-1") vonios makete bakstelėdami ją (stotis pažymėta žalia spalva) ir spustelėkite mygtukąDuplicate (dubliuoti) (→ "Pav. 54-1") lange *Clipboard* (iškarpinė). Dabar Clipboard (→ "Pav. 54-2") (iškarpinė) rodoma identiška pasirinktos stoties kopija.
- 4. Pasirinkite stotį **Clipboard** (iškarpinėje), tada spustelėkite galimą padėtį **Bathlayout** (vonelių išdėstymas). Dubliuota stotis perkeliama iš iškarpinės į vonelės išdėstymą ( $\rightarrow$  "Pav. 55-1").

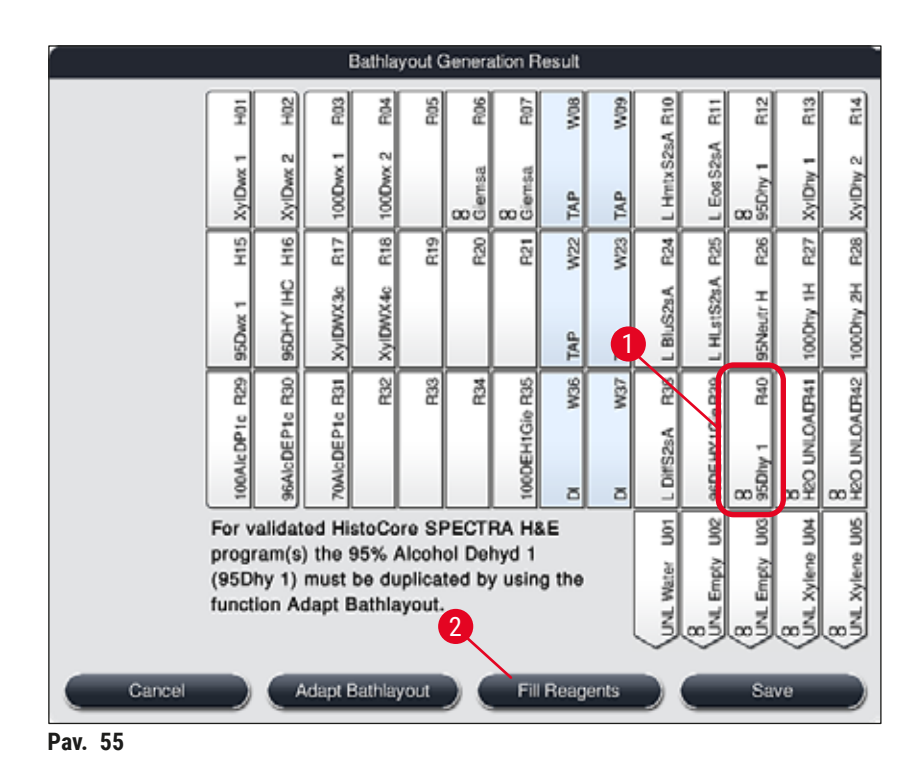

- <span id="page-80-1"></span>5. Paspauksite mygtuką **Finish** (baigti) (→ ["Pav. 54‑3"\)](#page-79-0) **Clipboard** (iškarpinė) ir patvirtinkite tolesnį informacinį pranešimą paspausdami **"Yes"** (taip), kad pritaikytumėte pakeitimą ir uždarytumėte iškarpinę.
- Sėkmingai dubliuota stotis **95Dhy1** ir pradinė stotis vonios išdėstyme rodomos ekvivalentiškumo simboliu (∞) (→ "Pav. 55-1").

# <span id="page-80-0"></span>Reagentų pildymas

- 1. Paspauskite reagentų **Fill reagents** (pildyti reagentus) mygtuką (→ ["Pav. 55‑](#page-80-1)2").
- 2. Naujame lange **Fill reagents** (→ ["Pav. 56"\)](#page-81-0) (pildyti reagentus) stotys, kurias reikia pripildyti, pažymėtos oranžine spalva ( $\rightarrow$  "Pav. 56-1").

# **Pastaba**

Oranžine žyma rodomi tik naudotojo nustatyti ir pridėti "Leica" dažymo programų reagentai (→ ["Pav. 56"\).](#page-81-0) Vėliau nuskaitomi "Leica" reagentų rinkinio reagentai (→ p. 82 [– "Leica" reagentų](#page-81-1)  [rinkinio reagentų pildymas\)](#page-81-1).

- 3. Pripildykite pažymėtus reagentų indus prietaiso išorėje atitinkamais reagentais iš eilės ir grąžinkite juos į tinkamą prietaiso padėtį.
- 4. Patvirtinkite reagentų indų pripildymą ir nustatymą iš naujo paspausdami atitinkamą stotį  $(\rightarrow$  "Pav. 56-1") ekrane.
- 5. Pakartokite šiuos veiksmus su visomis oranžine spalva pažymėtomis stotimis, įskaitant iškrovimo stotis ( $\rightarrow$  "Pav. 56-2").

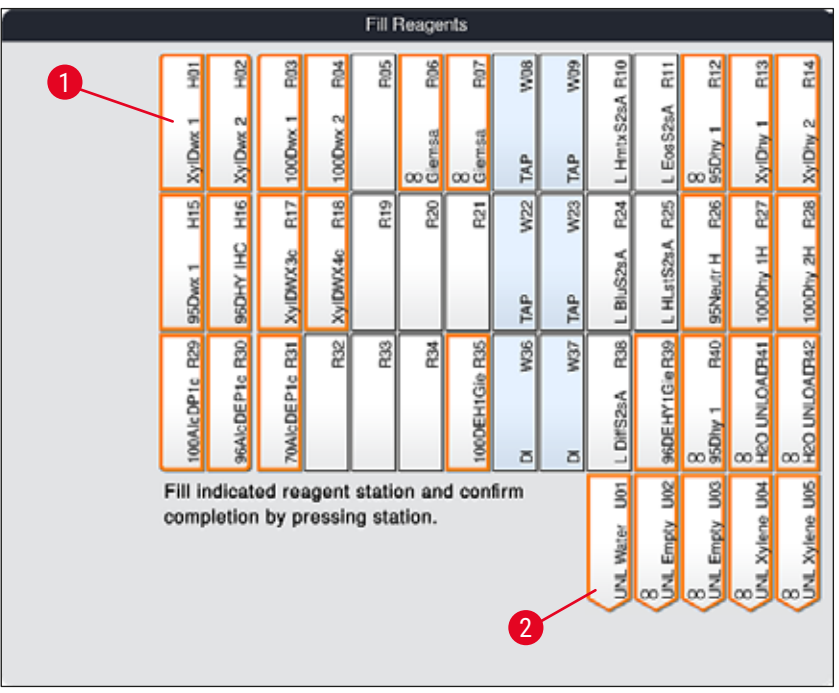

<span id="page-81-0"></span>**Pav. 56**

# **Įspėjimas**

 $\sqrt{N}$ 

Turi būti tiksliai laikomasi užduoties plano išdėstymo. Bet koks nuokrypis gali lemti nepageidaujamus dažymo rezultatus.

# <span id="page-81-1"></span>"Leica" reagentų rinkinio reagentų pildymas

# **Pastaba**

Padarius **95 % alkoholio dehidrato1 reagento stoties kopiją** (→ p. 80 [– Reagento kopijavimas](#page-79-1)  [95Dhy1\)](#page-79-1) ir pripildžius reagentus ( $\rightarrow$  p. 81 – Reagenty pildymas), "Leica" rinkinio reagentai galutinai nuskaitomi.

- 1. Kai (→ "Pav. 57") ekrane pasirodo informacinis pranešimas, laikykite pakuotės etiketę priešais RFID jutiklį prietaiso priekyje,  $(\rightarrow$  "Pav. 58-1") kad ją nuskaitytumėte.
- 2. Tada pradėkite nuskaitymą pirmajame "Leica" reagento buteliuke, gavę informacinį pranešimą  $(\rightarrow$  "Pav. 58-2"). Laikykite reagento buteliuko etiketę priešais RFID jutiklį prietaiso priekyje, (→ ["Pav. 58‑1"\)](#page-82-1) kad galėtumėte ją nuskaityti.
- 3. Naujame lange Change Leica kit reagent (→ "Pav. 59") (keisti "Leica" rinkinio reagentą) pildoma stotis pažymėta oranžine spalva ( $\rightarrow$  "Pav. 59-1").
- 4. Pripildykite pažymėtą reagento indą už prietaiso ribų atitinkamu "Leica" reagentu ir grąžinkite jį į tinkamą prietaiso padėtį.
- 5. Patvirtinkite reagento indo pripildymą ir nustatymą iš naujo paspausdami atitinkamą stotį  $(\rightarrow$  "Pav. 59-1") ekrane.
- 6. Tada, kai būsite paraginti, nuskaitykite atskirų reagentų buteliukų etiketes ( $\rightarrow$  "Pav. 58-2") ir pakartokite 2–5 veiksmus.

<span id="page-82-0"></span>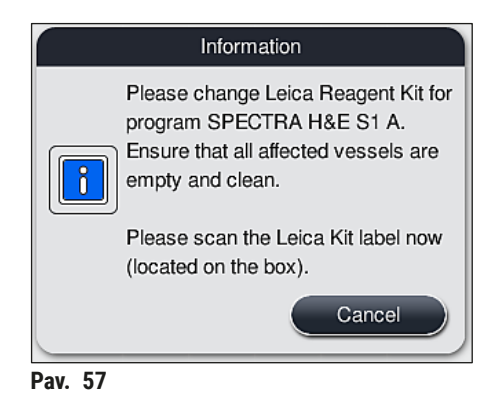

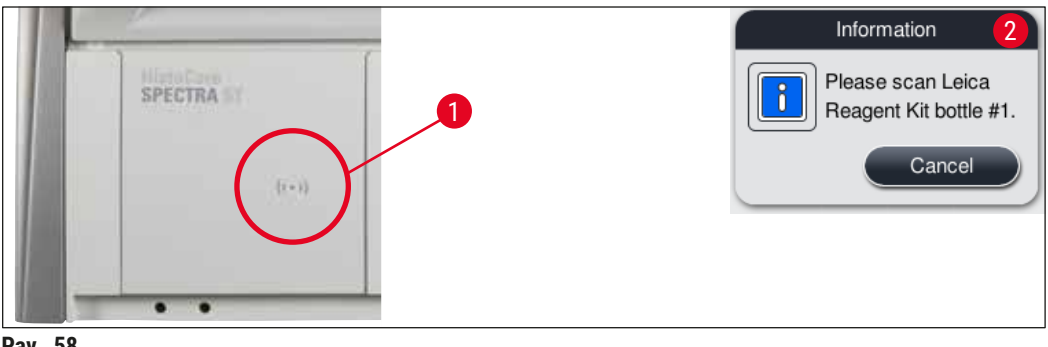

**Pav. 58**

<span id="page-82-1"></span>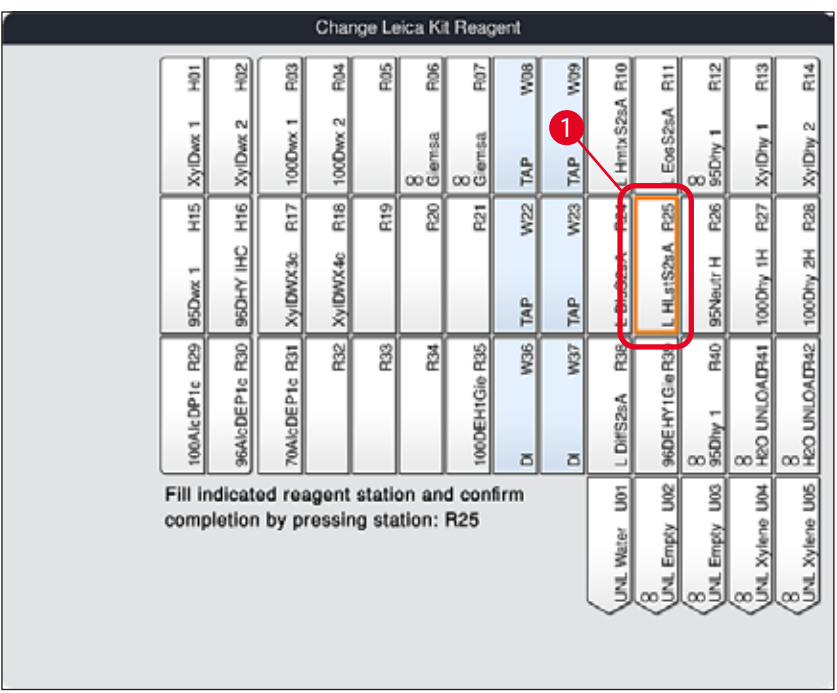

<span id="page-82-2"></span>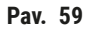

Naudotojas turi per 5 minutes nuskaityti reagentų dėžutės pakuotės etiketę ir per 5 minutes – kiekvieno reagento buteliuką.

Jei nepavyksta nuskaityti reagento buteliuko arba pakuotės etiketės, naudotojas turi 2 papildomus bandymus, kol reagentų etiketės tampa negaliojančiomis.

### **Įspėjimas**   $\sqrt{N}$

Kiekvieną "Leica" reagentų rinkinį galima nuskaityti tik vieną kartą!

- "Leica" reagentų rinkinio nuskaitymą galima atšaukti tik paspaudus mygtuką **Cancel** (atšaukti), esantį informaciniame pranešime, parodytame  $(\rightarrow$  "Pav. 57") ir, prieš pradedant nuskaityti pakuotės etiketę, nepasibaigus "Leica" reagentų rinkinio galiojimo laikui.
- Nuskaitymas gali būti atliekamas vėliau. Daugiau informacijos, reikalingos šiai procedūrai, aprašyta ( $\rightarrow$  p. 100 – Reagenty keitimas) ( $\rightarrow$  "Pav. 76") ir ( $\rightarrow$  "Pav. 78").
- Jei operacija neatšaukiama tol, kol nenuskaitoma pirmoji etiketė (kartoninė pakuotė), baigiasi "Leica" reagentų rinkinio galiojimo laikas.

# **Pastaba**

Reagentų valdymo sistema (**RMS**) automatiškai pritaiko šiuos "Leica" reagentų duomenis:

- Tinkamumo laikas (atidarius)
- Likęs mėginio mikropreparatų skaičius
- Maks. mėginio mikropreparatų skaičius
- Tinka iki:
- Partijos numeris

### **Įspėjimas**

**Pastaba** 

- Turi būti tiksliai laikomasi vonios išdėstymo. Bet koks nuokrypis gali lemti nepageidaujamus dažymo rezultatus.
- Visi "Leica" reagentų rinkinio buteliukai turi būti nuskaityti.
- Įsitikinkite, kad nenaudojami "Leica" reagentai yra iš skirtingų "Leica" reagentų rinkinių.
- Reagentų indai visada turi būti pripildomi ne prietaise, laikantis saugos informacijos.

 $\sqrt{N}$ 

Pagaliau naudotojui ekrane parodomas informacinis pranešimas, raginantis pradėti automatinį pildymo lygio nuskaitymą. Norėdami pradėti nuskaitymą, informaciniame pranešime paspauskite mygtuką **OK** (gerai) ( $\rightarrow$  "Pav. 60").

<span id="page-83-0"></span>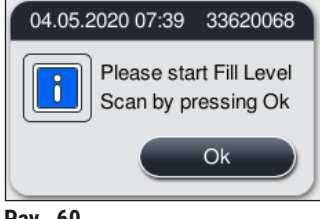

### **5.9.11 Vonios išdėstymo pritaikymas**

### <span id="page-84-0"></span>**Įspėjimas**

Automatiškai ir optimaliai atliekamą vonelės išdėstymą reikia reguliuoti tik tuo atveju, jei nebuvo atsižvelgta į specialius naudotojo reikalavimus arba jei to reikalauja "Leica" programa. Dėl šios priežasties būtina laikytis su "Leica" reagentų rinkiniais pateiktų naudojimo instrukcijų! Norint sureguliuoti vonelės išdėstymą, reikalingas vadovo režimas.

Kiekvienas vonelės išdėstymo reguliavimas gali turėti neigiamos įtakos mėginio pralaidumui ir dažymo rezultatui!

Reguliuojant vonelės išdėstymą reikia laikytis šių taisyklių:

- Reagentų stočių negalima perkelti iš vienos indo lauko pusės į kitą, nes dėl to be reikalo pailgėja perkėlimo laikas.
- Dubliuotos stotys turi būti toje pačioje indo pusėje ( $\rightarrow$  "Pav. 40") ( $\rightarrow$  "Pav. 65"), kitaip vonelės išdėstymo koregavimo įrašyti negalima.
- Siekiant netrukdyti iškrovimo pajėgumui ir išvengti netikėtų dažymo proceso pertrūkių, iškrovimo reagentas turi būti priskirtas kiekvienai iš 5 iškrovimo stočių ( $\rightarrow$  p. 70 – 5.9.5 Naujos dažymo [programos kūrimas arba kopijavimas\).](#page-69-1)
- Jei iškrovimo stotis turi būti naudojama iškrovimui į nepripildytą indą, programos pabaigoje bet kuriuo atveju turi būti atliktas teisingas priskyrimas **UNL Empty** (→ p. 62 [– 5.8.3 Proceso klasės\)](#page-61-1). Jokiu būdu negalima sukurti nepanaudotos padėties 5 išėmimo stotyse ir pašalinti reagentą, jau priskirtą išėmimo stočiai. Tai gali neigiamai paveikti iškrovimo pajėgumą ir sukelti dažymo proceso pertrūkius.

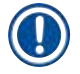

### **Pastaba**

Generuojant vonelės išdėstymą, pasirinkti paskutinio programos etapo reagentai (**UNL**, išėmimo) automatiškai priskiriami atskiroms išėmimo stotims. Šiuo tikslu būtina patikrinti, ar priskirtas konkrečių iškrovimo stočių skaičius atitinka numatomą naudotojo pralaidumą ir darbo eigą laboratorijoje. Priskirtų iškrovimo stočių santykį vieną su kita galima pakeisti naudojantis funkcija **Adapt Bathlayout** (pritaikyti vonelės išdėstymą). Atskiros iškrovimo stotys prireikus gali būti dubliuojamos arba ištrinamos.

Jei reikia sureguliuoti vonelės maketą, kurį atlieka HistoCore SPECTRA ST, atsižvelgiant į visas optimizavimo taisykles, tai galima padaryti naudojant funkciją **Adapt Bathlayout** (→ ["Pav. 61‑1"\)](#page-85-0) (pritaikyti vonelės išdėstymą)..

Naudojant šią funkciją, stočių padėtis galima perkelti į jų padėtis vonelės makete ir (arba) dubliuoti.

Norėdami tai atlikti, vykdykite toliau nurodytus veiksmus:

- 1. Vonios maketo rodinyje paspauskite mygtuką (→ ["Pav. 61"\)](#page-85-0) **Adapt Bathlayout** (→ ["Pav. 61‑1"\)](#page-85-0) (pritaikyti vonelės išdėstymą).
- 2. Stebėkite paskesnius informacinius pranešimus ( $\rightarrow$  "Pav.  $62$ ") ( $\rightarrow$  "Pav.  $63$ ") ir patvirtinkite juos arba paspauskite Cancel (→ "Pav. 63") (atšauki), kad grįžtumėte į vonelės išdėstymo rodinį.
- 3. Patvirtinus, atidaroma **Clipboard** (→ ["Pav. 64"\)](#page-86-0), į kurią galima perkelti iki 6 reagentų stočių  $(\rightarrow$  "Pav. 64-1").

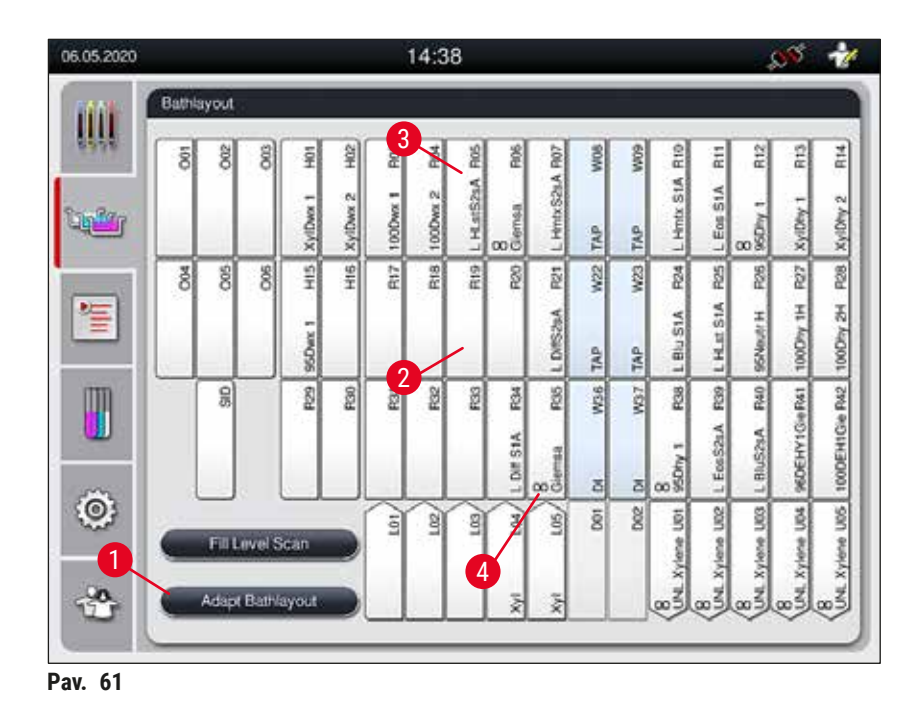

<span id="page-85-0"></span>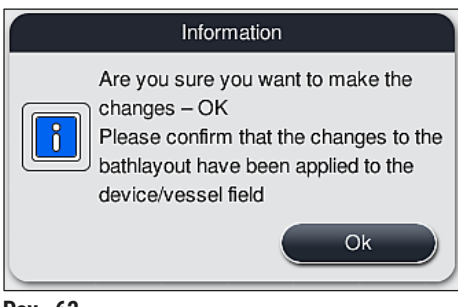

<span id="page-85-1"></span>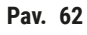

<span id="page-85-2"></span>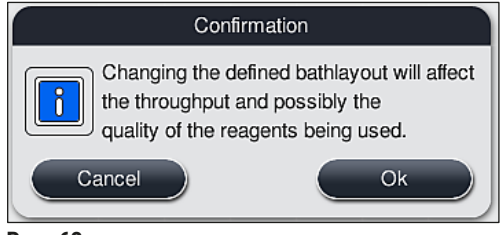

**Pav. 63**

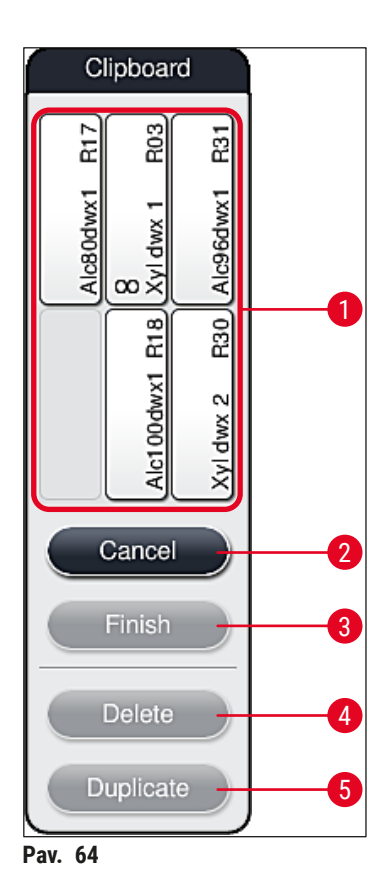

<span id="page-86-0"></span>• "Leica" reagentų stotys, pažymėtos raide L prieš reagento pavadinimą (→ "Pav. 61-3"), gali būti perkeltos, bet negali būti dubliuojamos.

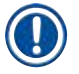

- Laikinąją talpyklę galima uždaryti tik tuo atveju, jei joje nėra daugiau reagentų stočių.
- Informacinis pranešimas ekrane paragina naudotoją pradėti automatinį pildymo lygio nuskaitymą po kiekvieno pakeitimo, atlikto naudojant funkciją **Adapt Bathlayout** (pritaikyti vonelės išdėstymą). Norėdami pradėti nuskaitymą, informaciniame pranešime paspauskite mygtuką **OK** (gerai).

### **Yra dvi vonios išdėstymo keitimo parinktys:**

### Reagentų stočių perkėlimas:

- 1. Norėdami perkelti reagentų stotis, atskirai pasirinkite jas vonios makete ( $\rightarrow$  "Pav. 61") paliesdami ekraną ir tada paliesdami laisvą vietą iškarpinėje ( $\rightarrow$  "Pav. 64-1").
- 2. Taip reagentų stotis perkeliama į iškarpinę  $(\rightarrow$  "Pav. 64-1").
- 3. Galiausiai pasirinkite reagentų stotį iškarpinėje bakstelėdami ir vilkdami ją į norimą (galimą) stotį vonios ( $\rightarrow$  "Pav. 61-2") makete.
- 4. Norėdami išsaugoti pakeitimus, paspauskite mygtuką **Finish** (→ ["Pav. 64‑3"\)](#page-86-0) (baigti) ir patvirtinkite tolesnį informacinį pranešimą paspausdami **Yes** (taip) arba **No** (ne), kad grįžtumėte į iškarpinę.
- 5. Norėdami ištrinti pakeitimus, paspauskite *Cancel* (→ "Pav. 64-2") (atšaukti) ir atsakykite į tolesnį informacinį pranešimą paspausdami **Yes** (taip).

### Reagentų stoties dubliavimas

- 1. Norėdami dubliuoti reagentų stotį, pasirinkite ją vonios makete paliesdami ekraną.
- 2. Tada paspauskite mygtuką **Duplicate** (→ ["Pav. 64‑5"\)](#page-86-0) (dubliuoti).
- 3. Dėl to iškarpinėje atsiranda reagentų stotis. Ši stotis ir pradinė stotis rodomos lygiavertiškumo simboliu ( $\rightarrow$  "Pav. 61-4").
- 4. Paskui paliesdami ekraną pasirinkite pasikartojančią reagentų stotį mainų srityje ir padėkite ją į norimą (galimą) stotį šalia pradinės stoties vonios makete.
- 5. Norėdami išsaugoti pakeitimus, paspauskite mygtuką **Finish** (baigti) ir patvirtinkite tolesnį informacinį pranešimą paspausdami **Yes** (taip) arba paspauskite **No** (ne), kad grįžtumėte į iškarpinę.
- Norėdami ištrinti pakeitimus, paspauskite **Cancel** (atšaukti) ir atsakykite į tolesnį informacinį pranešimą paspausdami **Yes** (taip).

- Pasikartojančios reagentų stotys turi įtakos programos veiksmams su ilgu išlaikymo reagente laiku. Dubliuotos stotys leidžia naudoti dvi lygiavertes reagentų stotis programos veiksmui atlikti. Tai užtikrina didelį mėginio pralaidumą.
- Dubliuotas reagentų stotis galima panaikinti mygtuku **Delete** (šalinti) (→ ["Pav. 64‑4"\).](#page-86-0) Norėdami tai padaryti, pažymėkite juos vonios makete paliesdami ir paspausdami mygtuką **Delete** (šalinti).

# **6. Kasdienis prietaiso nustatymas**

# **6.1 Prietaiso paruošimas kasdienei sąrankai**

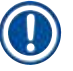

- $(\rightarrow$  "Pav. 65") pateikiama įvairių indų laukų stalčių apžvalga.
- Iš viso indų lauką sudaro 36 reagentų stotys ir 6 skalavimo vandens stotys.
- Maks. kiekvieno reagento indo talpa yra 380 ml.

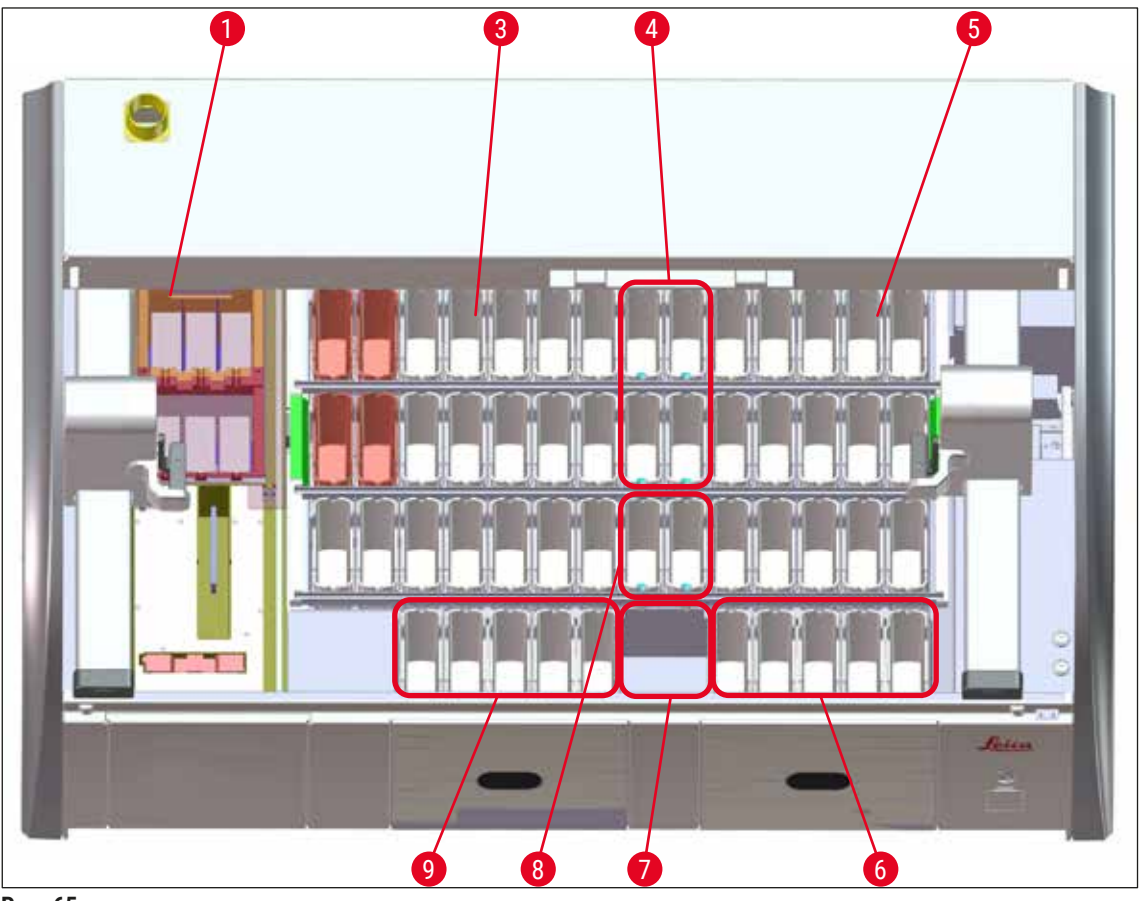

**Pav. 65**

- <span id="page-88-0"></span>6 krosnelės stotys
- Kairiojo indo laukas
- Skalavimo vandens stotys (keturių stočių grupė)
- Dešinysis indo laukas
- 5 iškrovimo stotys
- Sausų medžiagų perkėlimo stotis
- Skalavimo vandens stotys (dviejų stočių grupė)
- 5 apkrovos stotys

### **6.2 Kasdienis prietaiso nustatymas**

# <span id="page-89-1"></span>**Pastaba**

Prieš kiekvieną dieną nustatydami prietaisą, patikrinkite vandens įvadą į prietaisą ir, jei reikia, jį įjunkite.

- Atidarykite prietaiso gaubtą ir nuimkite reagentų indų dangčius.
- Įjunkite prietaisą.

### **Automatinis pildymo lygio nuskaitymas inicijuojant prietaisą**

Inicijuojant pildymo lygio nuskaitymai automatiškai atliekami šiose srityse:

- Reagentų indai
- Vandens indų skalavimas
- Įdėjimo ir išėmimo stočių reagentų indai
- Krosnelės stotis

### **Pastaba**

Jei prietaise vis dar yra stovų, reagentų indų, kurie nepakankamai pripildyti arba vis dar uždengti, ir (arba) skalavimo vandens indų, kurie neparuošti naudoti, tai aptinkama atliekant automatinį pildymo lygio nuskaitymą ir rodoma baigus.

### **6.2.1 Reagentų indų paruošimas ir naudojimas**

<span id="page-89-0"></span>Norėdami užtikrinti, kad prietaisas veiktų sklandžiai, laikykitės toliau pateiktų pastabų ir elkitės taip, kaip nurodyta toliau.

### **Reagentų indo rankenos pritvirtinimas**

Patikrinkite, ar teisingai pritvirtinta reagentų indo rankenėlė prie reagentų indo. Jei ne, pritvirtinkite rankenėlę, kaip nurodyta ( $\rightarrow$  "Pav. 66").

### **Reagentų indų pripildymas ir ištuštinimas**

# **Įspėjimas**

Reagentų indai visada turi būti pripildomi arba išleidžiami už prietaiso ribų, kad būtų išvengta arba sumažinta reagentų išsiliejimo į kitus reagentų indus ir ant vidinių prietaiso komponentų rizika. Pripildydami arba išleisdami reagento indus elkitės atsargiai ir laikykitės atitinkamų laboratorijos specifikacijų. Jei reagentai išsiliejo arba buvo užteršta kita reagentų stotis, ją reikia išvalyti ir pripildyti iš naujo. Kai nenaudojate prietaiso, indai turi būti uždengti, kad be reikalo neišgaruotų reagentai.

### **Tinkamas reagentų indų**

- Pripildydami bet kurio tipo reagento indą, stebėkite pildymo lygio žymas, esančias reagento indų viduje  $(\rightarrow$  "Pav. 66")  $(\rightarrow$  "Pav. 67").
- Užtikrinamas pakankamas pildymo lygis, jei reagentų lygis yra tarp maksimalaus ( $\rightarrow$  "Pav. 66-1") ir minimalaus ( $\rightarrow$  "Pav. 66-2") pildymo lygio žymų.
- $(\rightarrow$  "Pav. 67")  $(\rightarrow$  "Pav. 67-2")  $(\rightarrow$  "Pav. 67-1"). Jei reagento indeliuose (arba šildomuose reagento indeliuose) naudojami specialaus dažymo įdėklai, kad sumažintumėte reagento tūrį, pirmiausia įdėkite juos į reagento indelį, tada pripildykite reagentą bent iki nurodyto minimalaus pildymo lygio, bet ne daugiau nei iki maksimalaus pildymo lygio.

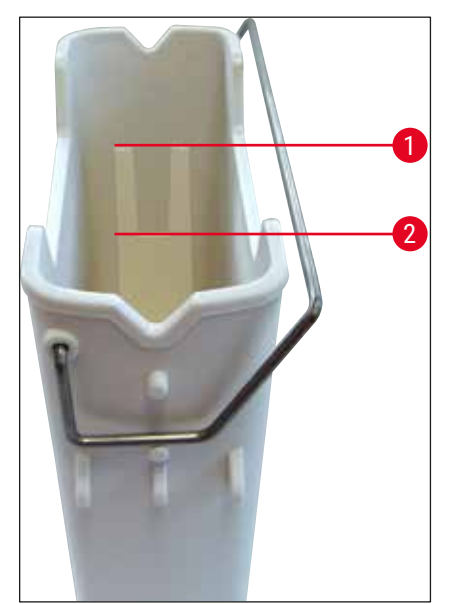

<span id="page-90-1"></span>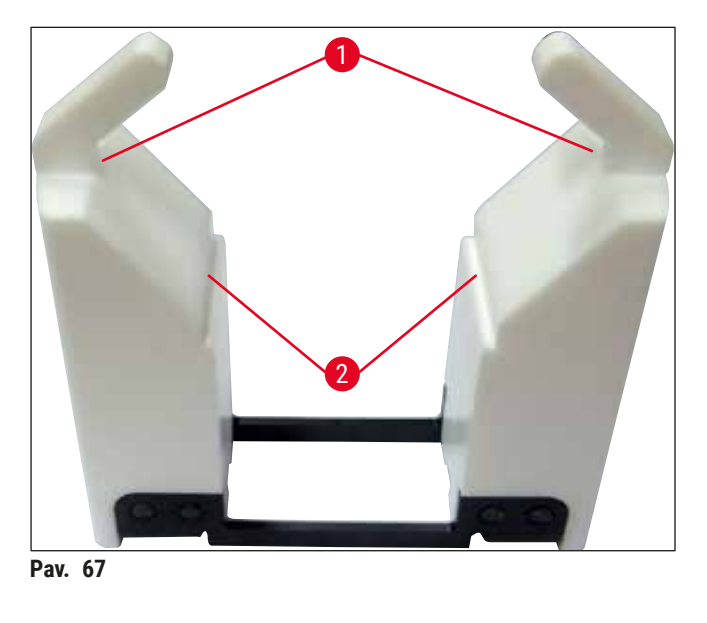

<span id="page-90-0"></span>**Pav. 66**

# **Reagentų indo įdėjimas į indą**

• Pagrindiniame **meniu** (→ p. 39 [– 5.5 Pagrindinis meniu – apžvalga\)](#page-38-0) pasirinkite "Bathlayout" (vonelės išdėstymas) ir idėkite reagento indą į tinkamą padėti pagal vonelės išdėstymą.

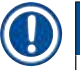

### **Pastaba**

Atsargiai įdėkite reagento indą su rankena į indų lauką, kad rankena būtų dešinėje reagento indo pusėje, kai žiūrite į indų lauką ( $\rightarrow$  "Pav. 68-1"). Ši rankenos orientacija taip pat rekomenduojama dedant reagentų indus į įkėlimo arba iškrovimo stotį

# **Pastaba**

Kaip ir stovelio rankena 5 mikropreparatams, specialaus dažymo įdėklas yra su specialia danga, kuri apsaugo nuo cheminės sąveikos su reagentais, skirtais specialioms reikmėms (pvz., Prūsijos mėlynasis dažymas geležies aptikimui, sidabro dažymas, pvz., "Grocott" arba "Gomori"). Daugiau informacijos apie reagentus, kuriuos reikia naudoti su padengtais priedais, žr.(→ p. 164 [– A1. 1 priedas. Suderinami](#page-163-0)  [reagentai\).](#page-163-0)

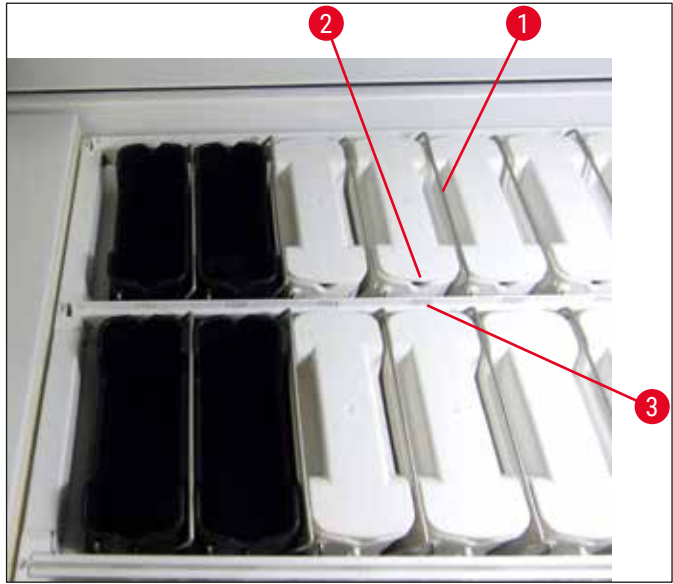

<span id="page-91-0"></span>**Pav. 68**

### **Įspėjimas**

**/I\** 

Nedėkite reagentų indų į prietaisą šoniniu poslinkiu nuo stoties numerio. Norėdami tai padaryti, įsitikinkite, kad įpjova priekinėje reagento indo pusėje (→ "Pav. 68-2") ir stoties numeris (→ "Pav. 68-3") yra tame pačiame aukštyje.

### **6.2.2 Automatinis pildymo lygio nuskaitymas**

Pripildžius ir įdėjus reagentų indus, (→ "Pav. 69-1") reikia atlikti automatinį pripildymo lygio nuskaitymą, kad būtų patikrinta, ar visų naudojamų reagentų pripildymo lygis yra tinkamas.

# **Pastaba**

- Atliekant vonelės maketą, į pakrovimo ir iškrovimo stotis neatsižvelgiama. Reagentus įdėjimo ir išėmimo stotyse turi apibrėžti ir stebėti naudotojas.
- Reagentų valdymo sistema nestebi įdėjimo ir išėmimo stotyse esančių reagentų. Todėl naudotojas yra atsakingas už tai, kad reagentai šiose stotyse būtų nepriekaištingos būklės.

Norėdami pradėti pildymo lygio nuskaitymą rankiniu būdu, atlikite toliau nurodytus veiksmus.

- 1. Pagrindiniame meniu iškvieskite **Bathlayout** (→ p. 39  [5.5 Pagrindinis meniu apžvalga\)](#page-38-0) (vonelių išdėstymas).
- 2. Mygtukas **Fill Level Scan** (→ ["Pav. 69‑1"\)](#page-92-0) (pildymo lygio nuskaitymas) yra apatinėje meniu ekrano dalyje.
- 3. Paspauskite šį mygtuką, kad pradėtumėte pildymo lygio nuskaitymą.

### **Pastaba**

Pažeidimai atliekant pildymo lygio nuskaitymą rodomi ekrane. Vadovaukitės informaciniais pranešimais ir, pavyzdžiui, koreguokite pildymo lygį, nuimkite dangtį, pridėkite reagentų indų ir t. t.

### **6.3 Reagentų valdymo sistema (RMS)**

<span id="page-92-1"></span>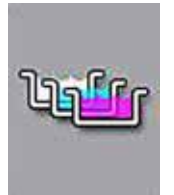

Vonios ( $\rightarrow$  "Pav. 69") išdėstymas prietaise rodomas paspaudus gretimo meniu mygtuką. Šiame ekrane rodomas dabartinis reagentų stočių, skalavimo vandens stočių ir įdėjimo bei išėmimo stočių išdėstymas prietaise.

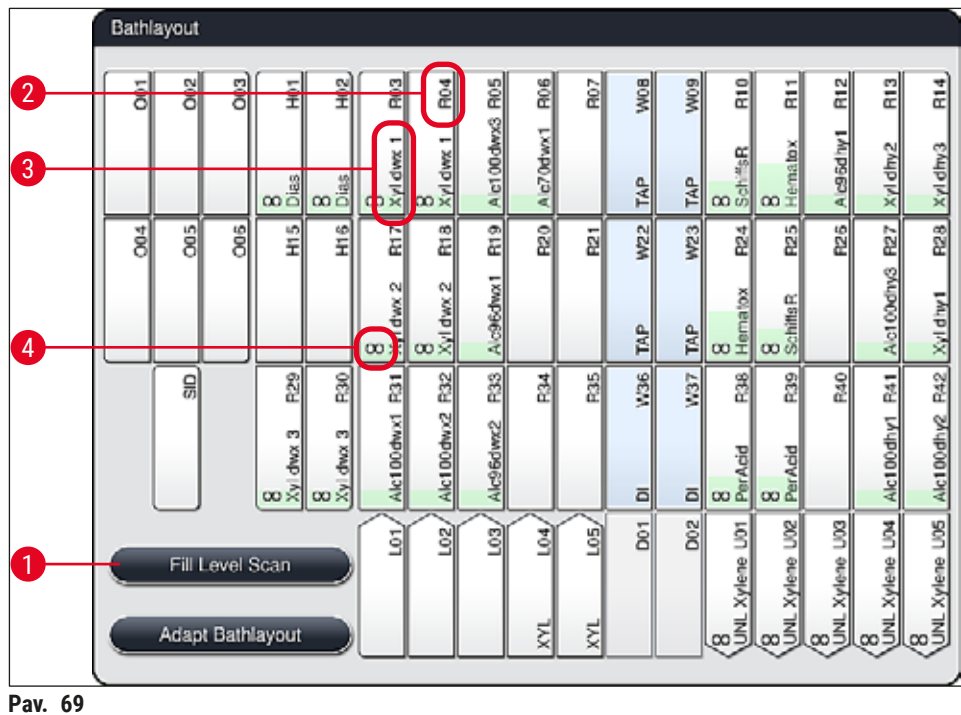

<span id="page-92-0"></span>

Kai prietaisas tiekiamas, vonelės maketas yra tuščias, nes reagentai vis dar neapibrėžti, o vonelės maketas dar neatliktas.

 $(\rightarrow$  p. 59 [– Veikimo Naujo reagento kūrimas arba reagento kopijavimas\)](#page-58-0) ( $\rightarrow$  p. 70 – 5.9.5 Naujos [dažymo programos kūrimas arba kopijavimas\)](#page-69-1) ( $\rightarrow$  p. 77 [– 5.9.9 Vonios išdėstymo vykdymas\)](#page-76-0) (→ "Pav. 69") Jei buvo apibrėžti reagentai ir programos bei atliktas vonelės išdėstymas, apžvalgoje rodomos visos prietaiso stotys jų tikrają tvarką.

**Kiekviename reagento inde, parodytame vonelės makete, yra papildomos informacijos:** 

- Stoties numeris ( $\rightarrow$  "Pav. 69-2")
- Reagento pavadinimo sutrumpinimas ( $\rightarrow$  "Pav. 69-3")
- Fono spalva  $(\rightarrow$  "Pav. 70")
- Lygiavertiškumo simbolis dubliuotai reagentų stočiai ( $\rightarrow$  "Pav. 69-4")

- Fono spalva rodo reagento sunaudojimo būseną  $(\rightarrow$  "Pav. 70"). Kai reagentas sunaudojamas, spalvų juosta pakyla iš apačios į viršų ir pakeičia spalvą pagal sunaudojimo būseną.
- Kai tik pasiekiama **RED** (→ "Pav. 70-3") (raudonos spalvos) sunaudojimo būsena ir ne vėliau nei stotyje mirksi raudona spalva, atitinkamą reagentą reikia pakeisti. Jei to nepadarysite, "Leica" dažymo programų paleisti nebegalėsite.
- Daugiau informacijos apie RMS žr.  $(\rightarrow p. 58 5.8$  Reagentų sąrašas).

<span id="page-93-1"></span>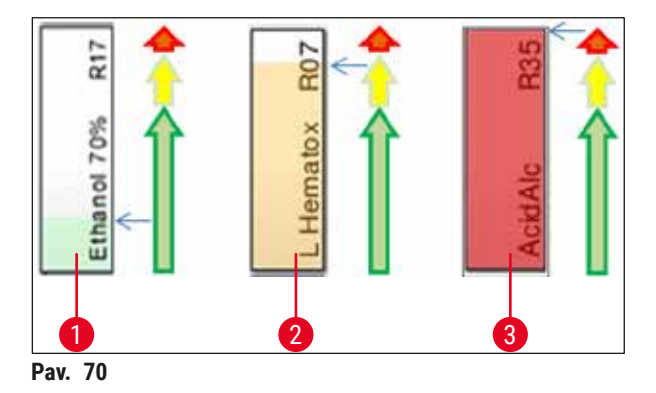

- 1 Žalia: sunaudojimo būklė yra 0–80 % didžiausios naudojimo ribos
- 2 Geltona: sunaudojimo būklė yra 80–95 % didžiausios leidžiamosios naudojimo ribos
- <span id="page-93-0"></span>3 Raudona: sunaudojimo būklė yra 95–100 % didžiausios leidžiamos naudoti vertės

# **6.4 Stoties informacija**

Palietus stotį vonios išdėstyme, bus rodoma daugiau informacijos (stoties informacija). Pagal santrumpą skiriami šie stočių tipai:

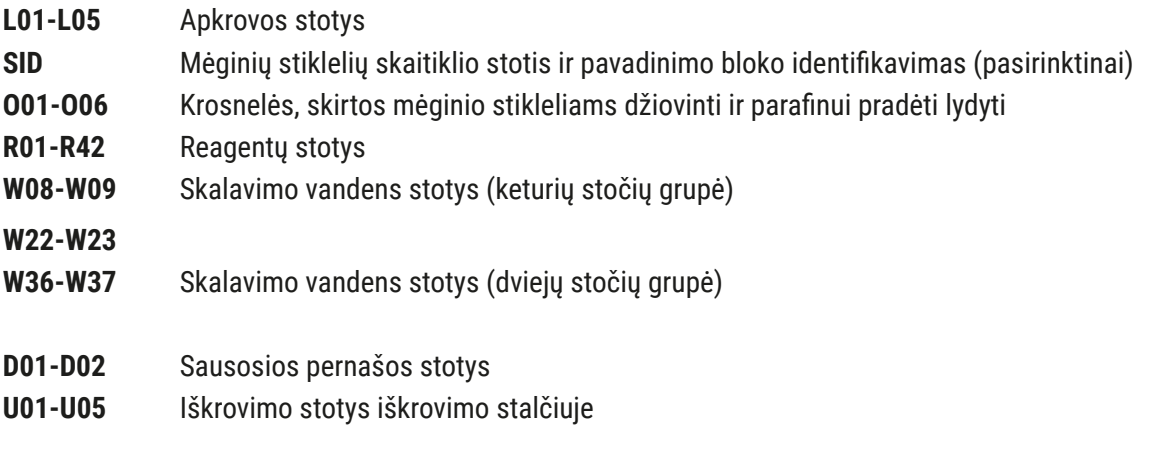

# **Mėginių stiklelių skaitiklio stotis (SID):**

Palietus šią stotį pasirodo pastaba, nurodanti, kad tai yra mėginių stiklelių skaitiklio stotis. Mygtukas **Close** (→ ["Pav. 71"\)](#page-94-0) (uždaryti) naudojamas ekranui uždaryti.

<span id="page-94-0"></span>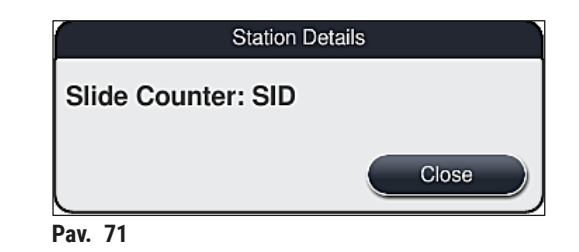

### **Krosnių stotys:**

krosnelės stoties ( $\rightarrow$  "Pav. 72") detaliame vaizde rodoma:

- Esama temperatūra ( $\rightarrow$  "Pav. 72-1"),
- Tikslinės temperatūros reguliavimas ( $\rightarrow$  "Pav. 72-2") ir
- 6 krosnelės ( $\rightarrow$  "Pav. 72-3") stočių darbo režimas.

Mygtukas **Close** (→ ["Pav. 72‑4"\)](#page-94-1) (uždaryti) naudojamas ekranui uždaryti.

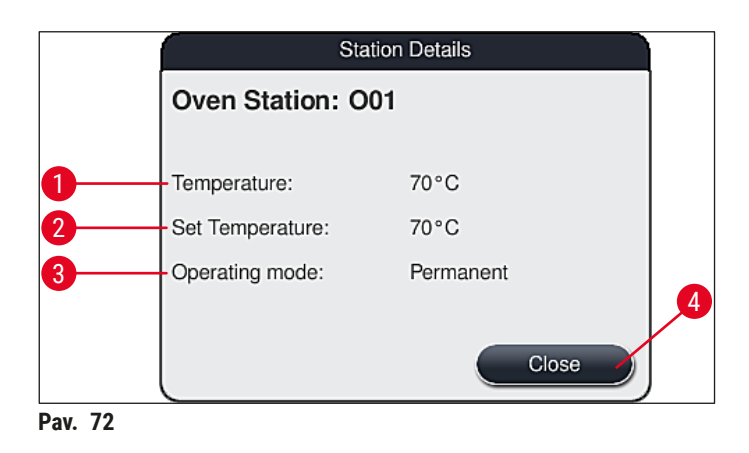

### **Skalavimo vandens stotys (keturių stočių grupė):**

išsamiame skalavimo vandens stoties vaizde ( $\rightarrow$  "Pav. 73") rodomos visos kitos skalavimo vandens stotys, prijungtos prie tos pačios vandens grandinės. Mygtukas **Close** (uždaryti) naudojamas ekranui uždaryti.

<span id="page-94-2"></span><span id="page-94-1"></span>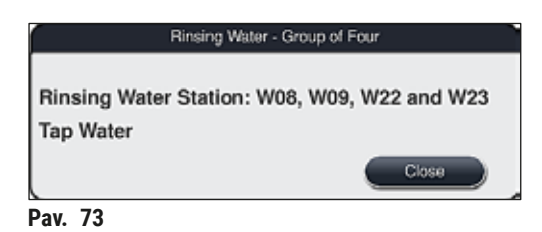

### **Vandens skalavimo įrenginiai (dviejų įrenginių grupė):**

kai bakstelite skalavimo vandens stotį iš dviejų, atsidaro informacinis langas, kuriame rodomos 2 vandens stotys, prijungtos prie antrosios vandens grandinės, pvz., distiliuotu vandeniu arba demineralizuotu vandeniu, (→ "Pav. 74-1") arba skalavimo vandeniu (→ "Pav. 74-2").

# **Pastaba**

Atsižvelgiant į prijungtą maitinimo šaltinį ( $\rightarrow$  p. 28 – 4.2.1 Visų 6 skalavimo vandens stočių [sujungimas\)](#page-27-0) ( $\rightarrow$  p. 29 [– 4.2.2 Kombinuota jungtis 4+2 skalavimo vandens stotys\)](#page-28-0), šiame meniu reikia pasirinkti atitinkamą parinktį.

Skalavimo vandens stotis (dviejų stočių grupė) galima užprogramuoti tik **Supervisor** (vadovo) režimu.

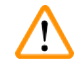

# **Įspėjimas**

Tinkamas skalavimo vandens indų priskyrimas ir prijungimas yra būtinas norint pasiekti gerą dažymo kokybę.

• Norėdami taikyti nuostatas, paspauskite mygtuką **Save** (→ ["Pav. 74‑3"\)](#page-95-0) (įrašyti) arba paspauskite **Cancel** (atšaukti) (→ ["Pav. 74‑4"\),](#page-95-0) kad uždarytumėte ekraną ir netaikytumėte galimų pakeitimų.

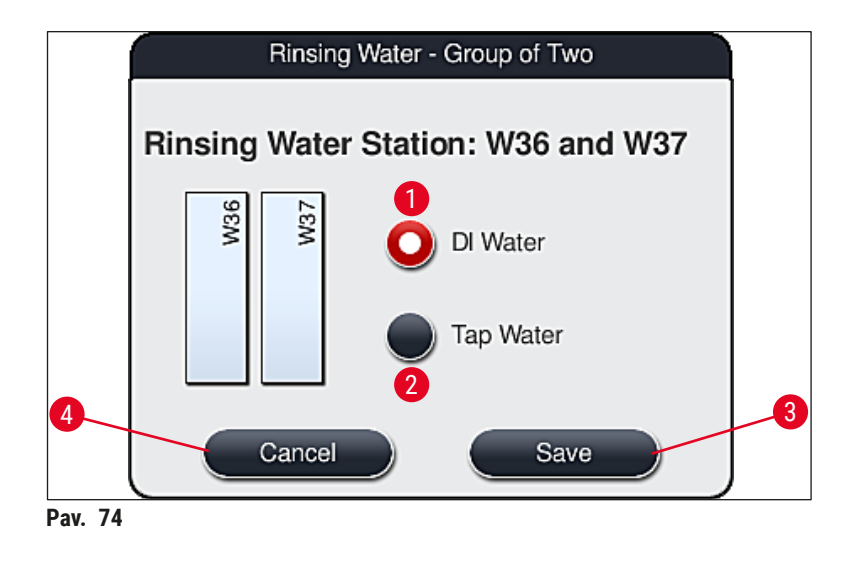

### <span id="page-95-0"></span>**Įkėlimo stotys įkėlimo stalčiuje**

Prietaiso gamyklinės būklės įkėlimo įrenginiams dar nepriskirta jokių reagentų.

Jei reagentas turi būti priskirtas įkėlimo įrenginiui, atlikite šiuos veiksmus:

- 1. Vonios makete pasirinkite  $(\rightarrow$  "Pav. 19-1") atitinkamą stotį.
- 2. Naujai atidarytame lange **Station Details** (išsami stoties informacija) paspauskite juodą mygtuką Reagent name (reagento pavadinimas) (→ "Pav. 75-1"), kad atidarytumėte galimų reagentų sąrašą ( $\rightarrow$  p. 58 [– 5.8 Reagentų sąrašas\).](#page-57-0)
- 3. Paliesdami pasirinkite norimą reagentą, tada spustelėkite **Apply** (taikyti).
- 4. Norėdami taikyti nuostatas, paspauskite mygtuką Save (→ "Pav. 75-2") (jrašyti) arba paspauskite Cancel (atšaukti) (→ "Pav. 15-3"), kad uždarytumėte ekraną ir netaikytumėte galimų pakeitimų.
- $\checkmark$  Priskirtas reagento pavadinimas rodomas vonios makete.

Jei reagento pasirinktoje įkėlimo stotelėje nebereikia, priskyrimą atitinkamam reagentui galima pašalinti naudojant mygtukus **Clear** (išvalyti) (→ ["Pav. 75‑4"\)](#page-96-0) ir **Save** (išsaugoti) (→ ["Pav. 75‑](#page-96-0)2") esančius lange **Station Details**.

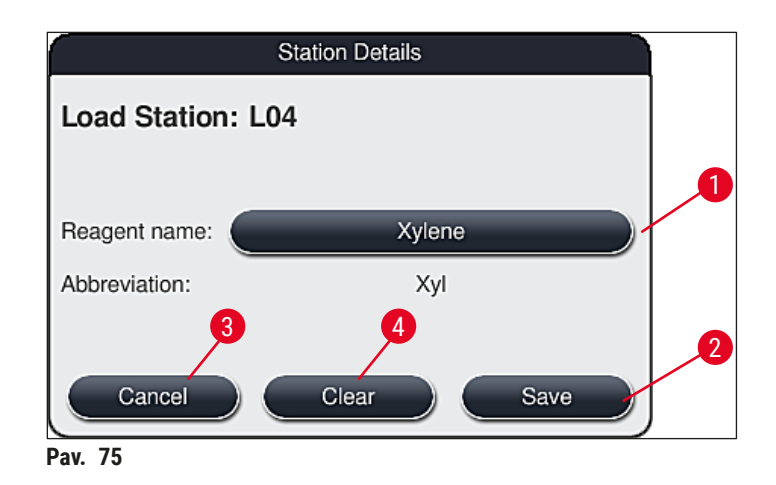

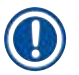

### <span id="page-96-0"></span>**Pastaba**

Atliekant vonelės maketą, į įkėlimo stoteles neatsižvelgiama. Įkėlimo stotelėse esančius reagentus turi apibrėžti ir stebėti naudotojas.

### **Iškrovimo stotys iškrovimo stalčiuje**

Reagentų priskyrimas 5 išėmimo stotims priklauso nuo vonios makete įdiegtų pasirinktų programų paskutinių veiksmų priskyrimo. Paskutinis programos veiksmas turi būti išėmimo stotis išėmimo stalčiuje arba perkėlimo stotis "HistoCore SPECTRA CV" į darbo stoties režimą. Jei programa turi baigtis vienoje iš 5 išėmimo stočių, kaip paskutinį programos veiksmą būtina priskirti sukurtą arba iš anksto nustatytą **UNL** proceso klasės reagentą.

# **Įspėjimas**

 $\mathbf \Psi$ 

Stoveliai programos pabaigoje transportuojami į perkėlimo stotį arba į laisvo išėmimo stotį, pripildytą tinkamu išėmimo reagentu, programoje apibrėžtu kaip paskutinis veiksmas. Jei to nepastebėsite, mėginiai gali būti pažeisti.

Dėl galimų skirtingų išėmimo stočių priskyrimų paruoštus stovus reikia laiku išimti iš išėmimo stočių. Jei to nepastebėsite, tai gali turėti neigiamos įtakos iškrovimo pajėgumui ir gali pertraukti dažymo procesą.

### **Reagentų stotys ir iškrovimo stotys**

Palietus reagentų stotį arba išėmimo stotį atidaromas informacijos langas. Jame rodomi papildomi atitinkami duomenys, susiję su stoties tipu (reagentų stotis  $(\rightarrow$  "Pav. 76"), "Leica" reagentų stotis (→ ["Pav. 78"\)](#page-99-1), iškrovimo stotis).

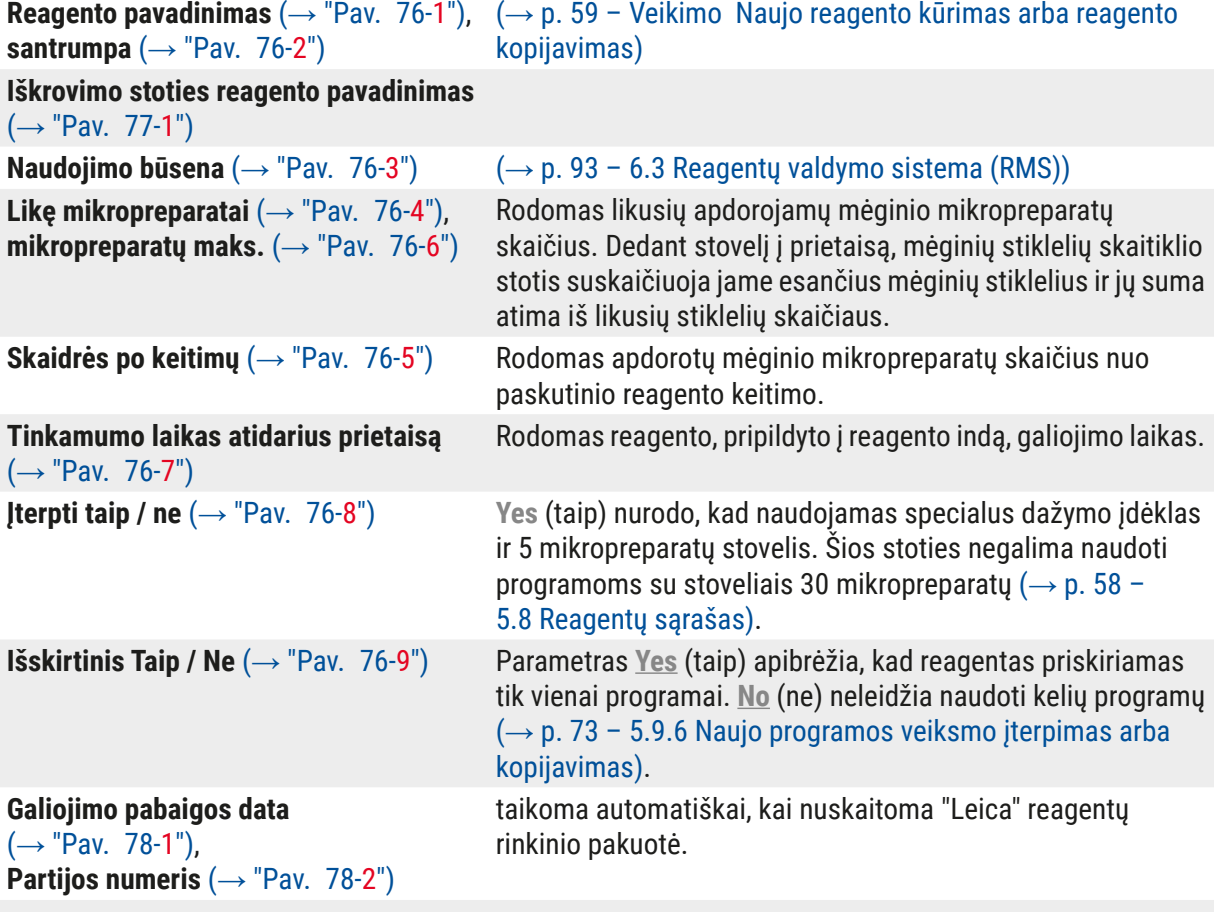

# **Išsamus reagentų stoties vaizdas**

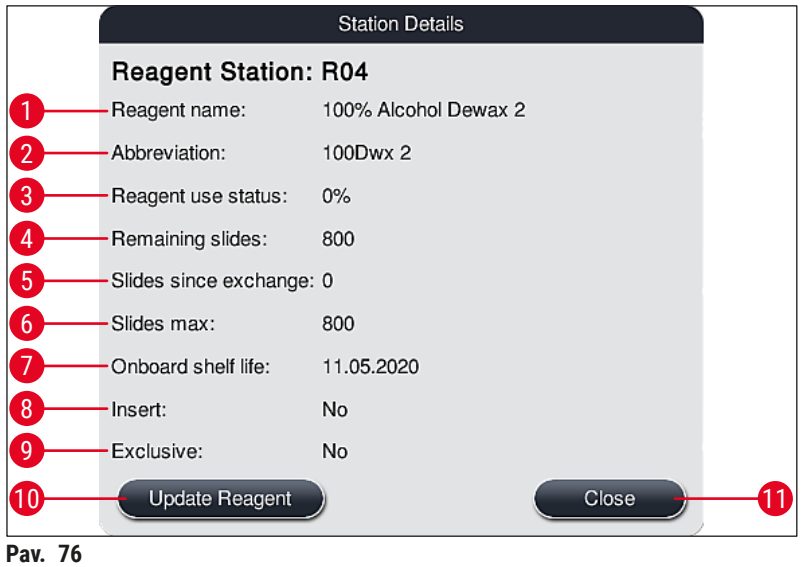

# **Išsamus iškrovimo stoties vaizdas**

<span id="page-98-1"></span><span id="page-98-0"></span>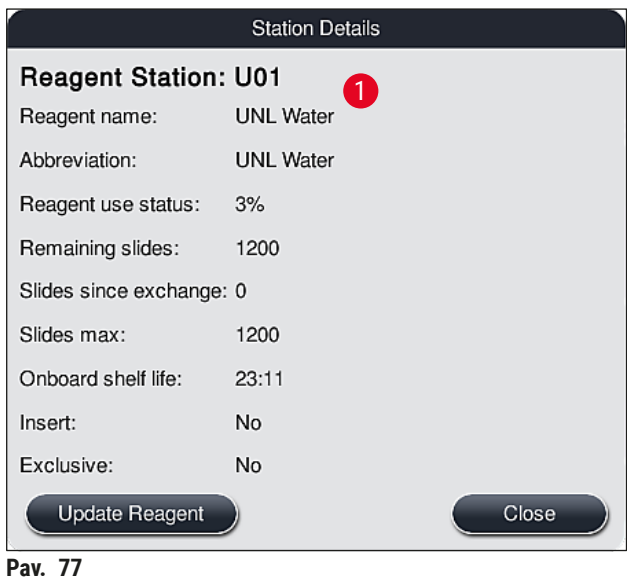

### **Išsamus "Leica" reagentų stoties vaizdas**

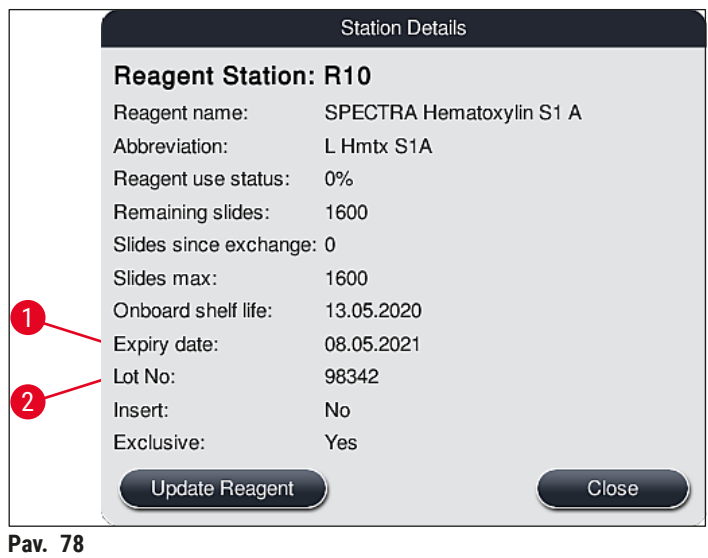

### <span id="page-99-1"></span><span id="page-99-0"></span>**Reagentų keitimas**

- Jei RMS rodo, kad reagentas beveik arba visiškai sunaudotas, reagentas turi būti pakeistas. Šį pakeitimą reikia patvirtinti paspaudžiant mygtuką Update Reagent (→ "Pav. 76-10") (atnaujinti reagentą).
- Keisdami "Leica" reagentus, pirmiausia paspauskite mygtuką **Update Reagent** (atnaujinti reagentą) ir vadovaukitės ekrane rodomomis nuskaitymo ir pildymo instrukcijomis ( $\rightarrow$  p. 82 – "Leica" reagentų [rinkinio reagentų pildymas\)](#page-81-1).
- Mygtukas **Close** (→ ["Pav. 76‑11"\)](#page-98-0) (uždaryti) naudojamas ekranui uždaryti.

# **Pastaba**

- Atkreipkite dėmesį: Pakeisti reagentus ir atnaujinti RMS duomenis galima tik tuo atveju, jei prietaisas veikia ir prietaise nebėra stovų (įskaitant įdėjimo ir išėmimo stalčius).
- Jei naudotojo nustatyta dažymo programa vis dar naudojama, nepaisant to, kad reikia pakeisti reagentą, mėginio mikropreparatų skaičius viršys Maximum specimen slide (→ "Pav. 76-6") (maksimalią mėginio mikropreparato) vertę. Viršytą mėginio mikropreparatų skaičių galima nustatyti palyginus informaciją, esančią eilutėse **Slides since exchange** (mikropreparatai po keitimo) ir **Max. specimen slides** (maks. mėginio mikropreparatai) stoties informacijoje  $(→ "Pav. 76-5").$
- "Leica" reagentų rinkinių reagentams taikoma 30 perteklinių mėginio mikropreparatų riba. Ši riba netaikoma papildomiems reagentams, susijusiems su "Leica" programa (pvz., alkoholiui, ksilenui).

# **Įspėjimas**

- Reagento būsenos atnaujinimas nepakeičiant atitinkamo reagento neišvengiamai turės neigiamos įtakos dažymo kokybei.
- **NIEKADA** nespauskite **Update Reagent** (reagento atnaujinimo) mygtuko, jei reagentas nebuvo pakeistas.

Kiekvieną "Leica" reagentų rinkinį galima nuskaityti tik vieną kartą!

Jau įdėtų "Leica" reagentų galiojimo laikas baigiasi prieš jų naudojimo pabaigos datą, jei naujai atliekamas vonelės maketas.

### **6.5 Stovelio paruošimas**

### <span id="page-100-0"></span>**Įspėjimas**

/N

- Kiekvienoje dėklo rankenoje (→ "Pav. 80-1") yra 2 RFID lustai. Todėl stovelių rankenas prie stovelio galima pritvirtinti tik  $(\rightarrow$  "Pav. 80-2") po galimo mikrobangų žingsnio mėginiui paruošti.
- Jei stovelius reikia perkelti į Leica CV5030, kad būtų uždėti dengiamieji dangteliai, prie stovelio reikia pritvirtinti spaustuką. Šis spaustukas skirtas prilaikyti skaidres tokioje padėtyje, kuri leistų uždengti Leica CV5030. Spaustuką pritvirtinkite tik išėmę mėginių stovelį iš HistoCore SPECTRA ST. Jei spaustuką naudosite dažymo proceso metu, bet kurios konfigūracijos įrenginio dalys gali atsitrenkti vienos į kitas ir pažeisti mėginių stiklelius ar mėginius.

"HistoCore SPECTRA ST" dažymo įrenginyje galima naudoti dviejų skirtingų tipų stovus su suderinamomis rankenomis:

- 30 mėginių mikropreparatų stovelis įprastam dažymui  $(\rightarrow$  "Pav. 80").
- 5 mėginių mikropreparatų stovelis specialiam dažymui ( $\rightarrow$  "Pav. 81").

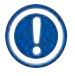

# **Pastaba**

Jei dažytiems stovams dengti naudojamas kito gamintojo dengiamasis "HistoCore SPECTRA ST" stiklelis, "HistoCore SPECTRA ST" galima naudoti kitų gamintojų stovelius. Šiuose stelažuose turi būti "Leica" pagaminta ir šiam gamintojui patvirtinta stovo rankena. Kitų gamintojų stovai "HistoCore SPECTRA ST" po dažymo paprastai transportuojami į išėmimo stalčių ir naudotojas turi juos iš ten išimti.

Informacijos apie galimas stovų rankenas žr. $(\rightarrow p. 153 -$ Kitų gamintojų stovų rankenos).

Spalvotos rankenėlės turi būti tinkamai pritvirtintos prieš naudojant stovelį prietaise.

Stovelio rankenos turi būti pritvirtintos pagal anksčiau nustatytą programos spalvą  $(\rightarrow$  p. 65 [– 5.9.1 Stovelio rankenos spalvos priskyrimas dažymo programai\).](#page-64-0)

Mėginio mikropreparatų rankenėlės gali būti 9 spalvų (8 programos spalvų ir baltos)  $(\rightarrow$  p. 151 [– 9.2 Pasirenkami priedai\).](#page-150-0)

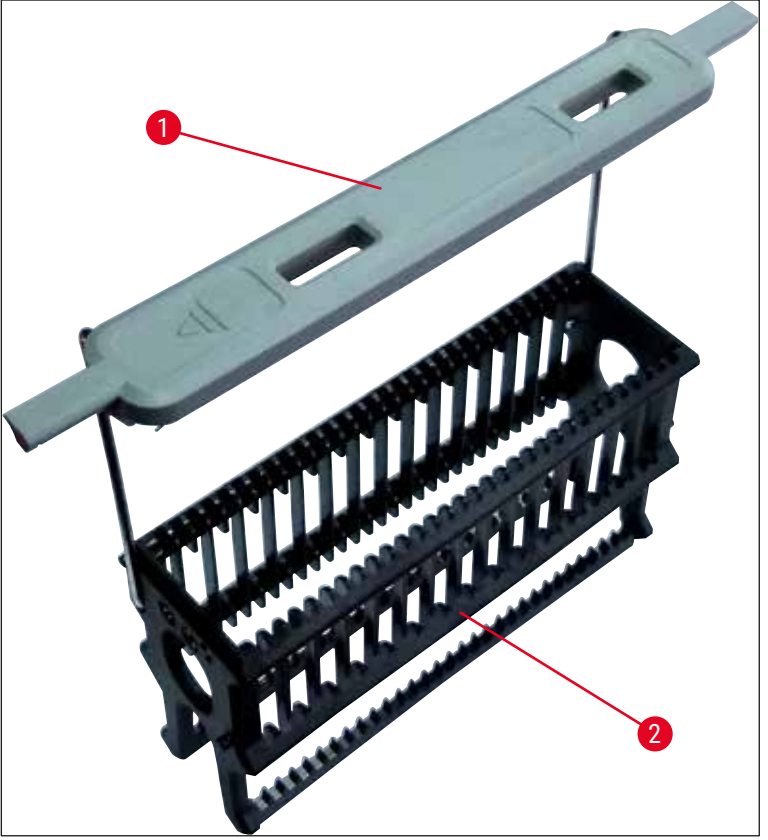

**Pav. 80**

<span id="page-101-1"></span><span id="page-101-0"></span>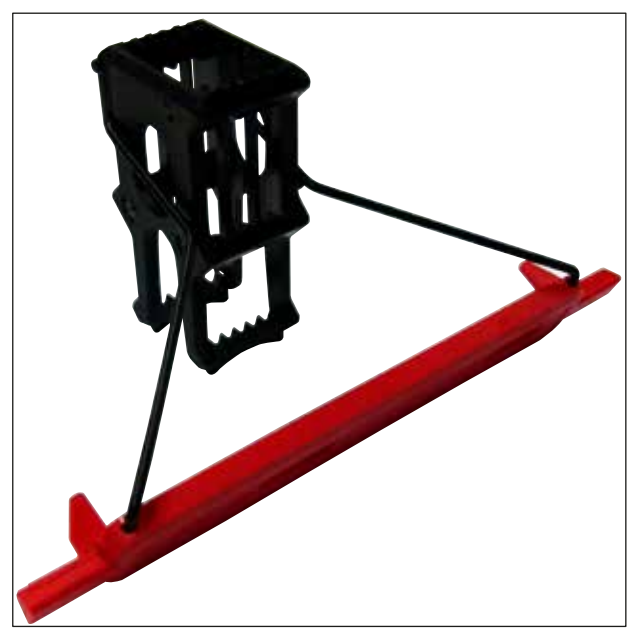

**Pav. 81**

Stovo rankena, skirta 5 mikropreparatams, padengta specialia danga, neleidžiančia chemiškai sąveikauti su specialiems tikslams skirtais reagentais (pvz., prūsų mėlynos spalvos dėmėmis geležiai aptikti, sidabro dėmėmis, pvz., "Grocott" arba "Gomori"). Daugiau informacijos apie reagentus, kuriuos reikia naudoti su padengtais priedais, žr. $(\rightarrow$  p. 164 [– A1. 1 priedas. Suderinami reagentai\).](#page-163-0)

Speciali baltos rankenėlės funkcija:

- Baltos rankenėlės negalima visam laikui priskirti dažymo programai.
- Atitinkamai **WILDCARD FUNCTION** (pakaitos simbolių funkcija), balta rankenėlė turi būti iš naujo priskirta programos spalvai kiekvieną kartą paleidus programą.
- Tam ekrane automatiškai atsidaro pasirinkimo meniu, kai įdedamas stovelis.

### **Norėdami pritvirtinti arba pakeisti stovelių rankenėles, atlikite toliau nurodytus veiksmus:**

Atiunkite rankenėle nuo stovelio:

• Šiek tiek patraukite rankenėlę ( $\rightarrow$  "Pav.  $\,$ 82"), kad galėtumėte ištraukti rankenelės laidą iš dėklo angų.

Pritvirtinkite rankenėlę prie stovelio:

• Šiek tiek patraukite rankenėlę ir pakelkite ant stovo, kad rankenėlės viela spragtelėtų į atitinkamas skyles stovo kairėje ir dešinėje  $(\rightarrow$  "Pav. 82-1") ( $\rightarrow$  "Pav. 82-2").

<span id="page-102-0"></span>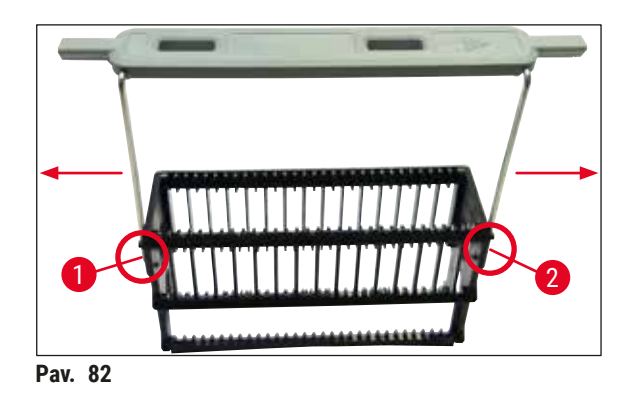

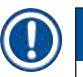

- Įsitikinkite, kad rankenėlė tinkamai nustatyta į viršutinę padėtį, kurios centras yra virš stovelio  $(\rightarrow$  "Pav. 82").
- Kad pildymo padėtis būtų stabili ( $\rightarrow$  "Pav. 83-3"), atlenkite rankenėlę ( $\rightarrow$  "Pav. 83-1") į šoną tiek, kiek reikia,  $(\rightarrow$  "Pav. 83-2") kad ją būtų galima naudoti kaip papildomą apsaugą, apsaugančią nuo apvirtimo.

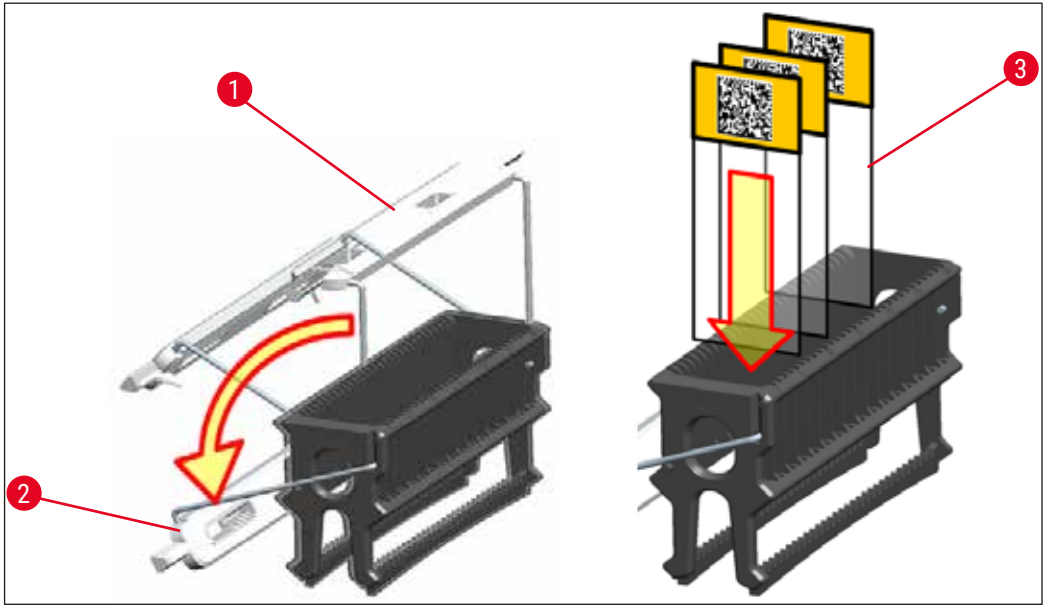

**Pav. 83**

### <span id="page-103-0"></span>**Įspėjimas**

 $\bigwedge$ 

- Jdėdami mėginio mikropreparatus įsitikinkite ( $\rightarrow$  "Pav. 83-3"), kad mikropreparato etiketė yra nukreipta į viršų ir į naudotoją. Mikropreparato pusė su mėginiu turi būti nukreipta į priekinę stovelio pusę.
- Priekinė dėklo pusė pažymėta "Leica" logotipu. Kai rankenėlė pritvirtinta, žiūrint į ją matomas užrašas **FRONT** (priekis) (→ "Pav. 83").
- Jei mėginių mikropreparatai įdedami netinkamai, dažymo proceso metu mėginiai gali būti pažeisti.
- Ant mėginio stiklelių naudojami lipdukai ir (arba) etiketės turi būti atsparūs prietaise naudojamiems tirpikliams.

- Su 30-ies ir 5-ių stiklelių stovais galima naudoti tik DIN ISO 8037-1 standartą atitinkančius mėginių stiklelius.
- Kai ant stovų rankenų ir mėginių mikropreparatų naudojamos spausdinamos arba ranka rašytos etiketės, prieš naudojant reikia patikrinti jų atsparumą tirpikliams.
- Kai įdedate mėginio mikropreparatą į stovelį, turite įsitikinti, kad mikropreparatai įdėti į atitinkamą stovelį norimai dažymo programai. Spalvotos stovelių rankenėlės leidžia patikimai priskirti atitinkamą dažymo programą.
- Įsitikinkite, kad į intarpo vietą įdėtas tik vienas mėginio stiklelis ir kad stikleliai nėra įstrigę.
- Todėl ypač dideles 76 x 52 mm skaidres galite naudoti tik su rekomenduojamu pasirenkamųjų "Leica" priedų deriniu ( $\rightarrow$  p. 153 [– Ypatingos paskirties \(dideliems mėginių stikleliams\)\).](#page-152-1)

### **6.6 Dažymo procesas**

Norint atlikti dažymo procesą, turi būti laikomasi šių reikalavimų:

- Visi nustatymai buvo optimizuoti (krosnelės, ir kt. parametrai).
- Sukurtos dažymui reikalingos programos  $(\rightarrow$  p. 70 [– 5.9.5 Naujos dažymo programos kūrimas arba kopijavimas\)](#page-69-1).
- Reagentų stotys pildomos tinkamais reagentais  $(\rightarrow$  p. 90 – 6.2.1 Reagenty indy paruošimas ir naudojimas).
- Atliktas pildymo lygio nuskaitymas  $(\rightarrow$  p. 90  [6.2 Kasdienis prietaiso nustatymas\).](#page-89-1)
- Dažymui skirti stovai pripildomi ir prie jų pritvirtinamos tinkamos rankenos
	- $(\rightarrow$  p. 101  [6.5 Stovelio paruošimas\).](#page-100-0)

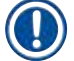

 $\sqrt{2}$ 

# **Pastaba**

Kontroliuojamas prietaiso išjungimas inicijuojamas, jei **operating switch** (→ ["Pav. 13"\)](#page-32-0) (valdymo iungiklis) paspaudžiamas vykstant dažymo procesui ( $\rightarrow$  p. 113 – 6.6.6 Kasdienės operacijos [užbaigimas\)](#page-112-0). Norėdamas tai padaryti, naudotojas turi patvirtinti prietaiso išjungimą du kartus paspausdamas **operating switch** (valdymo jungiklis).

### **6.6.1 Dažymo proceso paleidimas**

# **Įspėjimas**

- Kad išvengtumėte sužalojimų, neįeikite į įkėlimo stalčiaus judėjimo sritį.
- Stovelis gali būti įdėtas tik naudojant pakrovimo stalčių. Draudžiama tiesiogiai įdėti jį į bet kurį reagentų arba krosnelės bloką atidarant prietaiso gaubtą. Tokiu būdu įdėtų stovų instrumentas negali atpažinti ir jie gali susidurti!
- Atidarius gaubtą, kai dažymo programos yra aktyvios, vėluojama atlikti atitinkamus apdorojimo veiksmus, nes per šį laikotarpį transportavimo judesiai negalimi. Dėl to gali pasikeisti dažymo kokybė.
- Įsitikinkite, kad gaubtas uždarytas, jei dažymo programos aktyvios. "Leica" neprisiima jokios atsakomybės už dėl to prarastą kokybę.
- Jei dėklai su baltomis rankenomis buvo įdėti į įdėjimo stalčių ir priskirti programai, vėl atidarius stalčių ir (arba) gaubtą programą reikės priskirti iš naujo. Šiuo tikslu stebėkite ekrane rodomus informacinius pranešimus.

### Dažymo proceso paleidimas

- 1. Sulenkite stovelio rankenėlę į vertikalią padėtį  $(\rightarrow$  "Pav. 83").
- 2. Jei įdėjimo stalčius šviečia žaliai ( $\rightarrow$  "Pav. 84-1"), paspauskite jį ir atidarykite stalčių.
- 3. Kaip parodyta ( $\rightarrow$  "Pav. 84-2"), įdėkite stovą į galimą įdėjimo stalčiaus padėtį.

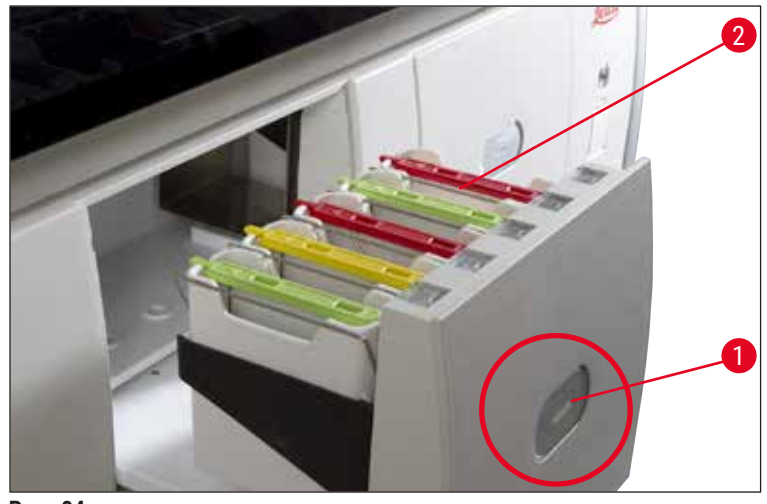

<span id="page-105-0"></span>**Pav. 84**

- 4. Įdėkite stovą taip, kad ir "Leica" logotipas, esantis priekinėje stovelio pusėje, ir etiketė "Front" (priekis), esanti ant spalvotos rankenos viršaus, būtų nukreipta į naudotoją. Spalvotos rankenėlės viršuje esanti rodyklė turi būti nukreipta į prietaisą.
- 5. Dar kartą paspausdami pakrovimo stalčiaus mygtuką vėl jį uždarykite.
- 6. Naudotojas gauna informacinį pranešimą, jei įdėjimo stalčius atidarytas ilgiau nei 60 sekundžių.

### **Įspėjimas**

 $\sqrt{N}$ 

Atidarydami arba uždarydami stalčius būkite atsargūs. Suspaudimo pavojus! Stalčiai yra motorizuoti ir automatiškai atidaromi paspaudus mygtuką. Neužblokuokite stalčių ištraukimo zonos.

- 7. Kai įdėjimo stalčius uždaromas, prietaisas aptinka RFID lustą spalvotoje rankenėlėje.
- 8. Aptikta rankenėlės spalva ir priskirtos programos santrumpa rodomos vonios išdėstyme atitinkamoje stotyje ( $\rightarrow$  "Pav. 85").

<span id="page-105-1"></span>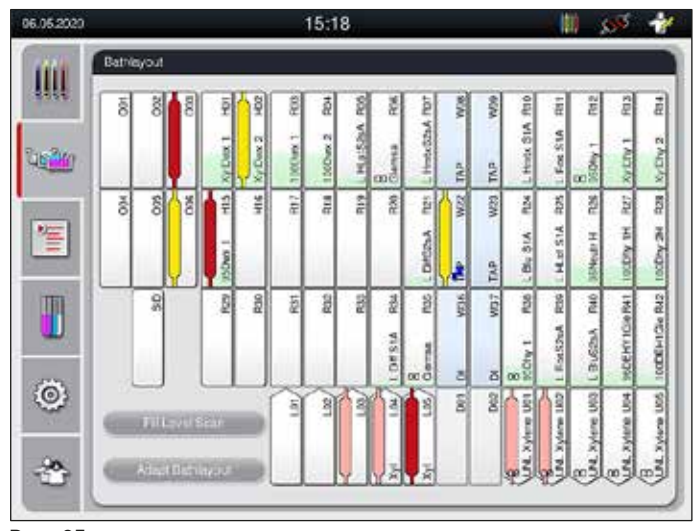

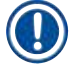

- Prietaisas aptinka ir parodo, kai stovas įdėtas netinkamoje padėtyje ir naudotojas turi jį pataisyti. • Jei į įdėjimo stalčių įdėtas dėklas, kurio rankenėlės spalva nenurodyta vonelės makete
- $(\rightarrow$  "Pav. 86"), prietaisas tai aptinka ir informuoja naudotoją, parodydamas informacinį pranešimą. Stovelis turi būti išimtas iš prietaiso. Atitinkamai įkrovos programoms ( $\rightarrow$  p. 70 – Pav. 45) pritvirtinkite tinkamą spalvotą rankenėlę prie stovelio ir vėl įdėkite ją į įdėjimo stalčių.

<span id="page-106-0"></span>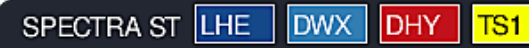

**Pav. 86**

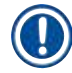

### **Pastaba**

Prietaisas apskaičiuoja pagal pralaidumą optimizuotus pradžios laikus, kurie dėl tam tikroje programoje nurodytų leistinų žingsnių nuokrypių taikymo gali neatitikti įdėtų stovelių sekos.

Dėl pradžios laikų optimizavimo pagal pralaidumą, **PASIKARTOJANČIŲ** reagentų stočių panaudojimas gali šiek tiek skirtis.

- Prieš pirmąjį programos žingsnį mėginių stiklelių skaitiklis ( $\rightarrow$  "Pav. 3-2") suskaičiuoja stovelyje esančių mėginių stiklelius.
- Nustatytas mėginio mikropreparatų skaičius įrašomas ir apdorojamas **RMS,** o atitinkamų reagentų naudojimo būsena atnaujinama.
- Vėliau stovas transportuojamas į krosnelės stotį arba reagentų stotį, atsižvelgiant į nustatytą pirmąjį programos veiksmą.

# **Įspėjimas**

Jei įdėjimo stalčius ir prietaiso gaubtas buvo atidaryti vienu metu prieš pradedant dažymo procesą (pvz., norint apžiūrėti reagentus), prietaisas po 60 sekundžių pateikia informacinį pranešimą, raginantį naudotoją uždaryti įdėjimo stalčių. Jei stovas įdėtas prieš uždarant įdėjimo stalčių, įsitikinkite, kad gaubtas uždarytas ir paleidžiamos programos.

Jei programos nepasileidžia automatiškai, atidarykite įdėjimo stalčių ir dar kartą jį uždarykite.

### **6.6.2 Dažymo proceso stebėjimas**

Naudodamasis toliau pateiktu meniu, naudotojas gali iškviesti arba stebėti vykdomų programų informaciją:

- Vonios išdėstymas su stoties informacija ( $\rightarrow$  "Pav. 85").
- Proceso būsenos ekranas su apskaičiuotais likusiais programos laikais ir žingsnių laikais  $(\rightarrow p. 36 - 5.3$  Proceso būsenos rodinys).
- Būsenos juosta ( $\rightarrow$  p. 35  [5.2 Būsenos rodinio elementai\)](#page-34-0) su data, laiku ir simboliais, nurodančiais informacinius pranešimus ir įspėjimus.

Paskutinius 20 aktyvių informacinių pranešimų ir įspėjimų galima iškviesti palietus atitinkamus simbolius būsenos juostoje ( $\rightarrow$  "Pav. 16-2") ( $\rightarrow$  "Pav. 16-3"). Tai leidžia naudotojui sužinoti apie naujausias situacijas ir pradėti bet kokius reikiamus veiksmus.

### **6.6.3 Dažymo procesas baigtas**

• Kai stovelis baigia dažymo procesą, jis perkeliamas į išėmimo stalčių  $(\rightarrow$  "Pav. 19-4") ir padedamas į laisvą padėtį ( $\rightarrow$  "Pav. 87"). Naudotojas apie tai informuojamas informaciniu pranešimu ir signalu.

<span id="page-107-0"></span>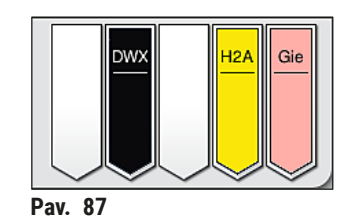

- Norėdami išimti stovą iš išėmimo stoties, paspauskite ant išėmimo stalčiaus esantį mygtuką, kad jį (→ ["Pav. 19‑4"\)](#page-37-0) atidarytumėte ir išimtumėte stovą.
- Išėmę dar kartą paspauskite mygtuką, kad iškrovimo stalčius užsidarytų.

# **Įspėjimas**

- Proceso būsenos ekrane naudotojui nematomas skirtingų iškrovimo stočių prieinamumas ir pasirinktas skaičius. Rekomenduojama naudoti meniu "Bathlayout" (vonelių išdėstymas) proceso stebėjimui (→ "Pav. 85"), kai iškrovimo stotyse naudojami skirtingi reagentai, kad būtų galima anksti reaguoti, kai pasiekiama iškrovimo galia.
- Jei baigti stovai laiku neišimami iš išėmimo stočių, dažymo procesas gali būti nutrauktas ir tai gali turėti įtakos dažymo rezultatams.
- Kad išvengtumėte sužalojimų, neįeikite į iškrovimo stalčiaus judėjimo zoną.
- Iškrovimo stalčius turi būti atidarytas, o dėklai turi būti išimti ne vėliau kaip gavus įspėjamąjį pranešimą, kad iškrovimo stotis visiškai užimta  $(\rightarrow$  "Pav. 88"). Nesilaikant įspėjamojo pranešimo, nebegalima transportuoti kitų stovų į iškrovimo stotis. Skirtingi žingsnių laikai ir dažymo proceso delsa gali pakeisti ir galiausiai anuliuoti dažymo rezultatus.

<span id="page-107-1"></span>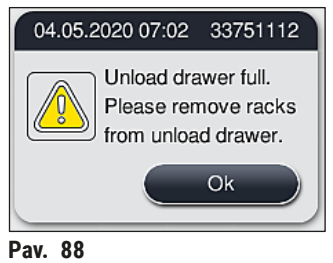

• Naudotojas gauna informacinį pranešimą  $(\rightarrow$  "Pav. 89"), jei iškrovimo stalčius atidarytas ilgiau nei 60 sekundžių.
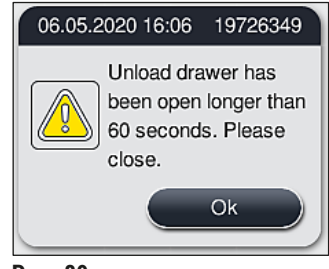

**Pav. 89**

#### **Pastaba**

Įspėjamajame pranešime nurodoma naudotojui uždaryti išėmimo stalčių, kad būtų išvengta galimų delsų. Kai išėmimo stalčius atidarytas, prietaisas negali įdėti visiškai apdorotų stovų į išėmimo vietas. Skirtingi žingsnių laikai ir dažymo proceso delsa gali pakeisti ir galiausiai anuliuoti dažymo rezultatus.

• Norėdami uždaryti, paspauskite išėmimo stalčiaus mygtuką.

#### **6.6.4 Dažymo programos atšaukimas**

#### **Pastaba**

- Dažymo programas galima atšaukti tik **process status display** (proceso būsenos ekranas).
- Programos, nustatytos mėginių stiklelių skaitiklio stotyje  $(\rightarrow$  "Pav. 3-2"), atšaukti negalima.
- 1. Norėdami atšaukti dažymo programą, process status display (→ "Pav. 17-3") (proceso būsenos ekranas) paliesdami pasirinkite atitinkamą stovelį.
- 2. Pasirodys programos veiksmų sąrašas  $(\rightarrow$  "Pav. 90"); dabartinis veiksmas pažymėtas raudona spalva  $(\rightarrow$  "Pav. 90-1").

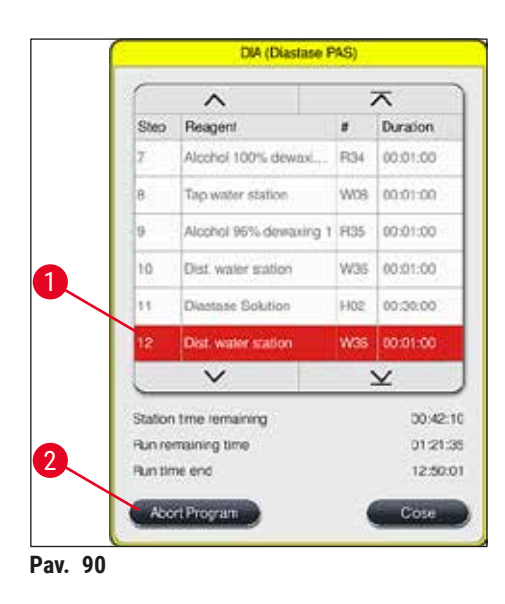

<span id="page-108-0"></span>3. Lango rėmelyje rodoma programai priskirta spalva, programos pavadinimas ir išsaugota santrumpa.

- 4. Paspauskite mygtuką Abort program (→ "Pav. 90-2") (nutraukti programą).
- 5. Toliau pateiktame informaciniame pranešime patvirtinkite (→ "Pav. 91") programos nutraukimą mygtuku **Yes** (taip) arba grįžkite į proceso būsenos ekraną mygtuku **No** (ne).

<span id="page-109-0"></span>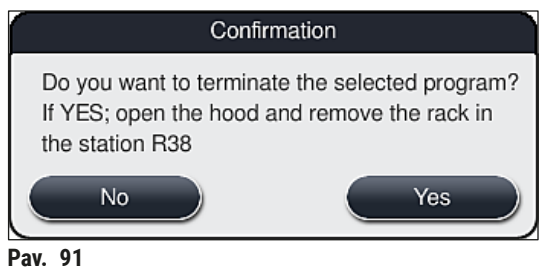

#### **Pastaba**

Būtina laikytis pranešime ( $\rightarrow$  "Pav. 91") pateiktos informacijos.

- 6. Vonios išdėstymas rodomas paspaudus mygtuką **Yes** (taip). Stovelio padėtis prietaise pažymėta oranžine spalva ( $\rightarrow$  "Pav. 92-1").
- 7. Atidarykite instrumento gaubtą ir išimkite stovą iš pažymėtos vietos.

## **Įspėjimas**

 $\mathbf{\Lambda}$ 

Jei pažymėta stotis yra krosnelės stotis, kairiąją transportavimo svirtį ( $\rightarrow$  "Pav. 3-1") gali tekti pastumti į prietaiso centrą.

Nelieskite ir nejudinkite jutiklio / antenos srityje esančios (-ių) transportavimo svirties (-čių)  $(\rightarrow$  "Pav. 115-6")! Rankomis pakelkite metalinę griebtuvo dalį  $(\rightarrow$  "Pav. 115-1") ir atsargiai perkelkite transportavimo svirtį (-is) į reikiamą padėtį.

Tada patraukite krosnelės dangtį į priekį ir išimkite stovą.

• Patvirtinkite stovo išėmimą paspausdami pažymėtą stotį  $(\rightarrow$  "Pav. 92-1") ir vėl uždarykite gaubtą.

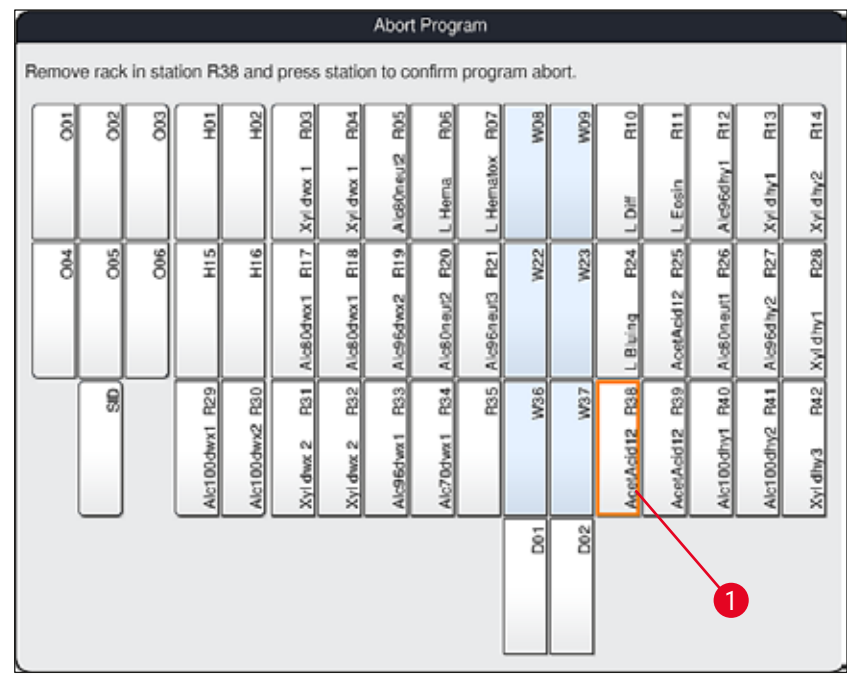

<span id="page-110-0"></span>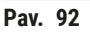

### **Įspėjimas**

/N

- Išimdami stovą, greitai atlikite veiksmus ir įsitikinkite, kad gaubtas yra atidarytas tik trumpą laiką. Saugumo sumetimais atidarius gaubtą, visi judesiai nutraukiami, kol gaubtas vėl uždaromas. Kiekvieną kartą dažymo proceso metu atidarius gaubtą, gali būti taikomi skirtingi etapų laikai, delsos ir pakeisti dažymo rezultatai.
- Kad išvengtumėte sužalojimų, neįeikite į krosnelės dangčio judėjimo diapazoną (krosnelės sukimo diapazoną).

#### **Pastaba**

Likusios dažymo programos tęsiamos nutraukus programą.

#### **6.6.5 Darbas kaip darbo stoties**

"HistoCore SPECTRA ST" gali būti naudojama kaip darbo stotis kartu su robotine "HistoCore SPECTRA CV" dengiančiąja sklende. Taip galima nepertraukiama darbo eiga nuo dažymo proceso iki baigtų dengiamųjų mikropreparatų pašalinimo.

Šiam tikslui galima naudoti papildomą perdavimo stotį ( $\rightarrow$  p. 151 – 9.1 Pasirenkami prietaiso [komponentai\)](#page-150-0).

#### **Pastaba**

- Pasirenkamą perdavimo stotį ir prijungimą prie "HistoCore SPECTRA CV", vėliau "HistoCore SPECTRA ST" gali įrengti tik "Leica" sertifikuotas techninės priežiūros specialistas.
- Bet kuri programa turi būti užprogramuota su galutine tiksline stotimi. Darbo stoties režimu perkėlimo stotį reikia pasirinkti kaip paskutinį veiksmą.
- Kai įdedamas stovelis su balta rankena, atidaromas programos pasirinkimo langas, kuriame vonios makete suaktyvinta spalvų programa turi būti priskirta tik šios programos baltai rankenai.
- Jei perkėlimo stotis nustatyta kaip paskutinė priskirtos programos stotis, baltas stovas taip pat turi būti priskirtas tinkamų parametrų rinkiniui, kad būtų galima atlikti "HistoCore SPECTRA CV" uždengimo procesą. Naudotojas taip pat raginamas tai padaryti parametrų pasirinkimo lange.

#### **Įspėjimas**

Dirbdamas darbo stoties režimu naudotojas turi laikytis toliau pateiktų nurodymų!

- Bent dvi "HistoCore SPECTRA ST" iškrovimo stotys turi būti priskirtos ir pripildytos tuo pačiu suderinamu reagentu (**UNL Xylene**) kaip ir "HistoCore SPECTRA CV" įkėlimo stotelė (-s).
- "HistoCore SPECTRA ST" ir įkėlimo stotelių pripildymas tuo pačiu reagentu "HistoCore SPECTRA CV" yra būtinas, nes stoveliai yra perkeliami į iškrovimo stotį po dažymo proceso, jei "HistoCore SPECTRA CV" nėra. Taip gali nutikti, jei dėklai "HistoCore SPECTRA CV" jau užima įdėjimo stalčiaus reagentų indus, eksploatacinės medžiagos nebuvo laiku pripildytos arba įvyko prietaiso triktis.
- Jei "HistoCore SPECTRA CV" negali laikinai priimti daugiau stovų iš "HistoCore SPECTRA ST", nes "HistoCore SPECTRA CV" įdėjimo stalčius yra pilnas, tada stovai transportuojami į "HistoCore SPECTRA ST" išėjimo stalčių.
- Įvykus prietaiso trikčiai "HistoCore SPECTRA ST" perkėlimo stoties srityje arba netinkamai uždarius "HistoCore SPECTRA CV" įkėlimo stalčių, stoveliai bus perkelti į "HistoCore SPECTRA ST"iškrovimo stalčių .
- Jei perkėlimo stotis nuolat veikia netinkamai, baigus dažymo procesus reikia pabandyti atlikti pakartotinį inicijavimą. Jei tai nepavyksta, apie tai turi būti pranešta atsakingai "Leica" techninės priežiūros organizacijai.
- 5-ių ir 20-ies mėginių stiklelių stovelių perkelti į HistoCore SPECTRA CV negalima. Šie stovai visada dedami į išėmimo stalčių dažymo proceso pabaigoje, neatsižvelgiant į tai, ar perkėlimo stotis dažymo programoje buvo nurodyta kaip paskutinė stotis.
- Jei naudojama balta stovelio rankena, įdedant stovelį į įdėjimo stalčių reikia pasirinkti dažymo programos spalvą. Paskui atidaromas antras pasirinkimo langas, kuriame reikia pasirinkti "HistoCore SPECTRA CV" parametrų rinkinį. "HistoCore SPECTRA CV" parametrų rinkinio spalva neturi atitikti pasirinktos dažymo programos spalvos. Jei "HistoCore SPECTRA CV" parametrų rinkinys nepriskirtas, "HistoCore SPECTRA ST" stovelis po dažymo transportuojamas į išėmimo stalčių. Pastaba apie tai praneša naudotojui.
- Darbas su darbo stotimi išsamiai aprašytas "HistoCore SPECTRA CV" naudojimo instrukcijose.

#### **Įspėjimas**

Jei nurodytos vietos pripildomos ne taip, kaip rekomenduojama, gali būti pažeisti mėginiai, kurių dažymo rezultatų kokybė ir dengiamojo sluoksnio kokybė yra prastesnė. Nepripildžius nurodytų vietų mėginiai gali būti sugadinti ir išdžiūti.

#### **6.6.6 Kasdienės operacijos užbaigimas**

<span id="page-112-0"></span>Atlikus kasdienę dažymo operaciją, prietaisas turi būti nustatytas į **standby** (laukimo) režimą:

- 1. Patikrinkite, ar toliau nurodytose vietose nėra likusių stovų, ir juos išimkite:
	- Įdėjimo stalčius ( $\rightarrow$  "Pav. 65-9")
	- Iškrovimo stalčius  $(\rightarrow$  "Pav. 65-6")
	- Krosnelė ( $\rightarrow$  "Pav. 65-1")
	- Sausų medžiagų perkėlimo stotis ( $\rightarrow$  "Pav. 65-7")
	- Reagenty indo laukas ( $\rightarrow$  "Pav.  $65-3$ ") ( $\rightarrow$  "Pav.  $65-4$ "), ( $\rightarrow$  "Pav.  $65-5$ ") ir ( $\rightarrow$  "Pav.  $65-8$ ")
- 2. Tada uždenkite visus reagentų indus reagentų indų dangčiais.
- 3. Vieną kartą paspauskite žalią veikimo jungiklį (→ "Pav. 9-2").
- 4. Prietaisas paragina naudotoją patvirtinti prietaiso išjungimą dar kartą paspaudžiant **veikimo jungiklį**.
- 5. Paspaudus **operating switch** (valdymo jungiklį) antrą kartą, prietaisas išsijungia kontroliuojamu būdu.
- 6. Dabar **perating switch** (valdymo jungiklis) yra raudonas, o prietaisas veikia **standby** (parengties) režimu.
- 7. Galiausiai išjunkite vandens tiekimą.

### **Įspėjimas**

- Jei reikia atlikti prietaiso valymo ar techninės priežiūros darbus, prietaisą taip pat reikia išjungti **main**  switch (→ "Pav. 9-1") (pagrindiniu jungikliu).
- Kad prietaiso programinė įranga veiktų sklandžiai, naudotojas turi iš naujo paleisti prietaisą ne rečiau kaip kas 3 dienas. Tai galioja tiek atskirai "HistoCore SPECTRA ST" ir "HistoCore SPECTRA CV", tiek ir veikiantiems kaip darbo stotis. Tai taip pat reiškia, kad naudotojas turi iš naujo paleisti "HistoCore SPECTRA CV" ne rečiau kaip kas 3 dienas.

### **7. Valymas ir priežiūra**

#### **7.1 Svarbios pastabos apie šio prietaiso valymą**

#### **Įspėjimas**

/N

Bendrieji nurodymai:

- Prieš kiekvieną valymą išjunkite prietaisą **operating switch** (→ ["Pav. 9‑](#page-30-0)2") (valdymo jungikliu), tada išjunkite jį main switch (→ "Pav. 9-1") (pagrindiniu jungikliu).
- Valydami prietaisą naudokite atitinkamas apsaugines priemones (laboratorinį chalatą ir pirštines), kad apsisaugotumėte nuo reagentų ir galimai užkrečiamų mikrobiologinių likučių.
- Skystis neturi liestis su elektros jungtimis, patekti į prietaiso vidų arba į korpusą, esantį po transportavimo svirtimis.
- Jei reikia pakelti ir pajudinti transportavimo svirtį (-es), nelieskite ir nejudinkite jutiklio / antenos srityje esančios transportavimo svirties (-čių) ( $\rightarrow$  "Pav. 115-6"). Šiuo tikslu pakelkite metalinę griebtuvo dalį ( $\rightarrow$  "Pav. 115-1") rankiniu būdu ir atsargiai perkelkite transportavimo svirtį (-is) į reikiamą padėtį.
- Naudodami valymo priemones, laikykitės gamintojo saugos instrukcijų ir naudojimo šalyje galiojančių laboratorijos taisyklių.
- Panaudotus reagentus išmeskite pagal eksploatavimo šalyje galiojančias laboratorijos rekomendacijas.

Visiems prietaiso paviršiams taikomos šios nuostatos:

- Nedelsdami nuvalykite išsiliejusius tirpiklius (reagentus). Gaubto paviršius yra tik salyginai atsparus tirpikliams, kai ekspozicija trunka ilgiau!
- Nenaudokite jokių toliau nurodytų priemonių prietaiso išoriniams paviršiams valyti: alkoholis, plovikliai, kurių sudėtyje yra alkoholio (pvz., langų valiklis), abrazyviniai valymo milteliai, tirpikliai, kurių sudėtyje yra acetono arba ksileno.

#### **7.2 Išoriniai paviršiai, lakuoti paviršiai, prietaiso gaubtas**

<span id="page-113-1"></span>Paviršius galima valyti naudojant švelnią, pH neutralią, rinkoje parduodamą valymo priemonę. Nuvalę paviršius, nušluostykit juos vandeniu sudrėkinta šluoste.

#### $\sqrt{N}$ **Įspėjimas**

Lakuotų instrumento paviršių ir plastikinių paviršių (pvz., instrumento gaubto) negalima valyti tokiais tirpikliais kaip acetonas, ksilenas, toluenas, ksileno pakaitalai, alkoholis, alkoholio mišiniai ir abrazyvai! Ilgalaikio poveikio atveju paviršiai ir prietaiso gaubtas tik sąlyginai atsparūs tirpikliams.

#### **7.3 TFT jutiklinis ekranas**

<span id="page-113-0"></span>Ekraną valykite nesipūkuojančia šluoste. Tinkamą ekrano valiklį galima naudoti atsižvelgiant į gamintojo pateikiamą informaciją.

#### **7.4 Vidaus ir drenažo kaistuvas**

<span id="page-114-3"></span>• Norėdami išvalyti vidų ir drenažo indą, išimkite reagentų indus ir skalavimo vandens indus.

Šias vietas valykite švelnia, pH neutralia, rinkoje parduodama valymo priemone.

<span id="page-114-2"></span>• Išvalę išleidimo indą, kruopščiai įpilkite vandens.

#### **7.5 Transportavimo svirtys**

Norint nuvalyti transportavimo svirčių paviršius ( $\rightarrow$  "Pav. 93-1"), jas reikia nuvalyti šluoste, sudrėkinta vandeniu, arba švelnia neutralaus pH valymo priemone.

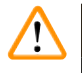

#### **Įspėjimas**

Pasirūpinkite, kad po transportavimo svirčių korpusu ( $\rightarrow$  "Pav. 93-2") neišsilietų skysčių, nes čia yra jautrių dalių.

#### **7.6 Mėginių stiklelių skaitiklio stotis**

<span id="page-114-1"></span>Patikrinkite, ar mėginių stiklelių skaitiklio stoties įduboje ir ant jutiklių ( $\rightarrow$  "Pav. 93-4") nėra nešvarumų ar reagentų likučių. Jei naudojami mėginio stikleliai, kurių kraštai jau pažeisti, juose gali būti surinkti maži stiklo gabaliukai ir skeveldros ( $\rightarrow$  "Pav. 93-3"). Todėl visas šiukšles šioje srityje reikia kruopščiai pašalinti, kad būtų išvengta sužalojimų. Jei ant jutiklių yra reagento, nuvalykite juos pūkų nepaliekančia šluoste.

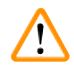

#### **Įspėjimas**

Mūvėkite tinkamus apsauginius drabužius (laboratorinį chalatą ir pirštines), kad apsisaugotumėte nuo pjovimo sužeidimų.

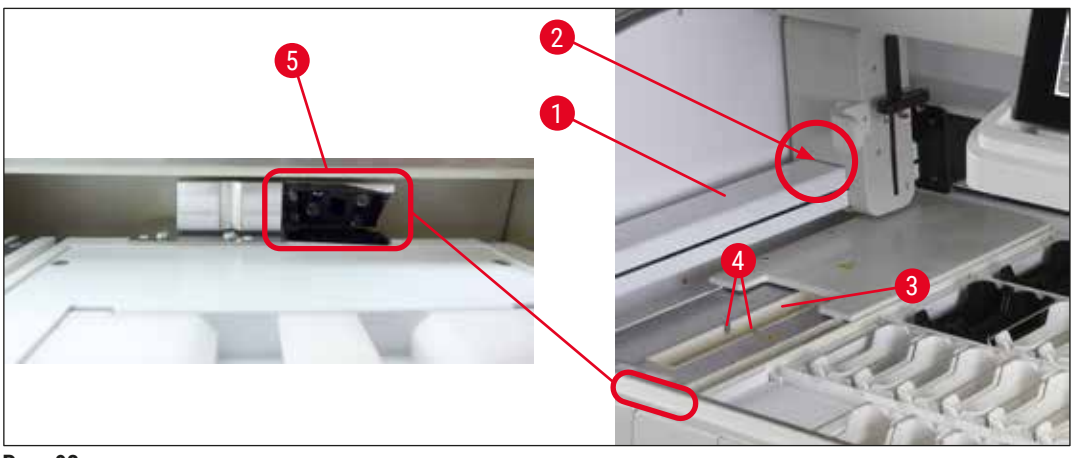

<span id="page-114-0"></span>**Pav. 93**

#### **7.7 Pakrovimo ir iškrovimo stalčiai**

- <span id="page-115-2"></span>• Ištraukite reagentų indelius iš abiejų stalčių ir laikykite juos už prietaiso ribų.
- Patikrinkite, ar stalčių viduje nėra reagentų likučių, ir, jei reikia, pašalinkite likučius.
- Galiausiai vėl įstatykite reagentų indus į reikiamas vietas.
- Atsižvelkite į esamą stočių ženklinimą ( $\rightarrow$  "Pav. 94-1") stalčiuose.

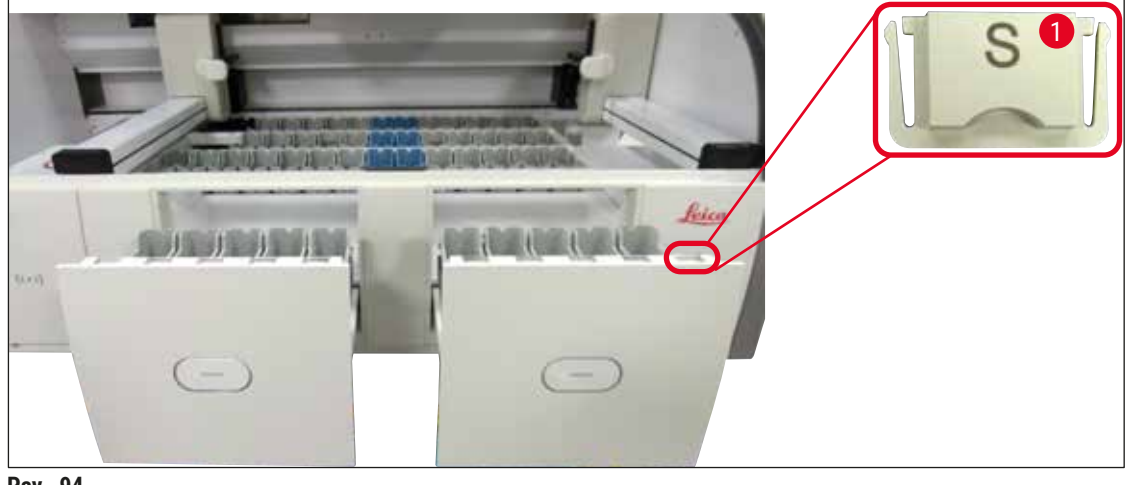

<span id="page-115-0"></span>**Pav. 94**

#### **Pastaba**

Naudokite etiketės dangtelius, esančius ( $\rightarrow$  p. 20 [– 3.1 Standartinis komplektas\),](#page-19-0) norėdami pažymėti reagentų indus įdėjimo ir išėmimo stalčiuose. Atspausdintos raidės turi šias reikšmes:

- $H_2O$  = vanduo arba distiliuotas vanduo
- $\cdot$  A = alkoholis
- S = tirpiklis, pvz., ksilenas

#### **7.8 Sausų medžiagų perkėlimo stotis**

<span id="page-115-3"></span>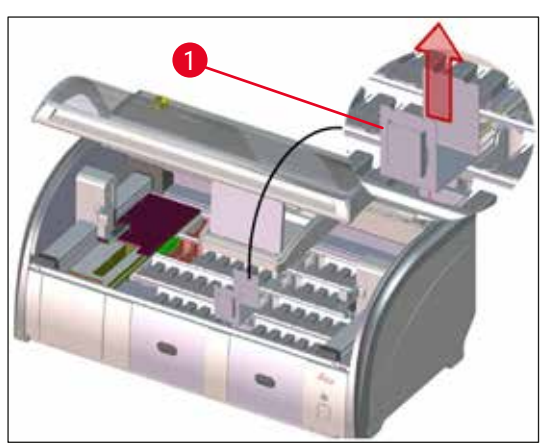

<span id="page-115-1"></span>**Pav. 95**

Įdėjus sauso perkėlimo stotį, reagentai gali lašėti žemyn. Šis likutis turi būti reguliariai šalinamas.

- Norėdami tai padaryti, ištraukite sauso perkėlimo (→ "Pav. 95-1") stoties įdėklą patraukdami aukštyn, patikrinkite, ar jis neužterštas, ir, jei reikia, išvalykite.
- Tada vėl įdėkite įdėklą ir įsitikinkite, kad jis tinkamai užsifiksavo.

#### **7.9 Perdavimo stotis (pasirenkama)**

<span id="page-116-1"></span>• Reguliariai tikrinkite, ar  $(\rightarrow$  "Pav. 96") perkėlimo stotyje nėra reagento likučių, ir, jei reikia, valykite naudodami rinkoje parduodamą švelnią valymo priemonę, kurios pH vertė neutrali.

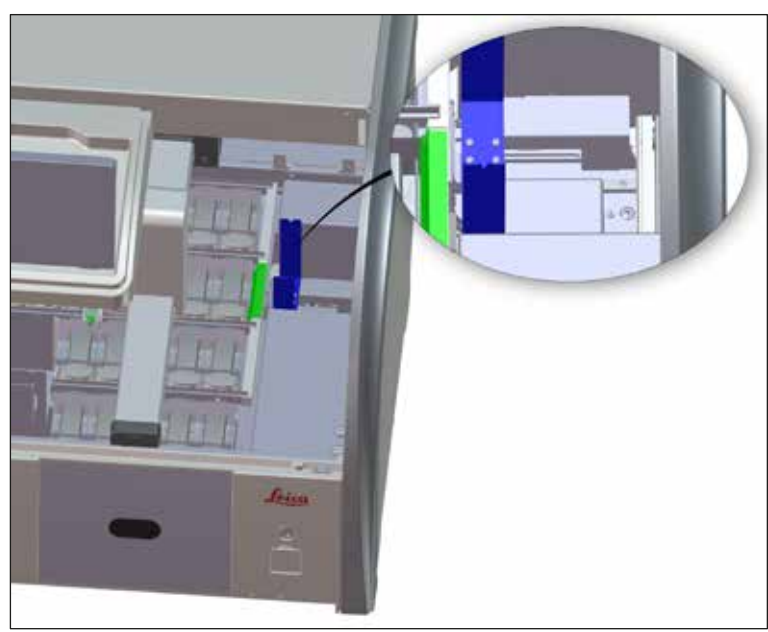

<span id="page-116-0"></span>**Pav. 96**

#### **7.10 Reagentų indai ir skalavimo vandens indai**

#### <span id="page-116-2"></span>**"Generell"**

- Nuo indo nuimkite rankenėles. Įsitikinkite, kad rankenėlė yra tinkamoje padėtyje  $(\rightarrow p. 90 6.2.1)$ [Reagentų indų paruošimas ir naudojimas\)](#page-89-0), kad reagentas neišsilietų.
- Reagentus pašalinkite pagal vietos laboratorijos specifikacijas.
- Reagentų ir skalavimo vandens indus galima plauti indaplovėje ne aukštesnėje kaip 65 °C temperatūroje, naudojant rinkoje parduodamą standartinį ploviklį, skirtą laboratorinėms indų plovyklėms. Šio proceso metu rankenėlės gali likti pritvirtintos prie įvairių indų.
- Žiedinis tarpiklis ( $\rightarrow$  "Pav. 97-1") turi likti pritvirtintas prie skalavimo vandens indo.

#### **Įspėjimas**

 $\sqrt{N}$ 

• Niekada nevalykite plastikinių reagentų indelių aukštesnėje nei 65 °C temperatūroje, nes tai gali deformuoti reagentų indelius.

#### **Reagentų indai**

## **Įspėjimas**

 $\sqrt{N}$ 

- Siekiant išvengti padengtų priedų dangos pažeidimo (įdėklai ir mėginio mikropreparatų rankenėlės 5 mėginio mikropreparatams), jų negalima valyti indaplovėje. Taip pat įsitikinkite, kad valant rankiniu būdu danga nebūtų pažeista. Jei danga padengti priedai yra pažeisti, jie gali sukelti chemines reakcijas su specialiems tikslams skirtais reagentais ( $\rightarrow$  p. 164 – A1. 1 priedas. Suderinami [reagentai\)](#page-163-0).
- Spalvotų reagentų indai turi būti valomi rankomis prieš juos valant indaplovėje. Pašalinkite kuo daugiau dažymo likučių, kad nepakistų indų spalva.
- Jei išvalytus ir pripildytus reagentų indus reikia vėl įdėti į prietaisą, juos reikia įdėti į tinkamą padėtį pagal rodomą vonelės išdėstymą (→ p. 77 [– 5.9.9 Vonios išdėstymo vykdymas\).](#page-76-0) Norėdami tai padaryti, įjunkite ir inicijuokite prietaisą.

#### **Vandens indų skalavimas**

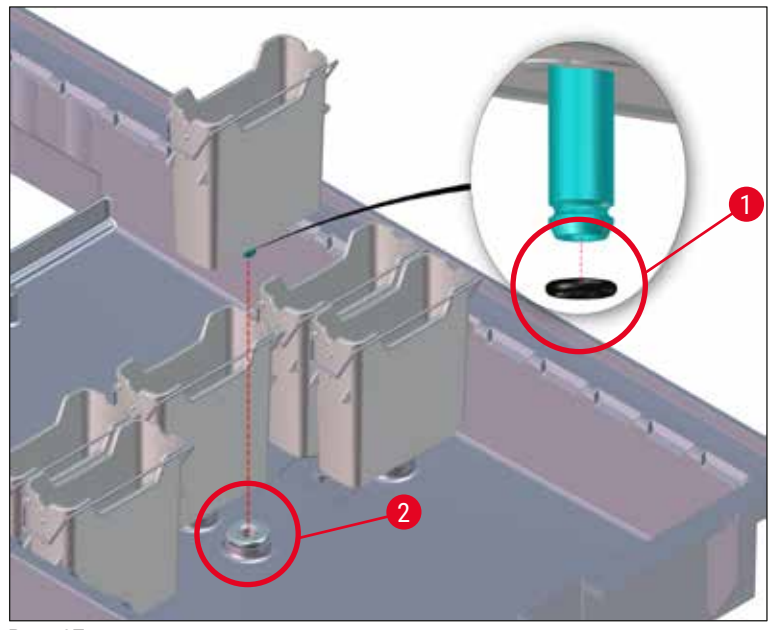

<span id="page-117-0"></span>**Pav. 97**

#### **Įspėjimas**

- Neįdėkite skalavimo vandens indų be žiedinio tarpiklio arba su pažeistu žiediniu tarpikliu! Jei sandarinimo žiedo negalima iš karto pakeisti, pažeistą skalavimo vandens indą reikia išimti iš prietaiso.
- Tokiu atveju naudotojas turi pradėti **Fill Level Scan** (pildymo lygio nuskaitymą). Programinė įranga aptinka trūkstamą indą ir pažymi jį kaip sugedusią. Jei paveikiami tik 1 arba 2 skalavimo vandens indai, vis tiek galima paleisti programas, kuriose yra skalavimo vandens veiksmas.
- Jei dvi priekinės skalavimo vandens kiuvetės yra apibrėžtos kaip dejonizuotas vanduo ir viena iš jų sugenda, gali vėluoti programos, kuriose yra dejonizuoto vandens veiksmas. Jei reikia pašalinti abu skalavimo vandens indus, negalima paleisti programų, kuriose yra "DI water" (dejonizuotas vanduo)!
- Pakeiskite trūkstamą / sugedusį (-ius) žiedelį (-ius) ir sutepkite "Molykote111". Įdėkite skalavimo vandens indą (-us) atgal į prietaisą ir vėl pradėkite **pildymo lygio** nuskaitymą. Programinė įranga atpažįsta, kad skalavimo vandens indas (-ai) vėl paruoštas (-i) naudoti.

#### **Pastaba**

- Skalavimo vandens indai turi būti reguliariai tikrinami dėl užkalkėjimo, matomų mikrobiologinių bakterijų, grybų, dumblių nuosėdų ir pralaidumo. Kalkių likučius galima pašalinti naudojant švelnų valomąjį tirpalą acto pagrindu. Galiausiai praskalaukite indus švariu vandeniu, kol pašalinsite valymo priemonės likučius.  $(\rightarrow$  "Pav. 97-1") Reikia patikrinti, ar nepažeisti sandarinimo žiedai. Pakeiskite pažeistus žiedelius naujais ( $\rightarrow$  p. 151 [– 9.2 Pasirenkami priedai\).](#page-150-1)
- Išvalius skalavimo vandens indus ir prieš vėl juos įdedant į instrumentą, reikia patikrinti, ar prijungimo detalė prie vandens įleidimo sistemos yra tinkamoje padėtyje ant sandarinimo žiedo  $(\rightarrow$  "Pav. 97-1").
- Jei išimant skalavimo vandens indą instrumente lieka žiedelių ( $\rightarrow$  "Pav. 97-2"), atsargiai juos nuimkite žnyplėmis ir prijunkite prie jungties prievado.
- Jei sandarinimo žiedo nėra arba jis yra netinkamoje padėtyje, po valymo skalavimo vandens indų negalima grąžinti į pradinę padėtį, nes priešingu atveju dažymo proceso metu gali būti sugadinta pildymo funkcija.
- Pritvirtinę arba pakoregavę sandarinimo žiedo padėtį, sutepkite jį "Molykote 111" tepalu, esančiu  $(\rightarrow p. 20 - 3.1$  Standartinis komplektas).
- Tada skalavimo vandens indus galima grąžinti į jų vietą.

#### **7.11 Stovelis ir rankenėlė**

- <span id="page-118-0"></span>• Stovelis turi būti reguliariai tikrinamas dėl dažymo likučių ir kitokio galimo užteršimo.
- Norint išvalyti spalvotą rankenėlę, ją reikia nuimti nuo stovelio.
- Norėdami pašalinti dažymo likučius iš stovelių, panardinkite juos į drungno vandens vonelę ir švelnų, pH neutralų laboratorijos valiklį ir leiskite valikliui veikti. Tai darydami atidžiai laikykitės papildomos gamintojo informacijos apie valymo priemones ir rekomenduojamą naudojimo sritį.
- Tada stiprią dažymo taršą galima pašalinti šepetėliu.
- Dabar skirkite laiko stelažams kruopščiai pripildyti šviežiu vandeniu, kol ant jų nebeliks dažų ir valymo priemonių likučių.
- Jei ant stovų lieka montavimo terpės likučių, juos galima įdėti į tirpiklio vonelę.

#### **Įspėjimas**

Stoveliai ir rankenos neturi būti tirpiklyje ilgą laiką (pvz., kelias valandas arba per naktį), nes tai gali sukelti deformaciją!

Būtina užtikrinti, kad naudojamas tirpiklis būtų suderinamas su montavimo terpe. Ksileno arba tolueno pagrindu pagamintą medžiagą galima pašalinti naudojant ksileno vonelę. Ksileno pakaitalo pagrindu pagamintą montavimo medžiagą galima pašalinti naudojant vonelę, kurioje yra atitinkamas ksileno pakaitalas.

/\

#### **Pastaba**

Maksimalus veikimo laikas tirpiklio vonioje yra 1–2 valandos. Tirpiklį galima nuplauti alkoholiu. Visiškai pripildykite stovelius vandeniu, tada išdžiovinkite. Jei džiovinimui naudojama išorinė džiovinimo spinta, temperatūra neturi viršyti 70 °C.

#### **7.12 Vandens išleidimas**

#### <span id="page-119-0"></span>**Įspėjimas**

Prietaiso drenažo sistema turi būti reguliariai valoma ir tikrinama, ar srautas tinkamas. Jei ši priemonė neatliekama, vandens išleidimo sistema užsikimš, todėl dažymo procesas gali būti nutrauktas arba sutrikti.

- Norėdami išvalyti vandens išleidimo sistemą, nuimkite 4 galinius skalavimo vandens indus  $(\rightarrow$  "Pav. 65-4") ir visus aplinkinius reagenty indus.
- Likę reagentų indai turi būti uždengti dangčiais.
- Išimkite drenažo sietą ir, jei reikia, jį išvalykite  $(\rightarrow$  "Pav. 98-1").
- Į kanalizaciją įdėkite vieną ar dvi valymo tabletes su aktyviuoju deguonimi (pvz., dantų valikliu) ir ištirpinkite vandenyje, kad pašalintumėte įvairius likučius (reagentus, bakterijas, grybelius, dumblius).
- Tada ilgu lanksčiu šepečiu išvalykite visą išlenktą drenažo sritį prietaiso viduje  $(\rightarrow$  "Pav. 98-2").
- Patikrinkite tėkmę kruopščiai praplaudami vandeniu.
- Vėl įstatykite drenažo sietą ir grąžinkite indus į pradines apibrėžtas padėtis.

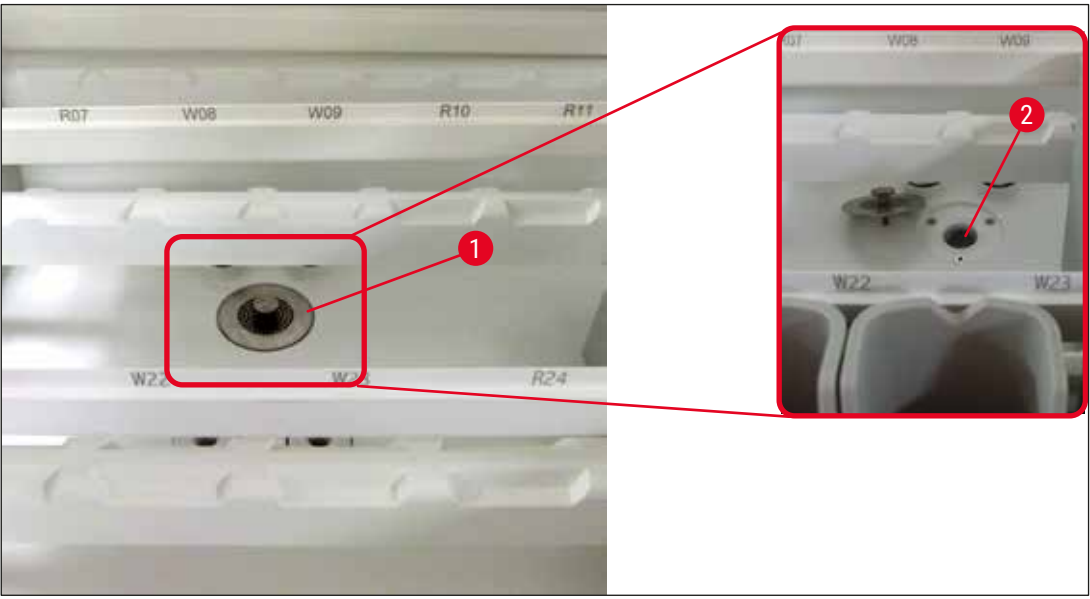

<span id="page-120-2"></span><span id="page-120-0"></span>**Pav. 98**

#### **7.13 Vandens išleidimo žarna**

<span id="page-120-1"></span>Vandens išleidimo žarną kartą per metus turi patikrinti "Leica" įgaliotas techninės priežiūros specialistas.

#### **7.14 Vandens įsiurbimo filtro kasetės keitimas**

## $\bigwedge$

#### **Įspėjimas**

Vandens įsiurbimo filtro korpusas nėra atsparus tirpikliams, todėl gali tapti trapus ir sulūžti. Vandens filtro korpusui valyti nenaudokite alkoholio ar ploviklių, kurių sudėtyje yra alkoholio ( $\rightarrow$  "Pav. 99-2"). Dėl to vanduo gali pratekėti nekontroliuojamu būdu ir pakenkti laboratorijai bei laboratorijos aplinkai.

Vandens įsiurbimo filtrą su filtro kasete kartą per metus turi patikrinti ir pakeisti "Leica" įgaliotas techninės priežiūros specialistas.

Integruotas vandens įsiurbimo filtras ( $\rightarrow$  "Pav. 99") apsaugo prietaiso vidinius vandens kontūro komponentus nuo pažeidimų, kuriuos sukelia nuosėdos ir mineralinės nuosėdos.

Vandens filtro ilgaamžiškumas priklauso nuo vandens kokybės įrengimo vietoje. Maksimali vandens filtro naudojimo trukmė yra 1 metai.

Todėl reikia reguliariai tikrinti vandens įsiurbimo filtrą, žiūrint, ar filtro korpuse nėra matomų šiukšlių.

<span id="page-121-0"></span>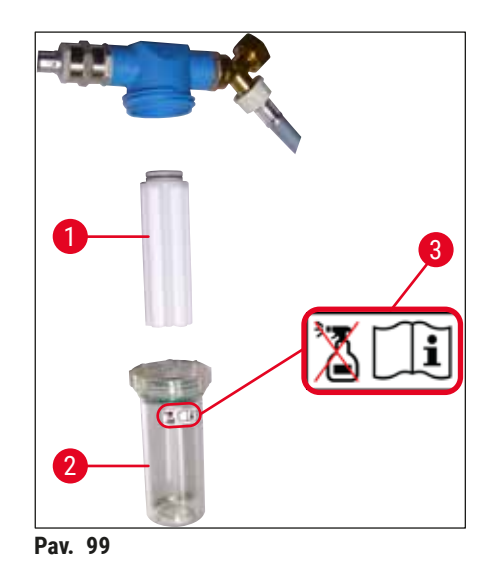

- 1 Filtro korpusas
- 2 Filtro kasetė, užsakymo Nr. 14 0512 49332
- 3 Įspėjamoji etiketė: Valymui nenaudokite jokio alkoholio ir laikykitės naudojimo nurodymų

#### **Pastaba**

Jei prieš pasibaigiant techninės priežiūros intervalui (1 metai) vandens filtre matomas didelis kiekis nešvarumų, jį turi pakeisti "Leica" techninės priežiūros specialistas.

#### **7.15 Aktyvintosios anglies filtro keitimas**

<span id="page-121-1"></span>Prietaise ( $\rightarrow$  "Pav. 1-1") jrengti aktyviosios anglies filtrai padeda sumažinti reagento garų kiekį išmetamajame ore. Filtro eksploatavimo ciklas gali stipriai svyruoti pagal prietaiso naudojimo intensyvumą ir reagentų konfigūraciją. Todėl reguliariai, bet ne rečiau kaip kas tris mėnesius, keiskite aktyvintosios anglies filtrą ir tinkamai jį išmeskite pagal eksploatavimo šalyje galiojančius laboratorijos nuostatus.

- Filtro bloką sudaro du atskiri filtro elementai ( $\rightarrow$  "Pav. 100-1"), prieinami naudotojui prietaiso priekyje.
- Juos galima pasiekti be įrankių ir nuimti patraukus už ąselių  $(\rightarrow$  "Pav. 100-2").
- Įdėkite naujus filtro elementus taip, kad juos visiškai įkišus būtų galima pasiekti ištraukiamąsias ąseles ir būtų įskaitomas ant jų  $(\rightarrow$  "Pav. 100-3") išspausdintas gaminio numeris.
- Užsirašykite filtro elemento įdėjimo datą ant baltos etiketės ir priklijuokite etiketę ant aktyvintosios anglies filtro kairės arba dešinės pusės ( $\rightarrow$  "Pav. 100-4").
- Abu aktyvintosios anglies filtrai turi būti įstumti, kol pajusite, kad jie liečiasi su galiniu prietaiso skydeliu.

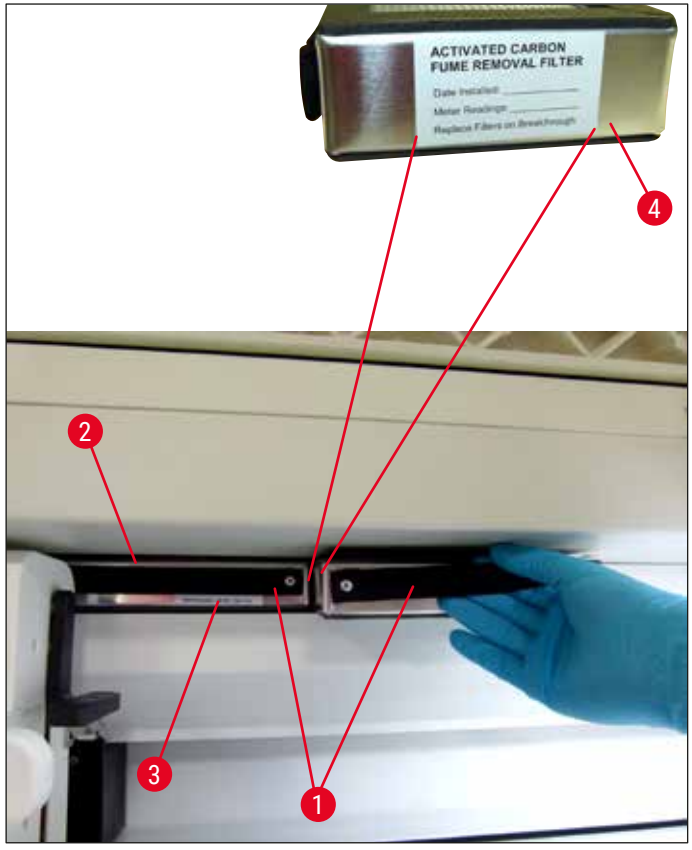

<span id="page-122-0"></span>**Pav. 100**

#### **Įspėjimas**

 $\sqrt{N}$ 

 $\sqrt{1}$ 

Netinkamai įstatyti aktyvintosios anglies filtrai gali išsikišti į dviejų transportavimo svirčių judėjimo diapazoną ir taip trukdyti arba nutraukti dažymo procesą.

#### **7.16 Krosnelių valymas**

#### <span id="page-122-1"></span>**Įspėjimas**

- Saugokitės karštų paviršių: Prieš valydami krosnelę, pirmiausia ją išjunkite ir palaukite bent 10 minučių, kol krosnelė atvės. Krosnelės įdėklus laikykite tik aprašytose padėtyse.
- Krosnelės vidus neturi būti valomas naudojant tirpiklius, nes yra pavojus, kad tirpiklio likučiai pateks į krosnelę ir pradėjus procesą išgaruos krosnelėje.

Reguliariai tikrinkite, ar ant lakštinio metalo įdėklų nėra nešvarumų, kad į krosnį nepatektų parafino likučių.

- Rankomis patraukite kilnojamąjį krosnelės dangtelį prietaiso priekio  $(\rightarrow$  "Pav. 101-1") link. Krosnelės dangčio negalima užlenkti į šoną.
- Jei reikia, atsargiai pastumkite kairįjį transportavimo petį į šoną, kad galėtumėte lengvai pasiekti krosnelės įdėklą.

#### **Įspėjimas**

Jei reikia pakelti ir pajudinti transportavimo svirtį (-es), nelieskite ir nejudinkite jutiklio / antenos srityje esančios transportavimo svirties (-čių) ( $\rightarrow$  "Pav. 115-6"). Šiuo tikslu pakelkite metalinę griebtuvo dalį  $\rightarrow$  "Pav. 115-1") rankiniu būdu ir atsargiai perkelkite transportavimo svirtį (-is) į reikiamą padėtį.

- Pirmiausia suimkite priekinį krosnelės įdėklą (→ "Pav. 101-2") už šonų ir iškelkite jį iš prietaiso, tada išimkite galinį krosnelės įdėklą  $(\rightarrow$  "Pav. 102-2").
- Atjunkite dvi krosnelės kameras, traukdami jas į viršų priešingomis kryptimis.
- Tada galite ištraukti įdėklą parafino likučiams iš atitinkamos krosnelės įdėklo  $(\rightarrow$  "Pav. 102-3") ir  $(→ "Pav. 102-4").$
- Patikrinkite, ar lakštinio metalo įdėkluose nėra parafino likučių ir nešvarumų, ir juos išvalykite. Norint išlydyti parafiną, įdėklus galima dėti į išorinę laboratorijos krosnį.
- Po kaitinimo nuvalykite parafino likučius pūkų nepaliekančia šluoste.
- Patikrinkite, ar tinkamai veikia krosnelės kamerų ventiliacijos sklendės. Jei jie yra matomai nešvarūs, atsargiai nuvalykite juos pūkų nepaliekančia šluoste.
- Įstumkite lakštinio metalo įdėklus atgal į atitinkamą krosnelės įdėklą tinkama kryptimi (perforuota puse nukreipta aukštyn).
- Išvalę pirmiausia įdėkite galinį krosnelės įdėklą  $(\rightarrow$  "Pav. 102-2") atgal į prietaisą tinkamoje padėtyje, tada įdėkite priekinį krosnelės įdėklą atgal ( $\rightarrow$  "Pav. 101-2"). Stebėkite, ar prijungtos krosnelės įdėklai yra tinkamoje padėtyje.

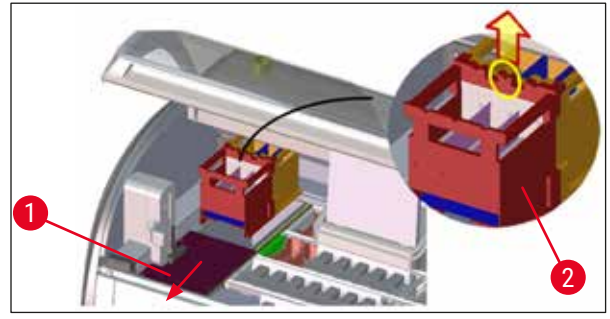

<span id="page-123-0"></span>**Pav. 101**

<span id="page-123-1"></span>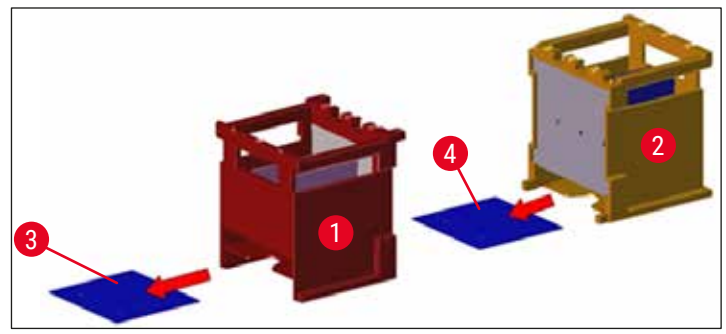

**Pav. 102**

#### **7.17 Krosnelės oro filtras**

<span id="page-124-1"></span>Krosnelės oro filtrą reikia reguliariai tikrinti, valyti arba keisti.

- Norėdami tai padaryti, išimkite filtro įdėklą  $(\rightarrow$  "Pav. 103-1") ir jį iškratykite arba pakeiskite nauju filtro įdėklu ( $\rightarrow$  p. 151 [– 9.2 Pasirenkami priedai\).](#page-150-1)
- Patikrinę ir išvalę, tokiu pačiu būdu vėl įdėkite į krosnelę.

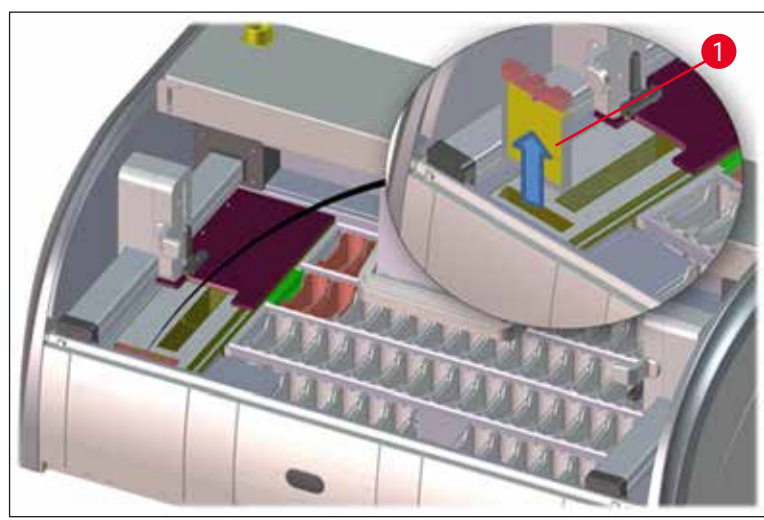

**Pav. 103**

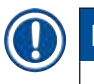

#### <span id="page-124-0"></span>**Pastaba**

<span id="page-124-2"></span>Montavimas atliekamas atvirkštine tvarka.

#### **7.18 Priežiūros ir valymo intervalai**

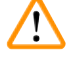

#### **Įspėjimas**

- Turite atlikti toliau išvardytas techninės priežiūros ir valymo užduotis.
- Prietaisą kartą per metus turi patikrinti kvalifikuotas techninės priežiūros specialistas, įgaliotas "Leica", kad būtų užtikrintas nuolatinis prietaiso funkcionalumas.

Siekiant užtikrinti, kad prietaisas veiktų be trikčių ilgą laiką, primygtinai rekomenduojama:

• Pasibaigus garantiniam laikotarpiui, sudarykite techninės priežiūros sutartį. Jei reikia daugiau informacijos, kreipkitės į atitinkamą klientų aptarnavimo skyrių.

#### **7.18.1 Kasdienis valymas ir priežiūra**

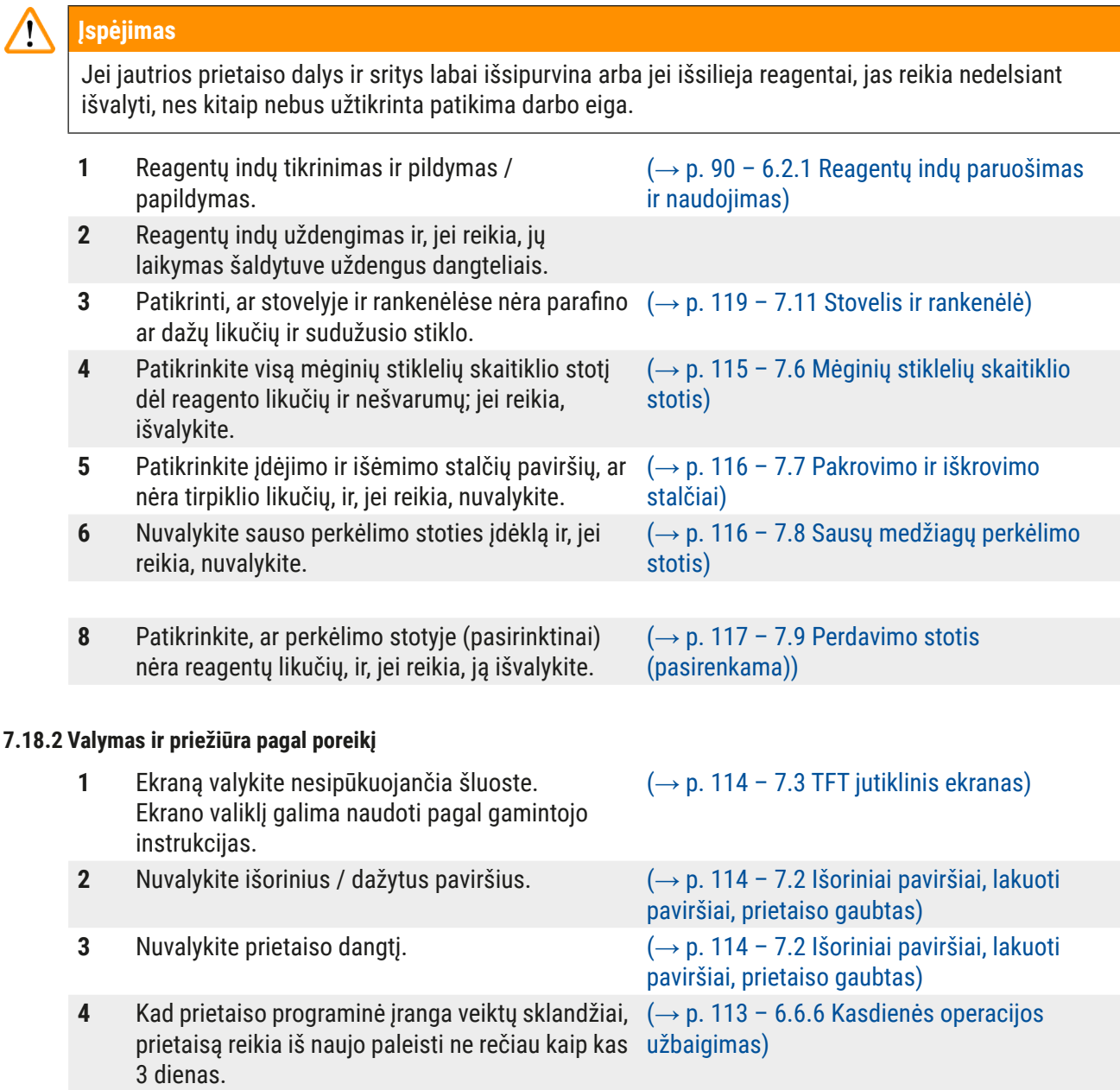

#### **7.18.3 Savaitinis valymas ir priežiūra**

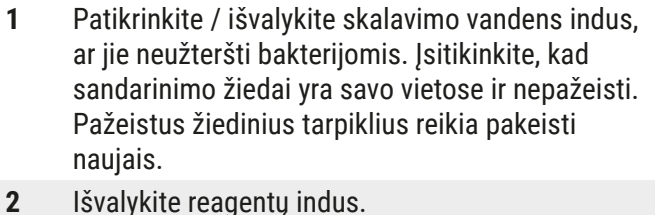

 $(\rightarrow p. 117 - 7.10$  Reagenty indai ir skalavimo [vandens indai\)](#page-116-2)

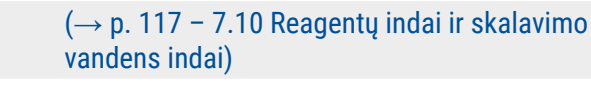

**4** Nuvalykite stovus ir rankenas. (→ p. 119 [– 7.11 Stovelis ir rankenėlė\)](#page-118-0) **5** Patikrinkite, ar tinkamai veikia prietaiso vandens išleidimo anga ir sietas, ir, jei reikia, jį išvalykite.  $(\rightarrow p. 120 - 7.12$  Vandens išleidimas) **6** Patikrinkite, ar transportavimo svirtys švarios, jei reikia, nuvalykite.  $(\rightarrow p. 115 - 7.5$  Transportavimo svirtys)

#### **7.18.4 Mėnesinis valymas ir priežiūra**

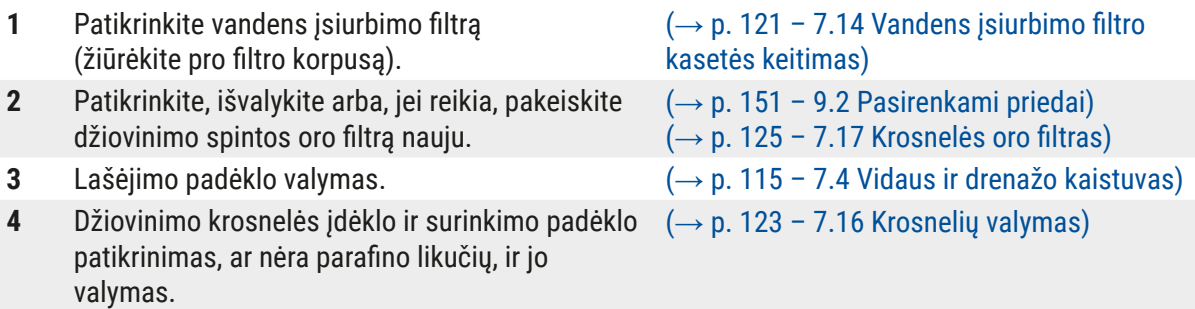

#### **7.18.5 Valymas ir priežiūra kas tris mėnesius**

#### **7.18.6 Kasmetis valymas ir priežiūra**

**1** Prietaiso patikrą ir techninę priežiūrą atlieka "Leica" įgaliotas techninės priežiūros specialistas.

**1** Aktyvintosios anglies filtro keitimas. (→ p. 122 [– 7.15 Aktyvintosios anglies filtro](#page-121-1)  [keitimas\)](#page-121-1)

# 8 **Veikimo sutrikimai ir trikčių šalinimas**

## **8. Veikimo sutrikimai ir trikčių šalinimas**

#### **8.1 Trikčių šalinimas sutrikus prietaiso veikimui**

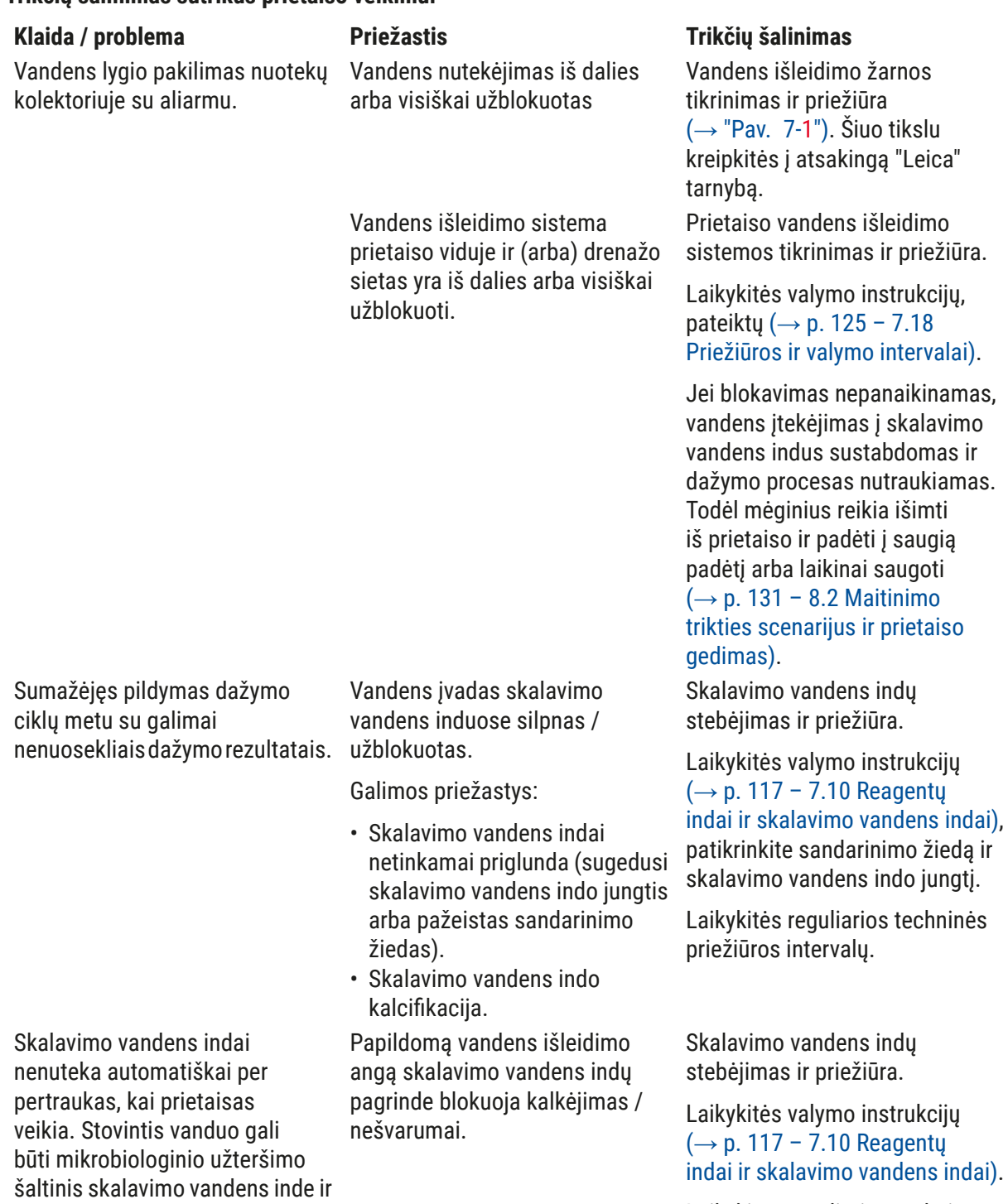

Laikykitės reguliarios techninės priežiūros intervalų.

mėginiuose.

**Veikimo sutrikimai ir trikčių šalinimas** 8

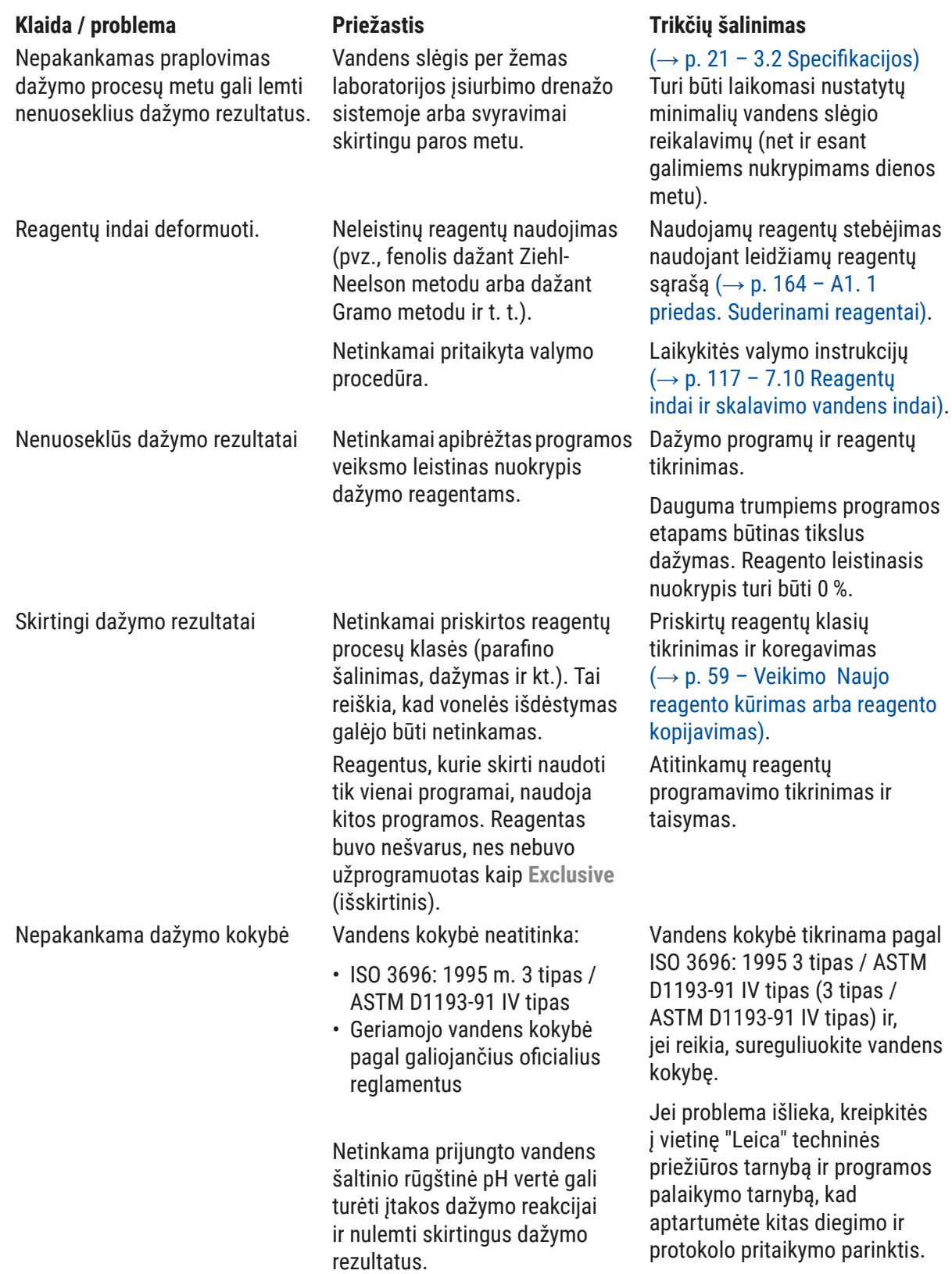

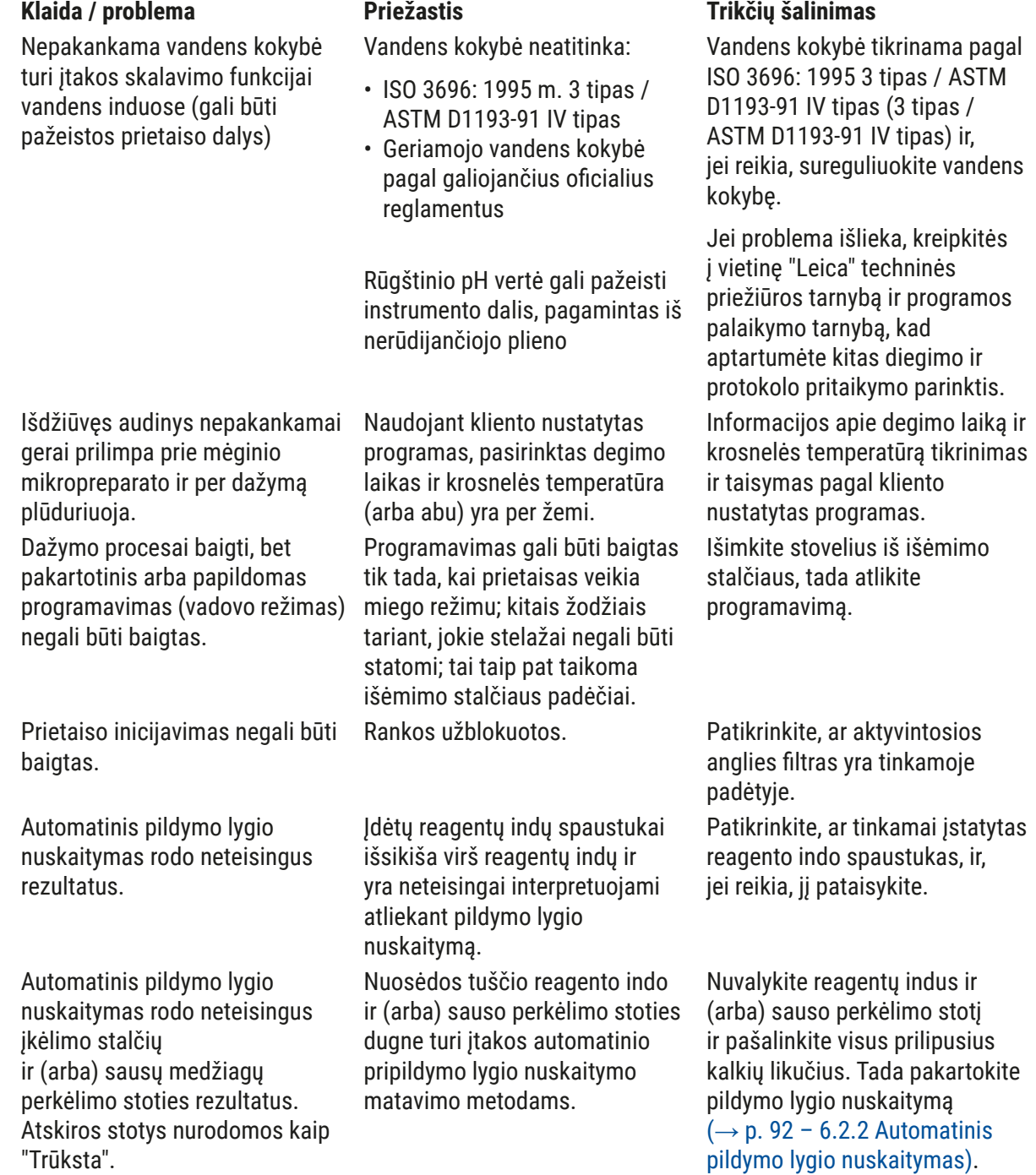

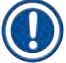

## **Pastaba**

Tam tikrų gedimų ekrano pranešimuose pateikiamos vaizdų sekos, padedančios naudotojui atlikti trikčių šalinimo procesą (→ "Pav. 120").

#### **8.2 Maitinimo trikties scenarijus ir prietaiso gedimas**

#### <span id="page-130-0"></span>**Pastaba**

- Trumpalaikio maitinimo sutrikimo atveju (kelių sekundžių intervale), "HistoCore SPECTRA ST" turi vidinį UPS (nepertraukiamo maitinimo šaltinį). Trumpalaikio maitinimo trikties atveju naudotojas informuojamas informaciniu pranešimu ekrane. Informacinis pranešimas dingsta, kai tik atkuriamas maitinimo tiekimas. Įvykis įvedamas į įvykių žurnalą.
- Ilgesnio laikotarpio maitinimo trikčių galima išvengti tik naudojant išorinį UPS ( $\rightarrow$  p. 31 4.3.1 [Išorinio nepertraukiamo maitinimo šaltinio \(UPS\) naudojimas\)](#page-30-1).

Nutrūkus ilgalaikiam maitinimui (trunkančiam > 3 sekundes), prietaisas išsijungia. Įvykis įvedamas į įvykių žurnalą.

Vidinis UPS užtikrina, kad perkeliami stovai būtų saugioje padėtyje virš dviejų reagentų stočių  $(\rightarrow$  "Pav. 104"), kad netvčia nenusileistu į nesuderinama reagentą.

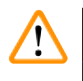

#### **Įspėjimas**

Reagentas gali pasislinkti dėl reagentų prikibimo atidedant stovelį. Prieš pradedant dažymo procesą, reikia patikrinti, ar paveiktuose reagentų induose nėra nešvarumų, ir, jei reikia, pakeisti ( $\rightarrow$  p. 100 – Reagenty keitimas).

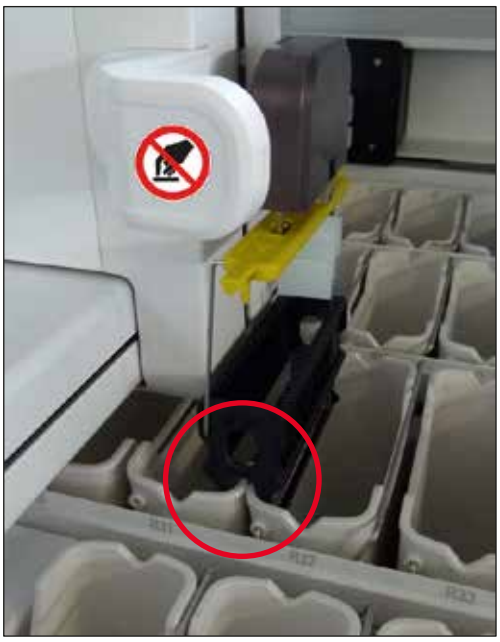

**Pav. 104**

<span id="page-130-1"></span>Prietaisas paleidžiamas iš naujo, kai tik atkuriamas maitinimo tiekimas.

Inicijuojant prietaiso programinė įranga pateikia naudotojui keletą pranešimų ir instrukcijų, kuriuose pateikiama informacija apie maitinimo triktį ir nurodymai, kaip elgtis.

Naudotojas gali atšaukti arba atnaujinti dažymo proceso programinę įrangą naudodamas rodomą pagalbą.

#### **Įspėjimas**

Kritinėse padėtyse esančius stovus naudotojas turi nedelsdamas išimti iš prietaiso.

Reagentų stotys, apibrėžiamos kaip "kritinės" padėtys, yra tos, kuriose dėl pernelyg ilgo sustojimo laiko gali pablogėti dažymo kokybė arba būti sunaikintas mėginys.

#### Kritinės padėtys:

- » Vandens skalavimo (→ "Pav. 105-1") ir dejonizuoto vandens stotys (→ "Pav. 105-2")
- L Indus galima išleisti, o mėginius galima išdžiovinti naudojant nuolatinį automatinį vandens išleidimą ant indo dugno. Mėginiai turi būti išimti iš prietaiso ir saugiai laikomi už prietaiso ribų, t. y. dažymo procesas turi būti baigtas rankiniu būdu.
- » Sausų medžiagų perkėlimo stotis ( $\rightarrow$  "Pav. 105-3")
- L Mėginys nėra reagente ir gali išdžiūti. Mėginiai turi būti išimti iš prietaiso ir saugiai laikomi už prietaiso ribų, t. y. dažymo procesas turi būti baigtas rankiniu būdu.
- » Mėginių stiklelių skaitiklio stotis (SID) ( $\rightarrow$  "Pav. 105-4")
- L Nutrūkus elektros tiekimui, objektinių stiklelių skaitiklio stotyje esantis stovelis išlieka saugioje vietoje, tarp dviejų reagentų stočių ( $\rightarrow$  "Pav. 104"). Išimkite stovą, kaip aprašyta, ( $\rightarrow$  p. [138](#page-137-0) – [8.2.4 Stovelio atjungimas nuo griebtuvo mechanizmo\)](#page-137-0) ir vėl įdėkite jį į įdėjimo stalčių.
- » Krosnelių stotys ( $\rightarrow$  "Pav. 105-5")
- L Krosnelės mazge gali nukristi temperatūra, jei maitinimas nutrūksta ilgesnį laiką. Dėl to mėginiai gali būti netinkamai išdžiovinti. Susiję stovai turi būti išimti iš krosnelės ir vėl įdėti į įdėjimo stalčių.
- » Perdavimo stotis  $(\rightarrow$  "Pav. 105-8")
- L Mėginiai nėra reagente ir gali išdžiūti. Mėginiai turi būti išimti iš prietaiso ir saugiai laikomi prietaiso išorėje arba rankiniu būdu įdėti į "HistoCore SPECTRA CV" uždengiamą įdėjimo stalčių.

#### **Įspėjimas**

Naudotojas turi patikrinti, ar likusiose reagentų stotyse yra papildomų stovų,  $(\rightarrow$  "Pav. 105-6") kuriuose dėl pernelyg ilgos išlaikymo trukmės gali būti prarasta dažymo kokybė dėl tose konkrečiose stotyse naudojamo reagento. Mėginiai turi būti išimti iš prietaiso ir saugiai laikomi už prietaiso ribų, t. y. dažymo procesas turi būti baigtas rankiniu būdu.

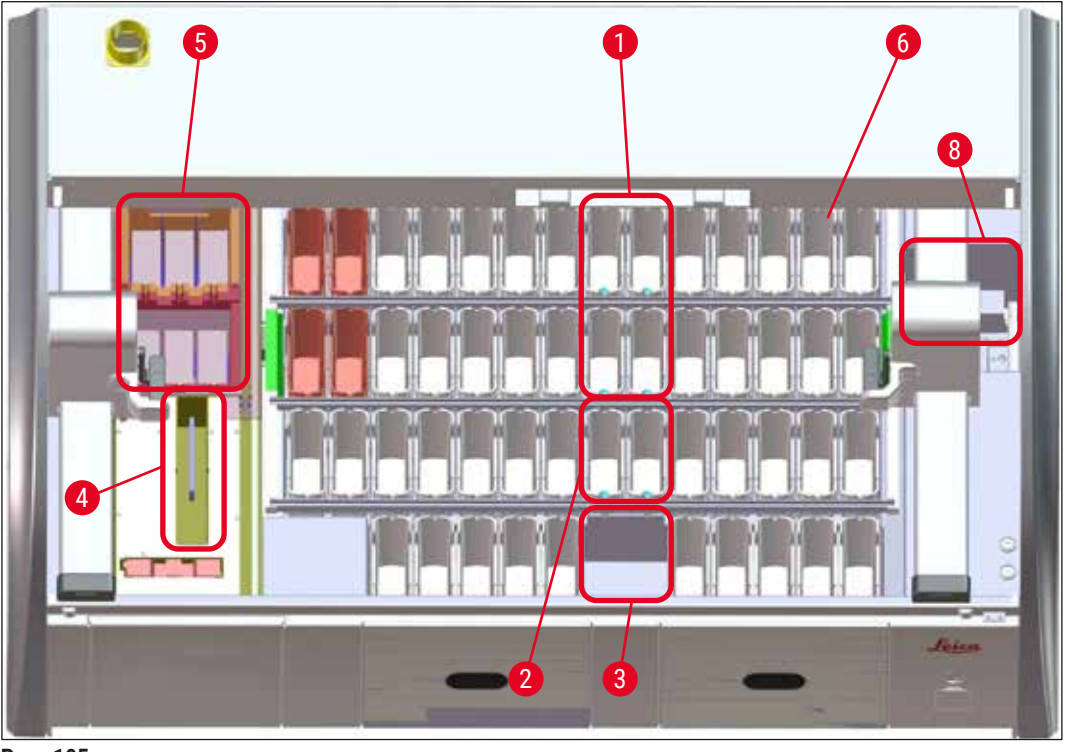

<span id="page-132-0"></span>**Pav. 105**

#### **8.2.1 Procedūra dingus maitinimui**

L Pirmasis informacinis pranešimas, kai prietaisas paleidžiamas iš naujo, automatiškai praneša naudotojui apie maitinimo trikties laiką ( $\rightarrow$  "Pav. 106"). Patvirtinkite šį informacinį pranešimą paspausdami mygtuką **OK** (gerai), kad atsižvelgtumėte į papildomas instrukcijas, kaip tęsti dažymo procesą.

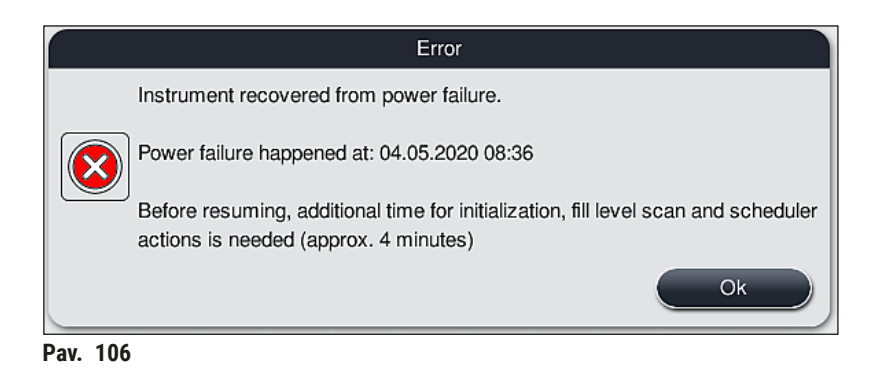

<span id="page-132-1"></span>1. Patvirtinus šį informacinį pranešimą, naudotojas informuojamas, kad dažymo laikotarpiai galėjo būti viršyti, t. y. atskiri stovai tam tikromis aplinkybėmis arba kritinėje stotyje reagente jau praleido per daug laiko, todėl gali pablogėti dažymo kokybė. Norėdami tęsti, patvirtinkite šį informacinį pranešimą (→ ["Pav. 107"\)](#page-133-0) paspausdami mygtuką **OK** (gerai).

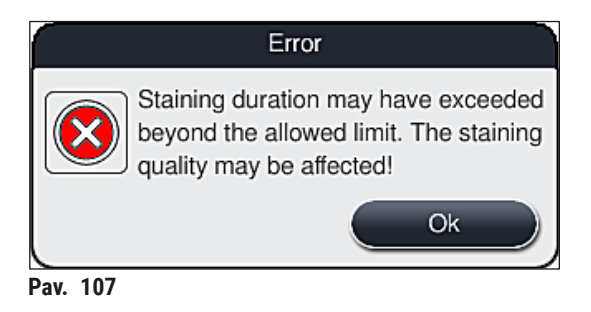

2. Paskui šis informacinis pranešimas paragina naudotoją patikrinti,  $(\rightarrow$  "Pav. 108") ar prietaisas įdėjo vieną ar du stovus į saugią padėtį tarp dviejų reagentų indų  $(\rightarrow$  "Pav. 104").

<span id="page-133-0"></span>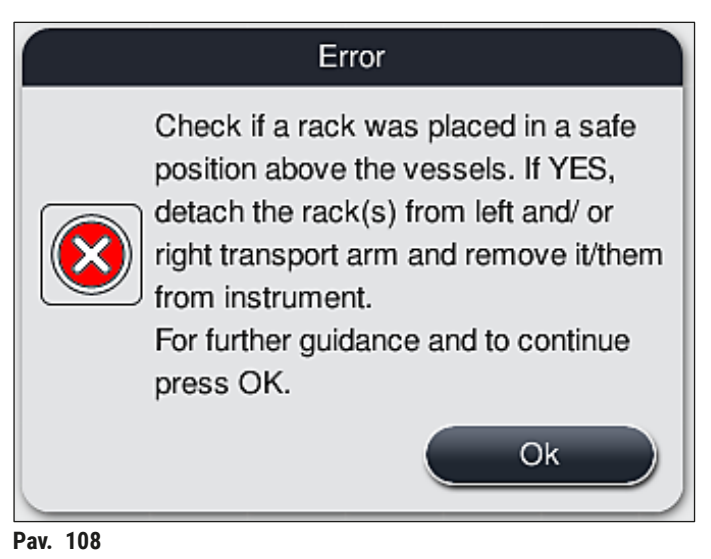

<span id="page-133-1"></span>3. Paspaudus mygtuką **OK** (gerai) (→ ["Pav. 108"\)](#page-133-1), pasirodo kitas informacinis pranešimas (→ ["Pav. 109"\)](#page-134-0), kuriame naudotojui pateikiamos instrukcijos, kaip tinkamai išimti atitinkamus stovelius.

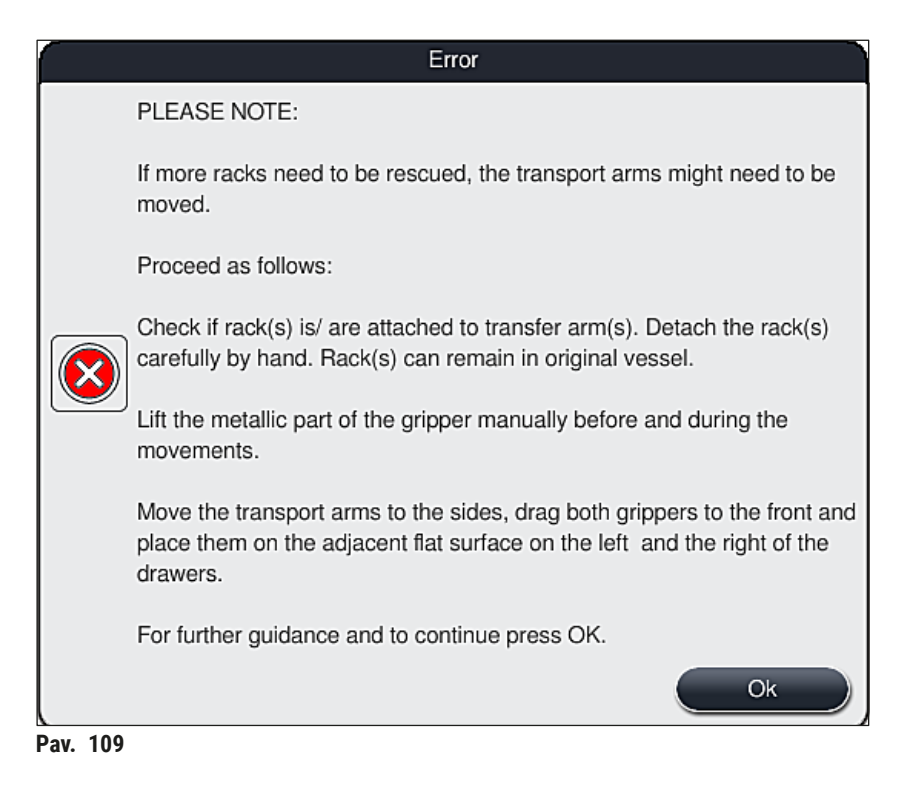

4. Tada naudotojas gali pasirinkti, ar dažymo procesas bus atnaujintas,  $(\rightarrow p. 136 - 8.2.2)$ [Dažymo proceso atnaujinimas po maitinimo trikties\)](#page-135-0) ar atšauktas ( $\rightarrow$  p. 137 – 8.2.3 Visų [dažymo procesų atšaukimas po maitinimo trikties\)](#page-136-0) ( $\rightarrow$  "Pav. 110").

<span id="page-134-1"></span><span id="page-134-0"></span>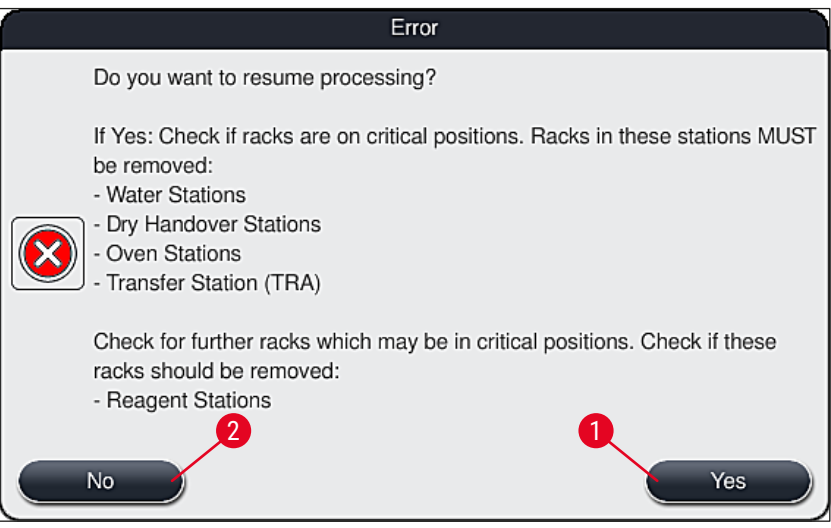

**Pav. 110**

#### **8.2.2 Dažymo proceso atnaujinimas po maitinimo trikties**

<span id="page-135-0"></span>1. Norėdami tęsti dažymo procesą, paspauskite mygtuką **Yes** (taip) (→ ["Pav. 110‑1"\)](#page-134-1).

Tolesniame meniu esantys stoveliai rodomi vonios išdėstymo apžvalgoje ( $\rightarrow$  "Pav. 111").

2. Kritinius stovelius išimkite iš prietaiso pagal ankstesnį informacinį pranešimą ( $\rightarrow$  "Pav. 110") ir patvirtinkite išėmimą paspausdami atitinkamą stotį  $(\rightarrow$  "Pav. 111-1") ekrane.

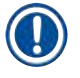

## **Pastaba**

**Pastaba** 

- Maitinimo trikties metu stovelius galima išimti tik naudojant čia aprašytą metodą.
- Išimtų stovelių mėginiai turi būti laikomi pritvirtinti už prietaiso ribų, t. y. dažymo procesas turi būti baigtas rankiniu būdu.

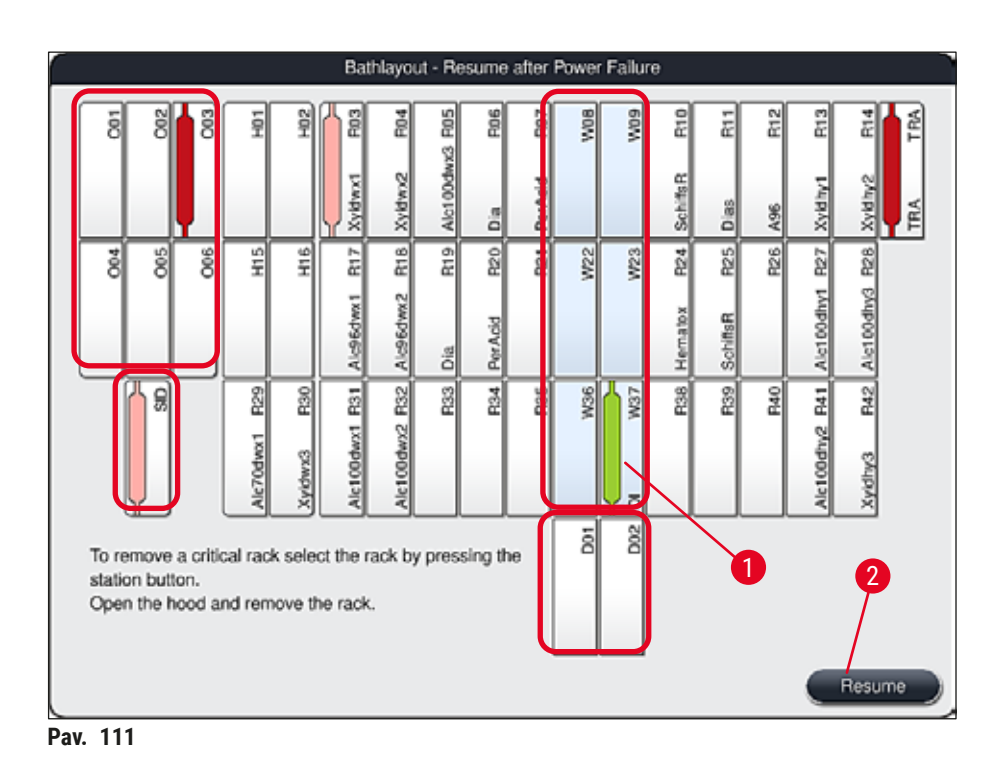

- <span id="page-135-1"></span>3. Jei visi kritiniai stoveliai buvo išimti, paspauskite mygtuką **Resume** (tęsti), stebėkite toliau pateiktą informacinį pranešimą ir patvirtinkite paspausdami mygtuką **OK** (gerai).
- 4. Galiausiai prietaisas atlieka automatinį pildymo lygio nuskaitymą ir tęsia prietaise likusių stovelių dažymo procesą.

#### **Įspėjimas**

- Likę dėklai įdėjimo stalčiuje tam tikromis aplinkybėmis neaptinkami. Tokiu atveju atidarykite įdėjimo stalčių ir vėl jį uždarykite.
- Programa turi būti vėl priskirta baltiems stoveliams.
- Baltiems stovams taip pat reikia atidaryti įdėjimo stalčių ir patikrinti mėginio mikropreparato žymėjimą, kad būtų galima identifikuoti tinkamas programas ir nustatyti, kurią programą reikia priskirti iš naujo.

#### **8.2.3 Visų dažymo procesų atšaukimas po maitinimo trikties**

<span id="page-136-0"></span>1. Jei visų stovelių dažymo procesą reikia atšaukti, paspauskite mygtuką **No** (ne) (→ ["Pav. 110‑](#page-134-1)2") ir patvirtinkite šį įspėjamąjį pranešimą paspausdami  $OK \rightarrow "Pav. 112-1")$  (gerai), kad pradėtumėte išimti stovelius.

#### **Pastaba**

Dažymo proceso atšaukimą ir grįžimą į ankstesnį pasirinkimo meniu ( $\rightarrow$  "Pav. 110") galima atšaukti paspaudus mygtukąCancel (atšaukti) (→ "Pav. 112-2").

<span id="page-136-1"></span>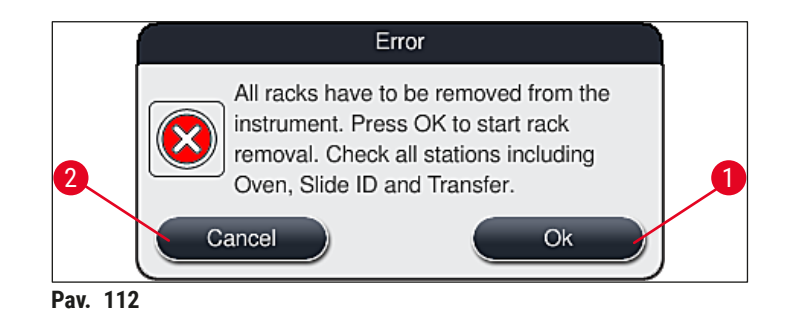

- 2. Atidarykite prietaiso dangtį ir išimkite visus stovus.
- 3. Patvirtinkite stovelio išėmimą paliesdami atitinkamą stotį (→ "Pav. 113-1") ekrane.

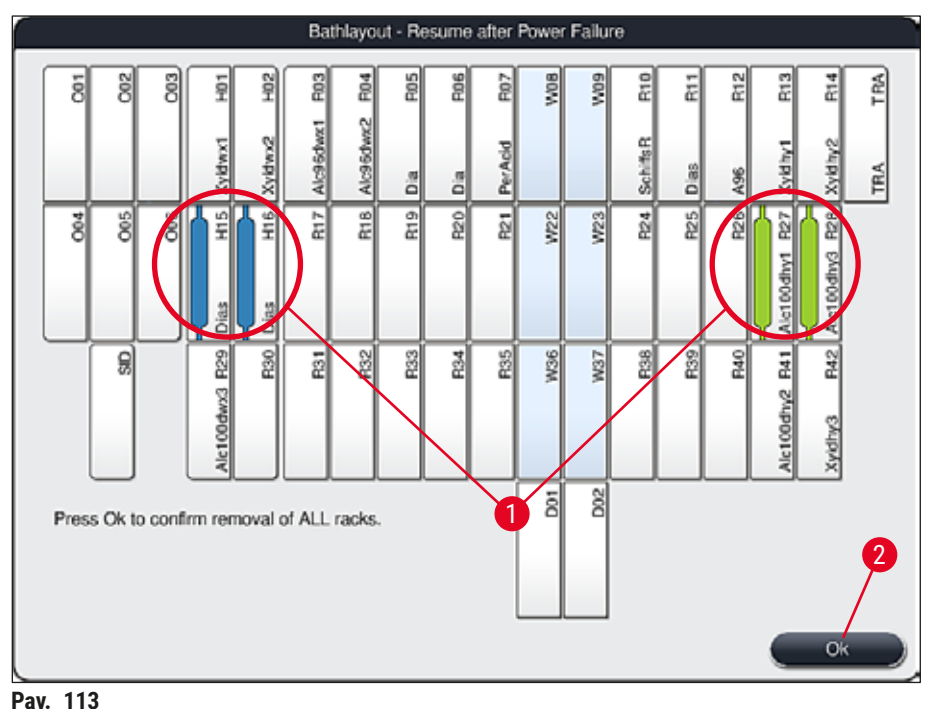

- <span id="page-137-1"></span>
- 4. Sėkmingai pašalinę visus stovelius, paspauskite mygtuką **OK** (gerai) (→ ["Pav. 113‑](#page-137-1)2"), kad išeitumėte iš meniu ir atnaujintumėte prietaiso inicijavimą.

#### **Įspėjimas**

- Likę dėklai įdėjimo stalčiuje tam tikromis aplinkybėmis neaptinkami. Tokiu atveju atidarykite įdėjimo stalčių ir vėl jį uždarykite.
- Programa turi būti vėl priskirta baltiems stoveliams.
- Baltiems stoveliams taip pat reikia atidaryti įdėjimo stalčių ir patikrinti mėginio mikropreparato žymėjimą, kad būtų galima nustatyti tinkamas programas.
- Išėmus kritinius stovelius iš prietaiso, likę stoveliai toliau apdorojami ir į įdėjimo stalčių galima įdėti naujus stovelius.

#### **8.2.4 Stovelio atjungimas nuo griebtuvo mechanizmo**

<span id="page-137-0"></span>L Stoveliai pritvirtinti prie griebtuvo mechanizmo apačios griebtuvo mechanizmu, naudojant du kablius. Nutrūkus elektros tiekimui, stelažą reikia išimti iš griebtuvo mechanizmo ir išimti iš prietaiso.

#### ∕∖∖ **Įspėjimas**

Jei reikia pakelti ir pajudinti transportavimo svirtį (-is), atkreipkite dėmesį į simbolį priekyje  $(\rightarrow$  "Pav. 115-7") ir nelieskite bei nejudinkite jutiklio / antenos srityje esančios transportavimo svirties (-čių) (→ "Pav. 115-6"). Šiuo tikslu pakelkite metalinę griebtuvo dalį (→ "Pav. 115-1") rankiniu būdu ir atsargiai perkelkite transportavimo svirtį (-is) į reikiamą padėtį.

- 1. Suimkite viena ranka po spalvota stovelio rankena (→ "Pav. 115-2") ir šiek tiek pastumkite ją aukštyn  $(\rightarrow$  "Pav. 115-3").
- 2. Stovelį stumkite maždaug 1 cm link mėginio vidaus ( $\rightarrow$  "Pav. 115-4").
- 3. Laisva ranka suimkite (→ "Pav. 115-1") griebtuvo mechanizmą, stumkite jį aukštyn  $(\rightarrow$  "Pav. 115-5") ir tvirtai laikykite.
- 4. Dabar stovelį galima išimti iš prietaiso ir padėti į šalį.
- 5. Galiausiai patraukite griebtuvo mechanizmą į priekį ir atsargiai padėkite jį ant laisvo paviršiaus šalia kairiojo įdėjimo stalčiaus ( $\rightarrow$  "Pav. 116-3") arba šalia dešiniojo išėmimo stalčiaus  $(→ "Pav. 116-6").$

<span id="page-138-0"></span>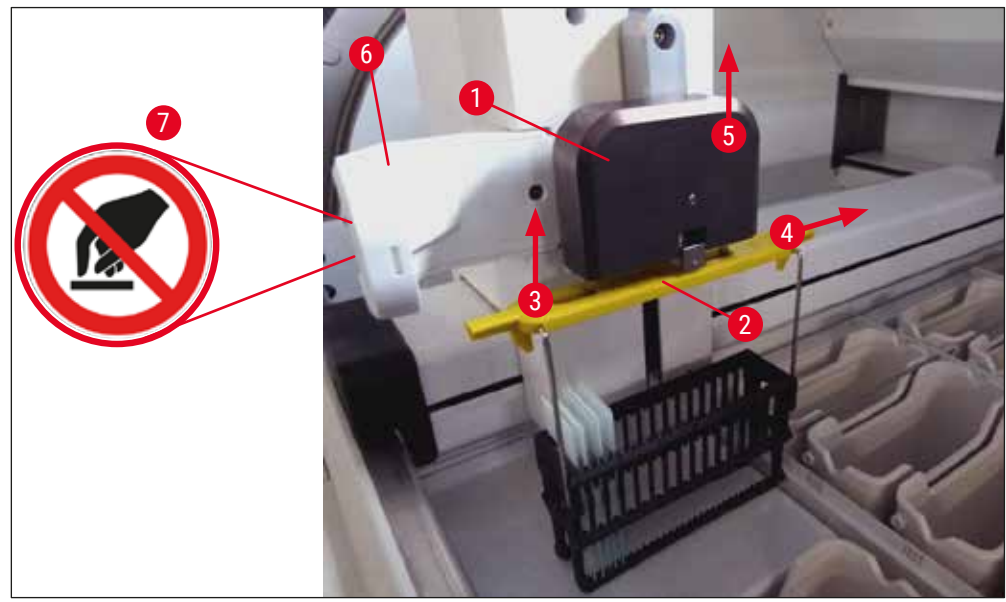

**Pav. 115**

# 8 **Veikimo sutrikimai ir trikčių šalinimas**

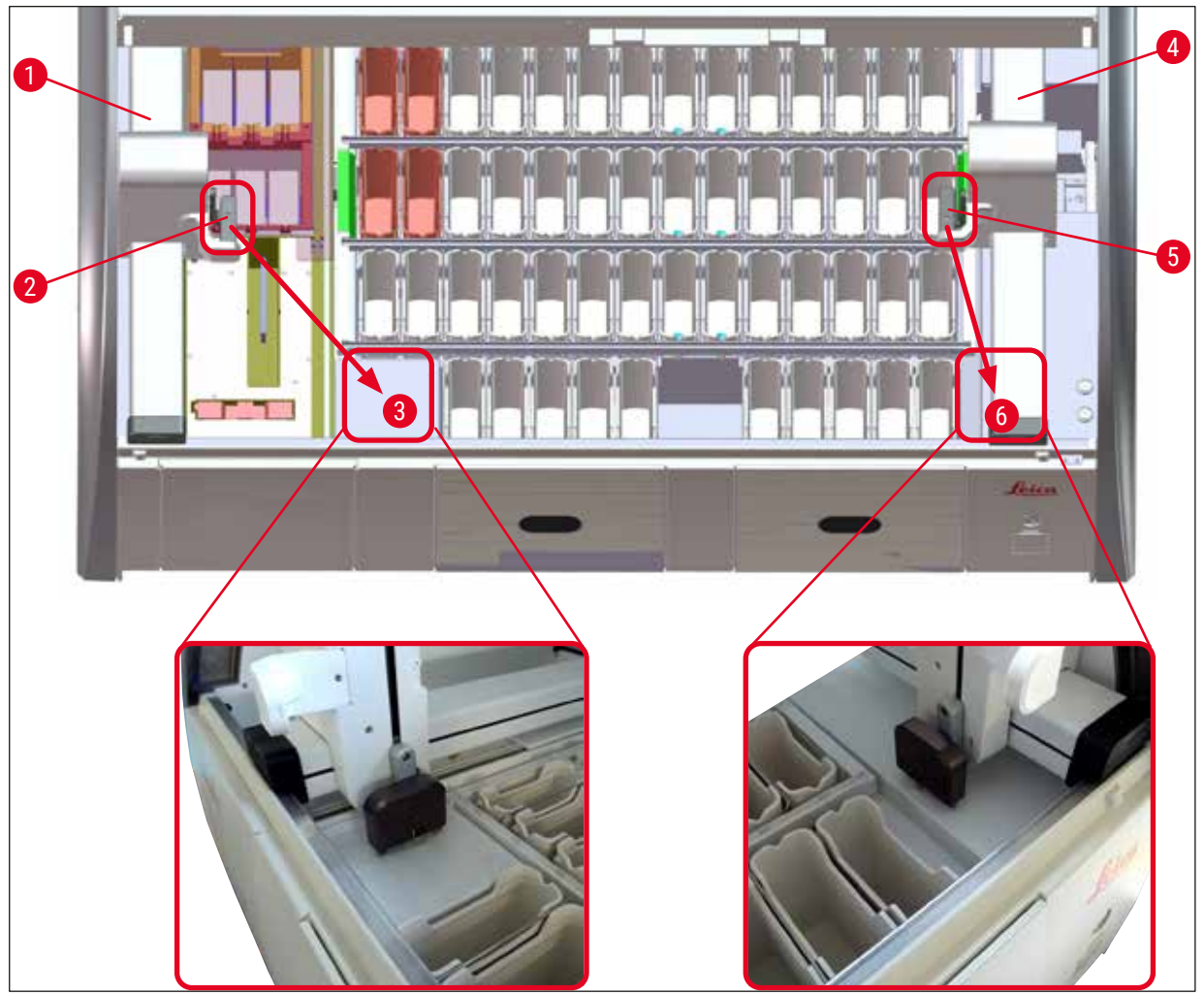

<span id="page-139-0"></span>**Pav. 116**

#### $\Lambda$ **Įspėjimas**

Paleidus prietaisą iš naujo, parodomas klaidos pranešimas, kurį galima naudoti norint iškviesti vonelės maketą,  $(\rightarrow$  "Pav.  $40$ ") kad būtų lengviau išimti konkretų stovelį. Visus vykstančius stovelius naudotojas turi išimti iš prietaiso rankiniu būdu. Taip pat patikrinkite mėginių stiklelių skaitiklio stotį ( $\rightarrow$  "Pav. 3-2") ir virš stovelio esančią krosnelę ( $\rightarrow$  "Pav. 3-10"); jei reikia, pakeiskite:

Mėginius reikia laikyti ne prietaise, o tinkamame reagente, o jau pradėtų dažymo programų veiksmus reikia tęsti rankiniu būdu iki programos pabaigos. Naudotojas atsako už tolesnį mėginių apdorojimą.

• Atstačius maitinimo tiekimą, prietaisą galima paleisti iš naujo ir įdėti naujų mėginių.

#### **Pastaba**

Esant dideliems prietaiso gedimams, dėl kurių reikia išimti mėginius iš prietaiso dėl nutraukto dažymo proceso, būtina laikytis procedūros, aprašytos maitinimo sutrikimo scenarijuje. Apie rimtus prietaiso gedimus praneša nustatytas pavojaus signalas ( $\rightarrow$  p. 46 – 5.7.4 Pavojaus signalų meniu – klaidų ir [signalų tonai\)](#page-45-0).

#### **8.2.5 Stovelio išėmimas iš perkėlimo stoties**

- L Jei gedimas įvyksta veikiant darbo stoties režimu, kai "HistoCore SPECTRA ST" perkėlimo įrenginys perkelia stovelį į "HistoCore SPECTRA CV" naudodamas perkėlimo stotį, naudotojas turi patikrinti, kurioje vietoje yra stovelis.
- 1. Atidarykite "HistoCore SPECTRA ST" gaubtą.
- 2. Patikrinkite, ar stovelis vis dar matomas iš perkėlimo stoties  $(\rightarrow$  "Pav. 117-1")

<span id="page-140-0"></span>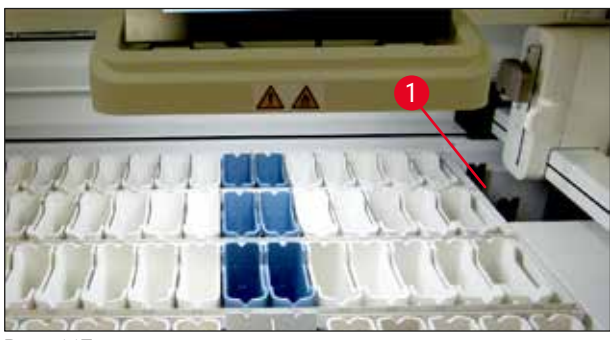

**Pav. 117**

3. (→ "Pav. 118-1") HistoCore SPECTRA ST (→ "Pav. 118-2") (→ "Pav. 118-3")  $(\rightarrow$  "Pav. 118-4").

Tokiu atveju "" rankiniu būdu įstumkite perkėlimo stoties rogutes atgal į ir išimkite stovą iš laikiklio.

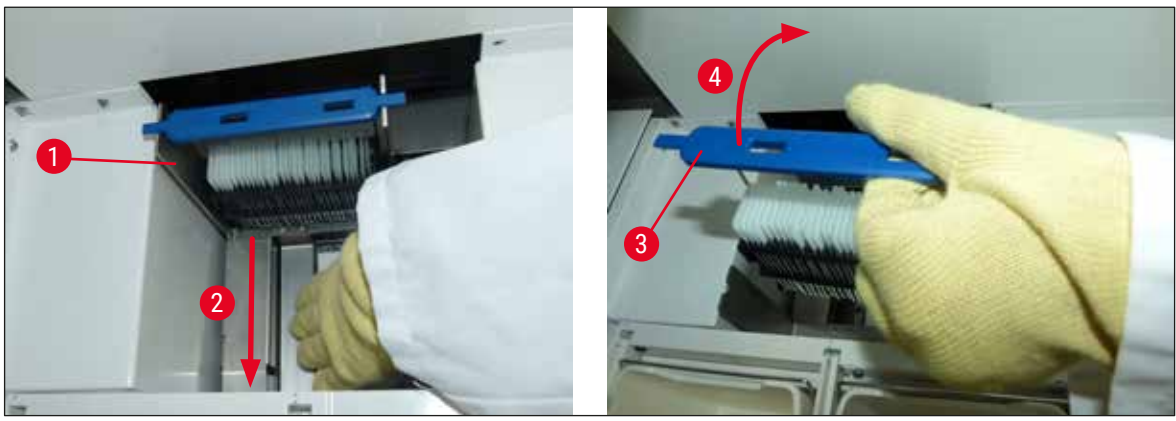

**Pav. 118**

- <span id="page-140-1"></span>4. Po to išimkite stovelį iš prietaiso ir padėkite saugioje vietoje.
- 5. Pašalinę prietaiso triktį, įdėkite stovelį į "HistoCore SPECTRA CV" į įdėjimo stalčių, kad pradėtumėte dengiamojo lapo klijavimo procesą.

# 8 **Veikimo sutrikimai ir trikčių šalinimas**

#### **8.3 Maitinimo saugiklių keitimas**

# $\sqrt{\Lambda}$

**Įspėjimas** 

Prietaisas turi būti išjungtas **power switch** (maitinimo jungikliu) ir atjungtas nuo maitinimo šaltinio, jei prietaisas sugestų. Tada galima patikrinti maitinimo saugiklius.

• Norėdami tai padaryti, atidarykite gaubtą, atsukite du saugiklių laikiklius dešiniojo dangčio viršuje (→ ["Pav. 119‑1"\)](#page-141-0) plokščiu atsuktuvu ir patikrinkite, ar jie nepažeisti.

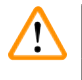

#### **Įspėjimas**

Saugiklių laikikliui apsaugoti reikia naudoti tinkamą plokščią atsuktuvą.

#### **Įspėjimas**  /I)

Atsargiai elkitės su pažeistais saugikliais! Galimas pavojus susižeisti dėl sudužusio stiklo!

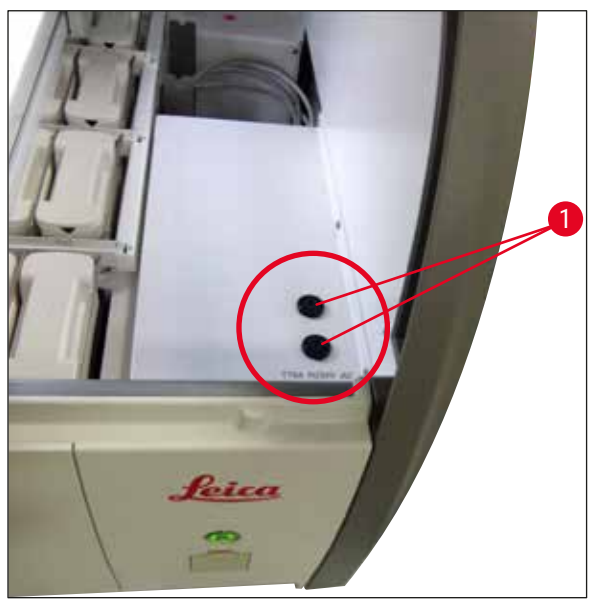

<span id="page-141-0"></span>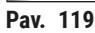

- Jei saugiklis sugedęs, išimkite jį iš saugiklių laikiklio ir pakeiskite nauju saugikliu  $(\rightarrow p. 20 3.1)$ [Standartinis komplektas\).](#page-19-0)
- Įstatykite sugiklį atvirkštine seka.

#### **8.4 Užblokuota vandens išleidimo sistema**

Vandens išleidimo sistemos užsikimšimą gali sukelti užsikimšęs išleidimo sietas ( $\rightarrow$  "Pav. 98-1") arba išleidimo žarna (→ "Pav. 7-1"). Dėl tokio užsikimšimo gali pakilti vandens lygis nuotekų kolektoriuje. Todėl prietaise gali būti pasiektas kritinis vandens lygis. Naudotojas ekrane gauna klaidos pranešimą (→ ["Pav. 120"\)](#page-142-0) ir pasigirsta pavojaus signalas. Klaidos pranešimas suteikia naudotojui patarimų, kaip pašalinti blokavimą naudojant pasikartojančių paveikslėlių seką ( $\rightarrow$  "Pav. 122").

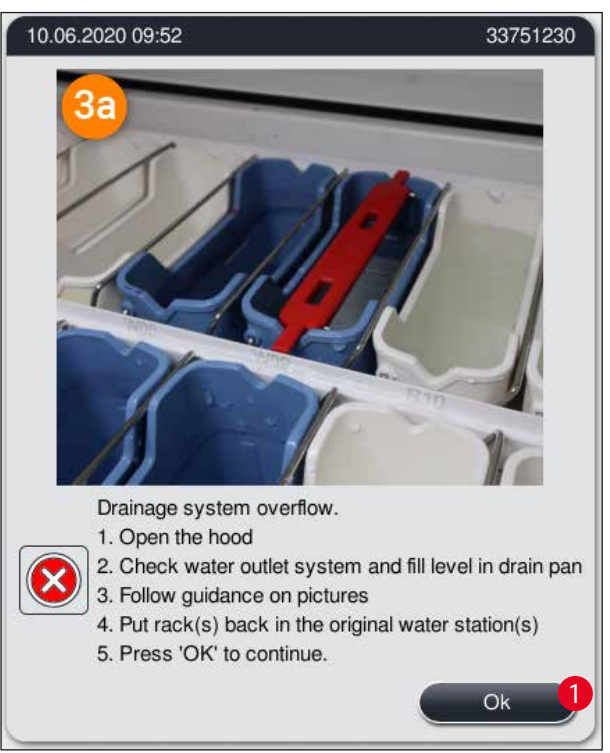

<span id="page-142-0"></span>**Pav. 120**

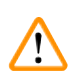

#### **Įspėjimas**

Dėl vandens nutekėjimo sistemos užsikimšimo prietaise kritiniu atveju kylant vandens lygiui gali būti prarasta kokybė ir uždelstas dažymo procesas. Vykdomos dažymo programos laikinai sustabdytos. Blokavimą naudotojas turi nedelsdamas pašalinti, kaip aprašyta toliau.

Vandens išleidimo sistemos užsikimšimo pašalinimas

- 1. Atidarykite gaubtą.
- 2. Patikrinkite vandens išleidimo sistemą (→ p. 120 − 7.12 Vandens išleidimas).

#### **Pastaba**

- Jei stovai yra skalavimo vandens induose ( $\rightarrow$  "Pav. 122-1"), juos reikia išimti ( $\rightarrow$  "Pav. 122-2") ir laikinai laikyti vandenyje už prietaiso ribų  $(\rightarrow$  "Pav. 122-3").
- Užsirašykite išimto stovelio padėtį, kad pašalinę užsikimšimą vėl galėtumėte tęsti dažymo procesą.
- Šalia esančios reagentų talpyklos turi būti uždengtos, kad būtų apsaugotos, ir kol kas gali likti prietaise.
- Jei sprendimo proceso metu vandens lygis drenažo inde nukrenta žemiau kritinio lygio, pranešimas  $(\rightarrow$  "Pav. 120") dingsta, o kitas pranešimas ekrane informuoja naudotoją, kad dažymo procesą galima tęsti.
- 3. Atsargiai nuimkite skalavimo vandens indus ( $\rightarrow$  "Pav. 122-4") ir, jei reikia, gretimus reagenty indus virš drenažo sieto (→ p. 120 [– 7.12 Vandens išleidimas\).](#page-119-0)

#### **Įspėjimas**

Būkite atsargūs nuimdami skalavimo vandens indus. Pakelkite kiekvieną atskirą skalavimo vandens indą ir leiskite vandeniui tekėti į išleidimo indą. Norint išimti indus iš prietaiso taip, kad vanduo nelašėtų į reagentų indą, būtina juos visiškai išleisti.

- 4. Patikrinkite, ar drenažo sietas ir išlenktas drenažas prietaiso viduje  $(\rightarrow$  "Pav. 122-5") neužsikimše, ir išvalykite juos, kaip aprašyta ( $\rightarrow$  p. 120 [– 7.12 Vandens išleidimas\)](#page-119-0) ir (→ p. 121 [– 7.13 Vandens išleidimo žarna\)](#page-120-2), jei reikia.
- 5. Jdėkite atgal anksčiau išimtus skalavimo vandens indus (→ "Pav. 122-6") ir reagentų indus. Įdėkite stovelius (→ "Pav. 122-7") atgal į pradines padėtis (→ "Pav. 122-8").
- 6. Norėdami tęsti, paspauskite **OK** (→ ["Pav. 120‑1"\)](#page-142-0) (gerai).
- $\checkmark$  Jei užsikimšęs vanduo nuteka, kitas pranešimas ekrane (→ "Pav. 121") informuoja naudotoją, kad dažymo programas galima tęsti. Norėdami tęsti, paspauskite **OK** (→ ["Pav. 121"\)](#page-143-0) (gerai).

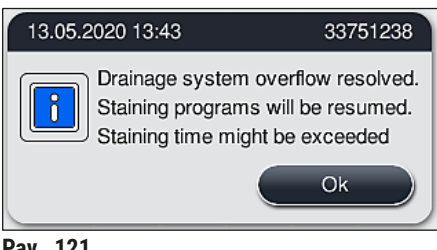

<span id="page-143-0"></span>**Pav. 121**
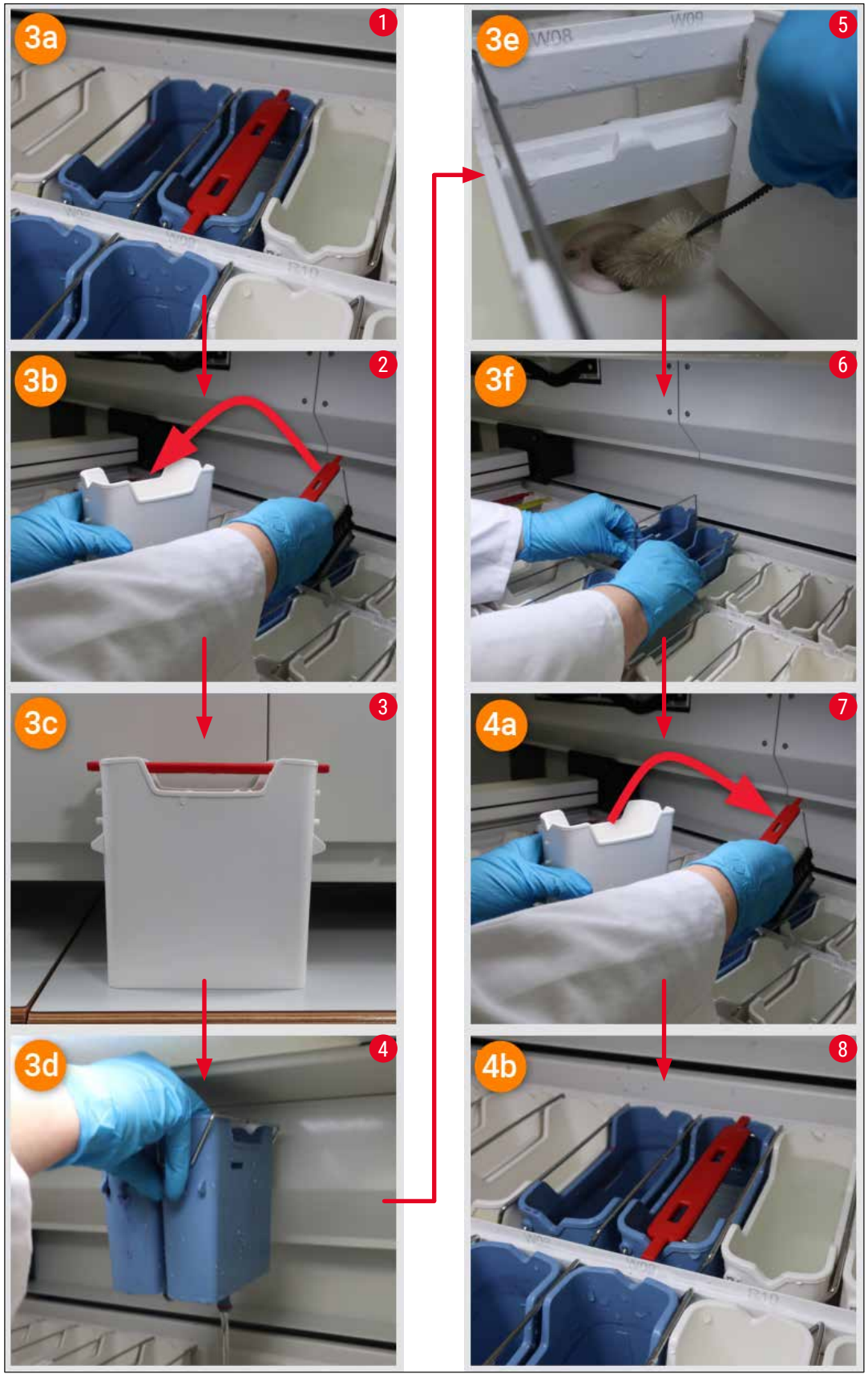

**Pav. 122**

Vandens išleidimo sistemos užsikimšimo problema nepašalinta, užsikimšimas vis dar išlieka

Jei pranešimas (→ ["Pav. 120‑1"\)](#page-142-0) patvirtinamas **OK** (gerai), bet užsikimšimas išlieka, naudotojas informuojamas nauju pranešimu,  $(\rightarrow$  "Pav. 123") kad yra kitas 5 minučių laikotarpis, per kurį sistema nuolat tikrina nuolatinį aukštą vandens lygį vonioje. Per šį intervalą naudotojas gali atlikti kitus valymo bandymus.

**Pastaba** 

Jei reikia, naudotojas gali nutraukti visus stovus, kuriems reikia vandens laiptelio. Norėdami tai padaryti, paspauskite Cancel (→ "Pav. 123-1") (atšaukti) ir patvirtinkite šį pranešimą paspausdami **Yes** (→ ["Pav. 123‑](#page-145-0)2") (taip), kad pradėtumėte kontroliuojamą aborto procesą. Norėdami tęsti laukimo laikotarpį, paspauskite **No** (ne) (→ ["Pav. 123‑3"\)](#page-145-0).

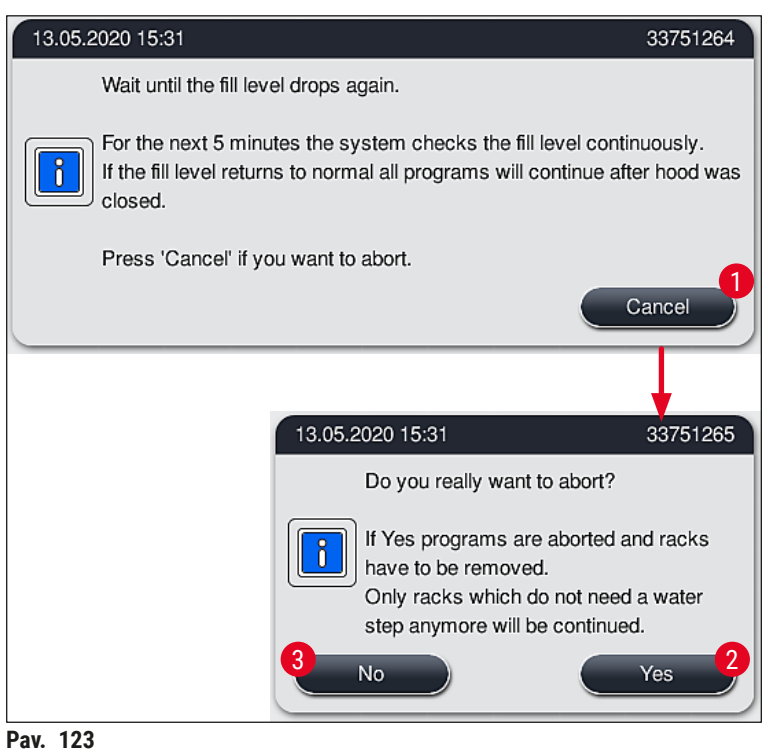

#### **Nuo šio momento galimi 3 skirtingi variantai:**

<span id="page-145-0"></span>1. Jei tolesni valymo bandymai sėkmingi ir užsikimšimą galima pašalinti, vandens lygis nukrenta žemiau kritinio lygio. Ekrane rodomas pranešimas ( $\rightarrow$  "Pav. 121") informuoja naudotoją, kad galima tęsti dažymo programas. Norėdami tęsti, paspauskite **OK** (→ ["Pav. 121"\)](#page-143-0) (gerai). Rodomas programų paleidžiamumas, o proceso programos tęsiamos automatiškai.

2. Jei po 5 minučių ir po tolesnių valymo bandymų, užsikimšimas išlieka, ekrane rodomas  $(\rightarrow$  "Pav. 124") pranešimas naudotojui, kad vandens lygis vis dar per aukštas. Paspaudęs **No** (→ ["Pav. 124‑1"\)](#page-146-0) (ne), naudotojas gali pratęsti laukimo laiką dar 5 minutėms, kad galėtų atlikti kitus valymo bandymus. Jei tolesni valymo bandymai šiame antrajame intervale yra sėkmingi, situacija išsprendžiama, kaip aprašyta 1 skyriuje. Jei valymo priemonėms reikia papildomo laiko, dar kartą paspauskite <u>No</u> (→ "Pav. 124-1") (ne). Intervalą galima pakartoti kelis kartus. Jei blokavimo nepavyko pašalinti nepaisant visų valymo bandymų, paspauskite **Yes**  $(\rightarrow$  "Pav. 124-2") (taip), kad pradėtumėte kontroliuojamą persileidimo procesą, žr. tolesnius 3 ir 4 skyrius.

<span id="page-146-0"></span>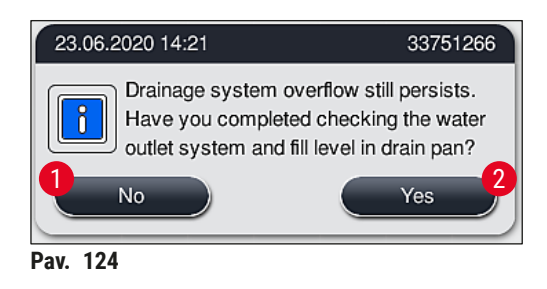

3. Jei, nepaisant valymo priemonių, užsikimšimo pašalinti nepavyksta, vandens stotys išjungiamos dėl nuolatinio kritinio vandens lygio. Vandens stotys ekrane rodomos kaip sugedusios. Norėdami nutraukti vieną ar daugiau programų, paspauskite ( $\rightarrow$  "Pav. 123-2") arba ( $\rightarrow$  "Pav. 124-2"), kad pradėtumėte kontroliuojamą nutraukimo procesą. Programoms, kurioms nereikia vandens, tęsiamos iki dažymo proceso pabaigos. Visus likusius stovelius, kuriems vis dar reikia bent kažkiek vandens, reikia atšaukti ir išimti iš prietaiso. Patvirtinkite šį pranešimą ( $\rightarrow$  "Pav. 125") paspausdami **OK** (gerai).

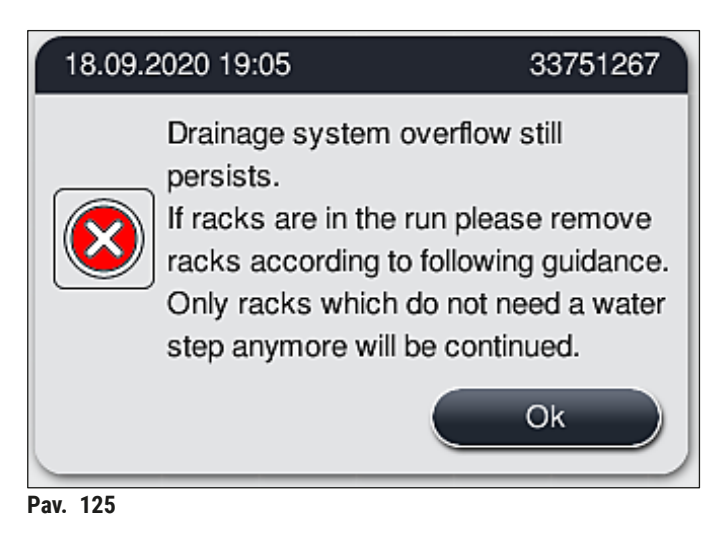

<span id="page-146-1"></span>4. Ekrane rodomas atitinkamas pranešimas apie kiekvieną išimamą stovelį ( $\rightarrow$  "Pav. 126"). Atidarykite gaubtą ir išimkite stovelį iš stoties, parodytos pranešime. Patvirtinkite pašalinimą paspausdami **OK** (gerai). Tęskite, kol visi paveikti stoveliai bus išimti.

<span id="page-147-0"></span>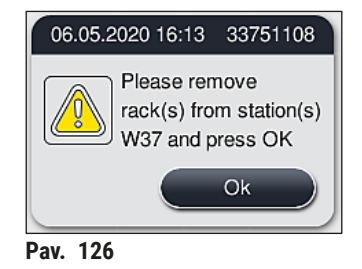

 Išėmus paskutinį stovelį, pranešimas informuoja naudotoją, kurios programos nebegali būti paleidžiamos dėl išjungtų vandens stočių. Norėdami tęsti, paspauskite **Ok** (→ ["Pav. 127‑1"\)](#page-147-1) (gerai). Vandens stotys ekrane pažymėtos ( $\rightarrow$  "Pav. 127-2") kaip sugedusios.

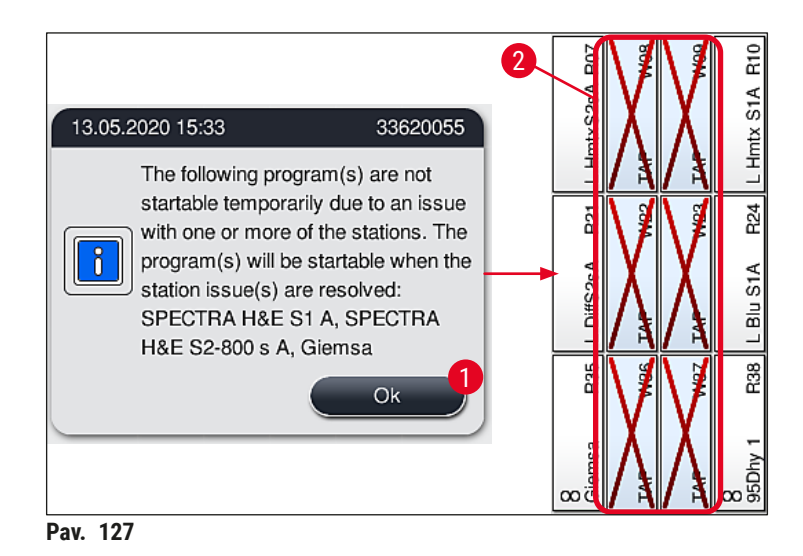

# **/I\**

#### <span id="page-147-1"></span>**Įspėjimas**

Nuolatinio arba dažnai pasikartojančio užsikimšimo atveju būtina informuoti atsakingą "Leica" techninės priežiūros atstovą.

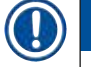

#### **Pastaba**

Programas, kuriose nebuvo vandens etapo, vis dar galima paleisti. Primygtinai rekomenduojama pranešti "Leica" techninės priežiūros atstovui.

#### **8.5 Klaidos tvirtinant, nuimant arba transportuojant stovelius**

#### **Įspėjimas**

Jei griebtuvas ir (arba) transportavimo svirtis negali pakelti, padėti arba transportuoti stovelio, naudotojui apie gedimą pranešama įspėjamuoju pranešimu ekrane, t. y ( $\rightarrow$  "Pav. 128"). Tokiu atveju **NIEKADA** neatidarykite gaubto, kad išvengtumėte visų apdorojamų dėklų persileidimo! Priešingu atveju nutrauktus stovelius reikia nedelsiant išimti iš prietaiso ir dažymą baigti rankiniu būdu! Jei reikia pakelti ir pajudinti transportavimo svirtį (-es), nelieskite ir nejudinkite jutiklio / antenos srityje esančios transportavimo svirties (-čių) ( $\rightarrow$  "Pav. 115-6"). Šiuo tikslu pakelkite metalinę griebtuvo dalį (→ ["Pav. 115‑1"\)](#page-138-0) rankiniu būdu ir atsargiai perkelkite transportavimo svirtį (-is) į reikiamą padėtį.

- 1. Pranešime pateikiama informacija apie gedimo vietą. Per uždarytą gaubtą patikrinkite, ar šioje vietoje nėra kamščių ar kliūčių.
- 2. Jei nėra matomų užsikimšimų ar kliūčių, paspauskite **OK** (→ ["Pav. 128‑1"\)](#page-148-0) (gerai), kad vėl pakeltumėte, padėtumėte arba transportuotumėte stovą.

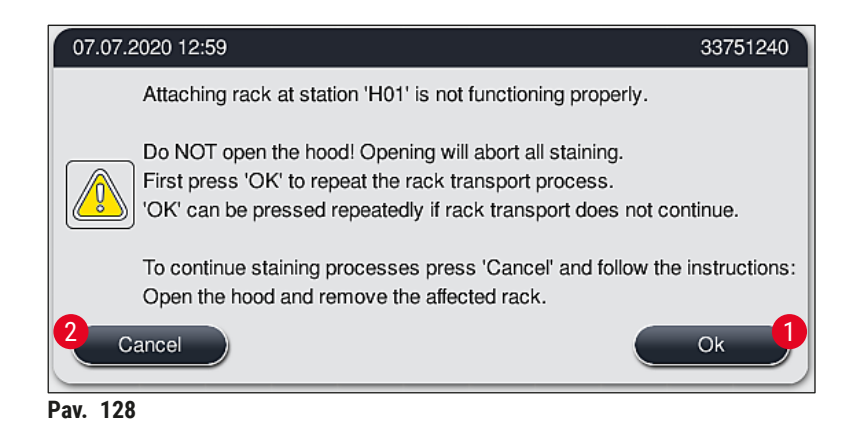

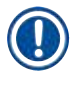

#### <span id="page-148-0"></span>**Pastaba**

Mygtuką **Ok** (gerai) (→ ["Pav. 128‑1"\)](#page-148-0) galima paspausti pakartotinai, jei dėklo transportavimas nenutrūksta.

3. Jei kamštis / kliūtis bus atpažinta arba kelis kartus nesėkmingai paspaudus **Ok** (gerai), paspauskite **Cancel** (→ ["Pav. 128‑](#page-148-0)2") (atšaukti), kad saugiai nutrauktumėte konkretaus stovelio naudojimą ir tęstumėte likusių stovelių dažymo procesą.

- 4. **DABAR** atidarykite gaubtą ir išimkite stovą iš prietaiso.
- 5. Patvirtinkite paspausdami **OK** (→ ["Pav. 129"\)](#page-149-0) (gerai).

<span id="page-149-0"></span>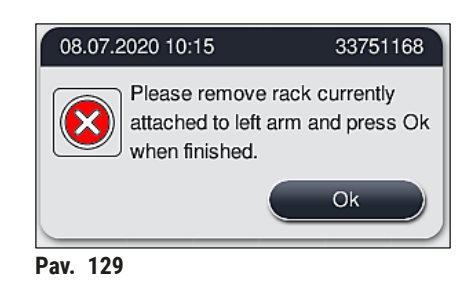

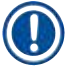

#### **Pastaba**

• Atkreipkite dėmesį, kad išimto stovelio negalima tęsti! Visi kiti apdorojami stoveliai bus baigti. • Išimtą stovelį laikykite prietaiso išorėje, tinkamame reagente. Šio stovelio mikropreparatų dažymą reikia baigti rankiniu būdu.

### **9. Prietaiso komponentai ir techniniai duomenys**

#### **9.1 Pasirenkami prietaiso komponentai**

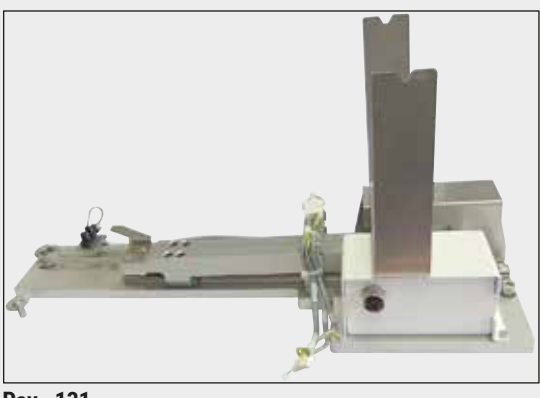

**Pav. 131**

#### **9.2 Pasirenkami priedai**

# **"HistoCore" darbo stoties rinkinys**

Skirta naudoti su "HistoCore SPECTRA ST", norint perkelti mėginius į prijungtą "HistoCore SPECTRA CV" roboto dengiamąją sklendę. Įdiegus rinkinį, abu instrumentai tampa darbo stotimi.

Rinkinyje yra perdavimo modulis ir visos dalys, reikalingos integravimui į "HistoCore SPECTRA ST".

**Užsakymo Nr.: 14 0512 54355**

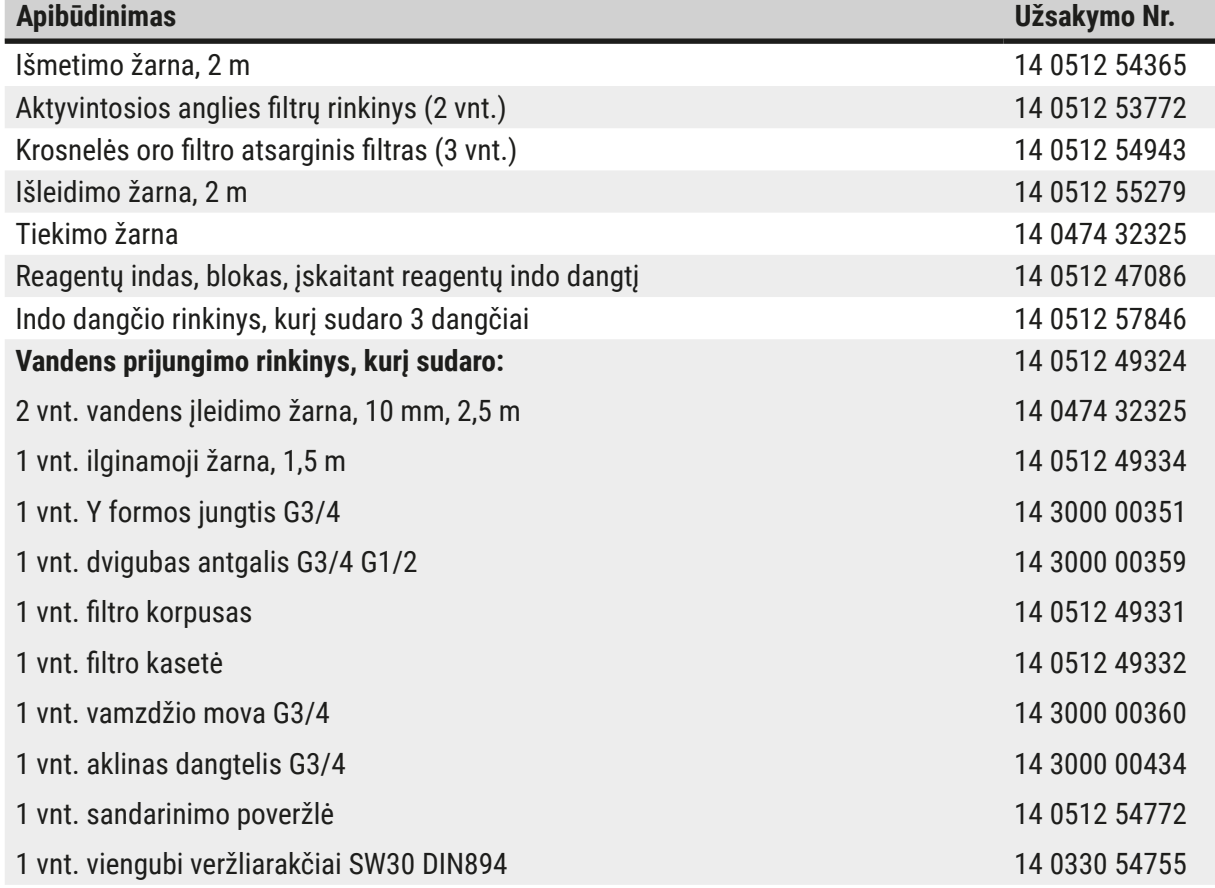

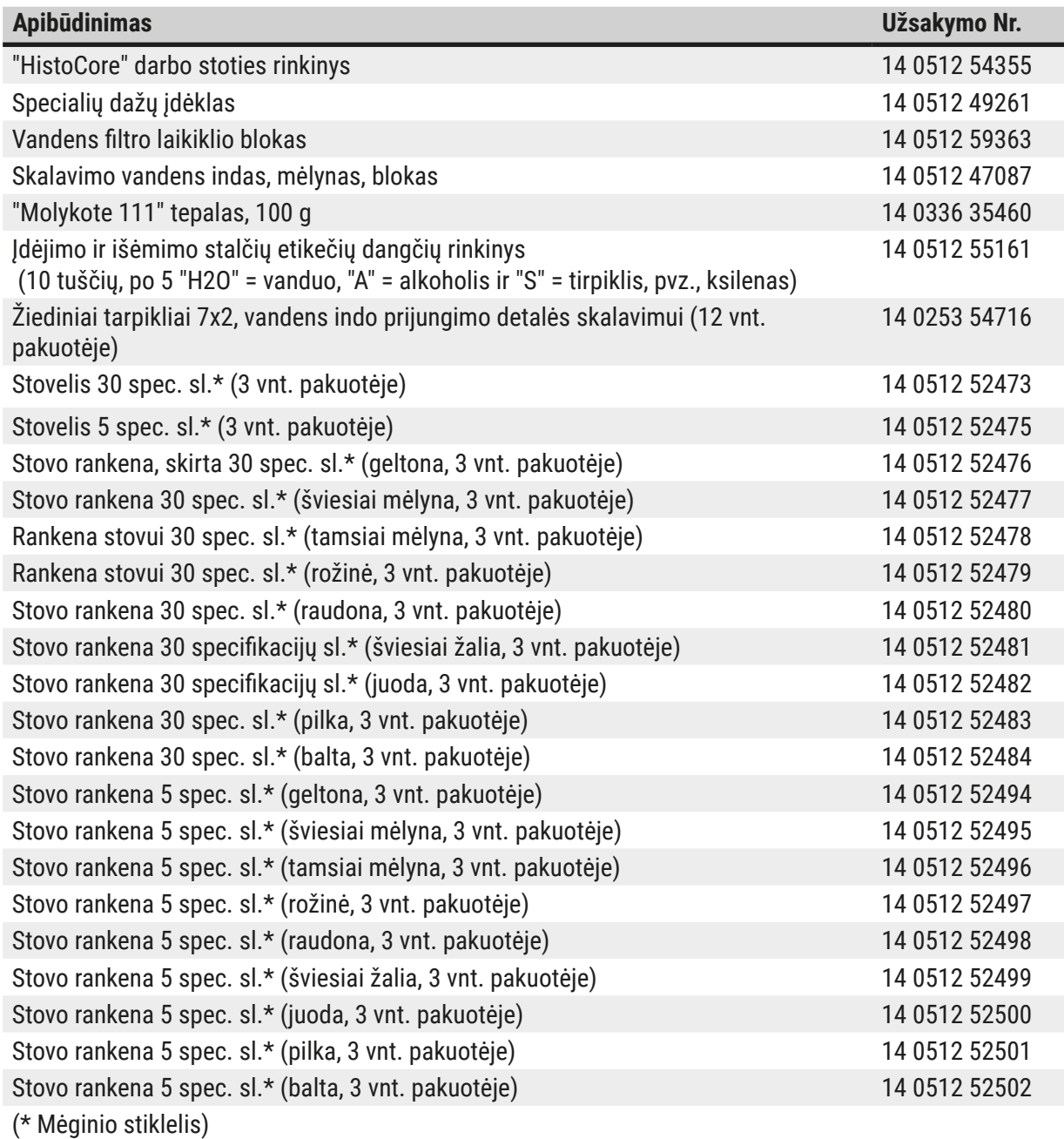

# O

## **Pastaba**

- Informacijos apie turimus "Leica" reagentų rinkinius ir patvirtintas "Leica" programas galima gauti iš atsakingos "Leica" pardavimo organizacijos.
- Be to, naudojimo instrukcijos pateikiamos su kiekvienu "Leica" reagentų rinkiniu, kuriame nurodytas patvirtintoms "Leica" programoms importuoti skirtas tiekimo šaltinis.

#### <span id="page-152-0"></span>**Kitų gamintojų stovų rankenos**

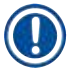

### **Pastaba**

Šio stovelio adapterio naudojimas buvo patikrintas vieną kartą HistoCore SPECTRA ST su "Sakura" mikropreparatų laikikliu ("Sakura" 20 mikropreparatų krepšelis, produkto kodas 4768), kurį galima įsigyti nuo 2017 m. spalio mėn.

Kadangi mikropreparatų laikiklio gamintojas gali pakeisti "Leica" patvirtintą tipą, rekomenduojame klientui atlikti bandomąjį paleidimą prieš klinikinį adapterio naudojimą.

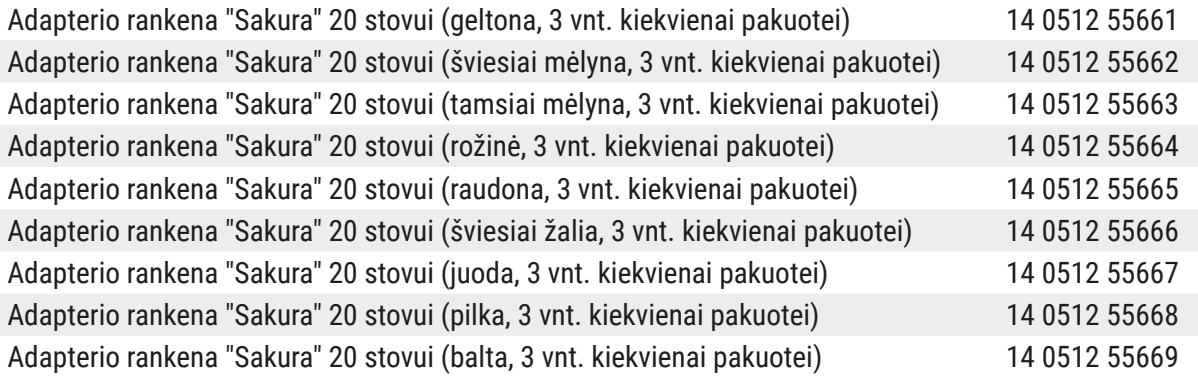

#### <span id="page-152-1"></span>**Ypatingos paskirties (dideliems mėginių stikleliams)**

Adapterio rankenėles, skirtas "Sakura" 20-ies skaidrių stoveliams, galima naudoti su ypač dideliais mėginių stikleliais (76 mm x 52 mm).

Šiai specialiai programai reikalingi šie pasirenkamieji "Leica" priedai:

# **Įspėjimas**

Didelių 76 x 52 mm stiklelių niekada negalima dėti į 30-ies stiklelių stovelius, kai HistoCore SPECTRA ST ketinama atlikti dažymą.

Dideles 76 x 52 mm skaidres galima naudoti tik su 20-ies skaidrių stoveliais ir pasirenkamais "Leica" priedais! Kadangi dideles skaidres į skaidrių stovelį (→ "Pav. 132-4") įstatyti reikia išilgai, naudojant 30-ies skaidrių stovą jos gali būti pažeistos stiklelių skaitiklyje!

Pats prietaisas itin didelių skaidrių atpažinti negali!

- Adapterio rankenėlė "Sakura" 20-ies skaidrių stoveliui ( $\rightarrow$  "Pav. 132-1"), yra įvairių spalvų ( $\rightarrow$  p. [153](#page-152-0) [Kitų gamintojų stovų rankenos\).](#page-152-0)
- "Sakura" įstumiamas 20-ies skaidrių stovelis (→ "Pav. 132-2"), plastikinis, užsakymo Nr. 14 0474 33463
- "Leica" adapteris didelėms skaidrėms ( $\rightarrow$  "Pav. 132-3"), užsakymo Nr. 14 0456 27069, supakuota po du Adapteris atskiroms didelėms skaidrėms, iki 5-ių tokio dydžio ( $\rightarrow$  "Pav. 132-4") skaidrių: Aukštis: apytiksliai 76 mm pločio: nuo 26 mm iki 52 mm, skaidrės storis: 1 mm optimalus, 1,9 mm didžiausias

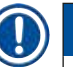

## **Pastaba**

Dėl išilginės didelių stiklelių padėties, naudojant "Leica Sakura" 20-ies stiklelių stovelį, stiklelių skaičiavimo metu perduodant duomenis **RMS**, galimos minimalios paklaidos. **Nuo paskutinio keitimo likusių skaidrių kiekis** (→ ["Pav. 76"\)](#page-98-0) rodomas mažesnis, nei yra iš tikrųjų. Šios minimalios paklaidos dažymo rezultatui įtakos įprastai neturi. Specialiųjų spaudų atveju naudotojas į tai turi atsižvelgti.

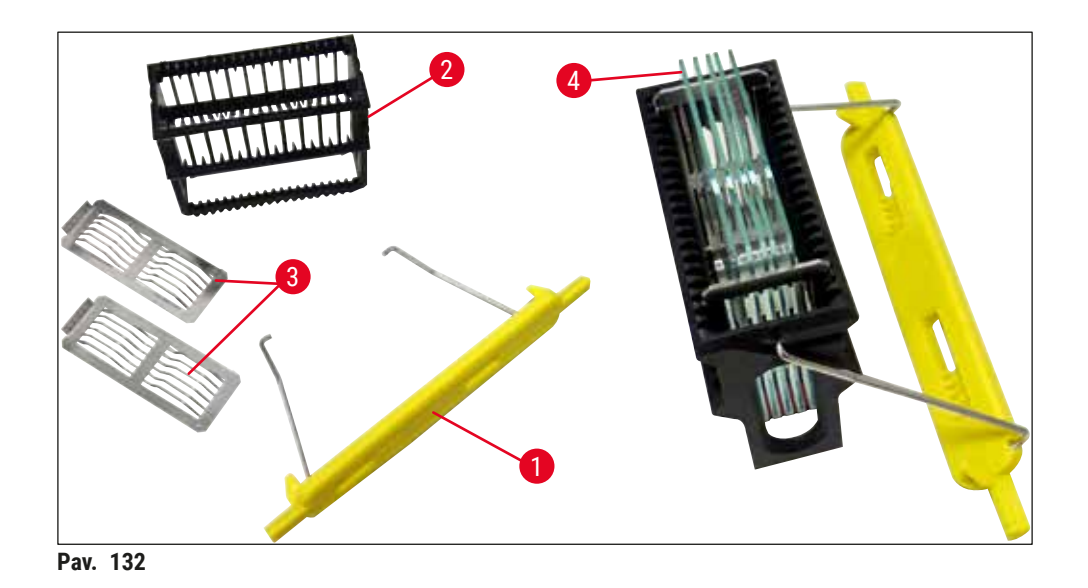

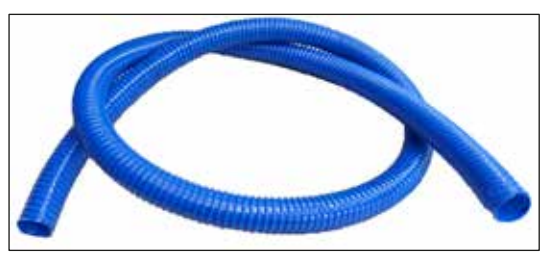

**Pav. 133**

<span id="page-153-0"></span>**Išleidimo žarna**

Ilgis: 2 m

**Užsakymo Nr.: 14 0512 55279**

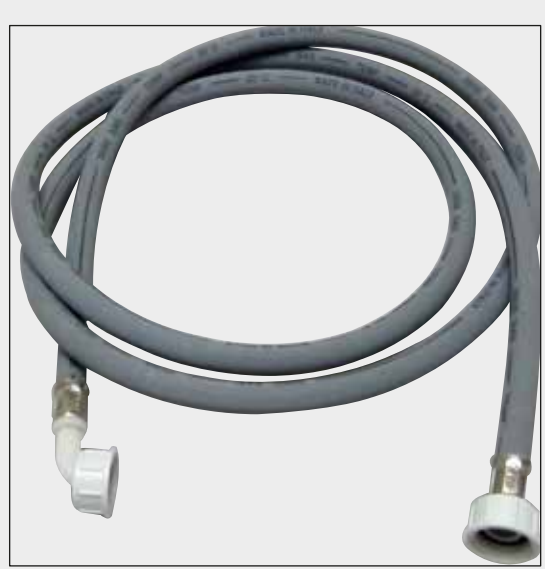

#### **Tiekimo žarna vandeniui skalauti**

Ilgis: 2,50 m rinkinys su 3/4 col. vandens čiaupo jungtimi, įskaitant pakaitinį sandariklį

**Užsakymo Nr.: 14 0474 32325**

**Pav. 134**

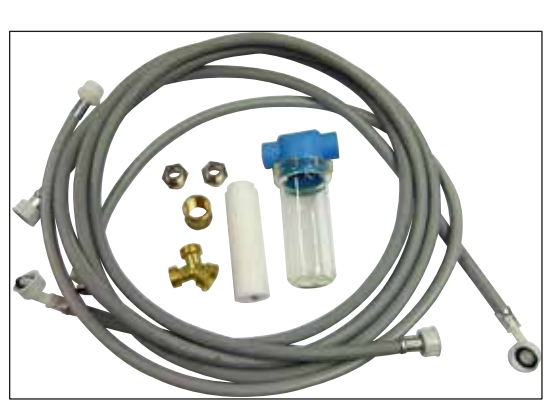

**Pav. 135**

## **Vandens prijungimo rinkinys**

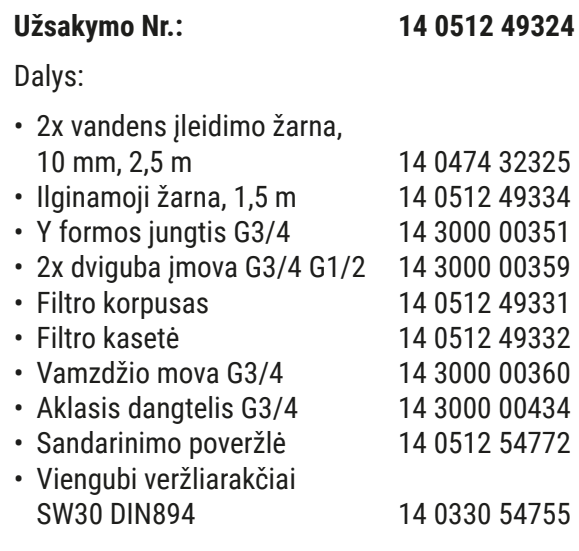

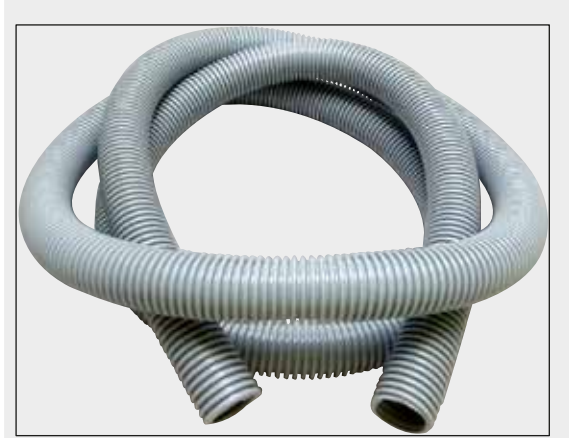

**Pav. 136**

#### **Išleidimo žarna**

Ilgis: 2 m

**Užsakymo Nr.: 14 0512 54365**

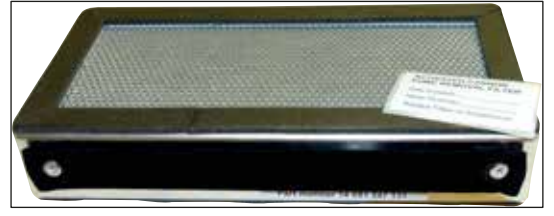

**Pav. 137**

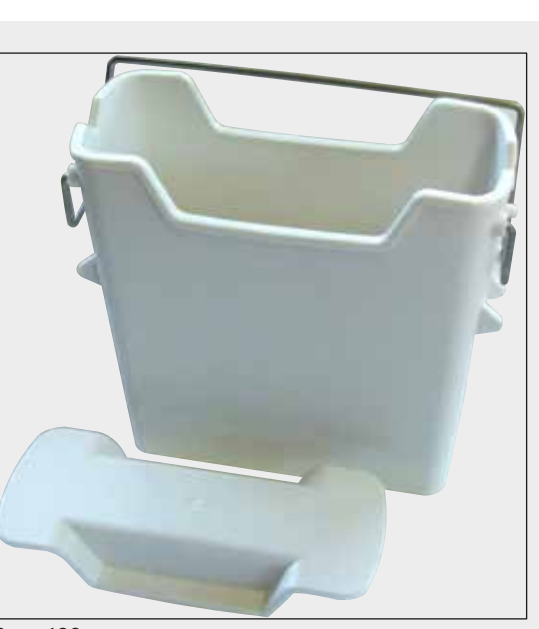

**Pav. 138**

**Aktyvintosios anglies filtras** 1 rinkinys, kurį sudaro 2 vnt.

**Užsakymo Nr.: 14 0512 53772**

**Reagento indas** Rinkinys su reagentų indo dangteliu

**Užsakymo Nr.: 14 0512 47086**

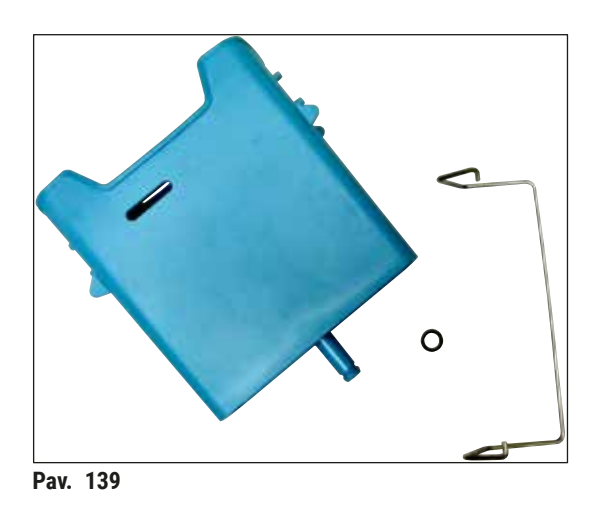

#### **Skalavimo vandens indas**

surinkimas

**Užsakymo Nr.: 14 0512 47087**

**Specialių dažų įdėklas** (tik stoveliams, skirtiems iki 5 mėginių mikropreparatų)

**Užsakymo Nr.: 14 0512 49261**

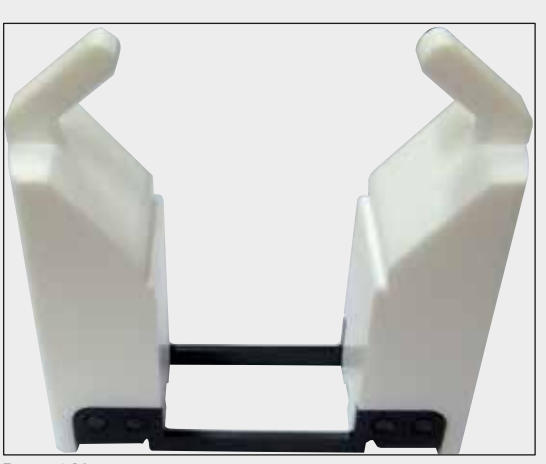

**Pav. 140**

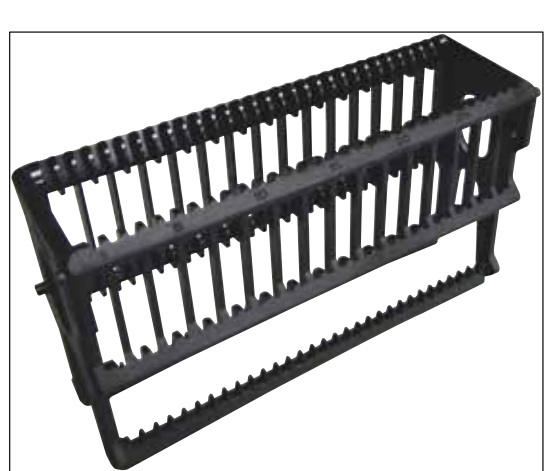

**Pav. 141**

**Stoveliai**

30 mėginio mikropreparatų (3 vnt. pakuotėje)

**Užsakymo Nr.: 14 0512 52473**

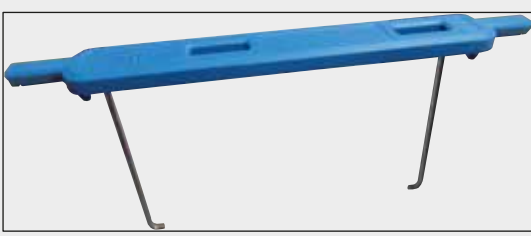

**Pav. 142**

#### **Stovelio rankena**

30 mėginio mikropreparatų (3 vnt. pakuotėje)

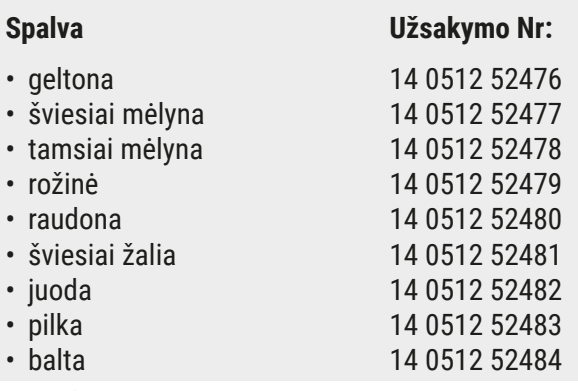

#### **Stoveliai**

5 mėginio mikropreparatai (3 vnt. pakuotėje)

**Užsakymo Nr.: 14 0512 52475**

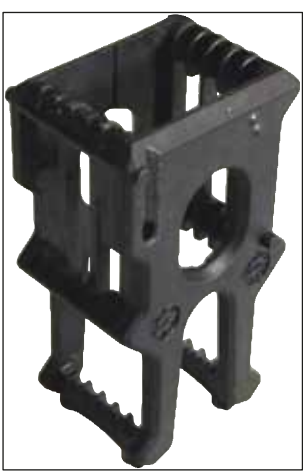

**Pav. 143**

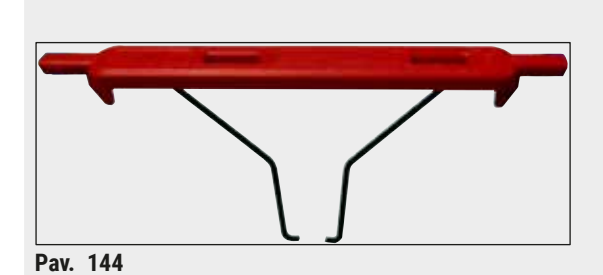

**Stovelio rankena** 5 mėginio mikropreparatai (3 vnt. pakuotėje)

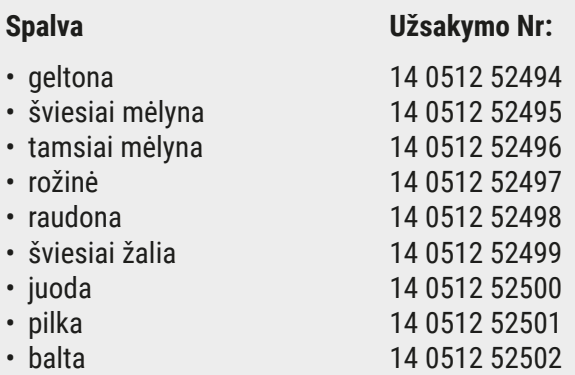

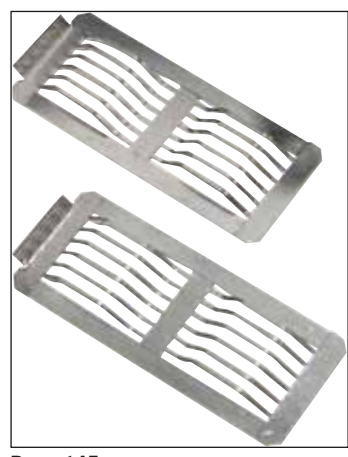

**Pav. 145**

#### **"Leica" adapteris didelėms skaidrėms**

2 vnt. pakuotėje.

Naudoti 5-ioms didelėms 76 x 52 mm skaidrėms dažyti kartu su "Sakura" 20-ies skaidrių stiklelių stoveliu ir adapterio rankenėle ( $\rightarrow$  p. [153](#page-152-1) – [Ypatingos paskirties \(dideliems mėginių](#page-152-1)  [stikleliams\)\)](#page-152-1).

**Užsakymo Nr.: 14 0456 27069**

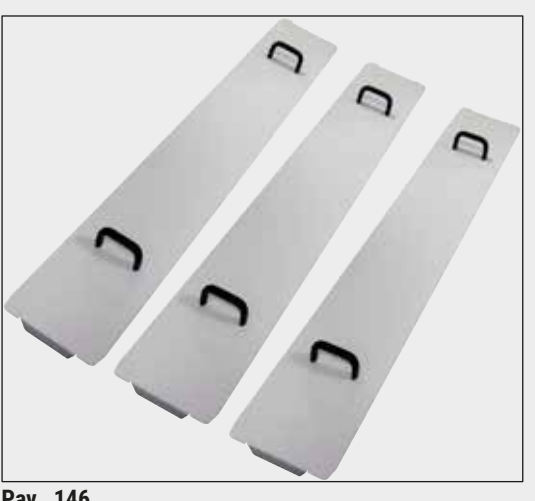

**Pav. 146**

#### **Indo dangčio rinkinys**

Naudojant vieną dangtį ( $\rightarrow$  "Pav. 65") galima uždengti visą reagentų indų eilę (14 dalių).

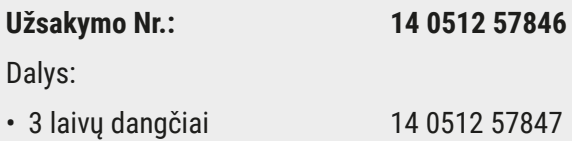

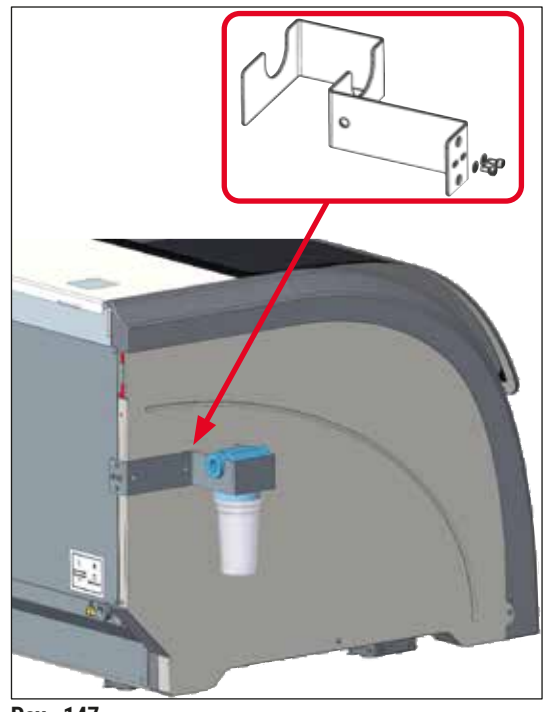

**Pav. 147**

#### **Vandens filtro laikiklio blokas**

Turi būti pritvirtintas kairėje "HistoCore SPECTRA ST"

Vandens filtro laikiklį galima naudoti norint pritvirtinti vandens filtrą ir suteikti naudotojui geresnį prieinamumą ir matomumą.

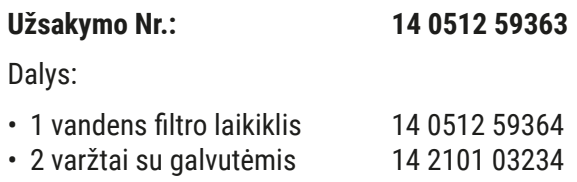

• 2 poveržlės 14 2171 02114

**Atkreipkite dėmesį: vandens filtro laikiklį turi montuoti tik "Leica" įgalioti darbuotojai!** 

#### **10. Garantija ir remontas**

#### **Garantija**

"Leica Biosystems Nussloch GmbH" garantuoja, kad pagal sutartį pristatytam gaminiui buvo atlikta išsami kokybės kontrolės procedūra, pagrįsta "Leica" vidaus testavimo standartais, ir kad gaminys yra nepriekaištingas ir atitinka visas technines specifikacijas ir (arba) sutartas charakteristikas.

Garantijos apimtis priklauso nuo sudarytos sutarties turinio. Taikomos tik "Leica" pardavimo organizacijos arba organizacijos, iš kurios įsigijote sutartinį gaminį, garantijos sąlygos.

#### **Kasmetinė prevencinė priežiūra**

"Leica" rekomenduoja atlikti kasmetinę prevencinę priežiūrą. Ją turi atlikti kvalifikuotas "Leica" techninės priežiūros atstovas.

#### **Techninės priežiūros informacija**

Jei jums reikia techninės pagalbos arba atsarginių dalių, kreipkitės į "Leica" atstovą arba "Leica" pardavėją, iš kurio įsigijote prietaisą.

Pateikite šią informaciją apie prietaisą:

- Prietaiso modelio pavadinimas ir serijos numeris.
- Prietaiso vieta ir kontaktinio asmens pavardė.
- Skambučio į techninės priežiūros tarnybą priežastis.
- Prietaiso pristatymo data.

### **11. Naudojimo užbaigimas ir utilizavimas**

#### **Įspėjimas**

**/\** 

Prietaisas arba jo dalys turi būti šalinami pagal esamas galiojančias vietines taisykles. Visi išsiliejusiais reagentais užteršti daiktai turi būti nedelsiant dezinfekuojami tinkama dezinfekcine priemone, kad nepatektų į kitas laboratorijos patalpas ar laboratorijos darbuotojams.

 $(\rightarrow p. 114 - 7. Valymas ir priežiūra)$   $(\rightarrow p. 163 - 12. Nukenksminimo patvirtinimas)$ HistoCore SPECTRA ST Informacijos apie "" dažymo įrenginio valymą ieškokite šių naudojimo instrukcijų pabaigoje esančiuose ir "Nukenksminimo patvirtinimas" skyriuose.

Naudojant biologiškai pavojingus mėginius, prietaisas gali būti užterštas. Prieš pradedant iš naujo eksploatuoti arba išmetant reikia kruopščiai dezinfekuoti (pvz., atlikti kelis valymo veiksmus, dezinfekuoti arba sterilizuoti). Prietaisą utilizuokite laikydamiesi galiojančių laboratorijos specifikacijų.

Norėdami gauti daugiau informacijos, kreipkitės į "Leica" atstovą.

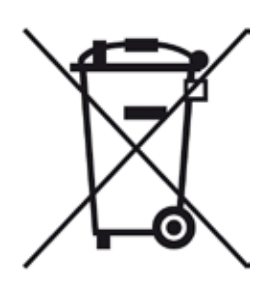

Prietaiso komponentams, pvz., kompiuteriui, monitoriui ir pan., kurie pažymėti perbrauktos šiukšliadėžės simboliu, taikoma 2003 m. sausio 27 d. Europos Parlamento ir Tarybos direktyva 2002/96/EB dėl elektros ir elektroninės įrangos atliekų (EEĮA).

Šiuos daiktus reikia pristatyti į surinkimo skyrius laikantis vietinių taisyklių. Daugiau informacijos apie prietaiso utilizavimą galite gauti iš vietinės utilizavimo įmonės arba vietinių "Leica" techninės priežiūros darbuotojų.

### **12. Nukenksminimo patvirtinimas**

<span id="page-162-0"></span>Kiekvienas į "Leica Biosystems" grąžintas arba vietoje techniškai prižiūrimas gaminys turi būti tinkamai išvalytas ir nukenksmintas. Specialų nukenksminimo patvirtinimo šabloną galite rasti mūsų svetainėje www.LeicaBiosystems.com, gaminio meniu skiltyje. Šis šablonas turi būti naudojamas visiems reikalingiems duomenims rinkti.

Grąžinant gaminį, užpildyta ir pasirašyta patvirtinimo kopija turi būti pridėta arba perduota techninės priežiūros specialistui. Atsakomybė už gaminius, kurie siunčiami atgal be šio patvirtinimo arba su neišsamiu patvirtinimu, tenka siuntėjui. Grąžinamos prekės, kurias įmonė laiko potencialiu pavojaus šaltiniu, bus išsiųstos atgal siuntėjo sąskaita ir rizika.

 $\sqrt{N}$ 

### **A1. 1 priedas. Suderinami reagentai**

#### **Įspėjimas**

- Naudojant į sąrašą neįtrauktus reagentus (pvz., acetoną arba tirpalus, kurių sudėtyje yra fenolio) arba didesnės nei aprašyta koncentracijos reagentus ir rūgštis, galima sunaikinti mėginius, sužaloti naudotojus arba sugadinti prietaisą. Naudokite prietaisą tokiu būdu savo rizika. "Leica Biosystems" arba susijusios pardavimo ir paslaugų organizacijos neprisiima jokių garantinių pretenzijų ar atsakomybės.
- Degiųjų reagentų ir tirpiklių negalima kaitinti dėl priežasčių, susijusių su apsauga nuo gaisro ir sprogimo. Dirbdami su degiais tirpikliais ir reagentais laikykitės atokiau nuo visų uždegimo šaltinių.

#### **Pastaba**

Visi "Leica" reagentai, skirti iš anksto įdiegtoms "Leica" programoms, buvo patikrinti su prietaisu dėl dažymo kokybės ir medžiagų suderinamumo.

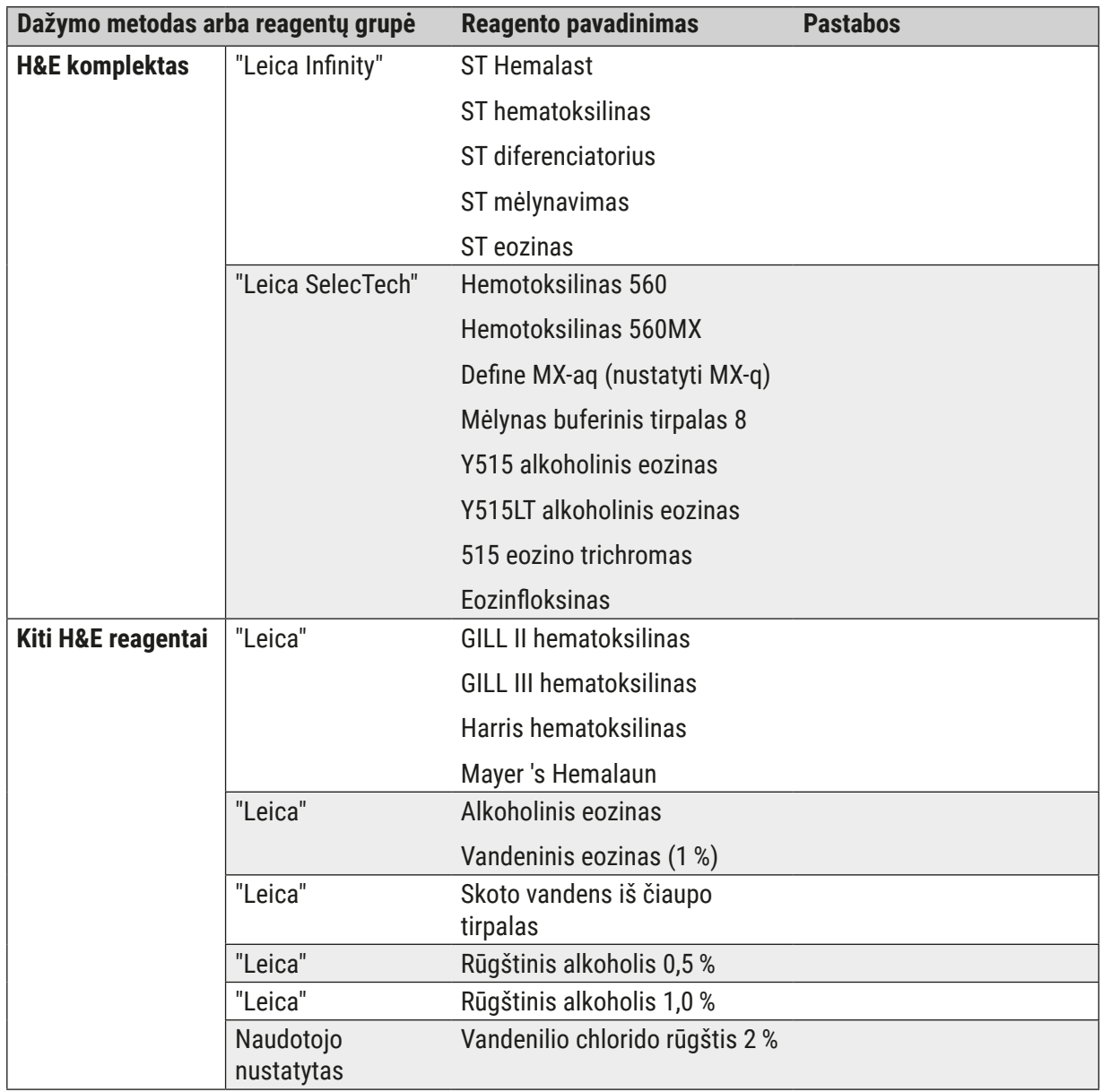

# **1 priedas. Suderinami reagentai** A1

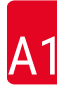

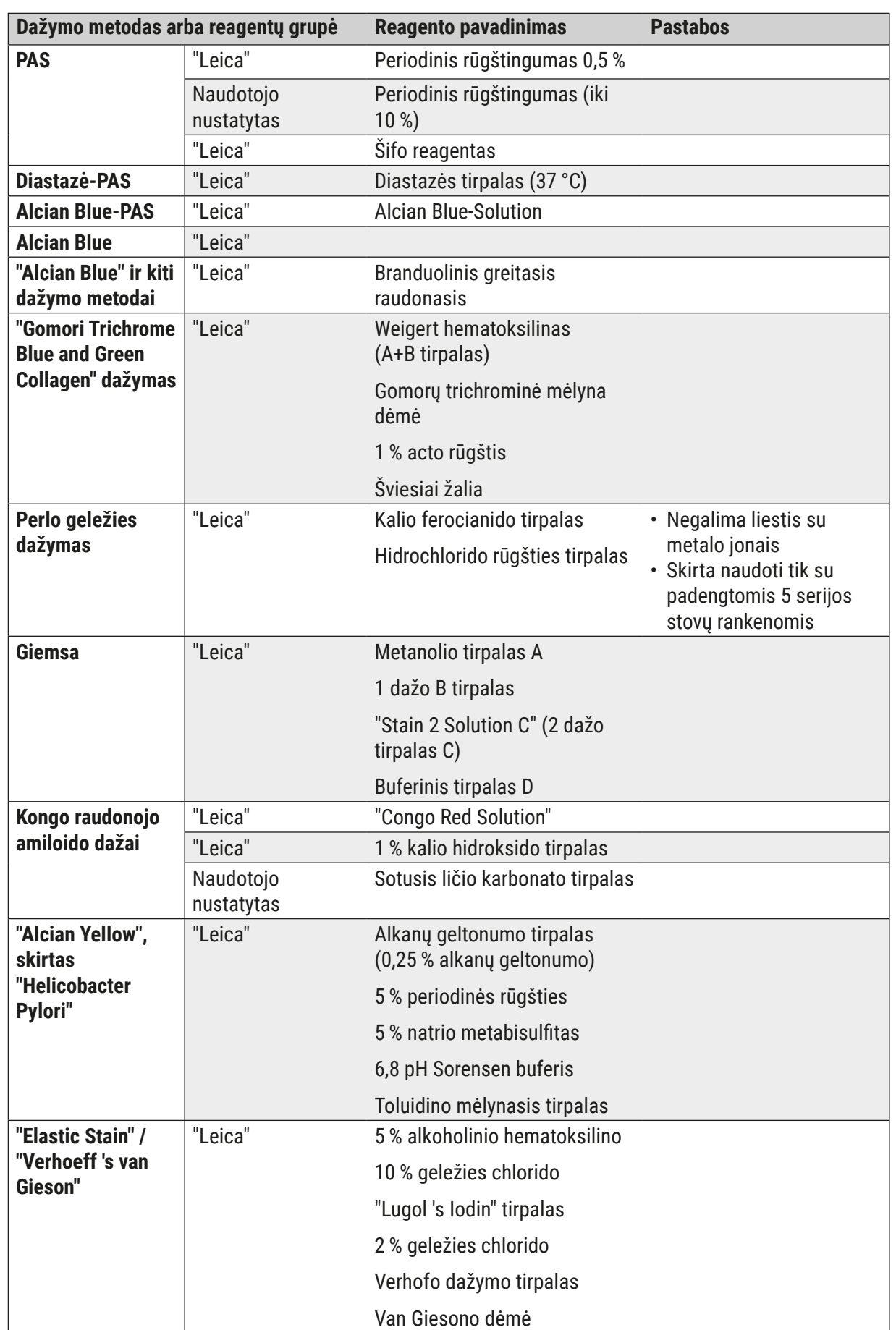

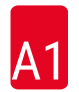

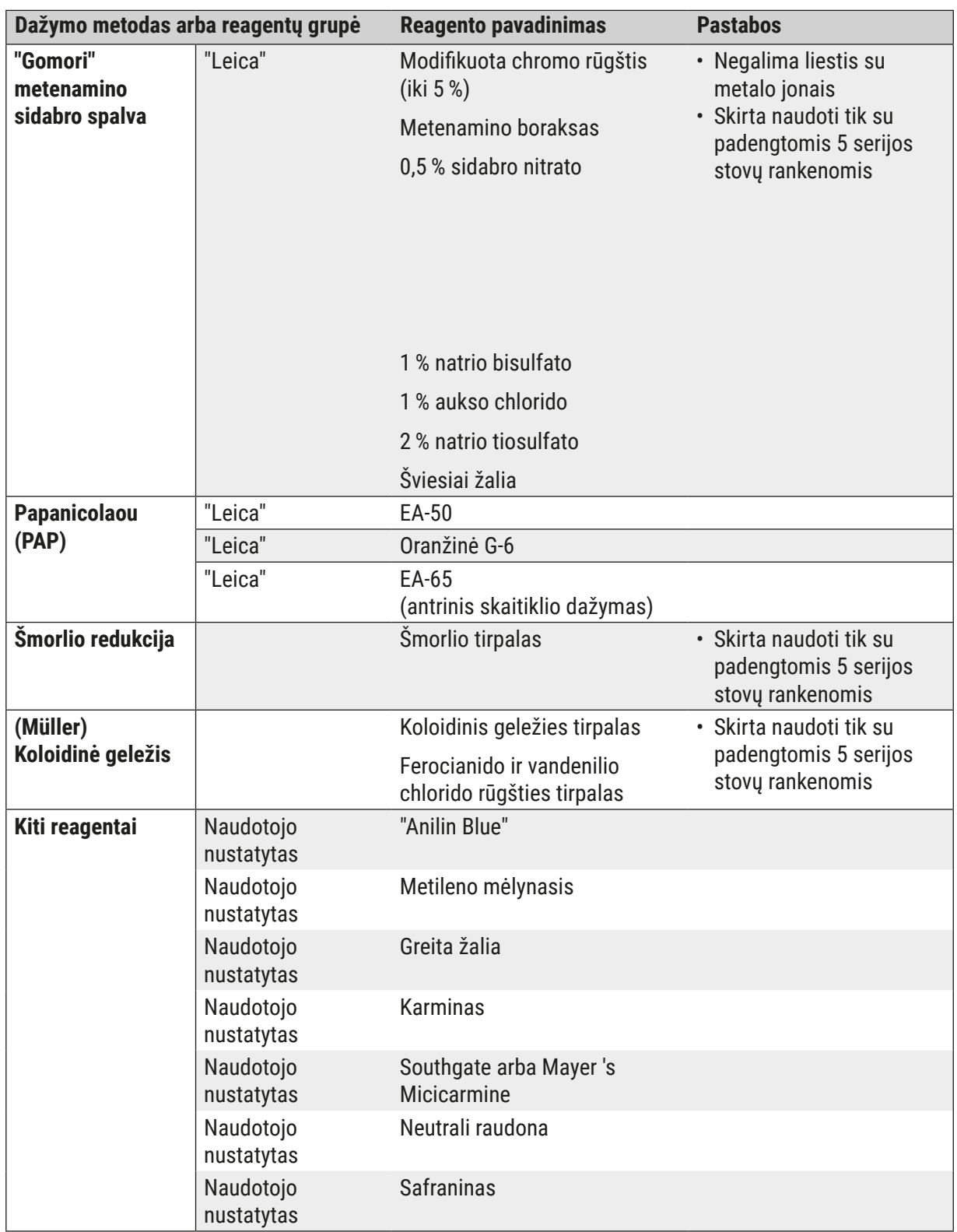

# **1 priedas. Suderinami reagentai** A1

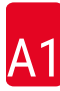

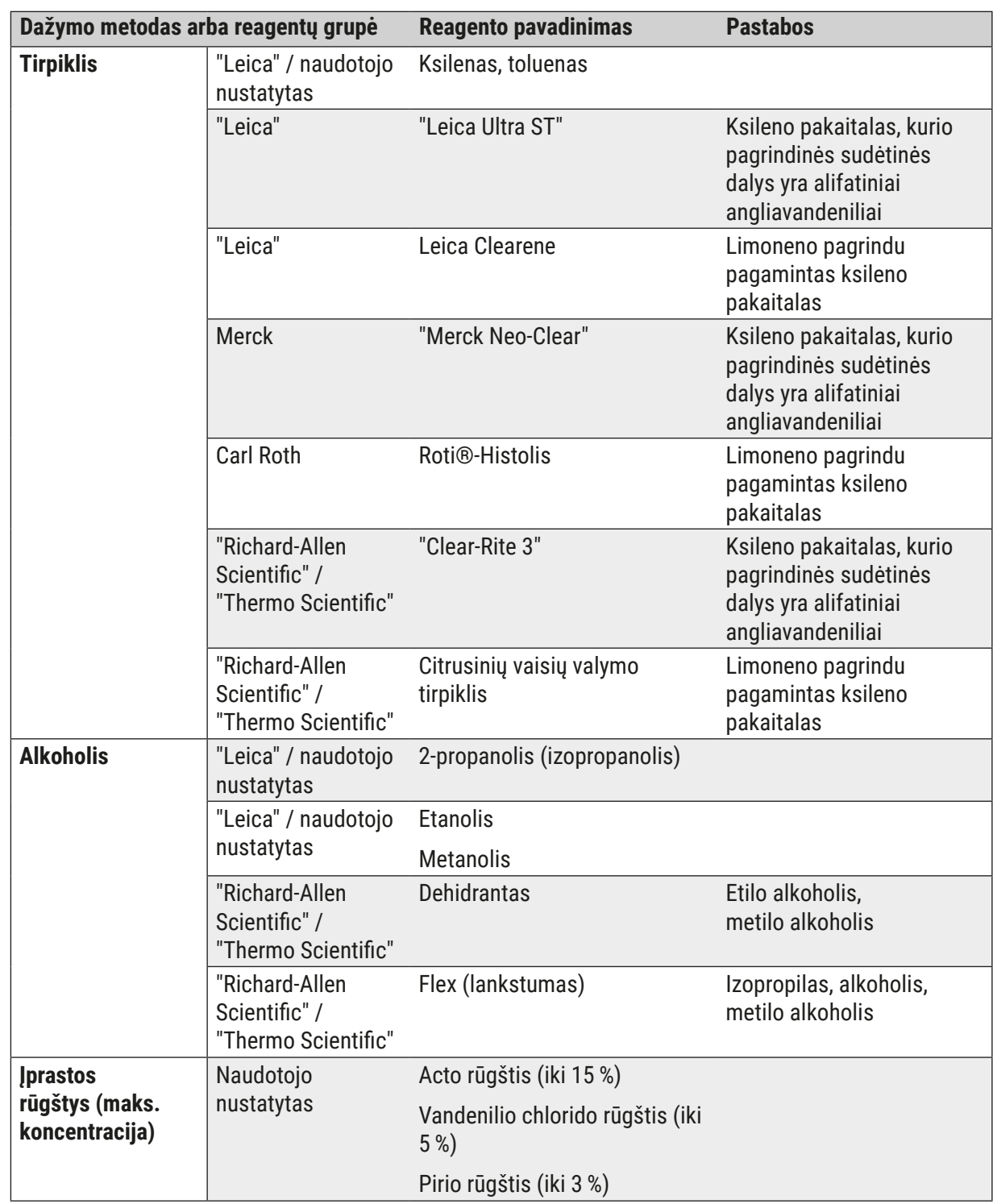

# www.LeicaBiosystems.com

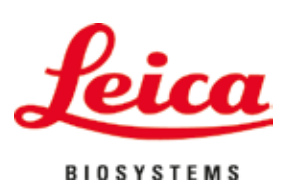

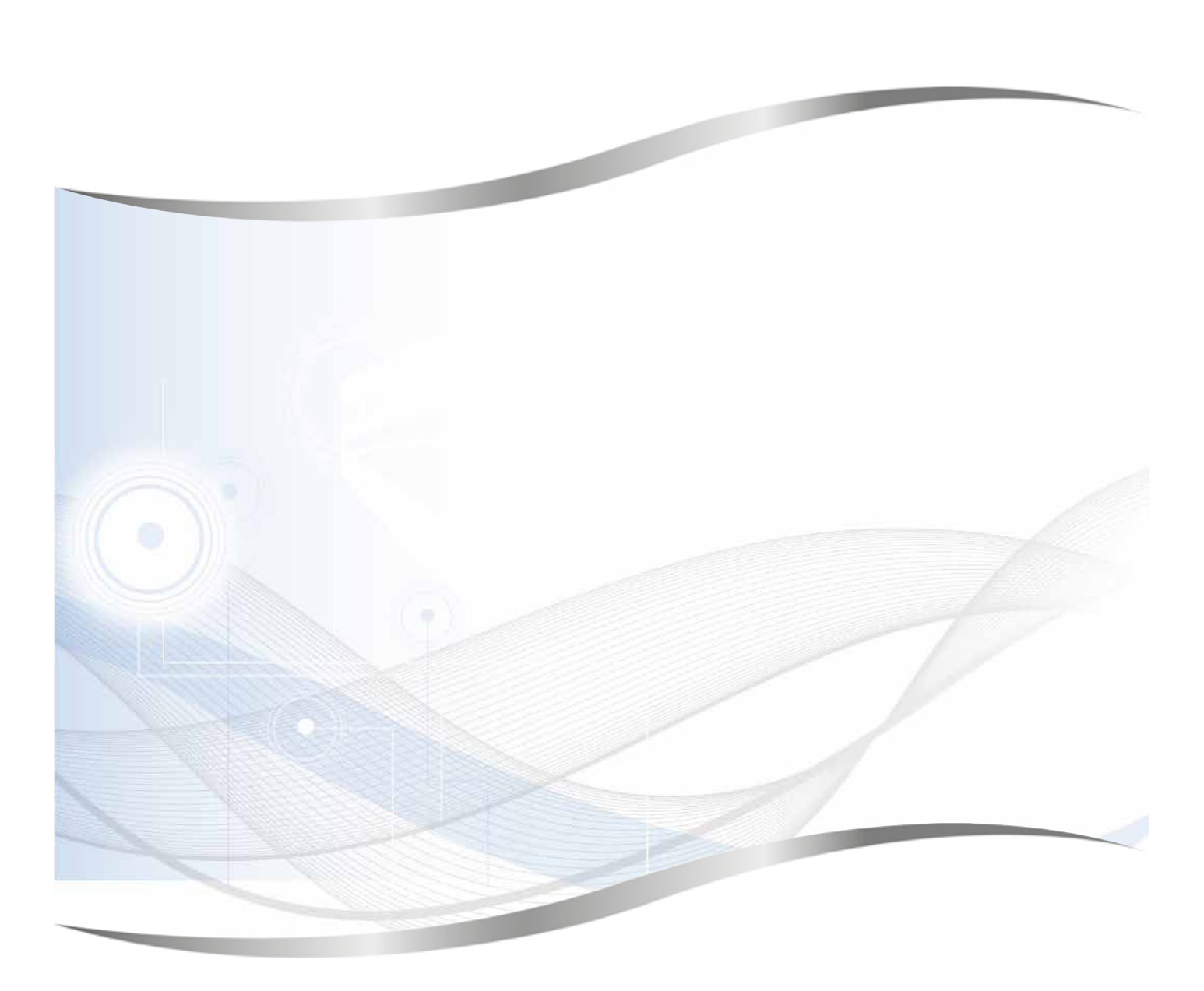

Leica Biosystems Nussloch GmbH Heidelberger Strasse 17 - 19 69226 Nussloch Vokietija

Tel.: +49 - (0) 6224 - 143 0 Faksas: +49 - (0) 6224 - 143 268 Interneto svetainė: www.LeicaBiosystems.com